# Alert Management User Guide

Release 8.0.0.0.0 January 2015

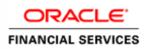

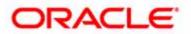

# Alert Management User Guide

*Release 8.0.0.0.0 January 2015* 

Part Number:E60570\_06

Oracle Financial Services Software, Inc. 1900 Oracle Way Reston, VA 20190

Part Number: AMUG-14-FCCM-0019-6.2.3-01 First Edition (January 2015)

### Copyright © 1996-2015, Oracle and/or its affiliates. All rights reserved.

Printed in U.S.A. No part of this publication may be reproduced, stored in a retrieval system, or transmitted in any form or by any means, electronic, mechanical, photocopying, recording, or otherwise without the prior written permission.

#### Trademarks

Oracle is a registered trademark of Oracle Corporation and/or its affiliates. Other names may be trademarks of their respective owners.

Oracle Financial Services Software, Inc. 1900 Oracle Way Reston, VA 20190 *Phone:* (703) 478-9000 *Fax:* (703) 318-6340 *Internet:* www.oracle.com/financialservices

# Contents

| List of Tables             |                                               | xv    |
|----------------------------|-----------------------------------------------|-------|
| List of Figures            |                                               | xvii  |
| About this Guide xx        |                                               |       |
|                            | 9                                             |       |
| 8                          | ed                                            |       |
|                            | nation                                        |       |
| Conventions Used in this G | uide                                          | XX111 |
| Chapter 1 O                | verview of FCCM                               | 1     |
| About Financial Crimes and | l Compliance Management                       | 1     |
|                            |                                               |       |
| Workflow                   |                                               | 5     |
|                            |                                               |       |
| CHAPTER 2 A                | bout Alert Management                         | 7     |
| Overview of Alert Manager  | nent                                          | 7     |
|                            | W                                             |       |
|                            |                                               |       |
|                            |                                               |       |
| Scenarios                  |                                               | 9     |
|                            | es Behavior Detection Framework UI            |       |
|                            |                                               |       |
| -                          |                                               |       |
|                            |                                               |       |
|                            |                                               |       |
|                            |                                               |       |
|                            |                                               |       |
|                            | e                                             |       |
| 8                          | Oracle Financial Services Alert Management UI |       |
|                            |                                               |       |
|                            |                                               |       |
|                            |                                               |       |
|                            |                                               |       |
| ē                          |                                               |       |
| 0                          |                                               |       |
|                            | Reports                                       |       |

### Contents

| User Privileges   |                                      | 17 |
|-------------------|--------------------------------------|----|
| CHAPTER 3         | Getting Started                      | 21 |
| System Requireme  | nts                                  |    |
|                   | Applications                         |    |
| Managing the OFS  | SAA Application Page                 |    |
|                   | Fab                                  |    |
|                   | istration Tab                        |    |
| System Config     | guration and Identity Management Tab |    |
|                   | ormation                             |    |
| Change Passw      | ord                                  |    |
| Troubleshooting Y | /our Display                         |    |
|                   | Script                               |    |
|                   | kies                                 |    |
| Enabling Tem      | porary Internet Files                |    |
| Enabling File I   | Downloads                            |    |
| Setting Printin   | g Options                            |    |
|                   | Blocker                              |    |
| Setting Prefere   | ences                                |    |

| CHAPTER 4                 | Managing Alerts                     |    |
|---------------------------|-------------------------------------|----|
| Monitoring Alerts         |                                     |    |
|                           | Ionitoring Workflow                 |    |
| 8                         |                                     |    |
|                           | Components                          |    |
| Alert Search              | & List Page                         |    |
| Alert Search              | & List Page Components              |    |
| Searching for Al          | lerts                               |    |
|                           | Alerts Using Views                  |    |
|                           | Alerts using Simple/Advanced Search |    |
|                           | an Alert by Alert ID                |    |
|                           | latrix                              |    |
| Additional In             | nformation                          |    |
| Acting on Alerts          |                                     |    |
| About Alert Act           | tions                               | 45 |
| Taking Actions.           |                                     |    |
| Taking Follow-u           | ıp Actions on an Alert              |    |
| Reassigning Ale           | rts                                 | 51 |
|                           | S                                   |    |
| Exporting Alerts to Excel |                                     |    |
| E-mailing Alerts          | 5                                   |    |
| Printing Alerts           |                                     |    |
|                           | nments                              |    |
| Closing Alerts            |                                     |    |

| System Alert Closure                                  |    |
|-------------------------------------------------------|----|
| System Suppression of a Scenario for a Specific Focus |    |
| Reopening an Alert Closed by Suppression              |    |
| Creating a Tailored Suppression Rule                  |    |
| Manually Closing Alerts with Four-Eyes Approval       |    |
| Manually Closing Alerts without Four-Eyes Approval    |    |
| Promoting Alerts to Cases                             | 60 |
| Promoting to Case: Single Alert - Single Case         |    |
| Promoting to Case: Multiple Alerts - Single Case      |    |
| Promoting to Case: Multiple Alerts - Multiple Cases   |    |
| Reopening Alerts                                      |    |
| Adding Comments to Alert                              |    |
| Adding Attachments to Alerts                          |    |
| Removing Attachments from Alerts                      |    |
| Designating Trusted Pairs                             |    |
| Navigation Data Tabs                                  |    |
| Alert Data Tabs                                       |    |
| Alert Details Tab                                     |    |
| Components of the Alert Details Tab                   |    |
| Link Pages                                            |    |
| Network Visualization                                 |    |
| Accessing the Network Visualization Link Page         |    |
| Components of Network Visualization Link              |    |
| Network Graph                                         |    |
| Transactions Details Page                             |    |
| Summarry Details Page                                 |    |
| Disposition Tab                                       |    |
| Correlation Tab                                       |    |
| Components of the Correlation Tab                     |    |
| Relationship Tab                                      |    |
| Components of Relationship Tab                        |    |
| Narrative Tab                                         |    |
| Components of the Narrative Tab                       |    |
| Working with Narrative Tab                            |    |
| Evidence Tab                                          |    |
| Audit Tab                                             |    |
| Business Tabs                                         |    |
| Financials Tab                                        |    |
| Replay Tab                                            |    |
| Replaying Market and Trade Activity for a Match       |    |

| CHAPTER 5               | Managing Suppression Rules      | 113 |
|-------------------------|---------------------------------|-----|
| Accessing Suppression I | Rules                           |     |
|                         | Rules                           |     |
|                         | ression Rule Search & List Page |     |
| 0 11                    | earch & List Page Components    |     |

| Suppression Rules Search Bar                             |  |
|----------------------------------------------------------|--|
| Suppression Rule List                                    |  |
| Suppression Rule List Components                         |  |
| Suppression Rule List Header                             |  |
| Checkboxes                                               |  |
| Action Buttons                                           |  |
| Column Headings                                          |  |
| Visual Indicators                                        |  |
| Suppression Rule List Matrix                             |  |
| Updating Suppression Rules                               |  |
| Components of the Update Suppression Rule Page           |  |
| Update Suppression Rule Area                             |  |
| Add a Comment Area                                       |  |
| Selected Suppression Rules Area                          |  |
| Updating Suppression Rules                               |  |
| Updating Active Rules Containing Pre-Populated End Dates |  |
| Updating Active Rules Containing Blank Suppression Dates |  |
| Adding Comments Only to Active/Inactive Rules            |  |
| Updating Inactive Rules                                  |  |
| Notes on Updating Suppression Rules                      |  |
| Ending Suppression Rules                                 |  |
| Components of the End Suppression Rule Page              |  |
| End Suppression Rule Area                                |  |
| Add a Comment Area                                       |  |
| Selected Suppression Rules Area                          |  |
| Ending Suppression Rules                                 |  |
| Viewing Suppression Rules Action History                 |  |
| Viewing the Action History for a Rule                    |  |
| Column Headings                                          |  |
| ~                                                        |  |

#### 

| Viewing Trusted Pairs Action History   |                                            |     |
|----------------------------------------|--------------------------------------------|-----|
|                                        | ction History for a Trusted Pairs          |     |
|                                        | eadings                                    |     |
|                                        |                                            |     |
| CHAPTER 7                              | Managing Trade Blotter                     |     |
| About Trade Blott                      | er                                         | 143 |
| Trade Blotter Page                     | )                                          |     |
| 0                                      | Search Components                          |     |
|                                        | ple Search Bar                             |     |
| Trade Adva                             | anced Search Bar                           |     |
| Searching for '                        | Trades                                     |     |
| Trade Blotter I                        | List Tabs                                  | 147 |
| New-Unreview                           | wed                                        | 147 |
| Reviewed                               |                                            | 147 |
| Reviewed with                          | ı Follow-Up                                |     |
| Trade List Cor                         | mponents                                   |     |
|                                        | ter Headers                                |     |
|                                        | tons                                       |     |
|                                        | Pop-up Window                              |     |
| -                                      | s of the Trade Details pop-up window       |     |
| -                                      | ging the Status of a Trade                 |     |
| Locking and Unloc                      | cking a Trade                              |     |
| Adding Comments                        | s on a Trade                               |     |
| Adding an Attachr                      | nent to a Trade                            |     |
| Exporting Trades                       | to Excel                                   |     |
|                                        | des from the Individual Trade Blotter Tabs |     |
|                                        | on a Trade                                 |     |
| 0                                      |                                            |     |
| CHAPTER 8                              | Managing Controlling Customers             |     |
| About Controlling                      | ; Customers                                |     |
| Accessing the Con                      | trolling CUSTOMER Search Page              |     |
|                                        | ng Customer Search Page                    |     |
| Components of                          | of the Controlling Customer Search Page    |     |
|                                        | Customer Search Bar                        |     |
| Viewing Controlling Customer List Page |                                            |     |
| _                                      | of the Controlling Customer List Page      |     |
|                                        | Customer List Header                       |     |
|                                        | S                                          |     |
|                                        | tons                                       |     |
|                                        | eadings                                    |     |
| U                                      | Customer List Matrix                       |     |
|                                        | tory                                       |     |
| Updating Controlli                     | ing Customer                               |     |

Components of the Controlling Customer Update Page......166

| Update Controlling Customer Area                   |     |
|----------------------------------------------------|-----|
| Add a Comment Area                                 |     |
| Removing Controlling Customer                      | 167 |
| Components of the Controlling Customer Remove Page | 167 |
| Remove Controlling Customer Area                   |     |
| Add a Comment Area                                 |     |
| Adding Controlling Customers                       | 168 |
| Components of Add Controlling Customer Page        |     |
| Exporting Trades to Excel                          |     |

#### 

| CHAPTER 10             | Researching Business Data |  |
|------------------------|---------------------------|--|
| About the Research We  | orkflow                   |  |
| Accessing the Research | Workflow                  |  |
|                        | ntity                     |  |
|                        | r Search Results          |  |
| -                      |                           |  |
| 0                      |                           |  |

| CHAPTER 11 | Managing Compliance Regulatory Reporting | 189 |
|------------|------------------------------------------|-----|
|------------|------------------------------------------|-----|

| About Compliance Reg            | gulatory Reporting             |     |
|---------------------------------|--------------------------------|-----|
| Logging in to OFSCRI            | <b>?</b>                       |     |
| Where to Find More Information  |                                | 190 |
|                                 |                                |     |
| CHAPTER 12                      | Managing Watch List Management |     |
| About Watch List Management     |                                | 193 |
| Accessing Watch List Management |                                |     |
| Manage Watch Lis                | ts Page                        |     |
| Manage Watch .                  | Lists Search Section           |     |
| Watch Lists Section             | n                              |     |
| Components of the               | he Watch Lists Section         |     |
| Managing Watch Lists            |                                | 197 |

| Managing Watch Lists                         |  |
|----------------------------------------------|--|
| Adding Watch Lists                           |  |
| Editing Watch Lists                          |  |
| Viewing Watch List History                   |  |
| Deactivating Watch Lists                     |  |
| Manage Watch List Members Page               |  |
| Manage Watch List Members Page Components    |  |
| Manage Watch List Members Search Section     |  |
| Watch List Members                           |  |
| Components of the Watch List Members Section |  |
| Managing Watch List Members                  |  |
| Adding Watch List Members                    |  |
| Viewing Watch List Member Details            |  |
| Deactivating a Watch List Member             |  |
|                                              |  |

| CHAPTER 13           | Generating Interactive Analytic Reports          |     |
|----------------------|--------------------------------------------------|-----|
| About Interactive An | alytic Reports                                   |     |
|                      | teractive Analytic Reports Workflow              |     |
| •                    | Common to the Interactive Analytic Reports       |     |
|                      | lters                                            |     |
| Report Links.        |                                                  |     |
|                      | s                                                |     |
|                      | eature                                           |     |
| Navigating the R     | eports                                           | 212 |
|                      |                                                  |     |
|                      | -                                                |     |
|                      | r Alerts                                         |     |
| SARs Submit          | ted in a Period Distributed by Owner             |     |
|                      | ted in a Period Distributed by Jurisdiction      |     |
|                      | ted in a Period Distributed by Scenario          |     |
| False Positive .     | Alerts Over a Period Distributed by Owner        |     |
| False Positive .     | Alerts Over a Period Distributed by Jurisdiction |     |
| False Positive .     | Alerts Over a Period Distributed by Scenario     |     |

| SARs Due in a Period Distributed by Owner           |     |
|-----------------------------------------------------|-----|
| SARs Due in a Period Distributed by Jurisdiction    |     |
| Alert Entity Search                                 |     |
| Alert Transaction Entity Search                     |     |
| AML Reports for Others                              |     |
| Top 10 Branches with High Risk Customers            |     |
| Fraud Reports                                       |     |
| Fraud Reports for Alerts                            |     |
| Alert Entity Search                                 |     |
| Alert Transaction Entity Search                     |     |
| Broker Compliance Reports                           |     |
| Broker Compliance Reports for Alerts                |     |
| Trade Execution and Order Entity Search             |     |
| Alert Entity Search                                 |     |
| Trading Compliance Reports                          |     |
| Trading Compliance Reports for Alerts               |     |
| Trade Execution and Order Entity Search             |     |
| Alert Entity Search                                 |     |
| Energy and Commodity Trading Compliance Reports     |     |
| ECTC Reports for Alerts                             |     |
| Alert Entity Search                                 |     |
| Productivity Reports                                |     |
| Productivity Reports for Alerts                     |     |
| Alerts by Type                                      |     |
| Alerts by Status                                    |     |
| Alerts by Jurisdiction                              |     |
| Alerts by Final Disposition                         |     |
| Trend of Closing Activities for Alerts Across Time  |     |
| Alerts Late or Near Due Distributed by Owner        |     |
| Alerts Late or Near Due Distributed by Jurisdiction |     |
| Alerts Late or Near Due Distributed by Type         |     |
| Productivity Reports for Trade Blotter              |     |
| Compliance Staff Productivity Report                |     |
| Trade Review Activity Report                        |     |
| Drill-Down Reports                                  | 249 |
| Alert List                                          | 249 |
| SAR List                                            |     |
| CHAPTER 14 Setting User Preferences                 | 251 |
| About the Preferences Page                          |     |
| Setting Default Workflow                            |     |
| Setting the Default Workflow                        |     |
| Setting the Monitoring Workflow Default Page        |     |
| Setting the Investigation Workflow Default Page     |     |

| Setting Default                                                                                                    | Priority List for Home Page                                                            |                                                                                                    |
|----------------------------------------------------------------------------------------------------|----------------------------------------------------------------------------------------|----------------------------------------------------------------------------------------------------|
| e                                                                                                    | arch and List Options                                                                  |                                                                                                    |
| 0                                                                                                    | lert Display Configuration                                                             |                                                                                                    |
| 6                                                                                                    | Default Search                                                                         |                                                                                                    |
| Setting the V                                                                                                    | View for Alert List                                                                    | 257                                                                                                    |
| Setting Options                                                                                                    | for Alert Search                                                                       | 258                                                                                                    |
| Setting AML Sp                                                                                                    | pecific Search Options                                                                 |                                                                                                    |
|                                                                                                    | pecific Search Options                                                                 |                                                                                                    |
| Setting Trading                                                                                                    | Compliance Specific Search Options                                                     |                                                                                                    |
|                                                                                                    | Compliance Specific Search Options                                                     |                                                                                                    |
| Setting Energy and Commodity Trading Compliance Specific Search Options<br>Setting Trade Blotter Default Search                                                                         |                                                                                        |                                                                                                    |
|                                                                                                    |                                                                                        |                                                                                                    |
|                                                                                                    | Search Options for Trade Blotter                                                       |                                                                                                    |
| 0 1                                                                                                    | ed Search Options for Trade Blotter                                                    |                                                                                                    |
| -                                                                                                    | for Replay Page                                                                        |                                                                                                    |
|                                                                                                    | for Notifications on Home Page                                                         |                                                                                                    |
| 0.                                                                                                    | for E-mail                                                                             |                                                                                                    |
| betting Options                                                                                                    |                                                                                        | ~~~~~~~~~~~~~~~~~~~~~~~~~~~~~~~~~~~~~~                                                                                                    |
| APPENDIX A                                                                                                    | Business Tabs                                                                          |                                                                                                    |
| Alert Business Tabs                                                                                                    |                                                                                        | 267                                                                                                    |
|                                                                                                    |                                                                                        | ~ 0 1                                                                                                    |
| APPENDIX B                                                                                                    | Using Alert Management Web Pages                                                       |                                                                                                    |
| Common Screen El                                                                                                    | ements                                                                                 | 269                                                                                                    |
|                                                                                                    |                                                                                        |                                                                                                    |
|                                                                                                    |                                                                                        |                                                                                                    |
|                                                                                                    | S                                                                                      |                                                                                                    |
|                                                                                                    | <i>INS</i>                                                                             |                                                                                                    |
|                                                                                                    |                                                                                        |                                                                                                    |
| 1                                                                                                    | tton                                                                                   |                                                                                                    |
| Expand/Co.                                                                                                    |                                                                                        |                                                                                                    |
| Field Types                                                                                                    | llapse                                                                                 |                                                                                                    |
|                                                                                                    | 1                                                                                      | 272<br>272                                                                                                    |
|                                                                                                    | llapse                                                                                 | 272<br>272<br>273                                                                                                    |
|                                                                                                    | -                                                                                      |                                                                                                    |
| Text Box                                                                                                    | -                                                                                      |                                                                                                    |
| Text Box<br>Wildcard Te                                                                                                    | -                                                                                      | 272<br>272<br>273<br>273<br>273<br>273<br>273<br>273<br>273                                                                                     |
| Text Box<br>Wildcard Te.<br>Context-Sens<br>Drop-down I                                                                                                    | xt Box<br>sitive Text Box                                                              | 272<br>272<br>273<br>273<br>273<br>273<br>273<br>273<br>273<br>273                                                                              |
| Text Box<br>Wildcard Te.<br>Context-Sens<br>Drop-down I<br>Selection Box                                                                                                    | xt Box<br>sitive Text Box<br>List                                                      | 272<br>272<br>273<br>273<br>273<br>273<br>273<br>273<br>273<br>273                                                                              |
| Text Box<br>Wildcard Te.<br>Context-Sens<br>Drop-down I<br>Selection Box                                                                                                    | xt Box<br>sitive Text Box                                                              | 272<br>272<br>273<br>273<br>273<br>273<br>273<br>273<br>273<br>273                                                                              |
| Text Box<br>Wildcard Te.<br>Context-Sens<br>Drop-down I<br>Selection Box<br>checkbox                                                                                                    | xt Box<br>sitive Text Box<br>List                                                      | 272<br>272<br>273<br>273<br>273<br>273<br>273<br>273<br>273<br>274<br>274<br>274                                                                |
| Text Box<br>Wildcard Te.<br>Context-Sens<br>Drop-down I<br>Selection Box<br>checkbox<br>ToolTips                                                                                        | xt Box<br>sitive Text Box                                                              | 272<br>272<br>273<br>273<br>273<br>273<br>273<br>273<br>273<br>274<br>274<br>274<br>274                                                         |
| Text Box<br>Wildcard Te.<br>Context-Sens<br>Drop-down I<br>Selection Box<br>checkbox<br>ToolTips<br>Using the Browser                                                                   | xt Box<br>sitive Text Box                                                              | 272<br>272<br>273<br>273<br>273<br>273<br>273<br>273<br>273<br>274<br>274<br>274<br>274<br>274<br>274                                           |
| Text Box<br>Wildcard Te.<br>Context-Sens<br>Drop-down I<br>Selection Box<br>checkbox<br>ToolTips<br>Using the Browser<br>Navigating in Oracle                                           | xt Box<br>sitive Text Box<br>List<br>e Financial Services Alert Management             | 272<br>272<br>273<br>273<br>273<br>273<br>273<br>273<br>273<br>274<br>274<br>274<br>274<br>274<br>274<br>274                                    |
| Text Box<br>Wildcard Te.<br>Context-Sens<br>Drop-down I<br>Selection Box<br>checkbox<br>ToolTips<br>Using the Browser<br>Navigating in Oracle<br>Navigation Mer                         | xt Box<br>sitive Text Box                                                              | 272<br>272<br>273<br>273<br>273<br>273<br>273<br>273<br>273<br>274<br>274<br>274<br>274<br>274<br>274<br>274<br>274                             |
| Text Box<br>Wildcard Te.<br>Context-Sens<br>Drop-down I<br>Selection Box<br>checkbox<br>ToolTips<br>Using the Browser<br>Navigating in Oracle<br>Navigation Mer<br>Links                | xt Box<br>sitive Text Box<br>List<br>c.<br>e Financial Services Alert Management<br>us | 272<br>272<br>273<br>273<br>273<br>273<br>273<br>273<br>273<br>274<br>274<br>274<br>274<br>274<br>274<br>274<br>274<br>274<br>275<br>275        |
| Text Box<br>Wildcard Te.<br>Context-Sens<br>Drop-down I<br>Selection Box<br>checkbox<br>ToolTips<br>Using the Browser<br>Navigating in Oracle<br>Navigation Mer<br>Links<br>Search Bars | xt Boxsitive Text Box<br>List                                                          | 272<br>272<br>273<br>273<br>273<br>273<br>273<br>273<br>273<br>274<br>274<br>274<br>274<br>274<br>274<br>274<br>274<br>274<br>275<br>275<br>275 |

### Contents

| Business Tabs |  |
|---------------|--|
| Paging        |  |
| Message Pages |  |

| APPENDIX C              | Message Pages |  |
|-------------------------|---------------|--|
| Error Messages          |               |  |
| •                       | rs            |  |
| Multiple Session Err    | ors           |  |
| Status Messages         |               |  |
|                         |               |  |
| Informational Messages. |               |  |

### APPENDIX D Security within Oracle Financial Services Alert Management 281

| Appendix E         | Calculating Risk                           |  |
|--------------------|--------------------------------------------|--|
| Determining Entity | Risk                                       |  |
| Deriving Customer  | Entity Risk                                |  |
| •                  | Entity Risk                                |  |
| Deriving Correspon | ident Bank Entity Risk                     |  |
|                    | ~                                          |  |
| Determining        | Watch List Risk                            |  |
| Determining Ri     | isk on Transactional Data                  |  |
| Determining        | Front Office Transaction Party Entity Risk |  |
| Determining        | Back Office Transaction Party Entity Risk  |  |
| Determining        | Settlement Instruction Party Entity Risk   |  |
| Determining Ac     | ctivity Risk                               |  |
| Determining        | Activity Risk on Front Office Transactions |  |
|                    | Activity Risk on Back Office Transactions  |  |
|                    | Activity Risk on Settlement Instructions   |  |
| Appendix F         | Trade Blotter List Component Matrix        |  |

# List of Tables

| Table 1. Conventions Used in this Guide                                  | xxiii |
|--------------------------------------------------------------------------|-------|
| Table 2. Alert Status Descriptions                                       |       |
| Table 3. Alert Life Cycle Walk-Through                                   |       |
| Table 4. User Privileges                                                 |       |
| Table 5. List of Views                                                   |       |
| Table 6. Alert Search Components                                         |       |
| Table 7. Alert Search Entity Filters                                     |       |
| Table 8. Alert List Components by Display Configuration by Solution Sets |       |
| Table 9. General Overview and Metrics section                            |       |
| Table 10. Actions with Post Status as Follow-up                          | 49    |
| Table 11. Alert Context Information by Scenario Class                    |       |
| Table 12. Node Icons                                                     |       |
| Table 13. Link Line Formats                                              |       |
| Table 14. Correlation Summary and Membership Fields                      |       |
| Table 15. Fields for the Correlated Business Entities for Alert [ID]     |       |
| Table 16. Related Alerts by Focus Type                                   |       |
| Table 17. Related Alerts                                                 |       |
| Table 18. Related Cases                                                  | 94    |
| Table 19. Current Loss and Recovery Information Fields                   |       |
| Table 20. Display of History Data for Each Matrix                        |       |
| Table 21. Loss and Recovery Items                                        |       |
| Table 22. Loss and Recovery Data Entry Fields                            |       |
| Table 23. Order Focus Alerts on Replay Tab Page                          |       |
| Table 24. Related Events and Default Events                              | 111   |
| Table 25. Related Events and User-defined Events                         |       |
| Table 26. Suppression Rules Search Components                            |       |
| Table 27. Suppression Rule List Matrix                                   | 119   |
| Table 28. Examples of Updated Dates for Suppression Rules                | 120   |
| Table 29. Trusted Pairs List Matrix                                      | 134   |
| Table 30. Results from Updating the Expiration Date                      | 140   |
| Table 31. Results for User Requiring 4-Eyes Approval for Updating        | 140   |
| Table 32. Results for User Not Requiring 4-Eyes Approval for Updating    | 140   |
| Table 33. Trade List Matrix                                              |       |
| Table 34. Trade Characteristics Display Ranking                          | 150   |
| Table 35. Controlling Customer Search Components                         | 162   |
| Table 36. Controlling Customer List Matrix                               |       |
| Table 37. Controlling Customer Error Messages                            |       |
| Table 38. Add Controlling Customer Fields                                |       |
| Table 39. Security Restriction Search Components                         | 172   |

| Table 40. | Securities Restriction List Matrix                                               | 175 |
|-----------|----------------------------------------------------------------------------------|-----|
| Table 41. | Securities Restriction Error Messages                                            | 176 |
| Table 42. | Add Securities Restriction Fields                                                | 178 |
| Table 43. | Additional Search Criteria                                                       |     |
| Table 44. | Fields of Create New Alert                                                       |     |
| Table 45. | Watch List Search Section Filters                                                | 195 |
| Table 46. | Watch List Columns                                                               | 196 |
| Table 47. | Add Watch List fields                                                            | 198 |
| Table 48. | Watch List History Columns                                                       | 199 |
| Table 49. | Watch List Members Search Section Filters                                        | 201 |
| Table 50. | Watch List Members columns                                                       | 203 |
| Table 51. | Add Watch List Member fields                                                     | 205 |
| Table 52. | Values in the Business Cluster and Reason Added fields                           | 206 |
|           | Fields in Watch List Member Details and History                                  |     |
| Table 54. | Alert List, General Overview, and Metrics Display Configuration by Solution Sets | 256 |
|           | Alert Search Components                                                          |     |
| Table 56. | AML Specific Search Options                                                      | 261 |
| Table 57. | Fraud Specific Search Options                                                    | 261 |
| Table 58. | Trading Compliance Specific Search Options                                       |     |
| Table 59. | Broker Compliance Specific Search Options                                        |     |
| Table 60. | Energy and Commodity Trading Compliance Specific Search Options                  |     |
| Table 61: | Business Tab Pages by Scenario Class                                             | 267 |
|           | Access Controls                                                                  |     |
| Table 63: | Electronic Funds Transfer Transaction                                            | 290 |
| Table 64: | Cash Transaction                                                                 | 290 |
| Table 65: | Monetary Instrument and Check Transactions                                       |     |
| Table 66: | Trade Blotter List Components by UI Section and Trade Product Category           | 293 |

# List of Figures

| Alert Management Workflow                         | 8   |
|---------------------------------------------------|-----|
| Potential Life Cycle of an Alert                  |     |
| Alert Correlation— Process Flow                   |     |
| OFSAA Login Page                                  |     |
| OFSAA Application Page                            |     |
| OFSAA Application Selection Tab                   |     |
| Object Administration Selection Tab               |     |
| System Configuration and Identity Management Tab  |     |
| Copyright Information                             |     |
| Change Password                                   |     |
| Preference screen.                                |     |
| Alert Search & List Page Components               |     |
| Follow-up Action                                  |     |
| Promote to Case: Single Alert - Single Case       |     |
| Promote to Case: Multiple Alert - Single Case     |     |
| Promote to Case: Multiple Alerts - Multiple Cases |     |
| Designate Trusted Pairs from Matched Information  |     |
| Designate Trusted Pairs pop-up window             |     |
| Alert Details Tab                                 | 75  |
| Alerts                                            | 80  |
| Alert with Scenario Search                        | 80  |
| Scenario                                          | 80  |
| Network Structure                                 | 81  |
| Network Visualization                             | 81  |
| Network Graph                                     | 82  |
| Node Tool Tip                                     | 85  |
| Highlight                                         | 86  |
| Disposition Tab                                   |     |
| Correlation Tab                                   | 90  |
| Narrative Tab                                     | 96  |
| Evidence Tab                                      |     |
| Audit tab                                         |     |
| Business Tab                                      |     |
| Financials Tab                                    | 101 |
| Loss and Recovery History pop-up window           | 104 |
| Alert Replay Tab Page                             | 107 |
| Replay Search                                     | 108 |
| Resultant matrix                                  | 109 |
| Suppression Rules Search Page                     |     |
|                                                   |     |

| Suppression Rule List                                                  | 117 |
|------------------------------------------------------------------------|-----|
| Visual Indicators for Suppression Rules Expiration Dates               | 119 |
| Update Suppression Rule Page                                           |     |
| End Suppression Rule Page                                              | 123 |
| Suppression Rule Action History of [Suppression Rule ID] pop-up window | 124 |
| Trusted Pairs Search Page                                              | 128 |
| Trusted Pairs List Page                                                |     |
| Visual Indicator for a Trusted Pairs Reaching Expiration Date          |     |
| Update Trusted Pairs Page                                              | 137 |
| Cancelling Trusted Pairs                                               | 139 |
| Trusted Pairs Action History pop-up window                             | 141 |
| Trade Blotter Page                                                     | 144 |
| Trade Blotter List Section: New-Unreviewed Tab                         | 147 |
| Trade Blotter List Section-Reviewed Tab                                | 148 |
| Trade Blotter List Section-Reviewed with Follow-Up Tab                 | 148 |
| Global Comments pop-up window                                          | 156 |
| Add Attachment pop-up window                                           | 157 |
| Export pop-up window                                                   | 158 |
| Trade Blotter Send E-mail pop-up window                                | 159 |
| Controlling Customer Search Page                                       | 162 |
| Controlling Customer List Page                                         | 163 |
| Action History pop-up window Controlling Customer Page                 |     |
| Controlling Customer Update Page                                       |     |
| Controlling Customer Remove Page                                       | 167 |
| Add Controlling Customer Page                                          |     |
| Manage Security Restrictions Search Page                               |     |
| Security Restriction List Page                                         | 173 |
| Action History pop-up window Securities-Restriction Page               | 175 |
| Security Restriction Update Page                                       | 176 |
| Security Restriction Remove Page                                       | 177 |
| Add Security Restriction Page                                          | 178 |
| Research Entity Search Page                                            |     |
| Research Entity List Page                                              |     |
| Entity Details Page                                                    |     |
| Create New Alert                                                       |     |
| OFSAA Login Page                                                       | 190 |
| Manage Watch Lists page                                                | 194 |
| Add Watch List pop-up window                                           | 198 |
| Edit Watch List pop-up window                                          | 199 |
| Watch List History pop-up window                                       | 199 |
| Deactivate Watch List pop-up window                                    | 200 |
| Manage Watch List Members page                                         | 201 |

| Add Watch List Member pop-up window                             | 204 |
|-----------------------------------------------------------------|-----|
| Watch List Member Details and History pop-up window             | 206 |
| Deactivate Watch List Member pop-up window                      |     |
| Interactive Analytic Reports Home Page                          | 210 |
| Multi-select Box for Interactive Analytic Reports               | 211 |
| AML Reports Dashboard                                           | 213 |
| SARs Submitted in a Period Distributed by Owner                 | 214 |
| SARs Submitted in a Period Distributed by Jurisdiction          | 215 |
| SARs Submitted in a Period Distributed by Scenario              | 216 |
| False Positive Alerts Over a Period Distributed by Owner        | 217 |
| False Positive Alerts Over a Period Distributed by Jurisdiction | 218 |
| False Positive Alerts Over a Period Distributed by Scenario     | 219 |
| SARs Due in a Period Distributed by Owner                       | 220 |
| SARs Due in a Period Distributed by Jurisdiction                |     |
| Alert Entity Search for AML                                     | 222 |
| Alert Transaction Entity Search for AML                         | 223 |
| Top 10 Branches with High Risk Customers                        | 225 |
| Fraud Reports Dashboard                                         | 225 |
| Alert Entity Search for Fraud                                   | 226 |
| Alert Transaction Entity Search for Fraud                       |     |
| Broker Compliance Reports Dashboard                             | 228 |
| rade Execution and Order Entity Search for BC                   |     |
| Alert Entity Search for BC                                      | 230 |
| Trading Compliance Reports Dashboard                            | 231 |
| Trade Execution and Order Entity Search for TC                  | 232 |
| Alert Entity Search for TC                                      | 233 |
| Energy and Commodity Trading Compliance Reports Dashboard       | 234 |
| Alert Entity Search for ECTC                                    | 235 |
| Productivity Reports Dashboard                                  | 236 |
| Alerts by Type                                                  | 237 |
| Alerts by Status                                                | 238 |
| Alerts by Jurisdiction                                          | 239 |
| Alerts by Final Disposition                                     | 240 |
| Trend of Closing Activities for Alerts Across Time              | 241 |
| Alerts Late or Near Due Distributed by Owner                    | 242 |
| Alerts Late or Near Due Distributed by Jurisdiction             | 243 |
| Alerts Late or Near Due Distributed by Type                     | 244 |
| Compliance Staff Productivity Report                            | 245 |
| Trade Review Activity Report                                    | 247 |
| Sample Drill-down Report for Alerts                             | 250 |
| Sample Drill-down Report for SARs                               | 250 |
| Default Workflow Section                                        | 252 |

| Default Graph for Home Page Section                    | 254 |
|--------------------------------------------------------|-----|
| Default Priority for Home Page Section                 | 254 |
| Set Alert Search and List Options section              | 255 |
| Set Options for Alert Search Section                   | 258 |
| Set AML Specific Search Options                        |     |
| Set Fraud Specific Search Options Section              | 261 |
| Set Trading Compliance Specific Search Options Section | 262 |
| Set Broker Compliance Specific Search Options          | 262 |
| Set ECTC Specific Search Options Section               | 263 |
| Set Trade Blotter Default Search                       | 264 |
| Set Simple Search Options for Trade Blotter            | 264 |
| Set Advanced Search Options for Trade Blotter          | 265 |
| Set Options for Replay Page                            |     |
| Set Options for Notification on Home Page              |     |
| Set Options for E-mail                                 |     |
| Common Screen Elements                                 |     |
| Calendar Button                                        | 272 |
| Column Expand All Button                               | 272 |
| Column Collapse All Button                             | 272 |
| Section Expand Button                                  | 273 |
| Section Collapse Button                                | 273 |
| Navigation Features                                    | 275 |
| Authentication Error Page                              | 277 |
| Multiple Session Error Page                            | 278 |
| Risk Derivation-Overview                               |     |
| Entity's Effective Risk                                |     |

# About this Guide

This guide explains the concepts of Oracle Financial Services Alert Management and provides step-by-step instructions for navigating the Oracle Financial Services web pages, analyzing alerts, acting on alerts, researching the business information.

This chapter focuses on the following topics:

- Who Should Use this Guide
- How this Guide is Organized
- Where to Find More Information
- Conventions Used in this Guide

### Who Should Use this Guide

The Alert Management User Guide is designed for the following users:

- **Analyst:** This user works on the alerts within the application frequently. This user's specific role (that is, Analyst I, Analyst II, or Analyst III) determines what this user can view and perform within the application.
- **Supervisor:** This user works on the alerts within the application on a daily basis and is typically a higher level Analyst or Compliance Officer.
- **Executive:** This user may not be involved in the day-to-day analysis of alerts. However, this user can view many areas within the application and can perform only a limited set of actions.
- Auditor: This user has broad viewing rights within the application. However, user can perform a limited set of actions based on the user's role (that is, Internal Auditor or External Auditor).

### How this Guide is Organized

The Alert Management User Guide includes the following chapters:

- *Chapter 1, Overview of FCCM,* provides an overview of Oracle Financial Services Financial Crimes and Compliance Management, how it works, and what it does.
- *Chapter 2, About Alert Management,* provides an overview of the Alert Management application, how it works, and what it does.
- *Chapter 3, Getting Started,* explains common elements of the interface. includes instructions on how to configure your system, access Alert Management, and exit the application.
- Chapter 4, *Managing Alerts*, explains the Alerts workflow, how to search for business data and create alerts, and the actions you can take on alerts.
- Chapter 5, Managing Suppression Rules, provides instructions for managing suppression rules.
- Chapter 6, Managing Trusted Pairs, provides instructions for managing trusted pairs.

- Chapter 7, Managing Trade Blotter, explains analysis on the trades.
- *Chapter 8, Managing Controlling Customers,* describes how to view existing or historical data, update certain components of the controlling customer, and delete existing controlling customers.
- *Chapter 9, Managing Security Restrictions,* explains securities restriction features providing a way to search for existing trading restrictions on different securities based on user-specified search parameters.
- *Chapter 10, Researching Business Data,* describes how to use the Oracle Financial Services Research workflow to search for and inquire about a specific focus type and its related information.
- *Chapter 11, Managing Compliance Regulatory Reporting,* explains the high-level information on Regulatory Reporting.
- *Chapter 12, Managing Watch List Management,* describes the Oracle Financial Services Watch List Management feature.
- *Chapter 13, Generating Interactive Analytic Reports,* describes the Interactive Analytic reports available in Oracle Financial Services.
- *Chapter 14, Setting User Preferences,* explains how to setup Oracle Financial Services Alert Management and Enterprise Case Management preferences.
- Appendix A, *Business Tabs*, identifies the possible business tab pages that Oracle Financial Services application displays for a specific scenario class and focus type.
- Appendix B, Using Alert Management Web Pages, explains common elements of the interface.
- Appendix C, *Message Pages*, explains error and status pages that are not directly related to the business function of the application.
- Appendix D, *Security within Oracle Financial Services Alert Management*, explains how Oracle Financial Services Analytical Applications Infrastructure (OFSAAI) security is used.
- Appendix E, *Calculating Risk*, describes how Oracle Financial Services Alert Management uses risk calculations as part of managing sensitivity when detecting behaviors of interest.
- Appendix F, *Trade Blotter List Component Matrix,* lists trade blotter components in the Oracle Financial Services Alert Management application.
- The *Index* provides an alphabetized cross-reference list that helps you to locate information quickly.

## Where to Find More Information

For more information about the Oracle Financial Services Alert Management, refer to the following documents:

- Administration Guide
- Administration Tools User Guide
- Configuration Guide
- Data Interface Specification (DIS)
- Installation Guide Stage 1
- Anti Money Laundering Technical Scenario Descriptions
- Trading Compliance Technical Scenario Descriptions
- Fraud Technical Scenario Descriptions
- Broker Compliance Technical Scenario Descriptions
- Energy and Commodity Trading Technical Scenario Descriptions
- Release Notes

These documents can be found at the following link:

http://docs.oracle.com/cd/E60570\_01/homepage.htm

To find more information about Oracle Financial Services and our complete product line, visit our Web site <a href="https://www.oracle.com/financialservices">www.oracle.com/financialservices</a>.

### Conventions Used in this Guide

Table 1 provides the conventions used in this guide.

### Table 1. Conventions Used in this Guide

| This convention | Stands for                                                         |
|-----------------|--------------------------------------------------------------------|
| Italics         | <ul> <li>Names of books as references</li> </ul>                   |
|                 | Emphasis                                                           |
|                 | Substitute input values                                            |
| Bold            | <ul> <li>Menu names, field names, options, button names</li> </ul> |
|                 | <ul> <li>Commands typed at a prompt</li> </ul>                     |
|                 | User input                                                         |

| This convention       | Stands for                                                                                                    |
|-----------------------|----------------------------------------------------------------------------------------------------|
| Monospace             | <ul> <li>Directories and subdirectories</li> </ul>                                                                                                    |
|                       | <ul> <li>File names and extensions</li> </ul>                                                                                                    |
|                       | <ul> <li>Code sample, including keywords and variables within<br/>text and as separate paragraphs, and user-defined<br/>program elements within text</li> </ul> |
| <variable></variable> | Substitute input value                                                                                                    |

### Table 1. Conventions Used in this Guide

# CHAPTER 1 OVERVIEW OF FCCM

This chapter describes Oracle Financial Services Financial Crimes and Compliance Management (FCCM) applications, how they are used by financial institutions and what a typical workflow would be. It contains the following sections:

- About Financial Crimes and Compliance Management
- Functions
- Workflow

### About Financial Crimes and Compliance Management

In today's complex banking environment, there are many different factors that financial institutions must address to deter crime, safeguard their reputation, increase efficiency, minimize risk, and comply with regulatory agencies. Oracle Financial Services Financial Crime and Compliance Management (FCCM) provides automated, comprehensive, and consistent surveillance of all accounts, customers, correspondents, and third parties in transactions, trades, orders across all business lines. The solution allows organizations such as banks, brokerage firms, and insurance companies to monitor customer transactions daily, using customer historical information and account profiles to provide a holistic view of all transactions, trades, orders and other activities. It also allows organizations to comply with national and international regulatory mandates using an enhanced level of internal controls and governance. FCCM is a common platform that supports the following OFSAA products:

• Anti-Money Laundering Enterprise Edition (AML EE) monitors transactions to identify possible money-laundering activities. These scenarios consider whether the geographical location or entities involved warrant enhanced scrutiny; monitor activity between accounts, customers, correspondents, and other entities to reveal relationships that could indicate efforts to launder funds; address sudden, significant changes in transaction activity that could indicate money laundering or fraud; and detect other types of activities that are considered potentially suspicious or indicative of money laundering.

For example, the Journals Between Unrelated Accounts scenario detects accounts that conduct journal transactions, within a specified period, to one or more accounts that do not share tax identifiers, do not share a customer, are not in the same household, and are not known to have a formal relationship. This behavior might indicate that money launderers have established a number of accounts using aliases or slightly different identifying information, and then moving money between accounts as part of a layering strategy, often consolidating the funds in a single account before removing them from the institution.

- Know Your Customer (KYC) assesses the risk associated with a customer by considering different attributes of the customer and enables financial institutions to perform Due Diligence, Enhanced Due Diligence, and continuous monitoring of customers. Cases generated in Know Your Customer can be managed within Enterprise Case Management to track investigations until they have been resolved or reported to the appropriate regulatory authorities.
- Enterprise Fraud Management (EFM) detects behaviors and patterns that evolve over time and are indicative of sophisticated, complex fraud activity. These scenarios monitor check and deposit / withdrawal activity, electronic payments, such as funds transfer and payments completed through clearing house (ACH) mechanisms, and ATM and Bank Card to identify patterns of activities that could be indicate fraud, counterfeiting or kiting schemes, identity theft or account takeover schemes. Fraud scenarios also monitor

employee transactions to identify situations in which employees, acting as insiders, take advantage of access to proprietary customer and account information to defraud the financial institution's customers. For example, the Excessive Withdrawals at Multiple Locations scenario monitors a sudden increase in a customer's withdrawals at ATMs that may indicate money laundering, terrorist financing, or an account takeover.

- Oracle Financial Services Currency Transaction Reporting (CTR) analyzes transaction data from the organization and identifies any suspicious activities within the institution that may lead to fraud or money laundering and must be reported to the regulatory authorities. Currency Transaction Reports (CTRs) are created either at the branches or through the end of day files, where the CTR application aggregates multiple transactions performed at the branch, ATMs and Vaults. Oracle Financial Services Currency Transaction Reporting then helps the organization file the CTR online with the U.S. Financial Crimes Enforcement Network (FinCEN) using a discreet form or uploaded in a batch form in a specific text file format. Unlike alerts for other Oracle Financial Services products such as Anti-Money Laundering, Fraud, Trading Compliance, Broker Compliance, or Energy and Commodity Trading Compliance which appear in an Alert Management user interface, CTR alerts are automatically processed and converted into CTR reports or Monetary Instrument Log reports which can be worked through the CTR user interface. For example, the Bank Secrecy Act Currency Transaction Report scenario detects activity meeting the requirements for filing a Bank Secrecy Act Currency Transaction Report (CTR) and reconciles alerts generated by this scenario which are considered batch CTRs with Branch CTRs. The resulting CTRs are prepared for electronic filing in accordance with FinCEN's BSA Electronic Filing Requirements for Bank Secrecy Act Currency Transaction Report (BSA CTR).
- Foreign Account Tax Compliance Act (FATCA) Management allows financial institutions to comply with FATCA regulations from the Internal Revenue Service and the US Treasury Department which prevent US taxpayers who hold financial assets in non-US financial institutions and other offshore vehicles from avoiding their US tax obligations. The FATCA Management solution integrates with Enterprise Case Management to track investigations until they have been resolved or reported to the appropriate regulatory authorities.
- **Trading Compliance (TC)** examines prices and timing of orders and executions by comparing them to market conditions and detect behaviors or situations that violate exchange, market center, and individual broker or dealer policies and procedures, including behaviors that violate the Chinese Wall policies and procedures established by the Firm or those with confidential information held by the Firm about a security. For example, the Trading Ahead of Material Events scenario detects possible insider trading by analyzing trades which occur prior to "events", which can be defined by the Oracle client. The type and volume of trades which occur prior to an event may indicate that an employee, customer, trader, or trading desk was in possession of material non-public information. As there may also be non-fraudulent reasons for this trading activity, this scenario minimizes false alerts by excluding accepted hedging or trading strategies.
- Oracle Financial Services Personal Trading Approval monitors employee investment accounts and trades. Employees of the financial institution submit trade requests to be made from their approved investment accounts. Compliance officers can then review, approve, or reject the trade requests to ensure that their employees are acting in compliance with regulations. Financial institutions can also use this solution to maintain employee attestations.
- **Trade Blotter (TB)** allows trades to be viewed and reviewed, primarily for suitability issues within the wealth management sector, by compliance analysts an or business supervisors after a trade has been executed. The Trade Blotter is a list of trades returned after a search based on specified criteria. Users can view trade details, view related trade documents, enter a comment on a specific trade, and then mark the trade as reviewed or requiring follow-up.

- Broker Compliance (BC) identifies activities or situations in customer accounts that involve either a significant amount of risk-and therefore may be unsuitable for the customer-or may violate trading rules set by the exchanges or regulators; trades in mutual fund securities that may violate regulatory trading guidelines, Commission policies, or are unsuitable for a particular customer; and activities performed by employees that may violate regulatory conduct rules or may be prohibited by firm policies. These scenarios also detect instances in which an investment advisor may be managing client accounts in a manner that is unsuitable for their customers, giving preferential treatment to particular customers, or manipulating transactions between accounts; and instances in which a portfolio manager may be placing orders on material, non-public information, misrepresenting portfolio performance, or unfairly allocating orders to accounts they manage. For example, the Reps Concentrating Solicitations in Too Few Securities scenario verifies that Registered Representatives are not exposing their clients to undue risk by recommending a significant percentage of buy solicitations in a single security, which can result in an unbalanced and volatile portfolio.
- Energy and Commodity Trading Compliance (ECTC) monitors trading activities that involve the financial institution as the buyer or seller on energy and commodity related trades, including commodities, options, futures, and swaps.

For example, the Energy Trading Limits scenario monitors trading of energy instruments to detect excessive hourly amounts of energy traded, based on internal limits which consider physical and financial power as well as Financial Transmission Rights (FTR). The scenario generates alerts when the amount of energy approaches or exceeds these internal limits. This behavior may indicate an attempt to manipulate the market by knowingly creating congestion with the purpose of benefiting from the creation of that congestion.

- Enterprise Case Management (ECM) manages and tracks the investigation and resolution of cases related to one or more business entities involved in potentially suspicious behavior. Cases can be manually created within Enterprise Case Management or your firm may integrate other Oracle Financial Services solutions, such as Alert Management, Know Your Customer, and FATCA Management, which can be used to create cases.
- **Regulatory Reporting** supports the management, delivery, and resolution of required regulatory reports across multiple geographic regions and financial lines of business. Organizations are required to analyze and report any suspicious activities that may lead to fraud or money laundering within the institution to regulatory authorities.

### **Functions**

4

The following figure depicts the functionality of Oracle Financial Services Financial Crimes and Compliance Management.

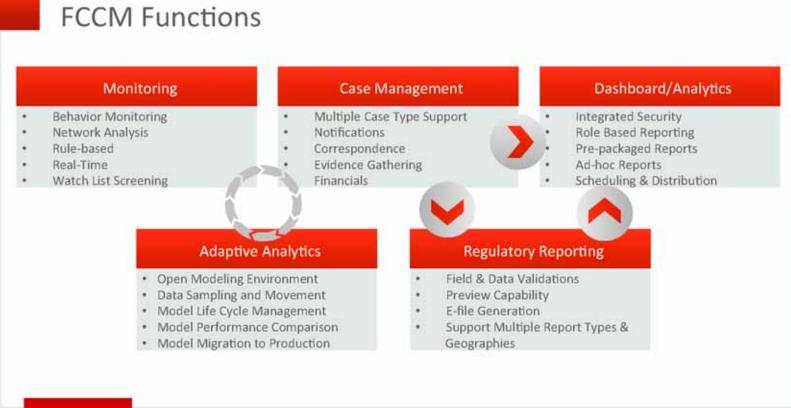

ORACLE

Compagnet III 2018 Dracks and/or its affiliates. All pights reserved. 1

## Workflow

Oracle Financial Services Financial Crimes and Compliance Management applications integrate fully - creating a complete workflow to address a financial institution's compliance needs. The following figure shows this process.

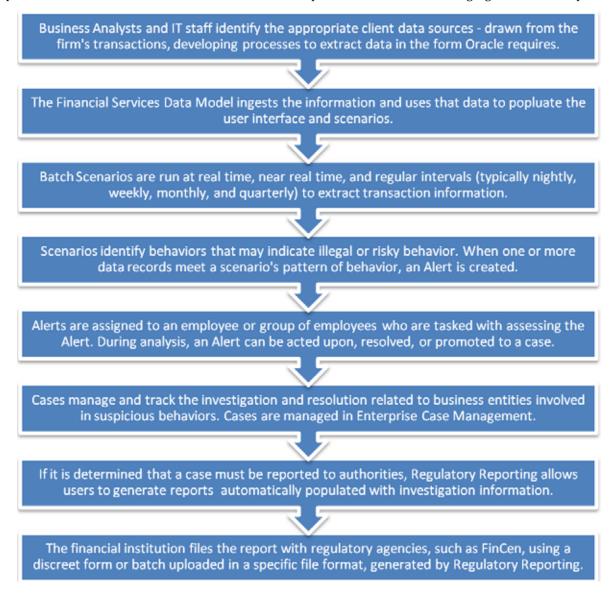

Detailed information about these processes is available in the user documentation.

# CHAPTER 2 About Alert Management

This chapter gives an overview of Alert Management. This chapter discusses the following topics:

- Overview of Alert Management
- Alert Management Workflow
- Data Ingestion
- Behavior Detection
- Post Processing
- Alert Management
- Correlation
- Suppression Rules
- Trusted Pairs
- Trade Blotter
- Controlling Customer
- Security Restriction
- Watch List Management
- User Privileges

### **Overview of Alert Management**

Oracle Financial Services Alert Management detects potentially problematic behaviors by identifying patterns in data and generating alerts. An *alert* is a unit of work in which a focus appears to have exhibited a behavior of interest, along with the supporting information. A *focus* represents a business entity or business unit around which activity is reviewed and aggregated. There are many supported types of focus, ranging from Account or Customer to Order, Execution or Trade, depending on the behavior of interest. Alerts can be generated from a pattern matching specific source events, a sequence of events, trends, conditions, or context. An alert is not necessarily tied to an event but rather to the behavior of a focus. An alert is a record of one or more pattern matches in a detection run, which is a signal for further investigation.

## Alert Management Workflow

The following figure illustrates the workflow of Oracle Financial Services Alert Management.

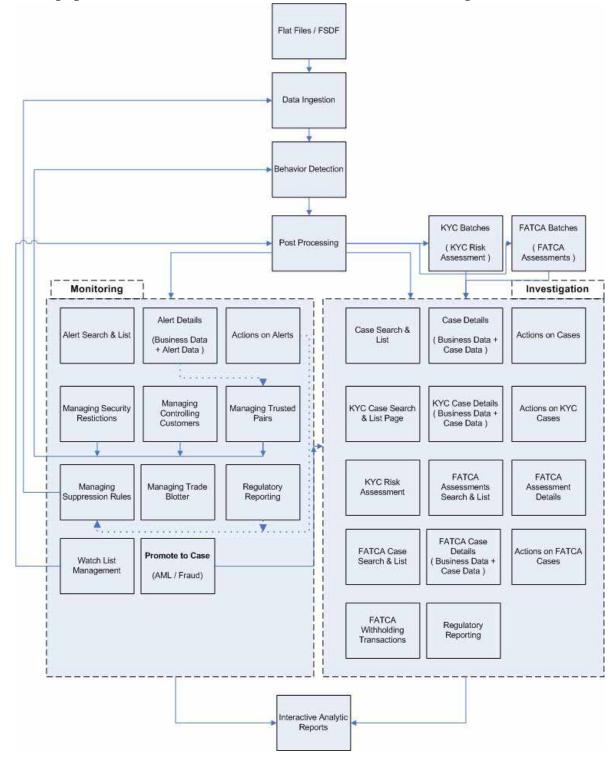

Figure 1. Alert Management Workflow

# Data Ingestion

The Oracle Financial Services Ingestion Manager receives, transforms, and loads Market data, Business data (such as, Transactions or Orders and Trades), and Reference data (such as Account and Customer and Employee information) that alert detection processing requires. The Ingestion Manager typically receives Market data from a real-time Market data feed or file adapter interface, and both Business and Reference data through the file adapter interface. The Data Ingestion subsystem transforms Market, Business, and Reference data to create derived attributes that the detection algorithms require (much of the loaded data is as is). The system extracts and transforms data and subsequently loads the data into the database. After loading the base tables, the Oracle client's job scheduling system invokes BDF datamap XML to derive and aggregate data. The Data Ingestion component also uses the Fuzzy Name Matcher Utility to compare names found in source data with names in the Watch List.

An Oracle client implements Ingestion Manager by setting up a batch process that conforms to the general flow that this chapter describes. Typically, the system uses a job scheduling tool such as Maestro or Unicenter AutoSys to control the batch processing of Ingestion Manager.

# **Behavior Detection**

The Oracle Financial Services Behavior Detection Framework uses sophisticated pattern recognition techniques to identify behaviors of interest, or *scenarios*, that are indicative of potentially interesting behavior. A *pattern* is a specific set of detection logic and match generation criteria for a particular type of behavior. These behaviors can take multiple representations in a firm's data.

The software detects behavior that matches the logic and criteria defined by specific patterns. When one or more data records equal a scenario's pattern of behavior, a *match* is created. Records that contribute to the exhibition of the behavior are associated to the match as *matched records* and display in the Oracle Financial Services Alert Management as building blocks. The entity that is responsible for the behavior of interest is considered the *focus* of the match. Examples of focus types are account, execution, correspondent bank, and employee.

The Oracle Financial Services Alert Management generates an *alert* to package one or more matches for analysis and action. If multiple matches are found that are closely related for the same focus (that is, instances of similar behaviors by the same entity), the matches can be combined to create a single alert, herein referred to as a multi-match alert, to help the analysis of the found behaviors.

Scenarios representing related business problems are grouped into scenario classes. Scenario classes are categories of behaviors or situations that have common underlying characteristics.

Depending on your deployment, one or more of the following solution sets are available: Anti-Money Laundering (AML) and Fraud (FR), Trading Compliance (TC), Broker Compliance (BC), and Energy and Commodity Trading Compliance (ECTC).

### Scenarios

The Oracle Financial Services Alert Management detection modules are divided into scenarios that typify specific types of business problems or activities of interest. The scenarios within Oracle Financial Services Alert Management are grouped into scenario classes that represent categories of behaviors or situations that have common underlying characteristics. The scenario class dictates the action choices available and the data that displays to you while an alert is processing.

### **Oracle Financial Services Behavior Detection Framework UI**

The pages that are available within the Oracle Financial Services Alert Management User Interface (UI), the fields on those pages, and the actions you can take are based on your firm's deployment of the product. There is a base set of pages that displays for all alerts (for example, the Alert Data tab pages).

The Alert Data tabs consist of Details, Disposition, Financials, Correlations, Relationships, Narrative, Evidence, and Audit tabs. These tabs display information pertaining to the focus of the alert and the entities related to the focus in relation to the firm's most recent data submission.

In addition to the Alert Data tab pages, Business Data tab pages are conditionally displayed, based upon the focus and scenario class of the alert class. In some instances, the content of the Business Data tab page can also be affected by attributes of the business entity that is being displayed. For example, the Customer business data page for an Individual type customer will display different information than the Customer tab page for a Customer which is a legal entity or business.

# **Post Processing**

During post-processing of detection results, Behavior Detection prepares the detection results for presentation to users. Preparation of the results depends upon the following processes:

- **Augmentation**: Collects additional information related to the matched behavior and focus for pattern detection, which enables proper display or analysis of the generated matches.
- **Match Scoring**: Computes a ranking for scenario matches indicating a degree of risk associated with the detected event or behavior.
- Alert Creation: Packages the scenario matches as units of work (that is, alerts), potentially grouping similar matches together, for disposition by end users. This is applicable when multiple matches with distinct scores are grouped into a single alert.
- **Update Alert Financial Data**: Records additional data for alerts such as the related Investment Advisor or Security involved in the alert which may be useful for display and analysis.
- **Alert Scoring**: Ranks the alerts (including each match within the alerts) to indicate the degree of risk associated with the detected event or behavior.
- Alert Assignment: Determines the user or group of users responsible for handling each alert or case.
- **Auto-Close**: Based on configurable rules, closes alerts which are considered to be of lower priority based on attributes of the alert or the alert focus.
- Automatic Alert Suppression: Suppresses alerts that share specific scenario and focal entity attributes for a particular time frame. This process will only impact alerts which match suppression logic defined for a specific scenario and focal entity combination.
- **Highlight Generation**: Generates highlights for alerts that appear in the alert list in the Alert Management subsystem and stores them in the database.
- Augment Trade Blotter: Provides the ability to differentiate between various types of trades using text-based codes. It also provides the ability to flag trades that require additional analysis before an analyst can mark trade as Reviewed or Reviewed with Follow up.

- **Score Trade Blotter**: Determines the maximum score of alerts generated in the same batch cycle associated with a trade; also determines the alert/trade mappings.
- **Historical Data Copy**: Identifies the records against which the current batch's scenario runs generated alerts and copies them to archive tables. This allows for the display of a snapshot of information as of the time the alert behavior was detected.
- Alert Correlation: Uncovers relationships among alerts by correlating alerts to business entities and subsequently correlating alerts to each other based on these business entities. The relationships are discovered based on configurable correlation rule sets.

### Alert Management

OFSBDF routinely generates alerts as determined by the configuration of the application in your environment, typically nightly, weekly, monthly, and quarterly. Alerts can be automatically assigned to an individual or group of users and can be reassigned by a user.

Once matches have been generated and alerts created and assigned, OFSBDF provides a User Interface (UI) for the investigation and disposition of those alerts. The Alert Management UI allows users to review details of the behavior which led to the alert, information about the focus of the alert, and a history of behavior related to the focus. Users can take actions on an alert using OFSBDF, and move it through a series of statuses to a final disposition.

### **Alert Statuses**

An alert's status can change in the following ways:

- An eligible user views the alert
- An action is taken on the alert

While some actions can be taken automatically by the application that changes status, this section focuses on the manual actions you take that cause an alert's status to change.

If you access the Alert Details page of an alert with the status of New, and the alert is owned by a user group of which you are a member, the alert status is changed to Open through the Alerts workflow. However, ownership of the alert will only transfer to you if your firm's installation is configured to allow for Alert Inheritance (the transfer of ownership of a New alert to an authorized user upon the viewing of the alert).

During the process of closing an alert, several actions can be taken on the alert. Refer to Chapter 4, *Managing Alerts*, for details on how to take these actions.

**Note:** You can only take actions on alerts that you are authorized to view. Oracle Financial Services Alert Management determines your ability to take action on alerts based on your role.

Table 2 lists alert statuses and the events that may cause the status to change.

| Status    | Description                                                                                                    |
|-----------|----------------------------------------------------------------------------------------------------|
| New       | The application has generated an alert, and the owner has not yet viewed the alert detail information.                     |
| Open      | An owner has viewed the alert detail information.                                                                          |
| Follow-up | An authorized user has set a date when additional information needed to aid in the analysis of the alert must be received. |

### Table 2. Alert Status Descriptions

| Status                   | Description                                                                                                    |
|--------------------------|----------------------------------------------------------------------------------------------------|
| Reassigned               | An authorized user has assigned the alert to another owner, and the new owner has not yet viewed the details of the alert.                                                                                                    |
| Closed                   | An authorized user has taken a closing action, or the alert is auto-closed or auto-suppressed by the application because it meets your firm's criteria for auto-closing or auto-suppression.                                                                                     |
| Reopened                 | An authorized user has opened an alert that had previously been closed, and the owner has not yet viewed the reopened alert.                                                                                                    |
| VBO (Viewed<br>by Owner) | An eligible user has viewed an alert or case that has been assigned to them or to a user group to which they have access. Often, depending on the action at the time the alert or case is viewed, the action may change to reflect the fact that an eligible user has viewed it. |

#### Table 2. Alert Status Descriptions (Continued)

Figure 2 identifies the events that can change the status of an alert as it moves throughout an organization.

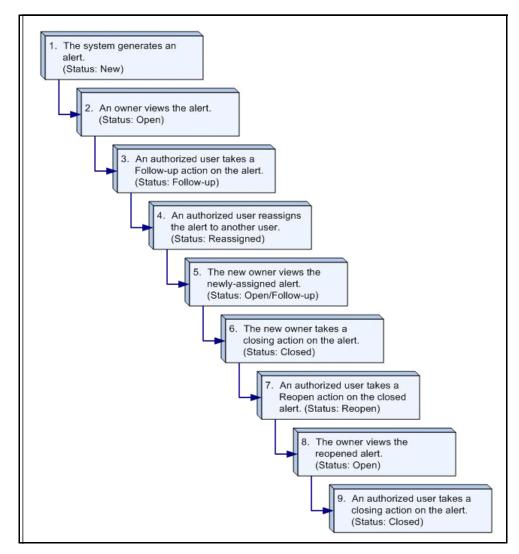

Figure 2. Potential Life Cycle of an Alert

Table 3 provides a high-level walk-through of an alert's typical life cycle.

| Table 3. | Alert Life Cycle Walk-Through |
|----------|-------------------------------|
|----------|-------------------------------|

|   | Types of Actions                                                | Alert Status    |
|---|-----------------------------------------------------------------|-----------------|
| 1 | Application generates an alert.                                 | New             |
| 2 | An owner views the alert.                                       | Open            |
| 3 | An authorized user takes a Follow-up action on the alert.       | Follow-up       |
| 4 | An authorized owner reassigns the alert to another user.        | Reassigned      |
| 5 | The new owner views the newly assigned alert.                   | Open/ Follow-up |
| 6 | An authorized user takes a Closing action on the alert.         | Closed          |
| 7 | An authorized user takes the Reopen action on the closed alert. | Reopen          |
| 8 | The owner views the reopened alert.                             | Open            |
| 9 | An authorized user takes a Closing action on the alert.         | Closed          |

#### **Related Alerts**

The UI displays the alerts related to the focal entity of the alert. Related alerts are alerts with either the same focal entity as the current alert or alerts whose focal entities share a business relationship with the focal entity of the current alert being investigated. Additionally, related alerts can be alerts related to the focal entity of the current alert based upon matching one or more business entities to alert correlation rules. Refer to section *Correlation* for more information on alert correlation.

Related Alerts display on the Relationship tab.

#### **Related Cases**

If your firm has implemented Oracle Financial Services Enterprise Case Management, the UI displays the cases related to the focal entity of the alert being investigated where the focal entity is included as a business entity or involved party on the case. The Related Cases display on the Relationship tab.

# Correlation

Alert Correlation is an Oracle Financial Services Alert Management module that automatically uncovers relationships among alerts based on configurable rule sets. It is executed on-demand by the Alert Management Supervisor Web Service as alerts are posted or as part of the behavior detection batch process. Its purpose is to find relationships between individual posted alerts and other existing alerts; to correlate alerts generated as part of a nightly batch process with other alerts generated in the same or prior batches; and, finally, to periodically identify relationships across alerts generated within a certain time period. If your firm has implemented Oracle Financial Services Enterprise Case Management, Alert Correlations can automatically be promoted to a case based upon configurable actions.

Business Entity correlations and alert correlations are displayed on the Correlation Tab in the Alert Management UI as additional information within the context of an alert or case.

Alert correlation occurs either as part of processing a posted alert (alerts which can be posted directly into the Alert Management subsystem from an external source) or during batch alert processing. Alert correlation derives the Alert-to-Business Entity Correlation and stores the resulting relationships in the FSDM (Financial Services Data Model). After the Alert-to-Business Entity Correlation, alerts are correlated to other alerts (Alert-to-Alert Correlation) and a set of action rules are instituted to process the resulting correlation.

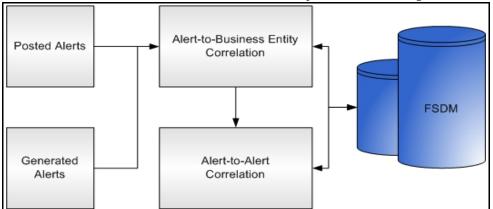

Figure 3. Alert Correlation— Process Flow

# **Correlation Rules**

Alerts are correlated to other alerts based on the common business entities and correlation rules that are applied on the alerts. Multiple correlation rules are defined to correlate alerts for different business purposes. For example, you can set a correlation rule to link alerts generated over a specific time period that share the business entity. These correlation rules are version controlled with an audit trail to identify any changes made by the user.

# **Correlation Scoring Rule**

Similar to alert scoring rules, a correlation can also be scored. The correlation scoring rule, which is defined within the correlation rule, is driven by the alerts that are part of the correlation.

# Alert Correlation in the Oracle Financial Services Alert Management UI

The Oracle Financial Services Alert Management displays detected Alert-to-Business Entity Correlations within the context of alerts. The UI also displays discovered Alert Correlations (that is, Alert-to-Alert Correlations) within the context of alerts.

# Suppression Rules

The Manage Suppression Rules feature provides a way to search for existing suppression rules based upon a set of user-specified parameters. Manage Suppression Rules also enables you to modify certain components of rules, in particular, to Update or to End an existing suppression rule as well as to track all the actions performed on that rule.

An alert suppression rule enables the system to automatically suppress a particular entity's newly-generated alerts based on criteria such as highlight, scenario, and suppression rule begin and end date. The rule captures information such as the creation date, the status, the generating scenario, the focal entity (focus type and focal entity ID) and the links to user comments associated with the suppression rule. Suppression rules are automatically created when you save a Close and Suppress action on an alert from within the Monitoring workflow.

# **Trusted Pairs**

The Manage Trusted Pairs workflow is intended only for the management of existing trusted pairs, not the designation of trusted pairs. Through the Manage Trusted Pairs workflow, you can search, view, approve, reject, and modify existing trusted pairs based on your user privileges. Trusted Pairs can either be created by users during the course of investigating an alert or by the client providing trusted pairs via the DIS file. These options are mutually exclusive. Refer to Chapter 6, *Managing Trusted Pairs* for more information.

Designating pairs of entities as trusted helps to decrease the number of false positive alerts that are generated when the alerting activity is between entities that an institution considers to have a trusted relationship. During the process of ingesting transactional information (Wires, Checks and Monetary Instruments, Back Office Transactions and Insurance Transactions), Oracle Financial Services Behavior Detection Framework ingestion process flags a transaction as trusted if at least one party/counterparty pair on the transaction is considered to be a trusted pairs. These transactions can be optionally excluded from detection for many ML, IML, and FR class scenarios (through the use of a threshold parameter), thus reducing the number of false positives where alerts are generated on activity between parties trusted to do business with one another. As the relationship between a pair of entities is marked trusted for some period of time and is excluded from the process of behavior detection, the workload of an analyst can be greatly reduced. If the decision is made to not exclude trusted transactions from detection, alerts involving trusted transactions display information regarding the percent of the alert's transactions that involve trusted pairs versus transactions that do not involve trusted pairs.

# Trade Blotter

The Trade Blotter functionality allows trades to be viewed and reviewed, primarily for suitability issues within the wealth management sector, by compliance analysts and/or business supervisors after a trade has been executed. Trade Blotter trades may or may not have been associated with an alert. You can access Trade Blotter only if the Trade Blotter functionality is enabled at installation and you have the appropriate permissions to do so.

Trade Blotter provides a list of trades returned after a search based on specified criteria. An analyst or supervisor can view various trade details, view related trade documents, enter a comment on a specific trade, and then mark the trade as reviewed or reviewed with follow-up.

# **Controlling Customer**

The Manage Controlling Customers feature provides a way to search for and manage customer relationships. A Controlling Customer is a customer who is in a controlling position in a company represented by a specific security. A customer can have a controlling position in more than one security. Controlling customer relationships are considered by some Oracle Financial Services Behavior Detection scenarios during alert generation.

Through the Manage Controlling Customers UI, you can view existing or historical controlling customers, update certain components or delete the controlling customer. In addition, it enables you to establish new controlling customers. This UI will only be available if your firm has enabled Manage Controlling Customers during installation.

# Security Restriction

The Manage Securities Restriction feature provides a way to search for existing trading restrictions on different securities based on user-specified search parameters. It also enables you to view existing or historical data, update certain components of the restriction, and delete existing restrictions and establish new security trading restriction conditions.

A security restriction sets the conditions related to restriction on trading of specific securities. Oracle Financial Services Alert Management uses this information to generate alerts on suspicious trading behavior involving these restricted securities. This UI will only be available if your firm has enabled Manage Security Restriction during installation.

# Watch List Management

The Watch List Management feature allows watch lists to be added, updated and deactivated. You can also add and deactivate watch list members. A watch list is a list of entries that have known risk characteristics. Watch lists can represent public sources or can be created and managed internally by the institution. Common public sources for watch lists include Office of Foreign Asset Control (OFAC) and Financial Action Task Force (FATF). Watch lists are associated with a score.

For watch lists that can be categorized as risk lists (lists that contain entries that are considered to pose a risk to your firm), a risk score is assigned based on increasing risk, usually on a scale of 1 to 10. Watch lists can also be used to designate trusted or exempted entities. Watch lists play an important role in behavior detection for Anti-Money Laundering and Fraud behaviors. Refer to Appendix E, *Calculating Risk*.

# About Interactive Analytics Reports

Oracle Financial Services Alert Management supports integration of the alert investigation and resolution results with the Oracle Business Intelligence, thereby giving you the ability to perform queries on the results. This enables you to access seeded reports and dashboards and to quickly develop new reports on a wide variety of information. Standard reports and dashboards are part of the installation of Oracle Financial Services Alert Management. You can implement these reports as-is, or modify them according to your specifications. You can access valuable

information such as AML Reports, Fraud Reports, KYC Reports, Broker Compliance Reports, Trading Compliance Reports, Energy and Commodity Trading Compliance Reports, Productivity Reports and Drill-Down Reports for quick decision making.

# **User Privileges**

Oracle Financial Services Alert Management allows different types of roles to access the Alert Management UI. The various roles are: Analyst I, Analyst II, Analyst III, Supervisor, Executive, Internal Auditor, External Auditor, Data Miner, Oracle Administrator, and WLM Supervisor.

Table 4 describes the privileges for each role level.

Table 4. User Privileges

| Privileges                                              | Analvst I | Analvst II | Analyst III | Supervisor | Executive | Internal Auditor | External Auditor | Data Miner | AM Internal Auditor | AM Executive | AM Administrator | WLM Supervisor |
|---------------------------------------------------------|-----------|------------|-------------|------------|-----------|------------------|------------------|------------|---------------------|--------------|------------------|----------------|
| Access to Components                                    |           | <u> </u>   | I           | I          |           |                  |                  | I          |                     | I            |                  |                |
| Access to Monitoring workflows                          | X         | Х          | Х           | Х          | Х         | Х                | Х                |            |                     |              |                  |                |
| Access to Reports workflow                              |           |            | Х           | Х          | Х         | Х                |                  |            |                     |              |                  |                |
| Access to Administration workflow                       |           |            |             |            |           |                  |                  |            |                     |              | Х                |                |
| Access to Manage Security Restrictions                  | Х         | Х          | Х           | Х          | Х         | Х                |                  |            |                     |              |                  |                |
| Access to Manage Controlling Customer                   | Х         | Х          | Х           | Х          | Х         | Х                |                  |            |                     |              |                  |                |
| Access to Manage Suppression Rules                      | Х         | Х          | Х           | Х          | Х         | Х                |                  |            |                     |              |                  |                |
| Access to Manage Trusted Pairs                          | Х         | Х          | Х           | Х          | Х         | Х                |                  |            |                     |              |                  |                |
| Access to Trade Blotter                                 |           |            | Х           | Х          | Х         | Х                |                  |            |                     |              |                  |                |
| Access to Preferences                                   | Х         | Х          | Х           | Х          | Х         | Х                | Х                |            |                     |              | Х                |                |
| Access to Research                                      |           | Х          | Х           | Х          |           |                  |                  |            | Х                   | Х            |                  |                |
| Access to Manage Watch Lists                            |           |            |             |            |           |                  |                  |            |                     |              |                  | Х              |
| Access to Manage Watch List Members                     |           |            |             |            |           |                  |                  |            |                     |              |                  | Х              |
| Access to Tabs                                          |           |            |             |            |           |                  |                  |            |                     |              |                  |                |
| Access to Relationships Tab                             | Х         | Х          | Х           | Х          | Х         | Х                | Х                |            |                     |              |                  |                |
| Access to Narrative Tab                                 | Х         | Х          | Х           | Х          | Х         | Х                | Х                |            |                     |              |                  |                |
| Access to Disposition Tab                               | Х         | Х          | Х           | Х          |           |                  |                  |            |                     |              |                  |                |
| Access to Audit Tab                                     | Х         | Х          | Х           | Х          | Х         | Х                | Х                |            |                     |              |                  |                |
| Access to Evidence Tab                                  | Х         | Х          | Х           | Х          | Х         | Х                | Х                |            |                     |              |                  |                |
| Access to Correlations Tab                              |           | Х          | Х           | Х          |           | Х                | Х                |            |                     |              |                  |                |
| Access to Financials Tab                                | Х         | Х          | Х           | Х          | Х         | Х                | Х                |            |                     |              |                  |                |
| Access to Manage Suppression Rules Functionality        | ·         | -          |             |            |           |                  |                  |            |                     |              |                  |                |
| Access to View Search and List of for Suppression Rules | Х         | Х          | Х           | Х          | Х         | Х                |                  |            |                     |              |                  |                |
| Update Suppression Rules                                |           |            | Х           | Х          |           |                  |                  |            |                     |              |                  |                |

Table 4. User Privileges (Continued)

|                                                                                                    | st I    | st II      | st III      | visor     | tive      | Internal Auditor | External Auditor | liner      | AM Internal Auditor | AM Executive | AM Administrator | WLM Supervisor |
|----------------------------------------------------------------------------------------------------|---------|------------|-------------|-----------|-----------|------------------|------------------|------------|---------------------|--------------|------------------|----------------|
| Privileges                                                                                            | Analyst | Analyst II | Analyst III | Superviso | Executive | Interna          | Extern           | Data Miner | AM Int              | AM Ex        | AM Ac            | WLM \$         |
| End Suppression Rules                                                                                 |         |            | Х           | Х         |           |                  |                  |            |                     |              |                  |                |
| View Suppression Rule Action History                                                                  |         |            | Х           | Х         | Х         | Х                |                  |            |                     |              |                  |                |
| Access to Alert Actions                                                                               |         |            |             |           |           |                  |                  | I          |                     |              | <u> </u>         |                |
| Access to Add/Modify narrative                                                                        |         | Х          | Х           | Х         |           |                  |                  |            |                     |              |                  |                |
| Access to Print Alert Investigative reports (detailed and summary level)                              |         | Х          | Х           | Х         | Х         | Х                |                  |            |                     |              |                  |                |
| Access to Create Alerts                                                                               |         | Х          | Х           | Х         |           |                  |                  |            |                     |              |                  |                |
| Access to add comments                                                                                | Х       | Х          | Х           | Х         |           | Х                |                  |            |                     |              |                  |                |
| Access to remove attachments                                                                          | Х       | Х          | Х           | Х         |           | Х                |                  |            |                     |              |                  |                |
| Access to Follow-up or Closing actions (additional restrictions may apply)                            |         | Х          | Х           | Х         |           |                  |                  |            |                     |              |                  |                |
| Access to the Reassign action                                                                         | Х       | Х          | Х           | Х         |           |                  |                  |            |                     |              |                  |                |
| Ability to Reassign to owners in all organizations (additional access control restrictions may apply) | Х       | Х          | Х           | Х         |           |                  |                  |            |                     |              |                  |                |
| Access to export actions                                                                              |         | Х          | Х           | Х         |           |                  |                  |            |                     |              |                  |                |
| Access to e-mail actions                                                                              |         | Х          | Х           | Х         |           |                  |                  |            |                     |              |                  |                |
| Access to suppression actions                                                                         |         |            | Х           | Х         |           |                  |                  |            |                     |              |                  |                |
| Ability to modify the highlight value while creating a suppression rule.                              |         |            | Х           | Х         |           |                  |                  |            |                     |              |                  |                |
| Access to reopen actions                                                                              |         | Х          | Х           | Х         |           |                  |                  |            |                     |              |                  |                |
| Access to add attachments                                                                             | Х       | Х          | Х           | Х         |           | Х                |                  |            |                     |              |                  |                |
| Access to Manage Trusted Pairs Functionality                                                          |         |            |             |           |           |                  |                  |            |                     |              |                  |                |
| Access to Designate Trusted Pairs button on Matched Information section                               |         | Х          | Х           | Х         |           |                  |                  |            |                     |              |                  |                |
| Access to View Search and List for Trusted Pairs                                                      | Х       | Х          | Х           | Х         | Х         | Х                |                  |            |                     |              |                  |                |
| Ability to Reject Trusted Pairs recommendations                                                       |         |            |             | Х         |           |                  |                  |            |                     |              |                  |                |
| Ability to Self-Reject Trusted Pairs recommendations                                                  |         | Х          | Х           |           |           |                  |                  |            |                     |              |                  |                |
| Ability to approve Trusted Pairs recommendations                                                      |         |            |             | Х         |           |                  |                  |            |                     |              |                  |                |
| Ability to cancel Trusted Pairs                                                                       |         |            |             | Х         |           |                  |                  |            |                     |              |                  |                |
| Ability to recommend to cancel Trusted Pairs                                                          |         | Х          | Х           |           |           |                  |                  |            |                     |              |                  |                |
| Ability to modify Trusted Pairs                                                                       |         |            |             | Х         |           |                  | _                |            |                     |              |                  |                |
| Ability to recommend to modify Trusted Pairs                                                          |         | Х          | Х           |           |           |                  |                  |            |                     |              |                  |                |
| Ability to view Trusted Pairs History                                                                 | Х       | Х          | Х           | Х         | Х         | Х                |                  |            |                     |              |                  |                |
| Access to Financials Functionality                                                                    |         |            |             |           |           |                  |                  |            |                     |              |                  |                |
| Access to enter data in Financials data entry sections                                                |         | Х          | Х           | Х         |           |                  |                  |            |                     |              |                  |                |
| Access to view history in the Financials tab                                                          |         | Х          | Х           | Х         | Х         | Х                |                  |            |                     |              |                  |                |
| Access to edit existing data on Financials tab                                                        |         | Х          | Х           | Х         |           |                  |                  |            |                     |              |                  |                |

Table 4. User Privileges (Continued)

|                                                                 | Analyst I | Analyst II | Analyst III | Supervisor | Executive | Internal Auditor | External Auditor | Data Miner | AM Internal Auditor | AM Executive | AM Administrator | WLM Supervisor |
|-----------------------------------------------------------------|-----------|------------|-------------|------------|-----------|------------------|------------------|------------|---------------------|--------------|------------------|----------------|
| Privileges                                                      | Ana       | Ana        | Ana         | Sup        | Exe       | Intel            | Exte             | Data       | AM                  | AM           | AM               | WLN            |
| Access to delete existing data on Financials tab                |           | Х          | Х           | Х          |           |                  |                  |            |                     |              |                  |                |
| Access to Adm in Tools                                          | <u> </u>  |            |             |            |           |                  |                  |            |                     |              |                  |                |
| Access to Threshold Editor                                      |           |            |             |            |           |                  |                  | Х          |                     |              |                  |                |
| Access to Alert Scoring Editor                                  |           |            |             |            |           |                  |                  |            |                     |              | Х                |                |
| Access to Alert Creator Editor                                  |           |            |             |            |           |                  |                  |            |                     |              | Х                |                |
| Access to Alert Assigner Editor                                 |           |            |             |            |           |                  |                  |            |                     |              | Х                |                |
| Access to Scenario Wizard                                       |           |            |             |            |           |                  |                  | Х          |                     |              |                  |                |
| Access to Threshold Analyzer                                    |           |            |             |            |           |                  |                  | Х          |                     |              | Х                |                |
| Access to Common Productivity Reports for Alerts                |           |            |             |            |           |                  |                  |            |                     |              |                  |                |
| Alerts by Final Disposition - Monthly                           |           |            | Х           | Х          | Х         |                  |                  | Х          |                     |              | Х                |                |
| Alerts by Final Disposition - Weekly                            |           |            | Х           | Х          | Х         |                  |                  | Х          |                     |              | Х                |                |
| Alerts by Final Disposition - Yearly                            |           |            | Х           | Х          | Х         |                  |                  | Х          |                     |              | Х                |                |
| Alerts by Jurisdiction                                          |           |            | Х           | Х          | Х         |                  |                  | Х          |                     |              | Х                |                |
| Alerts by Scenario                                              |           |            | Х           | Х          | Х         |                  |                  | Х          |                     |              | Х                |                |
| Alerts by Status                                                |           |            | Х           | Х          | Х         |                  |                  | Х          |                     |              | Х                |                |
| Alerts Late or near Late distributed by Jurisdiction            |           |            | Х           | Х          | Х         |                  |                  | Х          |                     |              | Х                |                |
| Alerts Late or near Late distributed by Owner                   |           |            | Х           | Х          | Х         |                  |                  | Х          |                     |              | Х                |                |
| Alerts Late or near Late distributed by Scenario                |           |            | Х           | Х          | Х         |                  |                  | Х          |                     |              | Х                |                |
| Access to AML Reports for Alerts                                |           |            |             |            |           |                  |                  |            |                     |              |                  |                |
| SARs Submitted in a Period Distributed by Owner                 |           |            | Х           | Х          | Х         | Х                |                  |            |                     |              |                  |                |
| SARs Submitted in a Period Distributed by Scenario              |           |            | Х           | Х          | Х         | Х                |                  |            |                     |              |                  |                |
| SARs Submitted in a Period Distributed by Jurisdiction          |           |            | Х           | Х          | Х         | Х                |                  |            |                     |              |                  |                |
| False Positive Alerts Over a Period Distributed by Owner        |           |            | Х           | Х          | Х         | Х                |                  |            |                     |              |                  |                |
| False Positive Alerts Over a Period Distributed by Scenario     |           |            | Х           | Х          | Х         | Х                |                  |            |                     |              |                  |                |
| False Positive Alerts Over a Period Distributed by Jurisdiction |           |            | Х           | Х          | Х         | Х                |                  |            |                     |              |                  |                |
| AML Reports - Others                                            | 11        |            |             | 1          |           |                  |                  |            |                     |              |                  |                |
| SARs Due in a Period Distributed by Owner                       |           |            | Х           | Х          | Х         | Х                |                  |            |                     |              |                  |                |
| SARs Due in a Period Distributed by Jurisdiction                |           |            | Х           | Х          | Х         | Х                |                  |            |                     |              |                  |                |
| Top 10 Branches with High Risk Customers                        |           |            | Х           | Х          | Х         | Х                |                  |            |                     |              |                  |                |
| Alert Entity Search Reports                                     |           |            | Х           | Х          | Х         | Х                |                  |            |                     |              |                  |                |
| Access to Trade Blotter Reports                                 |           |            |             |            |           |                  |                  |            |                     |              |                  |                |
| Trade Review Activity Report                                    |           |            | Х           | Х          | Х         |                  |                  |            |                     |              |                  |                |
| Compliance Staff Productivity Report                            |           |            | Х           | Х          | Х         |                  |                  |            |                     |              |                  |                |
| Access to Trade Blotter Functionality                           |           |            |             |            |           |                  |                  |            |                     |              |                  |                |

Table 4. User Privileges (Continued)

| Privileges                                                                                                    | Analyst I | Analyst II | Analyst III |   |   |   | External Auditor | Data Miner | AM Internal Auditor | AM Executive | AM Administrator | WLM Supervisor |
|----------------------------------------------------------------------------------------------------|-----------|------------|-------------|---|---|---|------------------|------------|---------------------|--------------|------------------|----------------|
| Access to View Trades in "Reviewed" status (This controls user's access to trades that are in the Reviewed status, and thus, also to the display of the "Reviewed" tab)                                              |           |            | х           | х | х | Х |                  |            |                     |              |                  |                |
| Access to View Trades in "New- Un reviewed" status (This controls<br>user's access to trades that are in the Pending status, and thus, also<br>to the display of the "Pending" tab)                                  |           |            | х           | х | х | Х |                  |            |                     |              |                  |                |
| Access to View Trades in "Reviewed with Follow-Up" status (This controls user's access to trades that are in the Reviewed with Follow-Up status, and thus, also to the display of the "Reviewed with Follow-Up" tab) |           |            | Х           | Х | х | х |                  |            |                     |              |                  |                |
| Access to mark a trade as a "Reviewed" Trade (when the existing trade review status is "New- Un reviewed")                                                                                                    |           |            | Х           | Х |   |   |                  |            |                     |              |                  |                |
| Access to mark a trade as a "Reviewed with Follow-Up" Trade (when the existing trade review status is "New- Un reviewed")                                                                                            |           |            | Х           | Х |   |   |                  |            |                     |              |                  |                |
| Access to Add Attachments to Trades                                                                                                    |           |            | Х           | Х |   |   |                  |            |                     |              |                  |                |
| Access to Add Comments to Trades                                                                                                    |           |            | Х           | Х |   |   |                  |            |                     |              |                  |                |
| Access to View Trade Attachments Audit History, Comment Audit History and Trade Action History                                                                                                    |           |            | Х           | Х |   | Х |                  |            |                     |              |                  |                |
| Access to mark a trade as a Reviewed Trade (when the existing trade review status is Reviewed with Follow-Up)                                                                                                    |           |            |             | Х |   |   |                  |            |                     |              |                  |                |
| Access to mark a trade as a Reviewed with Follow-Up Trade (when the existing trade review status is Reviewed)                                                                                                    |           |            |             | Х |   |   |                  |            |                     |              |                  |                |
| Access to Send e-mail via Trade Blotter                                                                                                    |           |            | Х           | Х |   |   |                  |            |                     |              |                  |                |
| Access to Send e-mail and Request a Response via Trade Blotter                                                                                                    |           |            | Х           | Х |   |   |                  |            |                     |              |                  |                |
| Access to Watch List Management Functionality                                                                                                    |           |            |             |   |   |   |                  |            |                     |              |                  |                |
| Access to Add Lists & Entries                                                                                                    |           |            |             |   |   |   |                  |            |                     |              |                  | Х              |
| Access to Edit Lists                                                                                                    |           |            |             |   |   |   |                  |            |                     |              |                  | Х              |
| Access to Deactivate Lists & Entries                                                                                                    |           |            |             |   |   |   |                  |            |                     |              |                  | Х              |

# CHAPTER 3 Getting Started

This chapter provides step-by-step instruction to login to the Behavior Detection application and different features of the Oracle Financial Services Analytical Applications (OFSAA) Application page.

This chapter discusses the following topics:

- System Requirements
- Accessing OFSAA Applications
- Managing the OFSAA Application Page
- Troubleshooting Your Display

# System Requirements

The following applications are required to run Oracle Financial Services Alert Management:

• Microsoft Internet Explorer (IE) version 9 or later.

Earlier versions and other browsers are not supported and may produce errors, inaccurate data and display failures. For users of IE version 8.0, the browser should be run in compatibility mode.

• Adobe Acrobat Reader version 9.0, or later.

You can download a free copy of the latest version of the Reader at <u>www.adobe.com</u>.

- Java should be installed. JDK 1.6 (version 6) or above.
- The screen resolution of the system should be set to  $1280 \times 1024$  or higher for proper display of the user interface (UI).

# Accessing OFSAA Applications

Access to the Oracle Financial Services Alert Management application depends on the Internet or Intranet environment. Oracle Financial Services Alert Management is accessed through Microsoft Internet Explorer (IE). Your system administrator provides the intranet address uniform resource locator (URL).

Your system administrator provides you with a user ID and password. Login to the application through the Login page. You will be prompted to change your password on your first login. You can change your password whenever required by logging in. (Refer to section *Change Password* for more information.)

Your password is case sensitive. If you have problems with the password, verify that the **Caps Lock** key is off. If the problem persists, contact your system administrator.

To access OFSAA Applications, follow these steps:

1. Enter the URL into your browser using the following format:

<scheme/ protocol>://<ip address/ hostname>:<port>/<context-name>/login.jsp For example: https://myserver:9080/ofsaaapp/login.jsp

The OFSAA Login page is displayed.

| ORACLE | Financial Services Analytical Applications About                                                                                                    |
|--------|----------------------------------------------------------------------------------------------------|
|        | Language       User ID         Password       Image: Comparison of the second of the second of |

Figure 4. OFSAA Login Page

- 2. Select the Language from the Language drop-down list.
- 3. Enter your User ID and Password.
- 4. Click Login. The OFSAA Application page is displayed.

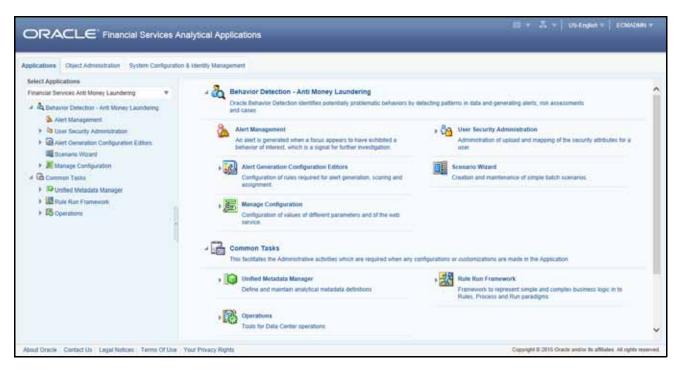

Figure 5. OFSAA Application Page

The OFSAA Application page is a common landing page for all users until a preferred application page is set. For more information about how to set your preferred application page, refer to Chapter 14, *Setting User Preferences*. You can use the OFSAA Application page to access the Oracle Financial Services applications in your environment. For example, to access Alert Management, select **Financial Services Anti Money Laundering** from the drop-down list.

The OFSAA Application page has multiple tabs and each tab has specific links to OFSAA Infrastructure and Application modules. The modules which you may access depend on your user role and the OFSAA Application you select. The relevant tabs and links are displayed

This page is divided into two panes:

- Left Pane: Displays any menus and links to modules in a tree format based on the application selected in the Select Application drop-down list.
- **Right Pane**: Displays any menus and links to modules in a navigational panel format based on the selection of the menu in the Left pane. It also provides a brief description of each menu or link.

# Managing the OFSAA Application Page

This section describes the different panes and tabs in the OFSAA Application page. The OFSAA Application page has the following tabs:

- Applications Tab
- Object Administration Tab
- System Configuration and Identity Management Tab

The following sections describe these tabs.

### **Applications Tab**

The Applications tab lists the various OFSAA Applications that are installed in the OFSAA setup based on the logged in user and mapped OFSAA Application User Group(s).

To access the OFSAA Applications, choose the required Application from Select Application drop-down list. For Alert Management, select **Financial Services Anti Money Laundering.** Based on your selection, the page refreshes the menus and links across the panes.

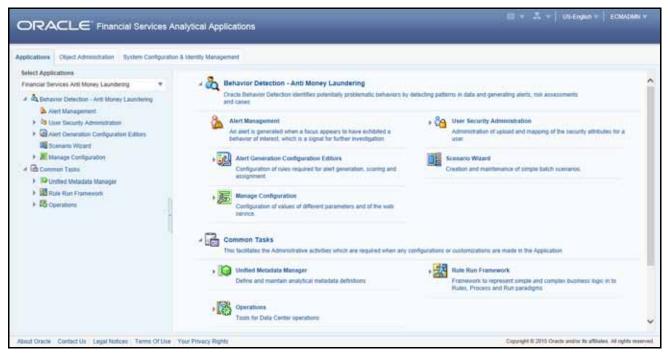

Figure 6. OFSAA Application Selection Tab

# **Object Administration Tab**

Object Administration is an integral part of the Infrastructure system and allows system administrators to define the security framework with the capacity to restrict access to the data and metadata in the warehouse, based on a flexible, fine-grained access control mechanism. These activities are mainly done at the initial stage, and then as needed. This tab includes information related to the workflow of the Infrastructure Administration process with related procedures to assist, configure, and manage administrative tasks.

The Object Administration tab lists the various OFSAA Information Domains created in the OFSAA setup based on the logged in user and mapped OFSAA Application User Groups. For more information about managing Information Domains, refer to the *Administration Guide*.

To define or maintain access for an Information Domain, choose the required Information Domain from the Select Information Domain drop-down list. Based on your selection, the page refreshes the menus and links across the panes.

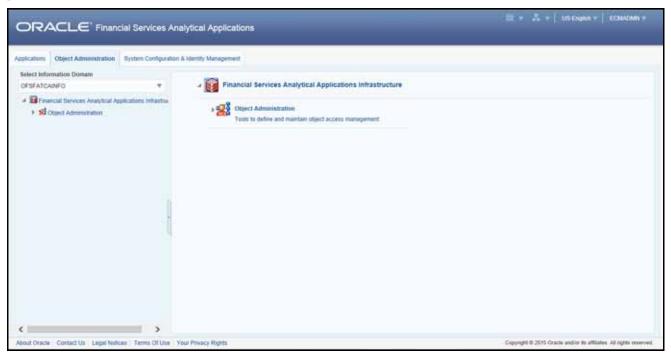

Figure 7. Object Administration Selection Tab

# System Configuration and Identity Management Tab

System Configuration and Identity Management is an integral part of the Infrastructure administration process. This tab helps System Administrators to provide security and operational framework required for the Infrastructure.

System Administrators can configure Server details, Database details, OLAP details, and Information Domains, along with other configuration processes such as segment and metadata mapping, mapping segments to securities, and rules setup. System Configuration is mostly a one-time activity, which helps the System Administrator make the Infrastructure system operational.

The System Configuration and Identity Management tab lists the OFSAA Infrastructure System Configuration and Identity Management modules. These modules work across Applications and Information Domains, so there is no Application and Information Domain drop-down list in this tab.

|                                                                                                    | ytical Applications | 🔠 🔻 👗 🔻   SIS English 🖛   ECANOMY #                                                                                                    |
|----------------------------------------------------------------------------------------------------|---------------------|----------------------------------------------------------------------------------------------------|
| Aceication Deject Administration<br>Aceication Conjectuation and Configuration A<br>Administration and Configuration<br>Administration and Configuration<br>Bit Database Server<br>Bit Aceication Server<br>Bit Web Server<br>Bit Database Details<br>CAP Details<br>Administration Contail<br>Administration Contail<br>Adm | Identity Management | Newsity Management<br>Farmentsk is manage fire granned user authentication and<br>authorization security using access management constructs the<br>passwords, user roles and functions |
| About Oracle Contact Us Legal Notices Terms Of Use Yes                                                                                                    | al Privacy Rights   | Copyright @ 2015 Gracte and/or its attiliates. All rights reserved.                                                                                                    |

Figure 8. System Configuration and Identity Management Tab

Selecting Identity Management allows System Administrators to manage Users, User Groups, and the functions each User or User Group may access. For more information about managing Users and User Groups, refer to the *Administration Guide*.

# **Copyright Information**

To access copyright information, click the About hyperlink in the OFSAA Login page.

The Copyright text displays in a new pop-up window.

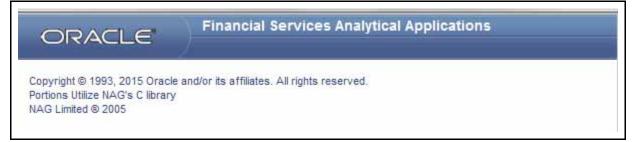

#### Figure 9. Copyright Information

### **Change Password**

If you want to change your password, you can do so using the **Change Password** option available from the drop-down list available on the OFSAA Application page.

The application will navigate to the Password Change page. Enter your old and new password in the given fields respectively, and click **OK**. Your password is changed successfully. After clicking **OK** in the pop-up window, the application navigates back to the Login page where you can login with the new password.

| ystem Configuration & Mentilly Management                                       |                                                                                                    | Posterences     |  |  |  |  |  |
|---------------------------------------------------------------------------------|----------------------------------------------------------------------------------------------------|-----------------|--|--|--|--|--|
| · Prinancial Services Analytical Applications infrast                           | Financial Services Analytical Applications Infrastructure > Administration and Configuration > System Configuration > Manage OFSAA Produ | Change Password |  |  |  |  |  |
| B Administration and Configuration     Bystem Configuration     Database Server | MANAGE OF SAA APPLICATION PACELICENSE                                                                                                    | Log Out         |  |  |  |  |  |

Figure 10. Change Password

# Troubleshooting Your Display

If you experience problems logging into Oracle Financial Services Behavior Detection or with your display, the browser settings may be incompatible with running OFSAA applications. The following sections provide instructions for properly setting your Web display options for OFSAA applicationswithin IE.

**Note:** The following procedures apply to all versions of IE listed in section *System Requirements* Separate procedures are listed for each version where differences exist in the locations of settings and options.

# **Enabling JavaScript**

JavaScript must be enabled. To enable JavaScript, follow these steps:

1. From the Tools menu, click Internet Options.

The Internet Options dialog box displays.

- 2. Click the Security tab.
- 3. Click the Local Intranet icon as your Web content zone.
- 4. Click Custom Level.

The Security Settings dialog box displays.

- 5. In the Settings list and under the Scripting setting, enable all options.
- 6. Click **OK**, then click **OK** again to exit the Internet Options dialog box.

#### **Enabling Cookies**

Cookies must be enabled. If you have problems troubleshooting your display, please contact your System Administrator.

### **Enabling Temporary Internet Files**

Temporary Internet files are pages that you view on the Internet and store in a folder for quick viewing later. You must adjust this setting to always check for new versions of a stored page. To adjust your Temporary Internet File settings, follow these steps:

1. From the Tools menu, click Internet Options.

The Internet Options dialog box displays.

2. On the General tab, click Settings.

The Settings dialog box displays.

- 3. Click the **Every visit to the page** option.
- 4. Click **OK**, then click **OK** again to exit the Internet Options dialog box.

### **Enabling File Downloads**

File downloads must be available. To enable file downloads, follow these steps:

1. From the Tools menu, click Internet Options.

The Internet Options dialog box displays.

- 2. Click the **Security** tab.
- 3. Click the Local Intranet icon as your Web content zone.
- 4. Click Custom Level.

The Security Settings dialog box displays.

- 5. Under the Downloads section, ensure that **Enable** is selected for all options.
- 6. Click **OK**, then click **OK** again to exit the Internet Options dialog box.

# **Setting Printing Options**

Printing background colors and images must be enabled. To enable this option, follow these steps:

1. From the Tools menu, click **Internet Options.** 

The Internet Options dialog box displays.

- 2. Click the **Advanced** tab.
- 3. In the Settings list, under the Printing setting, click Print background colors and images.
- 4. Click **OK** to exit the Internet Options dialog box.

Tip: For best display results, use the default font settings in your browser.

# **Enabling Pop-Blocker**

Some users may experience difficulty running the Oracle Financial Services Behavior Detection application when the IE Pop-up Blocker is enabled. It is recommended to add the URL of the application to the *Allowed Sites* in the Pop-up Blocker Settings in the IE Internet Options.

To enable Pop-up Blocker, follow these steps:

1. From the Tools menu, click Internet Options.

The Internet Options dialog box displays.

- 2. Click the **Privacy** tab.
- In the Pop-up Blocker setting, select the Turn on Pop-up Blocker option. The Settings enable.
- 4. Click **Settings** to open the Pop-up Blocker Settings dialog box.
- 5. In the Pop-up Blocker Settings dialog box, enter the URL of the application in the text area.
- 6. Click Add.

The URL appears in the Allowed site list.

- 7. Click **Close**, then click **Apply** to save the settings.
- 8. Click **OK** to exit the Internet Options dialog box.

# **Setting Preferences**

The Preferences section enables you to set your OFSAA Home Page.

To access this section, follow these steps:

1. Click **Preferences** from the drop-down list in the top right corner, where the user name is displayed. The Preferences screen is displayed.

| Preferences - Windows Internet Exp | Norer            |                 |
|------------------------------------|------------------|-----------------|
|                                    | Preferences      |                 |
| ⊟- Home Page                       |                  |                 |
| Property Name                      | Property Value   |                 |
| Set My Home Page                   | Default Screen · |                 |
|                                    | Save             |                 |
|                                    |                  | <b>a</b> 100% - |

Figure 11. Preference screen.

2. In the Property Value drop-down list, select the application which you want to set as the Home Page. **Note:** Whenever new application is installed, the related value for that application is found in the drop-down list.

3. Click **Save** to save your preference.

# CHAPTER 4 Managing Alerts

This chapter explains how to examine and analyze alert-related information to determine what action to take in each situation.

This chapter covers the following topics:

- Monitoring Alerts
- Acting on Alerts
- Navigation Data Tabs

# **Monitoring Alerts**

This section explains how to find and analyze alerts. The primary components of the Monitoring workflow discussed in this chapter include the following pages:

- **Home Page:** Enables you to view your notifications and priority alerts. You can also view the charts based on your role and reports configured for display.
- Alert Search & List Page: Enables you to set criteria to retrieve alerts, the results of which display on the Alert List matrix below the Search bar. The Search bar allows you to specify multiple criteria for your search to include searching for an alert by an Alert ID.

The Alert List matrix displays a list of alerts that meet the criteria specified on the Search bar. Clicking the **Alert ID** link for any alert in the list displays the Alert Details page. Refer to section *Alert Details Tab* for more information. Action buttons are available above the Search bar for the user to select one or more alerts and to take action.

#### Accessing the Monitoring Workflow

You can access the Monitoring workflow by hovering over the Monitoring menu. Click the **Alerts** secondary menu option. The Alert Search & List page displays.

If you have access to the Home page, you can view alert notifications and Priority Alert matrix here and access the Alert Search & List page by clicking **Alert List** from the Priority Alerts matrix.

#### **Home Page**

The Home page provides visibility and quick access to a list of high priority alerts that may require more immediate attention. In addition, the Home page displays notifications of activity on alerts of interest to you. The Home page may also display graphical summaries of your current workload. You can navigate to the Home page by selecting **Home** from the primary level of navigation menu. Based on the access permissions of your role, the Home page may also display as the default page after you have logged into the system.

Refer to section User Privileges for information on Oracle Financial Services Alert Management access privileges.

#### Home Page Components

The Home page consists of the following sections:

- Notification
- Reports
- Priority Alert Matrix

#### Notification

The Notification section displays notifications for reassigned alerts and for alerts nearing the due date, for the following categories:

- ID: Identifier of the item for which you have received this notification (for example, Alert ID)
- **Type:** The type of item for which you have received this notification (for example, Alert)
- **Category:** The type of activity that has triggered this notification (for example, Due Date and Reassign Ownership)
- **Created Date:** Date and time this notification message was created

Double-click a notification to view the following additional information about the notification:

- **Due date:** For Notification category of Due Date, the actual due date that is nearing or has been exceeded for an entity
- **Status:** Where the item type is associated with some status, the current status of that item (for example, Pending, and so on)
- Assigned To: The current user to whom the item that is the subject of the notification is assigned
- Action Taken: If the notification category is Action Taken, the action taken on the item that is the subject of the notification
- Taken By: Displays the user who has taken action on the alert

You can select the checkbox against each notification and click the **Remove** button to delete the notification from your list.

The most recent notifications display first. If there are more notifications than will fit on the initial page, you have the option to navigate to the additional notifications using page controls. Notifications will not remain visible indefinitely. By default, notifications are configured to appear for five days after they are initially created except under the following circumstances:

- You delete the notification
- You view the alert for which the notification of assignment or reassignment was received on action taken
- Or, the due date has been extended on the alert for which the notification of nearly due or overdue was received

NOTE: The display notification is configurable. Contact your system administrator to modify the default.

#### Reports

Displays reports based on the role and reports configured for your firm's installation. Contact your system administrator for more information regarding what reports may be available. By default, the Reports section of the Home page displays charts for alerts owned by you and grouped by non-closed status.

#### Priority Alerts Matrix

Displays only Active alerts, that is, those alerts in a non-closed status. By default, the system displays 12 high priority alerts in the list. The alerts, and the order in which they are to be displayed, are based on the following ordering strategies:

- Highest alert score (displayed in descending order of score)
- **Due Date** (displayed in ascending order): When the highest scores are identical, the system uses the due date of an alert to determine the display order. If there is a due date associated with the alert, Oracle Financial Services Alert Management selects those alerts most near or exceeding their due date.
- **Create Date:** If the highest score alerts have identical due dates, Oracle Financial Services Alert Management use the most recent create dates of the alerts to determine display.

You can click Alert List to navigate to the Alert Search & List page.

#### Alert Search & List Page

The Alert Search & List page enables you to filter the alerts that you want to view and analyze on the Alert List section. Navigate to the Alert Search & List page by selecting the **Alerts** option in the Monitoring menu.

From the Home page, you can navigate to the Alert Search & List page by selecting **Alert List** on the list of priority alerts.

#### Alert Search & List Page Components

The Alert Search & List Page contains the following components:

- Action Buttons
- Alert Search Bar
- Alert List Matrix
- Additional Information

|                                                                                                    | E' Fin                                                                               | ancial Cr                                                           | me and Complian                                                                                 | ice                 |                                                                                                    |                 |                                                    |                                                                              | amsupervis  |                                                                 |                                                                       |                                                                  |                                                 |                   |
|----------------------------------------------------------------------------------------------------|--------------------------------------------------------------------------------------|---------------------------------------------------------------------|-------------------------------------------------------------------------------------------------|---------------------|----------------------------------------------------------------------------------------------------|-----------------|----------------------------------------------------|------------------------------------------------------------------------------|-------------|-----------------------------------------------------------------|-----------------------------------------------------------------------|------------------------------------------------------------------|-------------------------------------------------|-------------------|
| me Monitorin                                                                                        | ng Inve                                                                              | stigation                                                           | Research Reports                                                                                | Preferences         | Administration                                                                                                  | About           |                                                    |                                                                              |             |                                                                 |                                                                       |                                                                  |                                                 |                   |
| erts                                                                                                |                                                                                      |                                                                     |                                                                                                 |                     |                                                                                                    |                 |                                                    |                                                                              |             |                                                                 |                                                                       |                                                                  |                                                 | ? He              |
| erts                                                                                                |                                                                                      |                                                                     |                                                                                                 |                     |                                                                                                    |                 |                                                    |                                                                              |             |                                                                 |                                                                       |                                                                  |                                                 |                   |
| Search 🤐 Vie                                                                                        | ews 💷                                                                                | Advanced 5                                                          | earch 🛛 🌙 Reset 🛛 🖨                                                                             | Go                  |                                                                                                    |                 |                                                    |                                                                              |             |                                                                 |                                                                       |                                                                  |                                                 |                   |
|                                                                                                    | Created                                                                              | From: 05/                                                           | 1/2013                                                                                          |                     | 😇 🤌                                                                                                    |                 |                                                    | (                                                                            | Created To: | 05/16/2014                                                      |                                                                       |                                                                  | 2                                               |                   |
|                                                                                                    | Organia                                                                              | zation:                                                             |                                                                                                 |                     | ~                                                                                                    |                 |                                                    |                                                                              | Owner:      |                                                                 |                                                                       |                                                                  | ¥                                               |                   |
|                                                                                                    | Scenario                                                                             | Class:                                                              |                                                                                                 |                     | ~                                                                                                    |                 |                                                    |                                                                              | Scenario:   |                                                                 |                                                                       |                                                                  | ¥                                               |                   |
|                                                                                                    | 5                                                                                    | Statusc                                                             |                                                                                                 |                     | ~                                                                                                    |                 |                                                    |                                                                              | Focus:      |                                                                 |                                                                       |                                                                  | ~                                               |                   |
|                                                                                                    |                                                                                      |                                                                     |                                                                                                 |                     |                                                                                                    |                 |                                                    |                                                                              |             |                                                                 |                                                                       |                                                                  |                                                 |                   |
|                                                                                                    | Closing A                                                                            | Action                                                              |                                                                                                 |                     | ~                                                                                                    |                 |                                                    |                                                                              | Score :     | •                                                               |                                                                       |                                                                  |                                                 |                   |
|                                                                                                    |                                                                                      | Action:                                                             |                                                                                                 |                     | *                                                                                                    |                 |                                                    |                                                                              | Score :     | •                                                               |                                                                       |                                                                  |                                                 |                   |
|                                                                                                    | Closing A                                                                            |                                                                     |                                                                                                 |                     | *                                                                                                    |                 |                                                    |                                                                              | Score :     |                                                                 |                                                                       |                                                                  |                                                 |                   |
| Se                                                                                                  |                                                                                      | lert ID:                                                            | · Caneth by Mart IP will                                                                        | inanca oli albar ca |                                                                                                    |                 |                                                    |                                                                              | Score :     |                                                                 |                                                                       |                                                                  |                                                 |                   |
|                                                                                                    | Closing A                                                                            | lert ID:                                                            | : Search by Alert ID will                                                                       | ignore all other se |                                                                                                    |                 |                                                    | <i>_</i>                                                                     | Score :     |                                                                 |                                                                       |                                                                  |                                                 |                   |
| Alert List (3194                                                                                    | Closing A<br>earch By Al                                                             | lert ID: Not                                                        |                                                                                                 |                     | arch criteria.                                                                                                  | tory Benefina   | Jump to Page                                       |                                                                              |             |                                                                 |                                                                       | 1/213 «I <                                                       | > >>                                            |                   |
| Alert List (3194<br>Expand All                                                                      | Closing A<br>earch By Al<br>()<br>Reassign                                           | lert ID: Not                                                        | ns   📬 Disposition                                                                              |                     | arch criteria.<br>ixport   🔐 Regul                                                                              | story Reporting | Review   🏦 E                                       | vidence   🗷                                                                  |             |                                                                 |                                                                       |                                                                  |                                                 |                   |
| Alert List (3194<br>Expand All   P<br>Alert ID 1                                                    | Closing A<br>earch By Al<br>B Reassign<br>Score Fo                                   | lert ID: Nob                                                        | ns   🍅 Disposition  <br>Focus                                                                   | 😼 Email 🛛 🐝 E       | arch criteria.<br>xport I ar Regul<br>Scenario                                                                  | story Reporting | I 🧊 Review I 🏥 E<br>Hig                            | vidence   I                                                                  |             | Created                                                         | Business Dat                                                          | e Status                                                         | Due                                             |                   |
| Alert List (3194<br>Expand All Pr<br>Alert ID 5<br>3345 5                                           | Closing A<br>earch By Al<br>()<br>Reassign                                           | lert ID: Not                                                        | ns   📬 Disposition                                                                              | 😼 Email 🛛 🐝 E       | arch criteria.<br>ixport   🔐 Regul                                                                              | atory Reporting | Review   🎘 E<br>Hig<br>Us                          | vidence   🗷                                                                  |             |                                                                 | Business Dat<br>01/21/2014                                            | e Status<br>Reassigned                                           | Due<br>01/28/2                                  |                   |
| Alert List (3194<br>Expand All   Pr<br>Alert ID 5<br>3345 5<br>3343 5                               | Closing A<br>earch By Al<br>Reassign<br>Score Fo<br>50 AC                            | lert ID: Not                                                        | ns 1 1 Disposition 1<br>Focus<br>EEBRKREVPROFRR-0                                               | 😼 Email 🛛 🐝 E       | arch criteria.<br>xport I are Regul<br>Scenario<br>User Defined                                                 | atory Reporting | Review   🏂 E<br>Hig<br>Us-                         | vidence   E<br>hlights<br>er Created                                         |             | Created<br>01/21/2014                                           | Business Dat                                                          | e Status                                                         | Due                                             | 014               |
| Alert List (3194<br>Expand All   25<br>Alert ID 5<br>3345 5<br>3343 5<br>3340 5                     | Closing A<br>earch By Al<br>Beassign<br>Score Fo<br>50 AC<br>50 AC                   | lert ID: Not                                                        | ns   m Disposition  <br>Focus<br>EEBRKREVPROFRR-0<br>ACRATEXTAC-02                              | 😼 Email 🛛 🐝 E       | arch criteria.<br>xport I are Regul<br>Scenario<br>User Defined<br>User Defined                                 | ntory Reporting | Review 1 1 1 1 1 1 1 1 1 1 1 1 1 1 1 1 1 1 1       | vidence  <br>hlights<br>er Created<br>er Created                             |             | Created<br>01/21/2014<br>01/15/2014                             | Business Dat<br>01/21/2014<br>01/15/2014                              | e Status<br>Reassigned<br>Reassigned                             | Due<br>01/28/2<br>01/28/2                       | 014<br>014        |
| Alert List (3194<br>Expand All (7)<br>Alert ID 5<br>3345 5<br>3340 5<br>3380 5                      | Closing A<br>earch By Al<br>Reassign<br>Score Fo<br>50 AC<br>50 AC                   | liert ID: Nob                                                       | ns 1 Disposition 1<br>Focus<br>EEBRKREVPROFRR-0<br>ACRATEXTAC-02<br>ACANTYTRDAC-002             | ्र Email । 🤹 E      | arch offeria.<br>Scenario<br>User Defined<br>User Defined<br>User Defined                                       | atory Reporting | Review 1 (1) 11 11 11 11 11 11 11 11 11 11 11 11 1 | vidence   I<br>hlights<br>er Created<br>er Created<br>er Created             |             | Created<br>01/21/2014<br>01/15/2014<br>01/15/2014               | Business Dat<br>01/21/2014<br>01/15/2014<br>01/15/2014                | e Status<br>Reassigned<br>Reassigned<br>Reassigned               | Due<br>01/28/2<br>01/28/2<br>01/30/2            | 014<br>014<br>014 |
| Alert List (3194<br>Expand All   21<br>Alert ID 3<br>3345 5<br>3340 5<br>3380 5<br>3388 5<br>3378 5 | Closing A<br>earch By Al<br>Reassign<br>Score Fo<br>50 AC<br>50 AC<br>50 AC<br>50 AC | lert ID: Not<br>Not<br>ccus Type<br>C<br>C<br>C<br>C<br>C<br>C<br>C | ns Disposition Focus<br>EEBRKREVPROFRR-0<br>ACRATEXTAC-02<br>ACANTYTRDAC-002<br>ACANTYTRDAC-002 | ्र Email । 🤹 E      | arch criteria.<br>Sport 1 are Regul<br>Scenario<br>User Defined<br>User Defined<br>User Defined<br>User Defined | etory Reporting | Review 1 (1) 1 1 1 1 1 1 1 1 1 1 1 1 1 1 1 1 1     | vidence  <br>hlights<br>er Created<br>er Created<br>er Created<br>er Created |             | Created<br>01/21/2014<br>01/15/2014<br>01/15/2014<br>01/15/2014 | Business Dati<br>01/21/2014<br>01/15/2014<br>01/15/2014<br>01/15/2014 | e Status<br>Reassigned<br>Reassigned<br>Reassigned<br>Reassigned | Due<br>01/28/2<br>01/28/2<br>01/30/2<br>01/30/2 | 014<br>014<br>014 |

Figure 12. Alert Search & List Page Components

#### Action Buttons

You can take actions using the Action buttons available above the Search bar. Theses buttons are visible as per your access permissions. Refer to section *About Alert Actions* for more details on actions.

#### Alert Search Bar

The Alert Search bar enables you to filter the alerts that you

want to view and analyze on the Alert List. The Alert Search bar supports three types of Search-Views, Simple Search, and Advanced Search.

By default, the Views search is available with My Open Alerts as the default queue.

You can also choose to search by available filter criteria in Simple Search and Advanced Search, which displays on clicking the respective buttons.

You can use only one search (Views, Simple Search, or Advanced Search) at a time.

Oracle Financial Services Alert Management retrieves alerts, based upon the filter criteria you enter into the Views, Simple Search, or Advanced Search bars and your access control permissions. Refer to section *User Privileges* for more information about access control permissions.

#### Views Search

Views represent pre-populated search queries. Selecting a View for searching allows a single-click option for returning a filtered alert list based upon the view's preset search criteria. By default, the Views search is available with **My Open Alerts** as the default queue. To search using views simply select the desired view from the list.

Table 5 list the View Filter and Sort Criteria for the default View Names.

#### Table 5. List of Views

| View Name       | View Filter and Sort criteria                                                                   |
|-----------------|-------------------------------------------------------------------------------------------------|
| My New Alerts   | From: Current Date -1 To: Current Date                                                          |
|                 | Owner: current user or pool to which the current user belongs                                   |
|                 | Status: New                                                                                     |
|                 | Sort: By Score Descending; Alert ID Ascending                                                   |
| My Open Alerts  | Owner: current user or pool to which the current user belongs                                   |
|                 | Status: Open or Follow-up                                                                       |
|                 | Sort: By Score Descending; Create Date Descending; Alert ID Ascending                           |
| My Reassigned   | Owner: current user or pool to which the current user belongs                                   |
| Alerts          | Status: Reassigned                                                                              |
|                 | Sort: By Score Descending; Create Date Descending; Alert ID Ascending                           |
| My Overdue      | Due Date is not null and is <= Current Date                                                     |
| Alerts          | Owner: current user or pool to which the current user belongs                                   |
|                 | Sort: By Due Date Ascending; Alert ID Ascending                                                 |
| My Near Due     | Due Date is not null and is > Current Day and <= (Current Day +4)                               |
| Alerts          | Owner: current user or pool to which the current user belongs                                   |
|                 | Sort: By Due Date Ascending; Alert ID Ascending                                                 |
| Management -    | Due Date is not null and is <= Current Date                                                     |
| Overdue Alerts  | Owner: Organizational pool(s) for which the current user is supervisor or user within that pool |
|                 | Sort: By Owner Ascending; Due Date Ascending; Alert ID Ascending                                |
| Management -    | Due Date is not null and is > Current Day and <= (Current Day +4)                               |
| Near Due Alerts | Owner: Organizational pool(s) for which the current user is supervisor or user within that pool |
|                 | Sort: By Owner Ascending; Due Date Ascending; Alert ID Ascending                                |
| Management -    | Alert Age >= 30 days                                                                            |
| Aged Alerts     | Owner: Organizational pool(s) for which the current user is supervisor or user within that pool |
|                 | Status: Any status but a closed status                                                          |
|                 | Sort: By Owner Ascending; Create Date Ascending; Alert ID Ascending                             |

The Alert Search bar supports the ability to search across the following types of information:

- Alert Search Dates
- Alert by Entity
- Linked Cases

#### Alert Information

Table 6 provides a list of the alert search components that display in the alert Simple and Advanced Search bar.

#### Table 6. Alert Search Components

|                    |                                                                                                    |                  | Adva | anced | Searc | h  |      |
|--------------------|----------------------------------------------------------------------------------------------------|------------------|------|-------|-------|----|------|
| Column             | Description                                                                                                    | Simple<br>Search | AML  | Fraud | BC    | TC | ЕСТС |
| Created From       | Filters the alert list by the date the alert was created.                                                                                                    | Х                | Х    | Х     | Х     | Х  | Х    |
| Created To         | Filters the alert list by the date the alert was created.                                                                                                    | Х                | Х    | Х     | Х     | Х  | Х    |
| Business Date      | Filters the alert list with a processing date between start date and end date.                                                                                                    | Х                | х    | Х     | Х     | Х  | Х    |
| Organization       | Filters the alert list by the name of the organization<br>associated with the owner of an alert. The drop-down list<br>contains only the organizations (and the organizations<br>subordinate to it) to which you have a business association<br>and are authorized to view. If you filter by Organization, you<br>cannot filter by Owner.                                                                           | X                | X    | Х     | X     | X  | X    |
| Owner              | Filters the alert list by a user or group of users to whom an alert is assigned. This drop-down list contains users or groups of users within the Organization. If you filter by Owner, you cannot filter by Organization.                                                                                                    | X                | Х    | Х     | Х     | Х  | Х    |
| Focus              | Filters the alert list by the type of business object that<br>exhibits the behavior of interest. Focus is a two-part<br>representation that may display a focus type or the<br>associated focal entity. Your access control privileges<br>determine which focus types display in the drop-down list.<br>For example, a focus of <i>TR SmithJ</i> may consist of a focus<br>type of TR and a focal entity of SmithJ. | x                | X    | X     | X     | X  | X    |
| Scenario Class     | Filters the alert list by the scenario class associated with an alert, listed by its abbreviation. This drop-down list contains only the scenario classes that you are authorized to view. If you filter by Class, you cannot filter by Scenario.                                                                                                    | X                | Х    | Х     | Х     | Х  | X    |
| Scenario           | Filters the alert list by the scenario, which is name of the behavior or activity that generated the alert.                                                                                                    | Х                | Х    | Х     | Х     | Х  | Х    |
| Status             | Filters the alert list by the current status of an alert, relative to its analysis and closure in the drop-down list.                                                                                                    | Х                | X    | Х     | Х     | Х  | Х    |
| Score              | Filters the alert list by the score the alert received when<br>based against your firm selected. Oracle Financial Services<br>Alert Management retrieves alerts and cases greater than<br>or equal to the score you enter in this text box.                                                                                                    | X                | Х    | Х     | х     | Х  | х    |
| Closing Action     | Filters the alert list by one or more selected closing actions that have been taken on an alert.                                                                                                    | Х                | Х    | Х     | Х     | Х  | Х    |
| Jurisdiction       | Filters the alert list by the business jurisdiction associated<br>with an alert. The drop-down list contains only the<br>jurisdictions with which you are authorized to view.                                                                                                    |                  | Х    | Х     | Х     | Х  | Х    |
| Business<br>Domain | Filters the alert list by the business domain associated with<br>an alert. The drop-down list contains only the business<br>domains with which you are authorized to view.                                                                                                    |                  | Х    | Х     | Х     | Х  | Х    |

|                                   |                                                                                                    |                  | Adva | anced | ed Search |   |      |  |  |
|-----------------------------------|----------------------------------------------------------------------------------------------------|------------------|------|-------|-----------|---|------|--|--|
| Column                            | Description                                                                                                    | Simple<br>Search | AML  | Fraud |           |   | ECTC |  |  |
| Column<br>Due Date <=             | <b>Description</b><br>Filters the alert list by past and up to the date you enter by which an action should be taken on the alert.                                                                                                    | Search           | X    | X     | X         | X | X    |  |  |
| Prior All                         | Filters the alert list by the number you enter, and any<br>number greater than of previously generated matches for<br>the same focal entity across all scenarios and solution sets.                                                                                                    |                  | Х    | Х     | х         | Х | х    |  |  |
| Prior Scenario                    | Filters the alert list by the number of matches previously generated for the same focal entity by the same scenario as the current alert.                                                                                                    |                  | х    | Х     |           |   |      |  |  |
| Prior Class                       | Filters the alert list by the number of matches previously generated for the same scenario class associated with an alert.                                                                                                    |                  | Х    | Х     |           |   |      |  |  |
| Age                               | Filters the alert list by the number of calendar or business days, and any number greater, since the creation of an Active alert.                                                                                                    |                  | Х    | Х     | х         | Х | х    |  |  |
| Action                            | Filters the alert list by one or more actions that have been taken on an alert.                                                                                                    |                  | Х    | Х     | Х         | Х | Х    |  |  |
| Last Action                       | Filters the alert list by one or more selected last actions that have been taken on an alert.                                                                                                    |                  | х    | Х     | Х         | Х | х    |  |  |
| Linked Cases                      | Filters the alert list by the number of cases that are linked to<br>the alert. Oracle Financial Services Alert Management<br>retrieves alerts, which are either greater than or equal to,<br>equal to, or less than or equal to the count you enter in the<br>text box. This search option will only be available if your firm<br>has implemented Oracle Financial Services Enterprise<br>Case Management. |                  | X    | X     | X         | X | X    |  |  |
| Alert ID                          | Filters the alert list by the one or more Alert IDs entered in<br>this text field. To search for multiple IDs, separate IDs with<br>commas. If the alerts are found, the Alert List Matrix<br>displays information about the alerts with the IDs that<br>exactly matches the values you entered. The Alert ID<br>search is mutually exclusive with all other filter criteria.                              | X                | X    | X     | Х         | X | Х    |  |  |
| Regulatory<br>Reporting Type      | Filters the alert list by the Regulatory Reporting types that<br>are available to you (for example, (SARDI). Regulatory<br>Reporting is an optional Oracle application.                                                                                                    |                  | x    | Х     | Х         | Х | Х    |  |  |
| Regulatory<br>Reporting<br>Status | Filters the alert list by the current status of an alert that has<br>been recommended for Regulatory Reporting, an optional<br>Oracle application.                                                                                                    |                  | x    | Х     | Х         | Х | Х    |  |  |
| Limit to Focus                    | Filters the alert list to where the specified entity is the focus.                                                                                                    |                  | Х    | Х     | Х         | Х | Х    |  |  |
| Entity Type                       | Filters the alert list by the type of business entity you select<br>in the drop-down list box. Select the focus from the Entity<br>Type drop-down list and type either Entity Name or Entity ID<br>to search for alerts.                                                                                                    |                  | Х    | Х     | Х         | Х | Х    |  |  |
| Entity ID                         | The unique identifier for entity that is associated with alerts you want to view. The field accept up to 50 characters of text in the Entity ID text box.                                                                                                    |                  | Х    | Х     | Х         | Х | Х    |  |  |

#### Table 6. Alert Search Components (Continued)

|                                    |                                                                                                    |                  | Asha | Advanced Search |       |    |      |  |
|------------------------------------|----------------------------------------------------------------------------------------------------|------------------|------|-----------------|-------|----|------|--|
|                                    |                                                                                                    |                  | Adva |                 | Searc | h  |      |  |
| Column                             | Description                                                                                                    | Simple<br>Search | AML  | Fraud           | BC    | тс | ЕСТС |  |
| Entity Name                        | The entity name associated with alerts you want to view.                                                                                                    |                  | Х    | Х               | Х     | Х  | Х    |  |
| Commodity<br>Instrument ID         | Filters the alert list by the identification number of the commodity instrument involved in the alert.                                                                                                    |                  |      |                 |       |    | Х    |  |
| Commodity<br>Instrument<br>Name    | Filters the alert list by the name of the commodity instrument involved in the alert.                                                                                                    |                  |      |                 |       |    | х    |  |
| Security ID                        | Filters the alert list by the identification number of the security involved in the alert.                                                                                                    |                  |      |                 |       | Х  |      |  |
| Security                           | Filters the alert list by the name of security involved in the alert.                                                                                                    |                  |      |                 |       | Х  |      |  |
| Trader ID                          | Filters the alert list by the identification number of the trader involved in the alert.                                                                                                    |                  |      |                 |       | Х  | Х    |  |
| Trader                             | Filters the alert list by the name of the trader involved in the alert.                                                                                                    |                  |      |                 |       | Х  | Х    |  |
| Investment<br>Advisor Firm<br>ID   | Filters the alert list by the identification of the firm associated with the Investment Advisor.                                                                                                    |                  |      |                 | Х     |    |      |  |
| Investment<br>Advisor Firm         | Filters the alert list by the name of the firm associated with the Investment Advisor.                                                                                                    |                  |      |                 | Х     |    |      |  |
| Service Team<br>ID                 | Filters the alert list by the identifier of the primary service team of which this employee is a member.                                                                                                  |                  |      |                 | Х     |    |      |  |
| Registered<br>Representative<br>ID | Filters the alert list by identification number of the employee<br>or contractor who is the Registered Representative.                                                                                    |                  |      |                 | Х     |    |      |  |
| Representative                     | Filters the alert list by name of the employee or contractor who is the Registered Representative.                                                                                                    |                  |      |                 | Х     |    |      |  |
| Branch ID                          | Filters the alert list by the identification number of the organization where this account is domiciled.                                                                                                  |                  |      |                 | Х     |    |      |  |
| Branch                             | Filters the alert list by the name of the organization where this account is domiciled.                                                                                                    |                  |      |                 | Х     |    |      |  |
| Supervisory<br>Organization<br>ID  | Filters the alert list by unique ID of the organization where the Registered Representative is employed.                                                                                                  |                  |      |                 | Х     |    |      |  |
| Supervisory<br>Organization        | Filters the alert list by the name of the organization where the Registered Representative is employed.                                                                                                   |                  |      |                 | Х     |    |      |  |
| Total/Net Loss<br>Amount           | Filters the alert list by the total net loss amount associated<br>with the alert. This is the total loss remaining after Averted<br>and Recovery Amounts have been subtracted from the<br>Potential Loss. |                  |      | х               |       |    |      |  |
| Primary Cost<br>Center             | Filters the alert list by the primary cost center to which the total net loss amount for an alert has been associated.                                                                                    |                  |      | Х               |       |    |      |  |

#### Alert Search Dates

You can specify the time frame in which you want to view alerts. When you specify the start (From) and end (To) dates, Oracle Financial Services Alert Management displays only those alerts that are created within the time frame.

You can search for this time frame using the Created Date or the Business Dates.

In order to search for alerts in *Closed* status, select **Closed** from the Status drop-down list and select a **From** Search Date.

#### Simple Search

A Simple Search is a search based on a limited set of search fields, which are a combination of drop-down lists and text fields, as described in Table 6.

#### Advanced Search

Advanced Search offers the same search fields as provided for Simple Search, with an expanded set of fields. In Simple and Advanced search:

- The Alert List can be dynamically populated, based on different input criteria or Alert ID.
- Drop-down lists, text boxes, and drop-down lists enable you to filter alerts more precisely for analysis.
- The fields in Simple or Advanced Search support selection of multiple values in each drop-down list. Selecting the blank option within a drop-down list is the same as selecting all options within the list.
- When filtering using multiple search fields, the results are filtered based upon matching all criteria specified.
- Some text fields allow the use of wildcards when searching. The percent sign (%) and underscore (\_) are used to denote a wildcard.
- If you click **Go** without selecting any filter criteria, the following message displays: *No values were entered in the filter criteria. Please enter at least one filter criteria. You must enter data in at least one search field.*
- Drop-down lists available in the Simple or Advanced Search fields populate based on your security attribute access control. Only data that matches your specified criteria and alerts you are authorized to view display as search results.

#### Alert by Entity

You can search the Alert List by using the Entity filters on the Advanced Search bar. These filters enable you to search for an alert by providing either an Entity Name or Entity ID. For example, if you want to search the Alert List for a Customer focus entity, select CU from the **Entity Type** drop-down list and type the customer name in the Entity Name text box.

You can enter up to 255 characters in the **Entity Name** field and up to 50 characters in the **Entity ID** field. The **Limit to Focus** checkbox on the Alert Search page applies to the following Entity filter options:

- Entity Type
- Entity Name
- Entity ID

Selecting the **Limit to Focus** checkbox limits your results to those in which the specified entity is the focus of an alert. De-selecting the **Limit to Focus** checkbox may return a larger set of results. If the **Limit to Focus** checkbox is de-selected, the results will include alerts where the specified entity is the focus, and include alerts which are focused on entities related to the specified entity.

The **Entity Type** drop-down list allows you to search for alerts by the type of business entity. It is distinct from the **Focus** search filter. The **Entity Type** drop-down list refreshes according to the option that you selected through the **Limit to Focus** checkbox.

If you select the **Limit to Focus** checkbox, the focal type options in the **Entity Type** drop-down list refreshes to include only those focal types that you can view based upon your role. For example, if you select the **Limit to Focus** checkbox and you have the access to view the scenarios that are focused on Accounts (AC) and External Entities (EN), then only AC and EN display in the **Entity Type** drop-down list as possible entity types.

If you clear the selection of the **Limit to Focus** checkbox, the focal type options in the **Entity Type** drop-down list refreshes to include the distinct superset of the focal entity types that you can view in addition to the complete list of focal types that form the basis for the business entity to alert correlations. For example, if you clear the **Limit to Focus** checkbox, and you have access to view the scenarios that are focused on Accounts (AC) and External Entities (EN), the **Entity Type** drop-down list populates with CU, EE, EN, CB, AD (which are the current defined business entity to alert correlation types) and AC.

Table 7 provides a list of the alert search entity filters that display on the Alert Search & List Page.

| Column         | Description                                                                                                    |
|----------------|----------------------------------------------------------------------------------------------------|
| Limit to Focus | Filters the alert list to where the specified entity is the focus.                                                                                                    |
| Entity Type    | Filters the alert list by the type of business entity you select in the drop-down list box. Select the focus from the <b>Entity Type</b> drop-down list and type either <b>Entity Name</b> or <b>Entity ID</b> to search for alerts. |
| Entity Name    | The entity name associated with alerts you want to view. Wildcard characters '%' and '_' are supported for this field.                                                                                                    |
| Entity ID      | The unique identifier for an entity that is associated with alerts you want to view. The field accepts up to 50 characters of text in the <b>Entity ID</b> text box.                                                                 |

#### Table 7. Alert Search Entity Filters

#### Linked Cases

If your firm has implemented Oracle Financial Services Enterprise Case Management, you will have the option to filter the alert list based upon the number of cases to which an alert is linked. The Linked Cases text box enables you to enter the filter criteria based on the number of linked cases that are linked with the alert.

# **Searching for Alerts**

The Alert Search bar enables you to search and display data by Views, Simple, and Advanced search filters. You can also search for an alert by an Alert ID.

### **Searching for Alerts Using Views**

To search for alerts using views, follow these steps:

1. Navigate to the Search & List Page.

The Views search bar displays.

2. Select any value from the **Views** drop-down list.

#### Searching for Alerts using Simple/Advanced Search

To search for alerts by specifying your own criteria, follow these steps:

- 1. Navigate to the Simple/Advanced Search bar by clicking the Simple Search/Advanced Search button.
- 2. Specify your desired search criteria in the Simple/Advanced Search.

Optional for Advanced Search: Specify one or more criteria, which is specific to Advanced Search.

For example: Select the **Limit to Focus** checkbox and select an entity type in the **Entity Type** drop-down list, and then type a value in the **Entity Name** or **Entity ID** text box for the selected focus type.

3. Click Go.

If you choose to filter by **Entity ID**, Oracle Financial Services Alert Management automatically sets the filter by alert **Entity** selection box to the appropriate focus type.

If the search returns one or multiple alerts, the Alert List matrix displays a list of alerts that matched the criteria.

If no alerts meet the filter criteria, a message appears stating:

No data met the selected filter criteria. Please enter new filter criteria.

**Caution:** Once you click the **Go** button, you must allow the application time to generate and display the list. Do not click the **Go** button repeatedly as it can lock the Oracle Financial Services Alert Management application. You have to log off and log on again to run the application.

#### Searching for an Alert by Alert ID

To search for an alert by Alert ID, follow these steps:

- 1. Navigate to the Simple or Advanced Search bar by clicking the Simple Search/Advanced Search button
- 2. In the Alert ID Search bar, type an alert ID in the **Alert ID** text box for the alert that you want to view. *Optional*. Enter additional Alert IDs separated by commas (for example, Alert ID, Alert ID, Alert ID, ....).
- 3. Click Go.

The Alert List returns all alerts with IDs that match exactly the values you entered in the Alert ID text box.

**NOTE:** Searches by Alert ID and other Simple/Advanced search criteria are mutually exclusive. If you attempt to search by a combination of Alert ID and other filters, filter criteria other than Alert ID will be ignored.

#### **Alert List Matrix**

The Alert List matrix displays summarized information of alerts that you can further investigate or take actions. When you search using view, the sort order is based on the view selected. Refer to Table 5 for the sort criteria in each view. When you search from Simple or Advanced search, the default sort order is based upon Due Date Ascending followed by Create Date Description and Alert ID Ascending.

By default, the list matrix displays 20 alerts. To view additional alerts returned by search, use the pagination controls to move to additional pages of alerts.

#### Alert List Components

The Alert List matrix of the Alert Search & List page consists of the Alert List header and a matrix containing one or more alerts and associated data. Each alert has a checkbox and an **ID** link associated with it.

The components within the Alert List matrix are as follows:

- Alert List header: Contains the number of alerts displayed in the list, the total number of alerts returned by the search. Pagination controls within the header allow you to navigate to the additional pages of alerts.
- List of Alerts: Displays a list of alerts based on your search criteria on the Alert Search bar. Click the Alert ID link for any alert in the list to access the Alert Details page. If the selected alert is locked (meaning, another user has currently accessed the same alert), a message displays:

The selected alert is locked by another user. Click **OK** to view the alert details page in view mode only and **Cancel** to return to list page.

If you click **OK** in the dialog box, you navigate to the alert details page in view mode. In the view mode, you cannot take any action on the alert.

The Alert List header contains a checkbox, which enables you to select all the checkboxes for each row on the page. Selecting the checkbox again enables you to clear all the checkboxes.

The **Expand image** (>>) displays inside the **Scenario** and **Focus** fields if the text in the field is more than the column width. Clicking the **Expand image** (>>) refreshes the data to display the complete Scenario and Focus name.

After you click the **Expand image (>>)** link, it displays the **Contract image (<<)**, which, when clicked, refreshes the data to display only the abbreviated Scenario and Focus name.

For all other fields when the text in the field is more than the column width, a Tooltip displays for approximately three seconds when you position the mouse cursor over the field to display the complete text.

- **checkboxes:** Appears at the beginning of each row. Select one or more of these boxes to take action on one or more alerts. Select the checkbox again to clear it. When you select using the checkbox, the alert row displays a blue color highlight.
- Action Buttons: Enables you to select and take action on one or more alerts. When an action button is clicked, the application navigates you to the applicable Actions pop up. You can take an action on a single alert or on several alerts (batch action). Refer to section *Acting on Alerts* for more information on taking actions on alerts.

Before you take action on the selected alerts, Oracle Financial Services Alert Management checks each alert to determine if it is locked. If all the selected alerts are locked by another user, a message displays:

All selected alert records are locked by another user. Please try again later.

If some, but not all, of the selected alerts are locked, a message displays:

One or more Alerts are locked by another user. Select **OK** to continue; **Cancel** to return to the Alert List.

If you click the **OK** button, you can take actions on the alerts that are not locked.

If you fail to select at least one checkbox and click on any action button, a message displays:

You have not selected any alert(s). Please select one or more alerts.

- **Column Headings:** Labels that tell you what kind of information displays in the columns. All column headings in the Alert List matrix are sortable. You can sort each column in the alert list by right-clicking on the column header and choosing the ascending or descending options.
- **Jump To:** User can use this feature switch to any particular page by specifying the page number in the text box.

For Example: If a list is divided in 10 pages and user directly wants to navigate to page # 5, then user can write 5 in the text box provided with "Jump To Page" and press enter. The user will be taken directly to page # 5.

Table 8 provides a list of the columns that display in the Alert List matrix.

Table 8. Alert List Components by Display Configuration by Solution Sets

| Column and Field                        | Anti-Money Laundering | Fraud | Broker Compliance | Trading Compliance | ECTC | Standard |
|-----------------------------------------|-----------------------|-------|-------------------|--------------------|------|----------|
| Alert ID                                | Χ*                    | Х     | Х                 | Х                  | Х    | Х        |
| SC [ore]                                | Х                     | Х     | Х                 | Х                  | Х    | Х        |
| Focus Type                              | Х                     | Х     | Х                 | Х                  | Х    | Х        |
| Focus Name                              | Х                     | Х     | Х                 | Х                  | Х    | Х        |
| Scenario                                | Х                     | Х     | Х                 | Х                  | Х    | Х        |
| Highlights                              |                       |       |                   |                    |      | Х        |
| Created [Date]                          | Х                     | Х     | Х                 | Х                  | Х    | Х        |
| Status                                  | Х                     | Х     | Х                 | Х                  | Х    | Х        |
| Alerts Due [Date and Time]              | Х                     | Х     | Х                 | Х                  | Х    | Х        |
| Regulatory Reporting Status             |                       |       |                   |                    |      | Х        |
| Regulatory Reporting Type               |                       |       |                   |                    |      | Х        |
| Owner                                   | Х                     | Х     | Х                 | Х                  | Х    | Х        |
| CL[ass] Prior                           |                       |       |                   |                    |      | Х        |
| SCN [Scenario] Prior                    |                       |       |                   |                    |      | Х        |
| Closing Action                          |                       |       |                   |                    |      | Х        |
| [Business] Domain                       |                       |       |                   |                    |      | Х        |
| [Involved] Security                     |                       |       |                   | Х                  |      |          |
| [Involved] Trader                       |                       |       |                   | Х                  | Х    |          |
| [Involved] Service Team ID              |                       |       | Х                 |                    |      |          |
| [Involved] Registered Representative ID |                       |       | Х                 |                    |      |          |
| Total/Net Loss Amount                   |                       | Х     |                   |                    |      |          |
| Primary Cost Center                     |                       | Х     |                   |                    |      |          |
| Linked Cases                            | х                     | Х     | Х                 | Х                  | х    | Х        |
| Commodity Instrument ID                 |                       |       |                   |                    | Х    |          |

#### **Additional Information**

The Additional Information section consists of the General Overview and Metrics bar and displays below the Alert List. The section refreshes to display additional information about the alert when you click the alert row in the Alert List section.

By default, the section is in the contracted mode. You can click the Expand  $\checkmark$  image or Collapse  $\blacktriangle$  in the section header to expand or contract the section.

**NOTE:** The Additional Information section display values only if you have clicked on the alert row. The section does not display if you only click the checkbox. The checkbox should be used only to perform actions from the action categories.

The following table provides a list of fields that display in the General Overview and Metrics section.

| Column                             | Description                                                                                                    | General<br>Overview | Metrics |
|------------------------------------|----------------------------------------------------------------------------------------------------|---------------------|---------|
| Highlights                         | Pertinent information related to the alert.                                                                                                    | Х                   |         |
| Organization                       | Organization associated with the owner of the alert.                                                                                                    | Х                   |         |
| Business Domain                    | Business Domains associated with the alert.                                                                                                    | Х                   |         |
| Closing Action:                    | Closing action that has been taken on an alert.                                                                                                    | Х                   |         |
| Alerts for Prior Class Count       | Number of matches previously generated for the same scenario class associated with the alert.                                                                                                    |                     | х       |
| Alerts for Prior Scenario<br>Count | Number of matches previously generated for the same focal entity by the same scenario as the alert.                                                                                                    |                     | х       |
| Correlation Membership<br>Count    | Number of correlations the alert is a member of.                                                                                                    |                     | Х       |
| Regulatory Report Type             | Regulatory Reporting types that are available to the user (for example,(SARDI).<br><b>Note:</b> This feature is available only if Oracle Financial Services Regulatory Reporting (OFSRR) application is installed.            |                     |         |
| Regulatory Report Status           | The current reporting status of a case that has been recommended for Regulatory Reporting.<br><b>Note:</b> This feature is available only if Oracle Financial Services Regulatory Reporting (OFSRR) application is installed. | X                   |         |

Table 9. General Overview and Metrics section

# Acting on Alerts

This section provides information about alert actions available from the Alert Search & List page, Alert Details tab, and Disposition tab, including how to take follow-up actions, close, reopen, reassign, and add comments/attachments to alerts.

This section covers the following topics:

- About Alert Actions
- Taking Actions
- Taking Follow-up Actions on an Alert
- Reassigning Alerts

- Exporting Alerts
- E-mailing Alerts
- Printing Alerts
- Closing Alerts
- Reopening Alerts
- Adding Comments to Alert s
- Adding Attachments to Alerts
- Removing Attachments from Alerts

### **About Alert Actions**

Oracle Financial Services Alert Management provides the following types of actions to document your analysis:

- Taking Follow-up Actions on an Alert
- Reassigning Alerts
- Exporting Alerts
- E-mailing Alerts
- Closing Alerts
- Reopening Alerts

Additionally, Oracle Financial Services Alert Management provides the following options that you can perform without selecting an action:

- Adding Comments to Alert s
- Adding Attachments to Alerts
- Removing Attachments from Alerts

Oracle Financial Services Alert Management classifies the actions available on alerts into eight distinct categories:

- 1. Evidence
- 2. Reassign
- 3. Actions
- 4. Disposition
- 5. Review
- 6. Regulatory Reporting
- 7. E-mail
- 8. Export

Action categories represent logical groupings of individual actions, which have similarities, either in the line of investigation or in the resulting status of the action. Each of these action categories are represented by buttons, which on click display a pop-up window corresponding to the category. Some actions represent definitive progress in analysis and can therefore update the status of the alert.

Oracle Financial Services Alert Management enables you to take multiple actions simultaneously, whether you apply them to a single alert or to a batch of alerts through the action category. For example, you can simultaneously Close and Suppress the alert for one-month and promote it to a Case from the Disposition category. However, there are some actions, which you cannot take simultaneously. For example, you cannot reassign and close an alert simultaneously. Oracle Financial Services Alert Management' Four-Eyes Approval feature enables you to propose the closing of an alert, but requires authorized users to look at that alert before it can actually be closed.

Oracle Financial Services Alert Management displays warning messages to help you in the appropriate way to use actions. Appendix C, *Message Pages* explains error messages in detail.

In addition, some actions may have been configured to automatically assign a due date.

**NOTE:** This topic includes instructions in *optional* steps that indicate additional functionality and *alternative* steps that indicate other methods to perform the operation successfully.

# **Taking Actions**

During analysis you can take various actions on an alert, such as adding comments and attachments and setting due-dates for following up on an investigative step. You can also take disposition actions that will close the alert for a specified reason.

You can take actions in the following ways:

- Within the Monitoring workflow, you can take actions on a single alert by navigating to the Alert Details tab, and taking one or more actions specific to that alert by selecting any of the action buttons. These action buttons represent action categories (that is, Reassign, Evidence, Actions, Disposition, E-mail, Export, Regulatory Reporting, and Review). The action pop-up window displays within a context of the current alert and any actions taken apply to the current alert.
- Within the Monitoring workflow, you can take actions simultaneously on multiple alerts from the Alert Search & List page by selecting any of the action buttons which represent an action category (that is, Evidence, Reassign, Actions, Disposition, E-mail, Export, Regulatory Reporting, and Review). The action pop-up window displays with a context of all of the selected alerts and any actions taken apply to each of the selected alerts.

**NOTE:** If you select one or more alerts from the list, and click the **Action** button, the system locks the selected alerts and make unavailable for action for other users. If another user attempts to access the same alert (either by selecting the alert and taking an action or by navigating to the Alert Details), the user will receive a message informing that the alert is locked by another user and the system will grant only view rights (user can take no action on the alert).

- Within the Monitoring workflow, you can select an alert, view Alert Details, Oracle Financial Services tabs or Business tabs and select any of the action buttons (Evidence, Reassign, Actions, Disposition, E-mail, Export, Regulatory Reporting, and Review). The action pop-up window displays and any actions taken apply to the current alert.
- Within the Monitoring workflow, you can select an alert, view Alert Details, and navigate to the Disposition tab. Any Disposition actions taken apply to the current alert.
- Within the Monitoring workflow, you can select an alert, view Alert Details, and navigate to the Evidence tab. Any comment and/or attachment actions taken apply to the current alert.

The following describes the action buttons:

• **Evidence:** Includes options to add attachments and make comments to the selected alerts from the alert list matrix.

- **Reassign:** Under the Reassign category, only the Reassign action is available for certain roles.
- Actions: Includes a list of actions that may require follow-up analysis or may require an alert to be reopened. In addition, some actions may not alter the alert status, but serve to indicate steps taken in the course of investigation. Some actions within the Action category may require you to enter a due-date, which takes the alert to the Follow-up status. The section *Taking Follow-up Actions on an Alert* explains Follow-up actions on alerts in detail. Refer to section *Reopening Alerts* for more information on reopening an alert.

NOTE: The Reopen action displays when you are taking an action on an alert in a Closed status.

- **Disposition:** Includes a list of actions that complete your analysis of this alert, and in most instances, results in closure of the alert. This list varies based on the scenario class that generated the alert. The section *Closing Alerts* explains closing an alert in detail.
- **E-mail:** Includes options to e-mail the alert details in HTML format. The section *E-mailing Alerts* explains e-mailing an alert in detail.
- **Export:** Includes options for exporting alerts. The section *Exporting Alerts* explains exporting an alert in detail.
- **Regulatory Reporting:** Includes a list of actions that may require follow-up analysis or may complete your analysis of the alert. These are the actions which generate reports. Additionally, some actions in this section may not alter the alert status, but may serve to indicate actions taken in the course of investigation.
- **Review:** Includes a list of actions that may require follow-up analysis or may complete your analysis of the alert. If you enter a due date when selecting an action from this area, Oracle Financial Services Alert Management changes the alert status to *Follow-up*. If you do not enter a due date, Oracle Financial Services Alert Management changes the alert status to *Closed*.

The action pop-up window corresponding to each action category contains the following major components:

- **Selected Alert IDs** label: Displays only those alerts on which you can perform the action, that is, those alerts which are in unlocked status during the selection (not currently opened by another user)
- **Select an Action** selection box: Enables you to take one or multiple actions pertaining to the action category on the selected alerts. Possible actions may vary based on the scenario class, status of the alert, and your role.

**NOTE:** If you are taking action on multiple alerts, Oracle Financial Services Alert Management displays only the actions and comments that are common to all of the selected alerts.

The following fields display once you select the actions. Based on the selection of actions, the fields are enabled or disabled for your inputs.

- **Reassign** list box: Includes a list of owners (that is, users and groups of users) to whom you can assign the alerts. This action is only available for certain roles. The list of owners only displays users who are allowed to own alerts and who have access rights to the current alert or alerts being acted upon. Refer to section *Reassigning Alerts* for more information.
- **Due Date** calendar control: Provides the ability to select a date by which the selected action should complete.

**NOTE:** If your system is configured with default due-dates for some actions, then the default due shall be applied to the alert when those actions are taken, provided you do not enter any date in the **Due Date** calendar control.

If multiple actions with default due-dates are taken on the alert then the nearest default due-date shall be applied to the alert.

However, if you explicitly enter a due-date in the control, it shall be given the highest priority irrespective of the default due configured for the actions.

- **Suppression Condition** label: If your access privileges permit, provides the ability to select binding information used in creating a suppression rule for an alert. Suppression conditions are enabled only when you select an action that is designated to trigger the suppression of future alerts. This label provides the following unlabeled fields:
  - Binding name drop-down list: Contains binding names.
  - **Binding operator** drop-down list: Contains comparison operators. They are: equal to (=), greater than or equal to (>=), less than or equal to (<=), greater than (>), less than (<), and not equal to (!=).
  - Binding value text box. Blank by default, but populates with the selected alert's highlight value associated with a selected binding name. If your role permits, the value is editable. Otherwise, this value appears as uneditable text. Refer to *User Privileges* for information about user roles.

**NOTE:** Bindings are variables captured in a scenario pattern that are used for defining highlights. The bindings displayed in the binding name drop-down list reflects the highlights associated with the current alert.

- Suppression End Date text box & calendar control: Provides the ability to select an end date for the suppression rule. When this date is reached, the suppression rule will expire. It is enabled only when you select an action that is designated to trigger the suppression of future alerts based upon a user-entered suppression time frame.
- **Standard Comments** selection box: Provides a quick means of entering comments that are relevant to the analysis and closing of the selected alerts. The scenario class of the alerts on which you are taking action determines which standard comments display.
- **Comments** text box: Enables you to enter free-form text characters relevant to the analysis and closure of the selected alerts. Use this text area if none of the standard comments applies to your action or if you want to include additional information. The number of characters you may enter display below the box.

NOTE: Certain actions require you to enter comment before you can save the action.

- **Save** button: Saves all actions and comments. When you click **Save**, a confirmation dialog box displays with the **OK** and **Cancel** buttons, prompting you to click **OK** to apply the selected actions and comments.
- **Save & Attach** button: Displays in every actions pop-up window, which facilitates addition of an Attachment along with the actions for an alert. Refer to the section *Adding Attachments to Alerts* for more information.

**NOTE:** Clicking the **Save & Attach** button saves the selected actions before it displays the option for adding attachments.

The following fields display for the Save & Attach window:

- **Choose a file to attach** text box with **Browse** button: Provides a quick means of entering or selecting the full path and name of the file to be attached. You can enter up to 200 text characters for the file name and browse for the file.
- **Logical File Name** text box: Enables you to enter up to 80 text characters relevant to the file attached to the selected alert. Use the text area to enter a descriptive name for the file attached. The text box is used as the display name for the attached file.
- Attach File button: Displays a confirmation box and when you confirm the action, attaches a file to the selected alert.

- Next button: Enabled on clicking the Disposition tab or action button when one or more of the selected actions (for example, Promote to Case action) requires additional steps to be completed before saving. In this example, clicking the Next button navigates you to the Promote to Case page.
- **Reset** button: Resets the Actions pop-up window to initial values.
- **Cancel** button: Displays the unsaved data-warning message with **OK** and **Cancel** buttons. Based on the selection of the buttons, it closes either the pop-up window or stay in the same pop-up window.

### **Taking Follow-up Actions on an Alert**

If you are an Analyst II, III, or Supervisor, you can take actions that indicate that additional analysis is required.

|                        | 1031   |                 | 1 1 |
|------------------------|--------|-----------------|-----|
| Selected Alerts:       | 604    |                 |     |
| Choose Action:         | ×      |                 |     |
| Reassign:              | -      | Auto Assignment |     |
| Set Due Date:          |        |                 |     |
| Suppression End Date:  |        |                 |     |
| Suppression Condition: |        |                 |     |
| Standard Comments:     |        |                 |     |
| Comments:              |        |                 |     |
|                        |        |                 |     |
|                        |        |                 |     |
|                        |        |                 |     |
|                        |        |                 |     |
|                        |        |                 |     |
|                        | Cancel |                 |     |

#### Figure 13. Follow-up Action

#### Table 10. Actions with Post Status as Follow-up

| Action Category | Action                                                 | Post Status        |
|-----------------|--------------------------------------------------------|--------------------|
| Actions         | Awaiting Response                                      | Follow-Up          |
| Actions         | Extend Due Date                                        | Follow-Up          |
| Actions         | Further Analysis Required                              | Follow-Up          |
| Actions         | Requested Updated Customer Information                 | Follow-Up          |
| Actions         | Requested Updated Investment Profile                   | Follow-Up          |
| Actions         | Requested Updated Option Trading Approval              | Follow-Up          |
| Actions         | Downgraded Option Trading Level                        | Follow-Up/Closed * |
| Actions         | Removed Margin Feature                                 | Follow-Up/Closed * |
| Actions         | Restricted Account to Cash Up Front                    | Follow-Up/Closed * |
| Actions         | Restricted Account to Liquidating Transactions<br>Only | Follow-Up/Closed * |
| Actions         | Canceled Trade(s)                                      | Follow-Up/Closed * |
| Actions         | Corrected Trade(s)                                     | Follow-Up/Closed * |
| Actions         | Adjusted Price                                         | Follow-Up/Closed * |
| Actions         | Closed Account                                         | Follow-Up/Closed * |
| Actions         | Corrected Reporting Error                              | Follow-Up/Closed * |
| Actions         | Noted Price Error                                      | Follow-Up/Closed * |

| Action Category         | Action                               | Post Status        |  |  |
|-------------------------|--------------------------------------|--------------------|--|--|
| Actions                 | Noted Timestamp Error                | Follow-Up/Closed * |  |  |
| Actions                 | Removed Investment Advisor           | Follow-Up/Closed * |  |  |
| Actions                 | Updated Investment Profile           | Follow-Up/Closed * |  |  |
| Actions                 | Updated Option Trading Approval      | Follow-Up/Closed * |  |  |
| Disposition             | Close and Suppress - Enter Date      | Follow-Up/Closed * |  |  |
| Disposition             | Close and Suppress 1 month           | Follow-Up/Closed * |  |  |
| Disposition             | Close and Suppress 1 year            | Follow-Up/Closed * |  |  |
| Disposition             | Close and Suppress 3 months          | Follow-Up/Closed * |  |  |
| Disposition             | Close and Suppress 6 months          | Follow-Up/Closed * |  |  |
| Disposition             | Opened Investigation                 | Follow-Up/Closed * |  |  |
| Disposition             | Withheld Action                      | Follow-Up/Closed * |  |  |
| Export                  | Export to Case Tool                  | Follow-Up/Closed * |  |  |
| Regulatory<br>Reporting | Close and File CTR                   | Follow-Up/Closed * |  |  |
| Regulatory<br>Reporting | Close and File UK SAR                | Follow-Up/Closed * |  |  |
| Regulatory<br>Reporting | Close and File US SAR                | Follow-Up/Closed * |  |  |
| Review                  | Internally                           | Follow-Up/Closed * |  |  |
| Review                  | Registration Status                  | Follow-Up/Closed * |  |  |
| Review                  | Reviewed with Account Representative | Follow-Up/Closed * |  |  |
| Review                  | Reviewed with Customer               | Follow-Up/Closed * |  |  |
| Review                  | Reviewed with Investment Advisor     | Follow-Up/Closed * |  |  |
| Review                  | Reviewed with Manager                | Follow-Up/Closed * |  |  |
| Review                  | Reviewed with Portfolio Manager      | Follow-Up/Closed * |  |  |
| Review                  | Reviewed with Trader                 | Follow-Up/Closed * |  |  |
| Review                  | Reviewed with Other                  | Follow-Up/Closed * |  |  |
| Review                  | Reviewed with POA                    | Follow-Up/Closed * |  |  |

Table 10. Actions with Post Status as Follow-up (Continued)

\*If you take one or more actions with post follow-up without entering a Due Date, the alert will close. However, if you enter a Due Date, these actions place the alert into a Follow-up status.

To perform a Follow-up action on an alert, follow these steps:

- 1. On the Alert List matrix, select the checkbox next to each alert in *Open* status that you want to update or navigate to the Alert Details tab.
- 2. From the Alert List or Details tab, click the Actions button.

*Alternatively*, you can select the **Disposition**, **Export**, **Regulatory Reporting**, or **Review** button from the Alert List or Details tab for taking actions with status Follow-up or Closed \*.

The pop-up window for the selected category displays.

3. Select the appropriate action from the **Select an Action** selection box.

NOTE: Once you select an action, Save, Save and Attach and Reset buttons are displayed.

Optional: Select additional actions for the alert.

*Optional:* While performing actions on alerts and while creating manual alerts, an Analyst I, II, or Supervisor user can automate the assignment of ownership of the alert by selecting the **Auto Assignment** checkbox. Selecting this checkbox will disable the Reassign Ownership To field and the system will automatically assign the owner as per rules defined in Alert Assigner Editor under Alert Management Configuration settings set by an Oracle Administrator.

NOTE: Deselect the Auto Assignment checkbox to enable the Reassign Ownership To field.

Auto Assignment is a feature which enables the user to select the owner by the system through pre-defined rules. The pre-defined rules are set under Alert Assigner Editor (parameters such as Alert Type, Status and so on). If the system is unable to find an owner based on the rules defined then the alert will be auto-assigned to the default owner set in Default Alert Owner attribute under the Installation Parameters table. Before using the Auto Assignment functionality, verify that the Mantas Date has been set, the Mantas Batch is running, and the Alert Assignment Rules have been set in the Alert Assigner Editor page. For more details on the Alert Assigner Editor refer to the *Administration Tools Guide* and the *Configuration Guide* for Default Alert Owner settings.

- 4. Enter a due date in the **Due Date** text box.
- 5. Select as many standard comments from the Standard Comments selection box as appropriate.

You can also enter comments that you have regarding the action in the **Comments** text box.

6. Click Save.

The confirmation dialog box displays.

Alternatively, click Save & Attach.

The confirmation dialog box displays.

7. Click OK.

Oracle Financial Services Alert Management records the action, updates the alert information, and returns you to the refreshed Alert List matrix or Alert Details tab depending upon from where the action was taken.

If you do not want to save the actions you selected, click Cancel.

Oracle Financial Services Alert Management does not record the action and returns you to the Alert List matrix or Alert Details tab depending upon from where the action was taken and the alert status remains unchanged.

### **Reassigning Alerts**

If you are an Analyst I, II, III, or Supervisor, you can reassign alerts to different users or groups of users. If an alert's initial analysis reveals an issue that should be reviewed by another user, you can reassign the alerts to the most appropriate individual or group.

When you save a reassignment action, Oracle Financial Services Alert Management immediately reflects the new ownership of the alert.

To reassign an alert, follow these steps:

- 1. On the Alert List matrix, select the checkbox next to each alert that you want to reassign or navigate to the Alert Details tab of the alert that you want to reassign.
- 2. From the Alert List or Details tab, click the **Reassign** button.

*Alternatively,* you can select **Actions**, **Disposition**, **E-mail**, **Export**, **Regulatory Reporting**, or **Review** button from the Alert List or Details tab for taking actions and also reassign action.

The pop-up window for the selected category displays.

3. Select actions from the Select an Action selection box.

Note: Once you select an action, Save, Save and Attach and Reset buttons are displayed.

4. Select a user or group of users from the **Reassign** drop-down list.

Optional. Type comments you have regarding the assignment of the alert in the Comments text box.

*Optional*: While performing actions on alerts and while creating manual alerts, an Analyst I, II, or Supervisor user can automate the assignment of ownership of the alert by selecting the **Auto Assignment** checkbox. Selecting this checkbox will disable the Reassign Ownership To field and the system will automatically assign the owner as per rules defined in Alert Assigner Editor under Alert Management Configuration settings set by an Oracle Administrator.

Note: Deselect the Auto Assignment checkbox to enable the Reassign Ownership To field.

Auto Assignment is a feature which enables the user to select the owner by the system through pre-defined rules. The pre-defined rules are set under Alert Assigner Editor (parameters such as Alert Type, Status and so on). If the system is unable to find an owner based on the rules defined then the alert will be auto assigned to the default owner set in Default Alert Owner attribute under the Installation Parameters table. Before using the Auto Assignment functionality, verify that the Mantas Date has been set, the Mantas Batch is running, and the Alert Assignment Rules have been set in the Alert Assigner Editor page. For more details on the Alert Assigner Editor refer to the *Administration Tools Guide* and the *Configuration Guide* for Default Alert Owner settings.

5. Click Save.

The confirmation dialog box displays.

Alternatively, click Save & Attach.

6. The confirmation dialog box displays.

Oracle Financial Services Alert Management reassigns the alerts, records the action, updates the alert information, and returns you to the refreshed Alert List matrix or Alert Details tab depending upon from where the action was taken.

At any point of time, if you do not want perform the action on the alert, click Cancel.

7. Click **OK**.

Oracle Financial Services Alert Management records the action, updates the alert information, and returns you to the Alert List page.

If you do not want to reassign the alert, click **Cancel**. Oracle Financial Services Alert Management returns you to the Actions page, and the alert is not reassigned.

# **Exporting Alerts**

Oracle Financial Services Alert Management enables you to export the information in an alert. This information is written to a file in eXtensible Markup Language (XML) format.

**NOTE:** If you export alerts to XML, Oracle Financial Services Alert Management sends all alert information, including information not displayed in the UI.

Your system administrator configures the location of the file that Oracle Financial Services Alert Management produces. Contact your system administrator for information about the file use and location.

The Export button displays for Analyst II, Analyst III, and Supervisors.

To export an alert, follow these steps:

- 1. On the Alert List matrix, select the checkbox next to each alert that you want to export or navigate to the Alert Details tab of the alert that you want to export.
- 2. From the Alert List or Details tab, click the **Export** button.

The pop-up window for the Export category displays.

3. Select the appropriate action from the Choose an Action selection box.

**Export Alert Information** saves the details of the alert as an .xml file in a pre-defined location while Export to Case Tools saves the same file inside a Case folder/directory in the pre-defined location.

*Optional*. Type comments you have regarding the export of the alert in the **Comments** text box.

4. Click Save.

The confirmation dialog box displays.

Alternatively, click Save & Attach.

The confirmation dialog box displays.

Oracle Financial Services Alert Management exports each of the selected alerts in a separate XML file and stores them in a pre-defined location with naming convention as <plert ID>.XML, records all the action, updates the alert information, and returns you to the refreshed Alert List or Alert Details tab depending upon from where the action was taken.

When same alert is exported for the second time, the new export overwrites the already existing XML.

At any point of time, if you do not want to perform the action on the alert, click **Cancel**.

Oracle Financial Services Alert Management navigates to the refreshed Alert List matrix or Alert Details tab depending upon from where the action was taken.

5. Click OK.

The confirmation dialog box closes. Oracle Financial Services creates the output file and records the action.

If you do not want to export the alert, click **Cancel**. The confirmation dialog box closes, and the alert is not exported.

### **Exporting Alerts to Excel**

For all roles, Oracle Financial Services Alert Management enables you to export data to Microsoft Excel where you can then review and edit the data as necessary. The Excel function exports all records available within a particular matrix or from all matrices of the UI based on the option selected in Export Properties. If you select Grid Data then

it exports records only from a particular matrix. If you select Form Data then it exports records from all matrices available in the UI. On performing this action, the list of records will be exported to the first sheet of a new Microsoft Excel workbook.

**NOTE:** Before taking Excel action, you need to change the setting in your Internet Explorer browser. Open your Internet Explorer. Go to Tools > Internet options > Advanced tab. In Security section, mark the checkbox for **Do not save encrypted pages to disk** option and click **Apply**. Re-launch the IE browser.

The Excel functionality works successfully on MS Excel 2003. However, you can encounter a warning message if your system has MS Excel 2007. This warning message does not prevent you from successfully exporting the selected content.

This functionality is available as follows within the Oracle Financial Services Alert Management UI:

• Alert List page: The Excel icon displays on the masthead and on Alert List headers. This functionality exports the Alert List data to Microsoft Excel.

**NOTE:** The Excel function exports all pages of alerts returned by your search as indicated in the Paging display in the Alert List page.

To export alert list data, click the **Excel** icon on the masthead. Oracle Financial Services Alert Management displays the alert list on the first worksheet of the Microsoft Excel workbook.

- Alert Details page: Once on the Details page the **Excel** icon will no longer appear in the action button row. The **Excel** icon displays next to the name of the following building blocks:
  - Back Office Journal Transactions
  - Cash Transactions
  - Check, Monetary Instrument Transactions
  - Funds Transfer, Electronic or Internet Transaction

In addition, the icon is available in all the Link pages.

- Correlation tab: The Excel icon displays in the header of Correlation Summary and Membership matrices.
- **Business tabs:** The **Excel** icon displays in Summary pop-up windows in all the business tabs where summary pop-up windows are applicable.
- **Financials tab:** The **Excel** icon displays in the header of each of Potential Loss, Averted Loss, and Recovered Loss matrices.
- Manage Trusted Pairs: The Excel icon displays on the Trusted Pairs List header
- Manage Suppression Rules: The Excel icon displays on the Suppression Rules List header

To export alerts to Excel, follow these steps:

1. Click the **Excel** icon on the Alert List or anywhere in the application where it is available.

A pop-up window displays with export details.

2. Set Document Type as *Excel* and select either *Form Data* or *Grid Data*. If you select Form Data, the system exports all the data available in the current page. If you select Grid Data it displays only the data of a particular matrix. For the Correlation tab, it is advisable to select form data to view the different matrixes at a time.

If you have used the Field Chooser deature to add or remove columns to a grid, you must select Grid Data to view the changes in the exported document.

3. Click the **Export** button.

When processing is complete, the data displays in an IE window with a dialog box.

4. Click **Save** from the dialog box.

The Save As dialog box displays.

- 5. Select a directory location where you want to save the file.
- 6. Enter a new name in the **File Name** field or the application automatically generates a name for the file to accept.
- 7. Click Save.

The application saves your file to the specified location.

*Optional*: Open the file in Microsoft Excel to edit as needed.

# **E-mailing Alerts**

If you are an Analyst II, Analyst III, or Supervisor, you can e-mail alert attachments in the form of an eXtensible Markup Language (XML).

On selecting an **E-mail** button from the Alert List or Details tab, an E-mail pop-up window displays. The pop-up window enables you to enter additional information regarding the alert.

The E-mail pop-up window is associated with the selected alerts displayed in the Selected Alert IDs field.

Oracle Financial Services Alert Management sends a single e-mail with each alert as a separate attachment. Each attached file follows the naming convention as <Alert ID>.HTML or <Alert ID>.XML according to the action performed.

By default, a footer is added to the e-mail, which can be configured at the time of installation. Refer to the *Configuration Guide*, on configuring the e-mail footer.

To e-mail alerts, follow these steps:

- 1. On the Alert List matrix, select the checkbox next to each alert that you want to e-mail or navigate to the Alert Details tab of the alert that you want to e-mail.
- 2. From the Alert List or Details tab, click the E-mail button.

The pop-up window for the E-mail category displays.

3. Select the appropriate action from the **Select an Action** selection box.

Note: Once you select an action, Save, Save and Attach and Reset buttons are displayed.

4. Select a user or group of users from the **Reassign** drop-down list.

*Optional*: While performing actions on alerts and while creating manual alerts, an Analyst I, II, or Supervisor user can automate the assignment of ownership of the alert by selecting the **Auto Assignment** checkbox. Selecting this checkbox will disable the Reassign Ownership To field and the system will automatically assign the owner as per rules defined in Alert Assigner Editor under Alert Management Configuration settings set by an Oracle Administrator.

NOTE: Deselect the Auto Assignment checkbox to enable the Reassign Ownership To field.

Auto Assignment is a feature which enables the user to select the owner by the system through pre-defined rules. The pre-defined rules are set under Alert Assigner Editor ( parameters such as Alert Type, Status and so on). If the system is unable to find an owner based on the rules defined then the alert will be auto assigned to the default owner set in Default Alert Owner attribute under the Installation Parameters table.

Before using the Auto Assignment functionality, verify that the Mantas Date has been set, the Mantas Batch is running, and the Alert Assignment Rules have been set in the Alert Assigner Editor page. For more details on the Alert Assigner Editor refer to the *Administration Tools Guide* and the *Configuration Guide* for Default Alert Owner settings.

5. Type the e-mail address or addresses of the recipients in the **To** text box.

For multiple addresses, separate each address with a semi-colon.

- 6. The Subject text box is pre-populated with the Alert ID. You may also edit the Subject text box.
- 7. Type the subject of the alert information in the **Subject** text box.

*Optional*: In the Body text box, type any additional information regarding the alert information you are e-mailing.

NOTE: If the comments exceed 4000 characters, the system prints only the first 4000 characters.

8. Click Send. The Send E-mail pop-up window closes.

Caution: Comments added to an e-mail attachment are not secure.

Oracle Financial Services Alert Management sends the e-mail, records the action, and returns you to the Alert Search & List page or Alert Details tab depending upon from where the action was taken.

If you do not want to e-mail the alerts, click **Cancel** and the e-mail is not sent. The application returns you to the Alert List page or Alert Details tab depending upon from where the action was taken.

# **Printing Alerts**

Users mapped to the role of Analyst II, Analyst III, Supervisor, Executive or Internal Auditor can print a detailed report on a particular Alert Investigation by selecting a single or multiple business tab information from the drop-down list, and clicking the **Print Summary** or **Print Details** button in the Alert Details page. A dialog box prompts to open or save the file as a PDF.

If you have selected the **Print Details** button for an alert that displays business tabs, the Print Detailed Report pop-up window displays. Select the business tab you wish to print details for from the Select Business Tabs selection box. If no information related to any business tab is available for the alert, the report with the rest of the details is generated.

**NOTE:** The printed detail and summary reports contains only the first 4000 characters of the alert narrative contents.

### **Printing Comments**

Users mapped to the role of Analyst II, Analyst III, Supervisor, Executive or Internal Auditor can also print comments that are entered for the alert by clicking the **Print Comment** action icon. The **Print Comment** icon in the action bar when selected, prints the alert context and the comments entered by the user either from the Evidence tab or entered when taking other actions.

NOTE: If the comments exceed 4000 characters, the system prints only the first 4000 characters.

# **Closing Alerts**

Only an Oracle Financial Services Alert Management user with the role of Supervisor, Analyst II or Analyst III may close an alert.

Oracle Financial Services Alert Management recommends that your firm determines a standard practice for closing an alert. Examples of standard manual close actions include:

- Auto-Closed
- Suppressed
- Executed Open Order
- Invalid Alert
- Duplicate Alert
- Promote to Case
- Withhold Action
- Close and Suppress 1 month
- Close and Suppress 3 months
- Close and Suppress 6 months
- Close and Suppress 1 year
- Duplicate Alert Recommended to Close
- Close and Suppress-Enter Date
- Opened Investigation Recommended to Close

#### System Alert Closure

Occasionally, your firm may want to defer the investigation of lower priority alerts in favor of higher priority alerts. Lower priority alerts are still processed by Oracle Financial Services Alert Management and require some type of closing action. To facilitate the closing of lower priority alerts, Oracle Financial Services Alert Management has an auto-close function.

The auto-close function cannot be set by typical users. Auto-close is configured by the System Administrator, and is handled transparently by the application.

#### Automatically Closing an Alert

Your firm establishes the criteria that determines when an alert should be auto-closed. This criteria defines one or more attributes of the alert to be evaluated in determining whether Oracle Financial Services Alert Management should automatically close the alert. For example, alerts may be closed based on their age, status, score, focus type, generating scenario, or any combination of these attributes.

Once your firm's auto-close parameters are established, Oracle Financial Services Alert Management then regularly evaluates all candidate alerts and closes each alert that satisfies the auto-close criteria. However, the closed alerts are maintained for viewing purposes and are still available for reopening.

The procedure for reopening a closed alert is the same whether the alert was closed by a user or by the application's auto-close process. Refer to section *Reopening Alerts* for information on how to reopen an alert that was closed.

### System Suppression of a Scenario for a Specific Focus

Oracle Financial Services Alert Management regularly runs an auto-suppression process to determine if there are alerts that meet the suppression criteria. The alerts that the scenario generates for the specific focus and that meet the suppression criteria do not display for a user's action. Instead, Oracle Financial Services Alert Management automatically closes them.

Even though Oracle Financial Services closes the alerts that meet the appropriate suppression criteria, it still maintains the alerts for viewing and tracking purposes, and the alerts are still available for reopening at any time through the Actions page.

### Suppressing a Scenario for a Specific Focus

To suppress a scenario for a specific focus, perform a Close and Suppress action (for example, Close and Suppress 3 Months) on an alert focused on the entity and generated by the scenario. Oracle Financial Services suppresses alerts for the same focal entity and scenario for the designated time.

**NOTE:** If you select an action (or actions) that is associated with a specific duration (for example, Close and Suppress 3 months), and then select an action (or actions) that is not associated with a duration (for example, Close and Suppress-Enter Date) the following message displays:

Close and Suppress Enter-Date action cannot be taken with other suppression actions. Please select the actions accordingly.

Therefore, the only time that the system enables and pre-populates the **Suppression End Date** field with a blank value is when you select one or more suppression triggering actions that are not associated with a duration.

**NOTE:** The **Close and Suppress...** options are not available in the Disposition action category or Disposition tab for multi-match alerts with multiple scenarios or for user-initiated alerts.

# **Reopening an Alert Closed by Suppression**

Refer to section *section Reopening Alerts* for information on how to reopen an alert that was closed by auto-suppression.

The procedure for reopening a closed alert is the same whether the alert was closed by an Analyst or Supervisor or by an Oracle Financial Services Alert Management auto-suppression action.

### **Creating a Tailored Suppression Rule**

If your access privileges permit, you can create a tailored suppression rule for an alert by adding a highlight binding name and value pair, a suppression end date and a comment to an alert.

To create a tailored suppression rule:

- 1. On the Disposition category pop-up window or the Disposition tab for an alert for which you want to create a new suppression rule, select one of the Close and Suppress options from the **Select an Action** selection box.
- 2. Click Go.
- 3. In the **Suppression Condition** fields, specify a binding name and value pair associated with the current alert from the binding name drop-down list, the binding operator drop-down list and the value text box.
- 4. In the Suppression End Date field, enter an expiration date for this rule.

**Note:** The **Suppression End Date** field is enabled only when you select at least one action that is designated to trigger the suppression of future alerts, and the selected action is not associated with a specific time duration (for example, the system does not enable this field if you have selected only the Close and Suppress for 1 Month action).

- 5. Enter a mandatory comment describing your action in the **Comment** text box.
- 6. Click Save.

The system automatically generates a suppression rule for auto-suppressing future alerts that match the rule criteria you just created and changes the status of the alert to Closed.

**NOTE:** If your access privileges permit, you can edit the binding value of an existing suppression rule by changing the value in the **Suppression Condition Value** text box.

### Manually Closing Alerts with Four-Eyes Approval

Four-Eyes Approval is a dual control or approval process that requires an authorized user (for example, a Supervisor) to approve actions of other users prior to those actions taking full effect on the alert (for example, closing the alert or creating a suppression instruction). This process also enables users of specified roles to acknowledge approved or rejected changes proposed and to annotate an acknowledgement with comments.

**NOTE:** You must select Four-Eyes Approval at installation time for this process to work.

If you are an Analyst II or an Analyst III user, Oracle Financial Services Alert Management enables you to recommend an alert for closure or suppression. For users requiring supervisory approval, actions are labeled with *Recommend to* to easily identify those actions that require additional oversight. If you are a Supervisor, Oracle Financial Services enables you to take an action to close or suppress a recommended alert with the status of New, Open, Follow-up, or Reassigned.

#### Approving an Alert Recommended for Close or Suppress Action

The Supervisor views the alerts recommended for close or suppress action by filtering for alerts that have been reassigned to them. The Supervisor can then approve the recommended action on the alert.

To approve an alert recommended for close or suppress action, follow these steps:

1. On the Alert List, select the checkbox next to each alert that has been reassigned to you for approval and for which you want to approve the closure with the same closing information.

Alternatively, navigate to the Alert Details tab of the alert that you want to approve.

- Click on the appropriate action category—Actions, Disposition, Export, Regulatory Reporting, and Review. The pop-up window for the selected category displays.
- 3. Select the appropriate closing action from the Select an Action selection box.

Note: Once you select an action, Save, Save and Attach and Reset buttons are displayed.

Optional: Reassign the alert to the Analyst.

- 4. Select as many comments in **Standard Comments** selection box as appropriate. You may also enter comments you have regarding the action in the **Comments** text box.
- 5. Click Save.

The confirmation dialog box displays.

Alternatively, click Save & Attach.

The confirmation dialog box displays.

6. Click OK.

Oracle Financial Services Alert Management records the action, updates the alert information, and returns you to the refreshed Alert List matrix or Alert Details tab depending upon from where the action was taken.

If you do not want to close the alert with the actions you selected, click Cancel.

You are returned to the Alert Search & List page or Alert Details tab depending upon from where the action was taken, and the alert remains unchanged.

### Manually Closing Alerts without Four-Eyes Approval

If you are an Analyst II, III, or Supervisor, you can take an action to close an alert with the status of New, Open, Follow-up, or Reassigned.

To close an alert, follow these steps:

- 1. On the Alert List matrix, select the checkbox next to each alert that you want to close or navigate to the Alert Details tab of the alert that you want to close.
- 2. From the Alert List or Details tab, click the **Disposition** button.

Alternatively, if you are in the Alert Details tab, select the Disposition tab.

*Alternatively*, you can click the **Actions**, **Export**, **Regulatory Reporting**, or **Review** button from the Alert List or Details tab for taking actions with status Follow-Up or Closed. In this case, do not enter a **Due Date**.

The pop-up window for the selected category displays.

- 3. Select the appropriate closing action from the **Select an Action** selection box.
- 4. Click Go.

Optional: Select any additional actions for the alert.

# **Promoting Alerts to Cases**

The Promote to Case action is only applicable if your firm has implemented Oracle Financial Services Enterprise Case Management. The actions and steps described in this section of the user guide will not be available to you otherwise. The Promote to Case action enables you to link the promoted alerts to a newly created case. This action is a subset of the Close action of the Disposition action category. When you perform the Promote to Case action on the selected alerts, the status for the selected alerts changes to *Close* and reflects in the audit tab and alert context section.

The Promote to Case action is conditional based upon the scenario class of the alert. The action is applicable for the Fraud and Money Laundering solutions set.

The Promote to Case page enables you to add information regarding the new case and provides the options to create a single case for all the selected alerts or to create an individual case for each of the selected alerts.

You can promote alerts to case in three ways:

- Promoting to Case: Single Alert Single Case
- Promoting to Case: Multiple Alerts Single Case
- Promoting to Case: Multiple Alerts Multiple Cases

### Promoting to Case: Single Alert - Single Case

The Promote to Case: Single Alert - Single Case page enables you to enter additional information regarding the new case. The page displays when you select a single alert and click the **Next** button in the Disposition tab, after selecting Promote to Case from the **Select an action** drop-down list and entering appropriate comments.

| Alert Details |                               |                             |                       |                 |                        |                       |                       |
|---------------|-------------------------------|-----------------------------|-----------------------|-----------------|------------------------|-----------------------|-----------------------|
| +             | Alert ID: 656                 | Focus: CUI                  | ISCFI01               | Status: Open    | Score                  | : 50                  |                       |
| Details       | Account Customer              | Household Investment Adviso | r Financials Disposit | ion Correlation | Relationship Narrative | Evidence Audit        |                       |
|               | Action History (0)   🔄 Expand | AII                         |                       |                 |                        |                       |                       |
|               | Alert ID:                     | 656                         | Case ID:              | CA2000101       |                        |                       | 1                     |
|               | Alert Focus:                  | CU HAMIS WEST T.            | Primary Alert:        |                 |                        |                       | -                     |
|               | Case Type:*                   | •                           | Case Subtype:         |                 |                        |                       | -                     |
|               | Subclass 1:                   | -                           | Subclass 2:           |                 |                        |                       | -                     |
|               | Case Priority:*               | -                           | Confidential Flag:    |                 |                        |                       | -                     |
|               | Owner:                        | -                           | i i                   | Auto Assignment |                        |                       |                       |
|               | Due Date:                     |                             | Assigned To:          |                 |                        |                       | -                     |
|               | External Source System:       | -                           | External ID:          |                 |                        |                       | 1                     |
|               | Case Title:*                  | UserDefined                 |                       |                 |                        |                       | ī                     |
|               |                               | User Created                |                       |                 |                        |                       |                       |
|               | Transfer Alert Information:   |                             | *                     |                 |                        |                       |                       |
|               |                               |                             |                       |                 | Save                   | Save and Attach Reset | Cancel                |
|               |                               |                             |                       |                 |                        | © Orac                | ie. All rights reserv |

Figure 14. Promote to Case: Single Alert - Single Case

#### Components of Single Alert - Single Case

The Promote to Case: Single Alert - Single Case page includes the following areas of information:

- **Promotion:** Displays the alert and its associated case.
  - Alert ID label: Displays the selected alert ID involved in the Promote to Case action.
  - **Case ID** label: Displays the new case ID, which is created from the Promote to Case action. The case IDs display when you promote a single alert to a single case or multiple alerts to single case. When you select multiple alerts to multiple cases in the global case information, case ID displays a blank value.
  - Alert Focus label: Displays text that is inherited from the alert.
  - Primary Alert drop-down list: When multiple alerts are selected to promote to a single case, this drop-down list allows you to select a base alert to establish the focus and to pass security attributes to the case. For the following scenarios the dropdown will be disabled, when multiple alerts to a single case and single alert to a single case.
  - **Case Type** label: Includes a list of distinct case types available to the user.
  - **Case Subtype** label: Includes a list of distinct case subtypes available to the user. Case subtypes depend on the case type you select from the **Type** drop-down list.
  - Subclass 1 drop-down list: Includes a list of distinct Subclass 1s available to you based on the value selected in the subtype field. Case Subclass 1s depend on the case type and subtype you have selected from the Type and Subtype drop-down list
  - Subclass 2 drop-down list: Includes a list of distinct Subclass 2s available to you based on the value selected in the Subclass 1 field. Case Subclass 2s depend on the Subclass 1 you have selected from the Subclass 1 drop-down list.

- **Case Priority**: Enables you to select a priority for the new case. Options include High, Medium, and Low.
- **Owner** drop-down list: Includes a list of owners to which the case can be assigned. If you do not select a owner in the list, you would be assigned as the owner of the case by the system.
- **Auto-Assignment** checkbox: Enables the system to automatically assign an investigator to work on the case other than the owner.
- **Assigned To**: Enables you to select an investigator to work on the case other than the owner. Includes a list of users to which the case can be assigned based upon user roles and privileges
- **Due Date** text box: Enables you to select a due date with the help of the calendar for the case.
- External Source System drop-down list: Includes a list of all distinct available external source systems. If the selected alert is associated with an external source system, the External Source System drop-down list displays the associated value as a default value.
- **External ID** text box: Enables you to enter printable UTF-8 characters into the external ID field. You can enter up to 100 characters of text in the **External ID** text box.
- **Case Title** text box: Enables you to either enter or inherit the title from the individual alert that is promoted to the case.
- **Case Description** text area: Enables you to enter free text characters relevant to the analysis of the newly created case or inherit the description as highlights from the Individual alert that is promoted to the case.
- **Transfer Alert Information** multi select drop-down list: Includes a list of categories of alert information (for example, customer information, transaction activity, and so forth), which can be transferred to the case based on the focus of the alert and the selection of case type.

**NOTE:** To support the display of tab information, the system may transfer other alert information other than your selection. For example, to support the display of Account tab and its details, Account Address related alert information would be passed to have proper data for investigation of the case.

Transfer Alert Information can be handled in two ways: Synchronous and Asynchronous mode. By default, the system transfers alert information in Synchronous mode. This is an installation configurable parameter. Contact your system administrator for configuring the settings.

Synchronous Mode: When Alert Data Transfer mode is in synchronous mode, once you select your data transfer options and select Save, you will not be able to perform any additional action on the alert until the data transfer is complete. A message displays:

Transfer of alert information may take a few moments and your Oracle Financial Services Alert Management session will be unavailable during this time. You will be notified when the transfer completes.

After the action is completed, the system displays the confirmation message for both successful and unsuccessful alert data transfer.

 Message for Successful Process: Transferring of alert information is complete. Click OK to navigate to the Case Summary/List Page for your newly created case. Click Cancel to return to the Monitoring workflow. Message for Unsuccessful Process: An error occurred during the requested transfer of some/all alert information to the case. The case may reflect incomplete business information. Click OK to navigate to the Case Summary/List page for your newly created case. Click Cancel to return to the Monitoring workflow.

When the process is unsuccessful, the case may reflect incomplete business information. The audit information for the promoted alert will indicate that the data transfer to the specific case was unsuccessful. The audit information for the created case will indicate for which alert ID the data transfer was unsuccessful. This information is available in the Audit tab for both alert and case.

**NOTE:** Verify with your administrator about the unsuccessful process of alert data transfer. Once the reason for the unsuccessful message is resolved, to have all the data available for the case, you can unlink the alert and again link the alert through relationships tab.

Asynchronous Mode: When you perform the transfer of alert information in Asynchronous mode, you can continue to work within the system while the alert information is being transferred in the background. However, you can view the case only after the alert data transfer process is completed. You are reminded of this with a confirmation message:

Transfer of alert information may take a few moments and your newly created case will unavailable until the transfer is complete.

If, during asynchronous data transfer the transfer is unsuccessful, the case will become available, although the case may reflect incomplete business information. Entries for the alert and case in the Audit tab and in the comments column it will provide information regarding which alert or case was impacted by the failure.

A notification displays if you are the alert/case owner, and/or Assigned to User of the case, and/or the user who has performed the action within the Notification section of your Home page.

**NOTE:** Verify with your administrator about the unsuccessful process of alert data transfer. Once the reason for the unsuccessful message is resolved to have all the data available for the case, you can unlink the alert and again link the alert through Relationships tab.

- Save button: Saves all actions and comments entered.
  - When you don't select any value from the Transfer Alert Information drop-down list and click Save, a message displays:

The information provided by you will be applied to the case being created by this promotion action. As you have not selected a value(s) in the Transfer Alert Information drop-down list, all relevant information of the primary alert or Alert focus will get transferred to the case.

• When you select a value from the Transfer Alert Information drop-down list, and click Save, a message displays:

The information provided by you will be applied to the case being created by this promotion action. As per your selection of values in the Transfer Alert Information drop-down list, all relevant information of the selected alert(s) will get transferred to the case.

• Save & Attach button: Saves all the actions and displays the attachment UI for attaching the documents. Attaches files applicable to all actions to the alert being promoted to the case but not to the newly created case.

Upon completion of the Save or Save & Attach action for alert promotion, the system provides the user an option to retain in the Monitoring Workflow or to navigate to Case Summary or List page based on the selection of the **OK** and **Cancel** button in the successful and unsuccessful message in synchronous mode. In the asynchronous mode, you will navigate to the List page or the Disposition tab.

**NOTE:** The confirmation message will inform you of the generated Case ID(s), which can be noted and used for later searches.

- In the synchronous mode, if you choose to retain in the Monitoring Workflow, the Case ID (s) displays in a pop-up window.
- In the asynchronous mode, before you are navigated to the list page or the disposition tab, the Case ID (s) displays in a pop-up window.
- **Reset** button: Resets all the values entered to default values.
- **Cancel** button: Displays unsaved data warning message with **OK** and **Cancel** button.
  - OK button: Cancels all the actions selected in the disposition action category and closes Promote to Case pop-up window
  - Cancel button: Displays the Promote to Case page

To promote a single case from an alert, follow these steps:

- 1. From the Alert List page, select the checkbox next to each alert that you want to promote to a case, or navigate to the Alert Details tab of the alert that you want to promote to a case.
- 2. From the Alert List page, click the **Disposition** button.

Alternatively, if you are in the Alert Details tab, click the **Disposition** tab.

The Disposition action category pop-up window displays.

3. Select the Promote to Case action from the **Select an Action** drop-down list.

Optional: Select additional actions for the alert

4. Enter only comments for the alert in the **Comments** text area if the selection is only Promote to Case.

*Alternatively*, if the selection includes Promote to Case and other actions enter all the required fields for the action.

5. Click Next.

Promote to Case pop-up window displays with the components. Refer to section *Components of Single Alert - Single Case* for more information.

- 6. From the Promote to Case section, select a case type from the **Case Type** drop-down list.
- 7. Select a case subtype from the **Subtype** drop-down list.

*Optional*: If appropriate, select a case Subclass 1 from the **Subclass 1** drop-down list. If appropriate, select a case Subclass 2 from the **Subclass 2** drop-down list.

8. Select a case priority from the Case Priority drop-down list.

Optional: Select a confidential flag from the Confidential Flag drop-down list.

Optional: Select the owner of the case from the Owner: drop-down list.

Optional: Select the Auto-Assignment checkbox to allow the system to automatically assign this case.

Optional: Select the assigned to from the Assigned To drop-down list.

*Optional*: Select a date from the **Due Date**: calendar control.

Optional: Select the external source system from the External Source System drop-down list.

Optional. Type an identifier in the External ID text box.

9. Type or modify a case name in the **Case Title** text box, if required

*Optional*: Type any additional information for the case in the **Case Description** text area. By default, pre-population of the highlights displays.

Optional: Select value(s) from the Transfer Alert Information drop-down list

10. Click Save.

Alternatively, click Save and Attach to save and attach files.

Upon completion of the Save action, the system navigates to the Case Summary page of the case you have just created if you select **OK** on the confirmation message or remains in the Monitoring workflow if you select **Cancel**.

#### Promoting to Case: Multiple Alerts - Single Case

The Promote to Case: Multiple Alerts - Single Case page enables you to enter additional information regarding the new case. The page displays when you select multiple alerts from the Alert Search & List page, click the **Disposition action category** icon, select the Promote to Case action, and click the **Next** button. You will have the following options:

- **Multiple Alerts to Single Case** option: Displays the Promote to Case page on selection of promoting a single case.
- **Multiple Alerts to Multiple Case** option: Displays Global Case Information page on the selection of promoting multiple cases.

Select Multiple Alerts to Single Case option to promote the alerts to a single case.

| Alerts to Case Grouping:    | Multiple Alerts to Single Case |                    |                 |                 |       |        |
|-----------------------------|--------------------------------|--------------------|-----------------|-----------------|-------|--------|
| Alert ID:                   | 656,658                        | Case ID:           | CA2000102       |                 |       |        |
| Alert Focus:                |                                | Primary Alert:*    |                 |                 |       | -      |
| Case Type:*                 | •                              | Case Subtype:      |                 |                 |       | -      |
| Subclass 1:                 | -                              | Subclass 2:        |                 |                 |       | -      |
| Case Priority:*             | •                              | Confidential Flag: |                 |                 |       | •      |
| Owner:                      | -                              |                    | Auto Assignment |                 |       |        |
| Due Date:                   |                                | Assigned To:       |                 |                 |       | -      |
| External Source System:     | •                              | External ID:       |                 |                 |       |        |
| Case Title:*                |                                |                    |                 |                 |       |        |
| Case Description:           |                                |                    |                 |                 |       |        |
| Transfer Alert Information: | ×                              |                    |                 |                 |       |        |
|                             |                                |                    | Save            | Save and Attach | Reset | Cancel |

Figure 15. Promote to Case: Multiple Alert - Single Case

### Components of Multiple Alerts - Single Case

Refer to the section *Components of Single Alert - Single Case* for more information on the components of Multiple Alerts to Single case with the following exceptions:

- Alert Focus label is grayed out.
- **Primary Alert drop** down list: Includes the list of concatenated Focus Type and Focal Entity IDs that are inherited from the selected alerts.

When promoting a single alert to a single case, the case will automatically inherit the focus from the single case. When promoting multiple alerts with potentially different focus types and focal entities into a single case, it is necessary to select one of them to be the primary alert underlying the new case.

To promote a single case from multiple alerts, follow these steps:

- 1. From the Alert Search & List page, select the checkboxes next to each alert that you want to promote to a case
- 2. From the Alert List page, click the **Disposition** button.

The Disposition action category pop-up window displays.

3. Select the Promote to Case action from the Select an Action drop-down list.

Optional: Select additional actions for the alert.

4. Enter only comments for the alert in the **Comments** text area if the selection is only Promote to Case.

*Alternatively*, if the selection includes Promote to Case and other actions, enter all the required fields for the action.

5. Click Next.

Promote to Case pop-up window displays with the two options as defined in the Promoting to Case: Multiple Alerts - Single Case.

6. Select Multiple Alerts to Single Case option.

The Promote to Case components displays. Refer to section *Components of Multiple Alerts - Single Case* for the list of possible components.

- 7. From the Promote to Case section, select a case type from the **Case Type** drop-down list.
- 8. Select the primary alert from the Primary Alert drop-down list.
- 9. Select a case subtype from the **Subtype** drop-down list.

Optional: If appropriate, select a case Subclass 1 from the Subclass 1 drop-down list.

Optional: If appropriate, select a case Subclass 2 from the Subclass 2 drop-down list.

10. Select a case priority from the **Case Priority** drop-down list.

Optional. Select a confidential flag from the Confidential Flag drop-down list.

Optional: Select the owner of the case from the Owner: drop-down list.

Optional: Select the Auto-Assignment checkbox to allow the system to automatically assign this case.

Optional. Select the Assigned To from the Assigned To drop-down list.

*Optional*. Select a date from the **Due Date**: calendar control.

Optional. Select the external source system from the External Source System drop-down list.

*Optional*. Type an identifier in the **External ID** text box.

11. Type a case name in the **Case Title** text box.

*Optional*. Type any additional information for the case in the **Case Description** text area.

*Optional*: Select value(s) from the **Transfer Alert Information** drop-down list.

12. Click Save

Alternatively, click Save and Attach to save and attach files.

Upon completion of the Save action, the system navigates to the Case Summary page of the case you have just created if you select **OK** on the confirmation message or remains in the Monitoring workflow if you select **Cancel**.

#### Promoting to Case: Multiple Alerts - Multiple Cases

The Promote to Case: Multiple Alerts - Multiple Cases page enables you to enter additional information regarding the new cases. You can either define information that is common to all individual cases being created, or define information specific to each individual case for each selected alert. The page displays when you select multiple alerts from the Alert Search & List page, click the **Disposition action category** icon, select the Promote to Case action, and click the **Next** button. You have the following options:

- **Multiple Alerts to Single Case** option: Displays the Promote to Case page on selection of promoting a single case.
- **Multiple Alerts to Multiple Cases** option: Displays Global Case Information page on the selection of promoting multiple cases.

Select Multiple Alerts to Multiple Cases option to promote each of the selected alerts to its own case.

| Alerts to Case Grouping:    | Multiple Alerts to Multiple Cases 🔹 |                    |                   |                 |      |       |        |
|-----------------------------|-------------------------------------|--------------------|-------------------|-----------------|------|-------|--------|
| Global Case Information     |                                     |                    |                   |                 |      |       |        |
| Alert ID:                   | 656,658                             | Case ID:           |                   |                 |      |       |        |
| Alert Focus:                |                                     | Primary Alert:*    |                   |                 |      |       | ~      |
| Case Type:*                 | -                                   | Case Subtype:      |                   |                 |      |       | -      |
| Subclass 1:                 | -                                   | Subclass 2:        |                   |                 |      |       | -      |
| Case Priority:*             |                                     | Confidential Flag: |                   |                 |      |       | -      |
| Owner:                      | •                                   |                    | Auto Assignment   |                 |      |       |        |
| Due Date:                   |                                     | Assigned To:       |                   |                 |      |       | -      |
| External Source System:     | •                                   | External ID:       |                   |                 |      |       |        |
| Case Title:*                |                                     |                    |                   |                 |      |       |        |
| Case Description:           |                                     |                    |                   |                 |      |       |        |
| Transfer Alert Information: | •                                   |                    |                   |                 |      |       |        |
|                             |                                     | Sav                | 8 Save and Attach | Set Values/Next | Next | Reset | Cancel |

#### Figure 16. Promote to Case: Multiple Alerts - Multiple Cases

#### Components of Multiple Alerts - Multiple Cases

The Promote to Case: Multiple Alerts - Multiple Cases page includes the following areas of information:

• **Global Case Information**: Enables you to enter the additional information for new cases and then elect to populate that information on all the individual cases on all the New Case sections. This section only appears if you select the **Multiple Alerts to Multiple Cases** option. Refer to the section *Components of Single Alert* -

*Single Case* for more information on the components that displays for Global Case Information. The exceptions in the label and additional buttons are the following:

- Case ID label: Grayed out
- Alert Focus label: Grayed out
- Alert ID label: Grayed out
- Save/Save & Attach button: Saves any value entered on the global screen for all cases and any pre-populated information specific to each individual case, and exits the promote to case screen with all cases created.

When you click the **Save/Save & Attach** button and do not select **Transfer Alert Information**, the following message displays:

The information provided by you will be applied to all cases created by this promotion action. As you have not made a global selection for transfer of alert information, for each created case the promoted alert's information will be transferred to its respective case.

When you click the **Save/Save & Attached** and do not select **Transfer Alert Information**, the following message displays:

The values you have specified will be applied to each case created by this promotion action. Where you have not supplied a global value to be used across all cases, the default value for each field will be used for each case. For each case the promoted alert's information will be transferred to its respective case.

• Set Values/Next button: Saves any values entered on the global case information screen for all cases, and navigates you to the first case of the multiple cases being created with all the global values entered as pre-populated for modifications or review for each case. Clicking the Set Values/Next button displays the message:

The values you have entered will be applied to each case created in this promotion action. You will now have the option to specify additional information for each individual case created by this promotion action.

• **Next** button: Allows you to by-pass setting for any global information and navigates you to the first case of the multiple cases being created. Clicking the **Next** button displays the message:

Any values entered by you on this global case information screen will not be applicable for the rest of the cases created by this promotion action. Click **OK** to continue and **Cancel** to return to the Promote to Case page.

Upon completion of the Save action, the system navigates to the Case Search & List page. The list matrix displays the list cases you have just created.

#### Promoting Common Case Information for Multiple Alerts

To promote multiple selected alerts to individual cases using global case information, follow these steps:

- 1. From the Alert Search & List page, select the checkbox(es) next to each alert that you want to promote to a case
- 2. From the Alert List page, click the **Disposition** button.

The Disposition action category pop-up window displays.

3. Select the Promote to Case action from the **Select an Action** drop-down list.

Optional: Select additional actions for the alert

- 4. Enter only comments for the alert in the **Comments** text area if the selection is only Promote to Case. *Alternatively*, if the selection includes Promote to Case and other actions enter all the required fields for the action.
- 5. Click Next.

The Promote to Case pop-up window displays with the two options as defined in the Promoting to Case: Multiple Alerts - Single Case.

6. Select Multiple Alerts to Multiple Case option.

The Global Case Information displays. You can add comments related to the attachments. Refer to section *Components of Multiple Alerts - Multiple Cases* for the list of possible components.

- 7. From the Global Case Information section, select a case type from the **Case Type** drop-down list.
- 8. Select a case subtype from the **Subtype** drop-down list.

Optional. If appropriate, select a case Subclass 1 from the Subclass 1 drop-down list.

*Optional*. If appropriate, select a case Subclass 2 from the **Subclass 2** drop-down list.

9. Select a case priority from the Case Priority drop-down list.

*Optional*: Select a confidential flag from the **Confidential Flag** drop-down list.

Optional: Select the owner of the case from the Owner: drop-down list.

Optional: Select the Auto-Assignment checkbox to allow the system to automatically assign this case.

Optional: Select the Assigned To from the Assigned To drop-down list

*Optional*: Select a date from the **Due Date**: calendar control.

Optional: Select the external source system from the External Source System drop-down list.

*Optional*: Type an identifier in the **External ID** text box.

10. Type a case name in the **Case Title** text box.

*Optional*. Type any additional information for the case in the **Case Description** text area.

Optional: Select value(s) from the Transfer Alert Information drop-down list.

11. Click Save.

This assigns common case information to the selected alerts and creates the new cases.

*Alternatively*, click the **Save and Attach** button to assign common case information to the selected alerts and attach files.

*Alternatively*, click the **Set Values**/**Next** button to set global information and edit additional information for the individual cases.

Alternatively, click the Next button to not save any global values and edit each new case individually.

Upon completion of the Save action, the system navigates to the Case Summary page of the case you have just created if you select **OK** on the confirmation message or remains in the Monitoring workflow if you select **Cancel**.

#### Promoting Common Case Information for Multiple Alerts using Set Values/Next or Next

### button

In the course of promoting multiple alerts to multiple cases, you may want to set a subset of common values globally across all new cases, however, still have a need to edit individual details of each case. To promote multiple alerts to individual cases with some global case information, refer to section *Promoting Common Case Information for Multiple Alerts* from step #1 to 11 but instead of **Save**, click the **Set Values/Next** button.

Click **Cancel** on the confirmation dialog box to stay on the same page. Click **OK** on the confirmation dialog box to navigate to the first case being created with all the global case information pre-populated. You can modify the case information for this specific case and will have the following options for proceeding:

- **Next** button: Allows you to navigate to the next case, with pre-populated values from Global Case Information. When you reach the last new case, the **Next** button will not be available.
- **Save** button: Displays in the last case, saves all the actions and cases are created.
- Save & Attach button: Displays in the last case, saves all the actions and cases are created and allows you to attach files.
- **Cancel and Reset** button: Refer to section *Components of Single Alert Single Case* for more information on these buttons.

To promote multiple alerts to individual cases with no global case information specified, refer to section *Promoting Common Case Information for Multiple Alerts* from step #1 to 11, but instead of **Save** or **Set Values/Next**, click the **Next** button.

Click **Cancel** on the confirmation dialog box to stay on the same page. Click **OK** on the confirmation dialog box to navigate to the first case being created. Default information is pre-populated for the case based upon the associated alert. No global values will have been inherited. You can modify the case information for this specific case and will have the following options for proceeding:

- **Next** button: Allows you to navigate to the next case with blank values. When you reach the last new case, the **Next** button will not be available.
- Save button: Displays in the last case, saves all the actions and cases are created.
- Save & Attach button: Displays in the last case, saves all the actions and cases are created and allows you to attach files.
- **Cancel and Reset** button: Refer to section *Components of Single Alert Single Case* for more information on these buttons.

### **Reopening Alerts**

If you are an Analyst II, Analyst III, or Supervisor with enabled user role permissions, then you may reopen closed alerts that require further investigation.

You can also assign the alerts to any user when you reopen an alert. When you save the Reopen action, the selected alert is set to the status of Reopened and assigned to its last owner before it was closed.

To reopen closed alerts, follow these steps:

- 1. On the Alert List matrix, select the checkbox next to each alert that you want to reopen or navigate to the Alert Details tab of the alert in *Closed* status that you want to reopen.
- 2. From the Alert List or Details tab, click the **Actions** button.

The pop-up window for the selected category displays.

3. Select the Reopen action from the **Select an Action** selection box.

Note: Once you select an action, Save, Save and Attach and Reset buttons are displayed.

 Enter any comments you may have regarding the reopening of the alert in the Comments text box. Optional: Select a user or group of users from the Reassign drop-down list.

Optional: Select the Auto-Assignment checkbox to allow the system to automatically assign this alert.

5. Click Save.

The confirmation dialog box displays.

Alternatively, click Save & Attach.

The confirmation dialog box displays.

6. Click **OK**.

Oracle Financial Services Alert Management records the action, updates the alert information, and returns you to the Alert List page or Alert Details tab depending upon from where the action was taken

If you do not want to reopen the alert, click Cancel.

## **Adding Comments to Alerts**

You can add comments to selected alerts in Oracle Financial Services Alert Management, exclusive of any other actions.

When you save comments to an alert, the status of that alert does not change as a result of those comments. However, the Comment action is added to the alert's history.

All roles except Executive and External Auditor can add comments.

To add comments to an alert, follow these steps:

1. Navigate to the Alert Details tab of the alert that you want to add a comment to and select the Evidence tab.

Or:

Select an alert and click the **Evidence** button. The Evidence button allows you to add comments and attachments to this alert.

- 2. Click the Add button in the Comments matrix.
- 3. Select as many comments from the **Standard Comments** selection box as appropriate.

*Optional*: You may also enter any additional free text comments you have regarding the alert in the **Comments** text box.

4. Click Save.

The confirmation dialog box displays.

5. Click OK.

Oracle Financial Services Alert Management records the action, updates the alert information, and returns you to the updated Evidence tab.

6. If you do not want to save the alert with the comments you entered, click Cancel.

You return to the Evidence tab, and the Add Comment action will not be added to the alert's history.

# **Adding Attachments to Alerts**

You can add attachments to selected alerts in Oracle Financial Services Alert Management, exclusive of any other actions or as a part of any other action.

Adding an attachment to an alert enables you to attach relevant documents to the alert. You might want to add information in order to make a decision about the alert.

When you save an attachment to an alert, the status of that alert does not change.

However, the attachment is added to the alert's history. The formats for attachments are deployment configurable.

NOTE: All users except Executive and External Auditor can add attachments.

To add an attachment to an alert, follow these steps:

- 1. Navigate to the Alert Details tab of the alert that you want to add an attachment to, and select the Evidence tab.
- 2. Click the **Add** button in the Attachments matrix.

*Alternatively*, select one or more actions from any action category pop-up window from the Alert List or Details tab. Enter all mandatory values and click the **Save & Attach** button.

*Alternatively,* select an alert and click the **Evidence** button. The Evidence button allows you to add comments and attachments to this alert.

The confirmation dialog box displays.

- 3. Click **OK** of the confirmation message.
- 4. Browse and select one or more files for the alert in the **Choose a File to Attach** text box and enter the logical file name of the file being attached.

This field is an optional. If provided, the logical file name displays in the audit entries, else the physical file name displays.

*Optional*: You may also enter any additional comments you have regarding the alert in the **Comments** text box when in the Evidence tab.

5. Click the **Attach File** button.

The confirmation dialog box displays and Oracle Financial Services Alert Management attaches the file to the selected alert.

- 6. Add optional information, if required.
- 7. Click OK.

Oracle Financial Services Alert Management records the action, updates the alert information, and returns you to the Alert List, Details tab, or Evidence tab as the case may be.

#### **Removing Attachments from Alerts**

You can remove attachments from selected alerts in Oracle Financial Services Alert Management using the Evidence tab. When you remove an attachment from an alert, the status of that alert does not change. However, the removal action is added to the alert's history. You can view the removed attachment from the Audit tab.

NOTE: All users except Executive and External Auditor can remove attachments.

To remove an attachment to an alert, follow these steps:

- 1. Navigate to the Alert Details tab of the alert from which you want to remove an attachment and select the Evidence tab.
- 2. Click the **Attachment** icon in the Attachment column of Attachments matrix.

The Attachment List matrix displays in a pop-up window.

3. Select the checkbox next to each attachment that you want to remove. Enter any additional comments you have regarding the removal of the attachment in the Comments text box.

Note: The comments entered are applicable to all the attachments removed.

4. Click the **Remove** button.

The confirmation dialog box displays.

- 5. Click **OK** to the confirmation message.
- 6. Click OK.

Oracle Financial Services Alert Management records the action, updates the alert information, and returns you to the updated Evidence tab.

If you do not want to remove the selected attachments, click **Cancel**. You return to the Attachment List pop-up window, and the Remove Attachment will not be added to the alert's history.

# **Designating Trusted Pairs**

In the course of reviewing and analyzing alerts, you can determine that the activity between two parties on a transaction constitutes acceptable business practice and poses little risk to your institution. If your role permits, you can mark the relationship between these parties as trusted, using a combination of multiple attributes and factors to identify the exact format of the relationship that is to be trusted and therefore, potentially, excluded in behavior detection. Having this ability to exclude selected parties from consideration in behavior detection over a period of time can greatly reduce your workload. Refer to Chapter 6 *Managing Trusted Pairs* for information on searching, listing, updating and viewing the history of trusted pairs. This is applicable to ML and FR class alerts only and only to Wires, MI's, Back Office and Insurance Transactions.

You can designate a trusted relationship from the Matched Information area.

|            | Alert EX: 809       |                                        | Focus                  | E AC ACHRITFHREEN-00  | 153                           | Status: Open               | Scor                  | e: 0                |                       |              |
|------------|---------------------|----------------------------------------|------------------------|-----------------------|-------------------------------|----------------------------|-----------------------|---------------------|-----------------------|--------------|
| Details    | Link Analysia       | Account                                | Creturner I Har        | Inchest Employee      | Investment Advianc            | Dispicalities Co           | erstatten Relations   | Nipi i Bar          | values                | 10.1.6.1.8.1 |
| Matched In | formation (1)   🛄 t | apand All   IR. Ex                     | ecer 👼 Designate Tru   | asted Pairs           |                               | -                          |                       |                     |                       |              |
| Score      | Scenario            | 101                                    |                        | Highlights            |                               |                            |                       |                     | 1                     |              |
| 0          | HR Trans - HR Co    | unter Parts                            |                        | Tot Very High-Risk Tr | ans Am = USD 1.998.00: Prdg 1 | at Very High-Risk Trans Am | = 100%. Tot High-Risk | II. Thieshold       | Score                 |              |
|            |                     | - Date<br>12/16/2009                   | Source<br>EFT-SWIFTMAN | Type<br>EFT-SIMFT     | Bane<br>USD 999               | SHOBIT KR BHADU.           | Account ID            | Risk<br>Lini 10 IDE | Name<br>IIII RKKHOSLA |              |
|            |                     | the second second second second second | EFT-SWIFTMAN           | EFT-SWIFT             | USD 999                       | -                          | -                     | 0                   | RKKHOSLA              | _            |
|            |                     | 4                                      |                        |                       |                               |                            |                       |                     |                       | 2            |

#### Figure 17. Designate Trusted Pairs from Matched Information

To designate a relationship as trusted, follow these steps:

1. On the Details page, in the Matched Information area for an alert involved in transactions, click **Designate Trusted Pairs**.

The Designate Trusted Pairs pop-up window displays with a list of potential trusted pairings for the selected alert with a checkbox against each pair. Party pairings already in active trusted relationships will not appear. Only party identifiers in non-institutional roles can be designated as trusted.

| Designate Trusted Pairs (1) |                    |                                            |                 |
|-----------------------------|--------------------|--------------------------------------------|-----------------|
| 🚈 🔄 Party 1                 | Party 2            | Direction(Party 1 to Party 2) Trust Period | Expiration Date |
| EN EXACHRTFHREEN-0053       | AC ACHRTFHREEN-005 | 13                                         |                 |
| Comments:*                  |                    |                                            |                 |
|                             |                    |                                            |                 |
|                             |                    | Save Cancel                                |                 |

#### Figure 18. Designate Trusted Pairs pop-up window

- 2. Select the checkboxes for pairs you want to designate as trusted.
- 3. Select a direction from the **Direction** drop-down list for the match or matches that you want to designate as trusted. Your options are Send, Receive, or Both.
- 4. Choose a Trust Period or an Expiration Date for each pair.

Note: Trust Period and Expiration Date are mutually exclusive parameters for each pair.

- 5. Add a comment.
- 6. Click Save.

# Navigation Data Tabs

Tabs display information according to the focus and entities related to the focus of the alert in accordance with the access permissions appropriate for your user role. The Alert Data tabs and Business tabs display horizontally under the alert context and you can view them by clicking the **Alert ID** hyper link on the Alert List page. The alert context is always visible above the horizontal tabs.

# Alert Data Tabs

Alert Data tabs refer to those tabs that display for all alerts and include the following:

- Details
- Disposition
- Correlation
- Relationship
- Narrative
- Evidence
- Audit

### **Alert Details Tab**

Oracle Financial Services Alert Management displays detailed information about an alert to assist you in your analysis and resolution of the alert. To access the Alert Details tab from the Alert List section, you can click the **ID** link for the alert you want to analyze. The application then navigates you to the Alert Details tab.

| Alert ID:         EDB         Focce:         ACAD-HRTTH-HEEDI-0053         Stature:         Open         Econe:         D           Details         Link Analysis         Account         Cammerer         Hostachold:         Employee         Investment Address:         Disposition:         Relationship:         Ranging         41   4   5           Blatched Information (1)   [] Expent All   []; Expent All   []; Expent All                                                                                                    | Mert Details                                                                                                   |                     |                     |                        |                                                                                                    |                               |                               |                    |            |                |        |
|----------------------------------------------------------------------------------------------------|----------------------------------------------------------------------------------------------------|---------------------|---------------------|------------------------|----------------------------------------------------------------------------------------------------|-------------------------------|-------------------------------|--------------------|------------|----------------|--------|
| Batched Information (1) 1 Copennit All Copennit All Copenni All Copennit All Copennit All Copennit All Co                                                 | +                                                                                                    | ANYTED 809          |                     | Focus                  | AC ACHRITTHREET.                                                                                                    | 0053                          | Stature: Open                 | Sco                | re: 0      |                |        |
| Score       Score       Score       Highlights       Image: Score       Highlights         0       HR Trans -HR Counter Party       Tot Very High-Risk Trans Am = USD 1.998.00, Proig Tot Very High-Risk Trans Am = 100%. Tot High-Risk Trans Am = 100%. Tot High-Risk Trans Am = 100%.         Image: Trans Am = Use Trans Am = Use Trans Am = Use Transactions (Image: Transactions (Image: Transactions (I                                                                                                    | Details                                                                                                    | Las Analysis        | Account             | Commer No.             | sehold Employe                                                                                                    | e trestment Advisor           | Disposition Con-              | elpinoi Belation   | ehg: Kar   | rgting         | 411425 |
| A Scene Scenario Highlights Tot Very High-Hisk Trans Am = USD 1 998 00, Prog Tot Very High-Hisk Trans Am = 100%, Tot High-Hisk Trans Am = 100%, Tot High-Hisk Trans Am = 100\%, Tot High-Hisk Trans Am = 100\%, Tot High-Hisk Trans Am = 100\%, Tot High-Hisk Trans Am = 100\%, Tot High-Hisk Trans Am = 100\%, Tot Hisk Trans Am = 100\%, Tot Hisk Trans Am = 100\%, Tot Hisk Trans Am = | E Matched Inf                                                                                                  | lormation (1) 1 💷 E | spanit All   III ta | cel / 🐯 Designate Trut | sted Para                                                                                                    |                               | here and here a               |                    |            |                |        |
| 0     HIL Trans -HIC Counter Party     Tel Very High-Risk Trans Am = USD 1.998.00, Prog Tol Very High-Risk Trans Am = 100%. Tol High-Risk III.     Immathality     Stars       • IF Bectronic Field Trans.                                                                                                    | and a start of the local diversion of the local diversion of the local diversion of the local diversion of the |                     |                     |                        | AT 1997                                                                                                    |                               |                               |                    | 1          | T D            |        |
| Bectronic Fund Tra                                                                                                    | 0                                                                                                    | HII Trans - HE Cou  | andari Parte        |                        | and the second second se | Trans Am = USD 1 998 00 Proto | Tot Very High-Risk Trans Am n | 100% Tot High-Risk | Threateste | a dear         |        |
|                                                                                                    | P Acce                                                                                                    | ALC: N              | 1                   |                        |                                                                                                    |                               |                               |                    |            |                |        |
|                                                                                                    | <ul> <li>Acce</li> </ul>                                                                                       | ALCON.              |                     | 10000                  |                                                                                                    |                               | 1.00000                       |                    |            |                |        |
|                                                                                                    | • 🥏 Acos                                                                                                    | sant.               | 12/10/2009          | EFT-SIMFT.MAN          | EFT-SIMFT                                                                                                    | USD 999                       | SHOBIT KR BHADU ii            | EVACHRTFHREEN-     |            | IBI RIXIOHOSLA |        |
|                                                                                                    | P Acce                                                                                                    | 1.111               | 12/10/2009          | EFT-SIMFT.MAN          | EFT-SIMFT                                                                                                    | USD 999                       | SHOBIT KR BHADU ii            | EVACHRTFHREEN-     |            | IBI RIXIOHOSLA | 1      |
|                                                                                                    | P Acce                                                                                                    | AMB                 | 12/10/2009          | EFT-SIMFT.MAN          | EFT-SIMFT                                                                                                    | USD 999                       | SHOBIT KR BHADU ii            | EVACHRTFHREEN-     |            | IBI RIXIOHOSLA | 2      |

#### Figure 19. Alert Details Tab

The Alert Details tab gives you access to detailed information regarding each match associated with an alert and the information that triggered each match.

When an Analyst (I, II, or III) or Supervisor views the alert details, the alert's status changes from New, Reassigned, or Reopened to Open if the user is an owner of an alert. Refer to section *Alert Information* for more information. If

your firm configured your deployment to use the alert inheritance feature, and an organization or group owns the alerts, an Analyst (I, II, or III) or Supervisor takes ownership of the alert when the user views the alert details. Internal and External Auditors can view the alert details, but the application does not assign the alert to them or change the status.

Within the Alert Details tab, you can access additional information related to the alert by selecting one of the tabs on the page.

When you navigate to the Alert Details tab for an alert, the alert gets locked and the system allows other users the *view only* access to the alert. If other users attempt to access the same alert they receive a message informing them that the alert is locked by another user and granted only view rights (they can take no action on the alert).

In addition, the Alert Details tab contains **Show All Transactions** button on the header of all transaction building blocks. On clicking the **Show All Transactions** button, the tab displays matrices of all the transaction types for which there is data. These transaction type includes Funds Transfer, Monetary Instrument Transaction, Cash Transaction, and Back Office Transaction.

**NOTE:** Details icon will display the link page details in a long grid.

#### **Components of the Alert Details Tab**

The Alert Details tab includes the following areas of information:

- **Page Context Controls (Bread crumbs)**: Shows your location in the workflow and how you got to this particular page of the tab.
- Alert Context Information: Provides a brief description of the alert and the context for determining what actions need to be taken to dispose of the alert. This area displays on top of every tab. The fields that display in the Alert Context are based on the solution set associated with the class of the scenario generating the alert. The alert context initially displays in a contracted mode. Only the Alert ID, Focus, Status, and Score are visible. To view the complete details of the context you can select the **Expand** icon to expand the context section for additional information on the alert.

Table 11 provides a list of the fields that display in the Alert Context information based on your scenario class of the alert.

| Column                         |                                                                                                    |   |   | тс | BC | ECTC |
|--------------------------------|----------------------------------------------------------------------------------------------------|---|---|----|----|------|
| Alert ID                       | Unique ID of the alert.                                                                                                    | Х | Х | Х  | Х  | Х    |
| Focus [Type and Name]          | Focus upon which the alert is based. Both the focus type abbreviation and the focus name display.                                                                                                    | Х | Х | Х  | Х  | Х    |
| Score                          | Score the alert received.                                                                                                    | Х | Х | Х  | Х  | Х    |
| Scenario                       | Scenario short name of the scenario that generated the alert.                                                                                                    | Х | Х | Х  | Х  | Х    |
| Owner                          | Name of an individual or group of users to whom the alert is assigned.                                                                                                    | Х | Х | Х  | Х  | Х    |
| Organization                   | Name of the organization for which an alert is assigned.                                                                                                    | Х | Х | Х  | Х  | Х    |
| Business Domain                | Business domain(s) associated with the alert focus.                                                                                                    | Х | Х | Х  | Х  | Х    |
| Same Scenario Prior            | Number of previous matches associated with the focus of the current alert and of the same scenario.                                                                                                    |   | Х | Х  | Х  | Х    |
| Same Class Prior               | Number of previous matches associated with the focus of the current alert and of the same scenario class.                                                                                                    |   | х | Х  | Х  | Х    |
| Linked Cases                   | The count of cases linked to the alert.                                                                                                    | Х | Х | Х  | Х  | Х    |
| Status                         | Current state of the alert relative to its analysis and closure.                                                                                                    | Х | Х | Х  | Х  | Х    |
| Alerts Due [Date and Time]     | Date and time by which an action should be taken on the alert.                                                                                                    | Х | Х | Х  | Х  | Х    |
| Highlights                     | Pertinent information related to the alert.                                                                                                    | Х | Х | Х  | Х  | Х    |
| Total/Net Loss Amount          | The total loss remaining after Averted Loss and Recovery<br>Amounts have been subtracted from the Potential Loss.<br>Applicable to Fraud class alerts.                                                                                      |   | Х |    |    |      |
| Total Potential Loss<br>Amount | The total potential financial loss that the institution may<br>experience as a result of the fraudulent activity identified by<br>the alert. Applicable to Fraud class alerts.                                                              |   | Х |    |    |      |
| Total Averted Loss<br>Amount   | The total financial loss amounts that the institution may be<br>able to prevent based on actions taken during the course of<br>the investigation into the fraudulent activity identified by the<br>alert. Applicable to Fraud class alerts. |   | Х |    |    |      |

#### Table 11. Alert Context Information by Scenario Class

| Column                          | Description                                                                                                    | AML | Fraud | TC | BC |
|---------------------------------|----------------------------------------------------------------------------------------------------|-----|-------|----|----|
| Total Recovery Amount           | The total financial losses that have been recovered during<br>the course of the investigation into the fraudulent activity<br>identified by the alert. Applicable to Fraud class alerts. |     | Х     |    |    |
| Primary Cost Center             | The primary cost center to which the total net loss amount for<br>this investigation should be associated. Applicable to Fraud<br>class alerts.                                          |     | Х     |    |    |
| Create Date                     | Date the alert was created.                                                                                                    | Х   | Х     | Х  | Х  |
| Security ID                     | Identification number of the security involved in the alert.                                                                                                    |     |       | Х  |    |
| Security                        | Name of the security involved in the alert.                                                                                                    |     |       | Х  |    |
| Trader ID                       | Identification number of the trader involved in the alert.                                                                                                    |     |       | Х  |    |
| Trader                          | Name of the trader involved in the alert.                                                                                                    |     |       | Х  |    |
| Investment Advisor Firm ID      | Identification of the firm associated with the Investment Advisor.                                                                                                    |     |       |    | Х  |
| Service Team ID                 | Identifier of the primary service team of which this employee is a member.                                                                                                    |     |       |    | Х  |
| Registered<br>Representative ID | Identification number of the employee or contractor who is the Registered Representative.                                                                                                |     |       |    | Х  |
| Representative                  | Employee or contractor who is the Registered Representative.                                                                                                    |     |       |    | Х  |
| Branch ID                       | Identication number of the organization where this account is domiciled.                                                                                                    |     |       |    | Х  |
| Branch                          | Name of the organization where this account is domiciled.                                                                                                    |     |       |    | Х  |
| Supervisory Organization        | Identification number of the organization where the Registered Representative is employeed.                                                                                              |     |       |    | Х  |
| Supervisory Organization        | Name of the organization where the Registered Representative is employeed.                                                                                                    |     |       |    | Х  |
| Commodity ID                    | Filters the alert list by the identification number of the commodity instrument involved in the alert.                                                                                   |     |       |    |    |
| Commodity                       | Filters the alert list by the name of the commodity instrument involved in the alert.                                                                                                    |     |       |    |    |

 Table 11. Alert Context Information by Scenario Class (Continued)

• **Matched Information:** Contains the matched information that triggered the alert as a function of the scenario. The matched information may show a single match, or multiple matches if it is a multi-match alert. Detailed information displays in the form of Building Blocks. Building blocks display when you click on the match in the Matched Information matrix. The L.H.S. (Left Hand Side) menu helps in navigating through the detailed information in the Building Blocks. The information corresponding to the L.H.S. menu refreshes for each selection of match from the Matched information matrix. The information in this area is a snapshot in time of when the application created the alert and does not get updated. This contrasts with data on Oracle Business tabs that display the most recent submitted data.

The **Excel** icon displays next to the building block name if the data that the matched information contains qualifies for this functionality.

ECTC

Х

Х

Х

Х

If your role permits, you can view the thresholds that were defined at the time the alert was generated. If you are viewing a multi-match alert, each match displays a separate **Thresholds** link. The layout of the information that this area contains varies based upon the focus type, entity type, and scenario class of the alert.

If your role permits, you can view scoring rules defined for the scenario that generated the match, and the match's actual value of each scoring variable associated with the scenario's scoring rule. In addition, it displays how the individual scoring values are added up to the total and final score of the match. If you are viewing a multi-match alert, each match displays a separate **Scoring** link. The layout of the information that this area contains varies based upon the focus type, entity type, and scenario class of the alert.

If your role permits, your application has been configured to allow designation of trusted pairs via the user interface and an alert has one or more matched transactions records, a**Designate Trusted Pairs** link appears on the Matched Information matrix. When clicked, this link displays a Designate Trusted Pairs pop-up window where you can mark a relationship between two parties as *trusted*. Refer to Chapter 6, *Managing Trusted Pairs*, for instructions on how to designate trusted pairs.

NOTE: User-initiated alerts do not provide matched information.

# Link Pages

Some matched information records on the Alert Details tab can have links to pop-up windows that contain additional information about those records. The data that displays on link pages is static and represents a snapshot at the time the alert was created. The system does not update this information.

### **Network Visualization**

The Network Visualization link page is accessible for alerts that have been created using the Behavior Detection Framework Platform link analysis capabilities (such as via the "Networks of Accounts, Entities, and Customers" and "Hidden Relationships" scenarios). The Link Analysis algorithm produces a network of all the related entities that are linked by the information they share.

Nodes are entities, such as a Customer, Account and each node may join to none, one or many other nodes via a link. The Network Visualization Link page allows you to visualize the nodes involved in a network and the links between those nodes.

There can be more than one links between two nodes. For example, if two bank accounts have multiple transactions between them then each transaction will form one link.

The graphical representation is supplemented with information regarding each node and links.

The network graph will display all the nodes in that network even if any node represents an entity that the user does not have access to view. However, the user will be restricted to view additional details about the node (accessible via the Node Menu).

#### Accessing the Network Visualization Link Page

The Network Visualization page is accessed via the **Network Visualization** link on the Network Structure building block, on the Alert Details page.

1. Select **Alerts** from the Monitoring tab. The Alert Search and List page displays.

| Home    | Monitoring    | Investigation      | Researc | h Reports     | Preference       | es About     |  |
|---------|---------------|--------------------|---------|---------------|------------------|--------------|--|
|         | Alerts        |                    |         |               |                  |              |  |
| NedGe   | Alert Suppre  | ssion              |         |               |                  |              |  |
| Notific | Trusted Pairs |                    |         |               |                  |              |  |
| 🙆 Re    | Trade Blotter | Trade Blotter      |         |               |                  |              |  |
|         | Manage Cont   | rolling Customer   | Cat     | egory         |                  | Created Date |  |
|         | Manage Secu   | irity Restrictions | Ow      | nership Assig | 04/21/2014 18:04 |              |  |

#### Figure 20. Alerts

- 2. You may choose to clear the Created From filter to widen your search criteria..
- 3. Select the applicable scenarios in the Scenario filter. For example the scenario selected is Hidden Relationship or Networks of AC/EN.

| Alerts                  |                   |                                                                  |            |             |                                        |          |
|-------------------------|-------------------|------------------------------------------------------------------|------------|-------------|----------------------------------------|----------|
| 🖯 Search 📖 Views 强 Adva | nced Search 🛛 🌙   | Reset 🖨 Go                                                       |            |             |                                        |          |
|                         | Created From:     |                                                                  | <b>Z</b> 2 | Created To: | 04/22/2014                             | <b>a</b> |
|                         | Organization:     |                                                                  | *          | Owner:      |                                        | *        |
|                         | Scenario Class:   |                                                                  | ×          | Scenario:   | Hidden Relationships,Networks of AC/EN | *        |
|                         | Status:           |                                                                  | *          | Focus:      |                                        | *        |
|                         | Closing Action:   |                                                                  | *          | Score :     | •                                      |          |
|                         |                   |                                                                  |            |             |                                        |          |
| Se                      | arch By Alert ID: |                                                                  |            |             |                                        |          |
|                         |                   | Note : Search by Alert ID will ignore all other search criteria. |            |             |                                        |          |

#### Figure 21. Alert with Scenario Search

- 4. Click Go. The Alert List displays.
- 5. Click the **Alert ID** link. The Alert Details page displays for the selected alert. If this is a multi-select Alert, select the applicable scenario.

| Alert Details            |                 |            |                         |               |                                                                     |                 |              |          |           |       |              |       |
|--------------------------|-----------------|------------|-------------------------|---------------|---------------------------------------------------------------------|-----------------|--------------|----------|-----------|-------|--------------|-------|
| •                        | Alert           | ID: 4936   |                         |               | Focus: CU<br>CUHIONRELSHIPCUCUHIONRELSHIPCUCUHIONRELSHIP<br>CUA-550 |                 |              |          |           |       |              |       |
| Details                  | Account         | Customer   | Investment Advisor      | Disposition   | Correlation                                                         | Relationship    | Narrati      | e Ev     | idence    | Audit |              |       |
| E Matched k              | nformation (2)  | Expand All | Excel                   |               |                                                                     |                 |              |          |           |       |              |       |
| in Score                 | Scenario        |            |                         | Highlights    |                                                                     |                 |              |          |           |       |              |       |
| 0 High Risk Instructions |                 |            |                         | -             |                                                                     |                 |              |          |           |       |              | Score |
| 0                        | Hidden Relation | ships      |                         | -             |                                                                     |                 |              |          |           |       | Thresholds   | Score |
| • 📩 Net                  | work Structure  | E Network  | Structure (4)   💹 Expan | s All         |                                                                     |                 |              |          |           |       |              |       |
| • ִ Inst                 | tructions       | J. Node Pa | ir                      |               |                                                                     |                 | Link Type    | ,        | Total Con | unt   | Total Amount |       |
| • 🤌 Acc                  | count           | CU CUH     | IONRELSHIPCUCUHION      | RELSHIPCUCUH  | ONRELSHIPCUA-5                                                      | 50 and AC ACHID | Common       | Email Us | 1         |       | -            |       |
| 🔹 🚮 Cus                  | tomer           | CU CUH     | IONRELSHIPCUCUHION      | RELSHIPCUCUH  | ONRELSHIPCUA-5                                                      | 50 and CU CUHL  | Common       | Pass     | 4         |       | -            |       |
| e 🎈 Ext                  | ernal Entity    | EN DH      | DRLSHCUXX-1 and CU C    | UHIDNRELSHIPC | UCUHIDNRELSH                                                        | PCUCUHIDNREL    | i Instructio | ns       | 1         |       | USD 1.00     |       |
|                          |                 | EN EXH     | ORLSHCUXX-1 and CU C    | UHDNRELSHIPC  | UCUHIDNRELSH                                                        | POUCUHIDNREL    | i Instructio | ns       | 1         |       | USD 1.00     |       |

#### Figure 22. Scenario

6. Select the Network Structure building block.

| ert Details    |                       |                    |                    |                |                |                               |               |             |       |              |          |
|----------------|-----------------------|--------------------|--------------------|----------------|----------------|-------------------------------|---------------|-------------|-------|--------------|----------|
| Alert ID: 4936 |                       |                    |                    |                |                | U<br>UHIONRELSHIPCU<br>UA-550 | CUHIONRELSHIP | CUCUHIONREI | LSHIP | Sta          | itus: Oj |
| Details        | Account Co            | ustomer Inve       | stment Advisor     | Disposition    | Correlation    | Relationship                  | Narrative     | Evidence    | Audit |              |          |
| Matched 8      | nformation (2)   🗐 🛙  | xpand All 🛛 🚳 Exci | el                 |                |                |                               |               |             |       |              |          |
| Score          | Scenario              |                    |                    | Highlights     |                |                               |               |             |       |              |          |
| 0              | High Risk Instruction | ons                |                    | -              |                |                               |               |             |       | Thresholds   | Score    |
| 0              | Hidden Relationshi    | ips                |                    | -              |                |                               |               |             |       | Thresholds   | Score    |
| 🔍 🕅 Inst       |                       | Network Struc      | ture (4)   🔝 Expan | d All          |                |                               | Link Type     | Total C     | ount  | Total Amount |          |
|                | ount                  | CU CUHIDNR         | ELSHIPCUCUHIDN     | RELSHIPCUCUHIC | NRELSHIPCUA-55 | and AC ACHID (                | Common Email  |             |       | -            |          |
|                | tomer                 | CU CUHIDNR         | ELSHIPCUCUHIDN     | RELSHIPCUCUHIC | NRELSHIPCUA-55 | and CU CUHL.                  | Common Pass   | H 4         |       | -            |          |
| 🔍 🖳 Ext        | ernal Entity          | EN EXHIDRUS        | HCUXX-1 and CU 0   | UHDNRELSHIPCL  | JCUHDNRELSHIP  | UCUHIDNREL. I                 | Instructions  | 1           |       | USD 1.00     |          |
|                |                       | EN EXHIDRUS        | HCUXX-1 and CU C   | UNDARELSHIPCL  | JCUHDNRELSHIP  | UCUHIDNREL. (                 | Instructions  | 1           |       | USD 1.00     |          |

#### Figure 23. Network Structure

The Network Visualization link page can be accessed via the Network Structure building block.

7. Select **Network Visualization** from the right hand side (RHS) section displayed for the Network Structure building block.

| Alert Details                |                          |                                                                                           |                         |                |                                                                     |                 |               |       |           |              |       |                                   |
|------------------------------|--------------------------|-------------------------------------------------------------------------------------------|-------------------------|----------------|---------------------------------------------------------------------|-----------------|---------------|-------|-----------|--------------|-------|-----------------------------------|
| +                            | Alert ID:                | 4936                                                                                      |                         |                | FOCHIC CU<br>CUHIDNRELSHIPCUCUHIDNRELSHIPCUCUHIDNRELSHIP<br>CUA-550 |                 |               |       |           |              |       | Score: 0                          |
| Details                      | Account Cu               | Customer Investment Advisor Disposition Correlation Relationship Narrative Evidence Audit |                         |                |                                                                     |                 |               |       |           |              |       |                                   |
| Matched I                    | information (2)   🗐 E    | pand All   B                                                                              | 💺 Excel                 |                |                                                                     |                 |               |       |           |              |       |                                   |
| ili Score                    | Scenario                 |                                                                                           |                         | Highlights     |                                                                     |                 |               |       |           |              |       |                                   |
| 0                            | 0 High Risk Instructions |                                                                                           |                         | -              |                                                                     |                 |               |       |           |              | Score |                                   |
| 0                            | Hidden Relationshi       | ps                                                                                        |                         | -              |                                                                     |                 |               |       |           | Threshold    | Score |                                   |
| • 🔥 Net                      | work Structure           | B Network                                                                                 | Structure (4)   🗐 Expan | IA b           |                                                                     |                 |               |       |           |              |       | 💑 Network Visualization 🐻 Details |
| • 👧 Inst                     | tructions                | J. Node P                                                                                 | air                     |                |                                                                     |                 | Link Type     | To    | tal Count | Total Amount |       |                                   |
| • 🤌 Acc                      |                          | CU CU                                                                                     | HDNRELSHIPCUCUHDN       | RELSHIPCUCUHID | NRELSHIPCUA-5                                                       | 50 and AC ACHID | Common Email. | . 🖿 1 |           | -            |       |                                   |
| <ul> <li>Customer</li> </ul> |                          | CU CUHIDNRELSHIPCUCUHIDNRELSHIPCUCUHIDNRELSHIPCUA-550 and CU CUHI III Common Pass III 4   |                         |                |                                                                     |                 |               |       |           |              |       |                                   |
| e 🎈 Ext                      | ernal Entity             | EN EXHIDRLSHCUXX-1 and CU CUHIDNRELSHIPCUCUHIDNRELSHIPCUCUHIDNREL.                        |                         |                |                                                                     |                 |               | 1     |           | USD 1.00     |       |                                   |
|                              |                          | EN EO                                                                                     | IDRLSHCUXX-1 and CU C   | UHIONRELSHIPCU | CUHIONRELSHIP                                                       | CUCUHIONREL     | Instructions  | 1     |           | USD 1.00     |       |                                   |

Figure 24. Network Visualization

Upon selecting the Network Visualization link, the Network Visualization page displays

#### Navigation Data Tabs Chapter 4—Managing Alerts

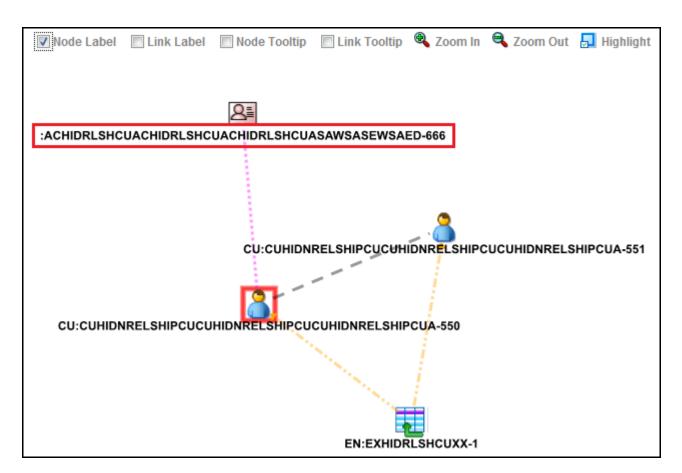

Figure 25. Network Graph

# **Components of Network Visualization Link**

The Network Visualization Link page contains the following components:

- Network Graph
- Graph Toolbar
- Node Menu
- Link Menu

### **Network Graph**

A typical network graph shows Nodes and Links. Nodes are entities such as a Customer or Account and each Node may join to none, one or many other nodes via a Link.

When a user comes to this page, a network graph displays for the alerting entity. The alerting entity is also referred to as the "Primary Node", and is distinguished by a special icon on the graph.

Each type of node is associated with a specific icon on the graph. The following table describes the icon displayed on the graph for each type of node.

#### Table 12. Node Icons

| Icon                                                | Type of Node    |
|-----------------------------------------------------|-----------------|
|                                                     | Account         |
| 8                                                   | Customer        |
|                                                     | External Entity |
| Any node icon with a red border around it. Such as: | Primary Node    |

Each type of link is associated with a specific line format and line color on the graph. The following table describes the line format and color displayed for each type of link.

#### Table 13. Link Line Formats

| Line Format | Line Color | Type of Link        |
|-------------|------------|---------------------|
|             | Brown      | Common Address      |
|             | Green      | Common Tax ID       |
|             | Orange     | Instructions        |
| · · · · ·   | Purple     | Common Password     |
|             | Magenta    | Common Email        |
|             | Cyan       | Common Phone Number |
|             | Red        | Wire                |
|             | Blue       | Journal             |
|             | Black      | Complex Activity    |

When two nodes are connected by more than one link, the graph displays the link as Complex Activity.

The arrowhead on a link represents the directionality of that link. Directionality can be one way (---->), bi-directional (<---->), or non-directional (-----), depending on the nature of links between the nodes.

The graph allows moving nodes around the screen to reposition them. To select a node to reposition, click and drag the left mouse button on the node. Once the node is selected, drag the mouse, while holding down the mouse button, to the new location. The graph only uses a specific portion of the browser window to display the graph. Dragging a node beyond a certain point towards the right side of the browser will hide the portion of the graph dragged beyond that point. However, you can use the Zoom Out feature on the Graph Toolbar to view the hidden portion again.

### Graph Toolbar

The GraphToolbar displays on top of the page above the network graph, and allows the user to perform general operations associated with the graph.

The following functions can be performed via Graph Toolbar:

- Node Label: Selecting this checkbox displays a label for each node on the graph. Un-selecting this checkbox will remove all the node labels from the graph. The Node Label displays in the following format NodeType:NodeID. Node Type represents the type of entity it is. Node ID represents the identifier of the entity represented by this node.
- Link Label: Selecting this checkbox displays the label for each link on the graph. Un-selecting this checkbox will clear all link labels from the graph. The end of each link is labeled with sum of the weight of all the links between the first and second node where the directionality is from the second node into the first node. The middle of each link is labeled with the sum of the weight of all the non-directional links between the two nodes. If the weight is null, link weight is not displayed.
- Node Tooltip: Selecting this checkbox enables the ability to view additional information (in the form of a tooltip) about the node on mouse over. Unselecting this checkbox will disable the display of node tooltip information on mouse over. A node tooltip displays the following information:
  - **Node Type:** The type of entity.
  - **Node ID:** This is the identifier of the entity represented by this node.
  - **Total Measur**e: Sum of the weight of all links involving this node within the network.
  - **Incoming Measure:** Sum of the weight of all links going into this node within the network
  - **Outgoing Measure:** Sum of the weight of all links going out of this node within the network.

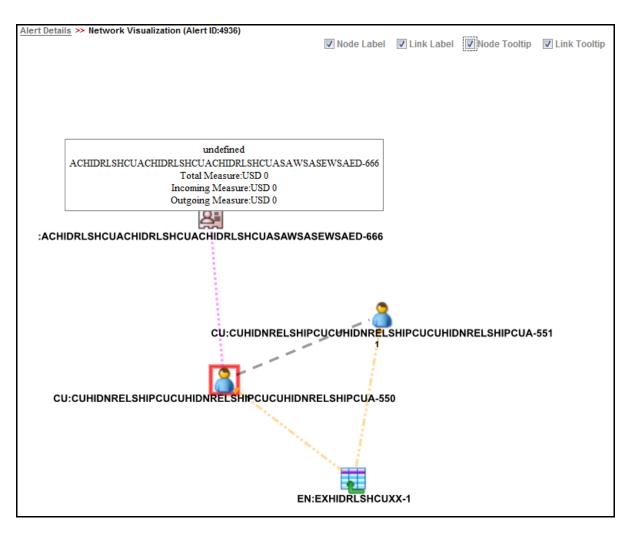

#### Figure 26. Node Tool Tip

- **Zoom In:** Click this option to zoom into the network graph. You can also use your mouse wheel to zoom out.
- **Zoom Out:** Click this option to zoom out of the network graph. You can also use your mouse wheel to zoom in.
- **Highlight**: : Click this option to open the Highlight popup. This popup allows a user to locate nodes and links on the network graph.

This pop-up window displays two radio buttons - Node and Link. The radio buttons allow the user to switch the context of the search between locating Nodes and Links. To locate a Node, select the Node radio button. To locate a Link, select the Link radio button.

When the Node radio button is selected, the user can search for a node either by entering a Node Business ID in the "Value Contains" textbox or select node(s) from the selection box displayed below the Value Contains textbox. This selection box contains all the nodes present on the graph. The user can select more than one node by holding down the Shift key on keyboard, and clicking on Nodes inside the selection box. The textbox includes a wildcard search feature. However, the user does not need to add any wildcard characters before or after the text entered in this textbox. The textbox will apply the wildcard search automatically. Blank space before or after the text entered in the textbox is considered a part of the search criteria.

The user can either enter a value in the Value Contains textbox or select node(s) from the selection box. Click Apply button to activate the search. Nodes that match the search criteria are visually distinguished on the graph by placing a blue border around them, as displayed in the figure below. Links that match the search criteria are visually distinguished on the graph by making the link line thicker.

The Link radio button uses the same procedure to search for links. The only difference is that the Value Contains textbox searches for Link Business ID and the selection box displays all links present on the graph.

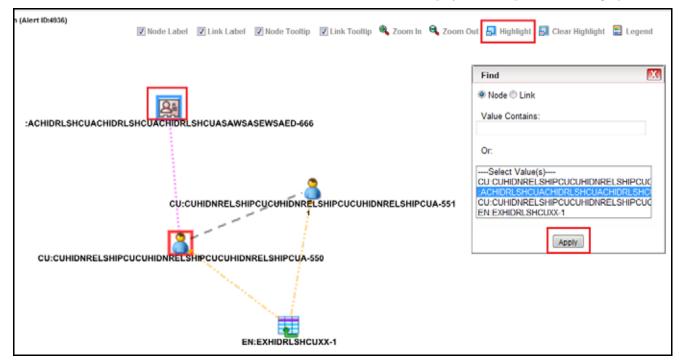

Figure 27. Highlight

- **Clear Highlight**: Click this option to clear all visual distinctions made on the graph as a result of using the Highlight feature.
- **Legend:** Click this option to open the Legend pop-up window. This pop-up window provides a dynamic indicator of the nodes and links that are visible in the graph.

## Node Menu

The Node menu displays when you right click on a Node. It allows you to view additional information related to the selected node. This menu displays when a user right clicks on a node. The Node menu displays the following options:

• **Collapse:** This hides all outgoing links (and nodes to which these outgoing links are connecting) from the node being collapsed. The collapsed node remains on the graph and the node icon changes to indicate the collapsed state.

If any child node has at least one incoming link from any other node, the child node and its child network are not collapsed. But the link from collapsed node to the child node will be hidden and icon of collapsed node will change to indicate the collapsed state.

On the Node Menu of a collapsed node, the "Collapse" option will change to "Expand". If the user collapses a node but there is no impact to the graph (meaning, nothing was hidden), the Node Menu remains unchanged. There is no restriction on how many nodes can be collapsed on a graph. Clicking the Expand

option on a Node Menu restores all items hidden on the graph as a result of collapsing that particular node. The Collapse option does not appear for outer nodes. Outer nodes are nodes that do not have any outgoing links.

- View Node Details: This opens a pop-up window that shows the current information associated with the selected node. This is the same information that would be displayed on the business entity tab for this entity. The user can interact with the main application window (that displays the graph) while this pop-up window is open. At any given time, only one pop-up window can be open for a particular node. If the user selects to view node details of a node for which a Node Details pop-up window is already open, an error message displays.
- View Node Alert and Case History: This opens a pop-up window that displays alerts and cases with which this entity is associated. You can interact with the main application window (that displays the graph) while this pop-up window is open. At any given time, only one pop-up window can be open for a particular node. If you select to view the alert and case history of a node for which a pop-up window is already open, an error message displays.

This popup can display up to 4 tabs:.

- Alert List: Displays a list of all alerts where the current alert's focal entity is also the focal entity of that alert. An applicable alert displays on this list even if you do not have access to view that alert.
- **Case List:** Displays a list of all cases where the current alert's focal entity is also a business entity associated with the case.
- **FATCA Case List:** Displays a list of all FATCA cases where the current alert's focal entity is also a business entity associated with the case.
- **KYC Case List:** Displays a list of all KYC cases where the current alert's focal entity is also a business entity associated with the case.

The Case-related tabs are displayed only if Enterprise Case Management is installed and you have access to case management functions that allow them to view cases of that type. This does not allow a user to navigate to any alert or case listed on the page.

The Node Menu is disabled for a node if you do not have access to that entity.

## Link Menu

The Link menu displays when you right-click on a Link. It allows you to view additional information related to the selected link. The menu displays the Link Details option, which opens a pop-up window that displays the details of the nodes at either end of the link and the link(s) involved in the relationship. This pop-up window displays the following sections:

- **Participating Nodes:** Displays nodes on both ends of the link.
- Links Grid: Displays all links between the participating nodes. The Links grid displays the following information:
  - **Source ID:** Identifier of the node at one end of the relationship.
  - **Type:** Type of relationship existing between the two nodes. This might reflect a relationship based on transactional activity such as a Wire, or it might reflect a link based on a known relationship such as a Common Address.
  - Link Business ID: Identifier for the individual link.

- Link Weight: Value of the activity involved in a transaction. For example, when a transaction forms a link between two accounts, the link weight is the transaction amount.
- Link Details: This button is enabled only for links that represent transactional activity such as a Wire or Journal. For non-transactional links such as Common Address, this button is disabled. Clicking this button populates additional information about this transaction below the Links grid

## **Transactions Details Page**

The purpose of the Transaction link pop-up window is to provide detailed information of the transactions that happened between the beneficiary and remitter on an alert. The Transaction Details icon displays in the Electronic Funds Transfer Transactions, Check, Monetary Instrument Transactions, and Back Office Transactions building blocks of the Alert Details tab.

When you click the **Details** icon available on each row in the transaction building blocks, it enables you to view expanded details of the transaction in a pop-up window.

## **Summarry Details Page**

The Summary Information pop-up window displays the focal entity-related information in the form of a matrix for an alert. The matrix provides the detailed information that is specific to a focal entity summary.

For example, for an Account Summary building block in an Alert Details tab, the Summary Details tab displays detailed information regarding the account's Deposits and Disbursements across a rolling 12 month period.

In the Summary building blocks, the Summary link pop-up window displays a 13-month summary when you click the **Summary** icon.

In the Business Tabs with summary information, a 3-month summary will display on the tab. You can use the Summary link pop-up window to display a 12-month summary when you click the **Summary** link.

For Correspondent Bank Peer Group Summary in the Correspondent Bank tab, the Summary link pop-up window displays a 12-month summary when you click the **Summary** icon.

## **Disposition Tab**

The Disposition tab contains those actions which, when taken, may result in the closure of the alert. Further, once a closing ation or actions have been taken the history of the closing actions will show on this tab. Disposition actions are those actions, which have resulted in the closure of the alert. Where as, the Audit tab provides a complete view of all actions taken on the alert, the Disposition tab provides a concise view of the action(s) taken to resolve the alert. Refer to section *Audit Tab* for the details that display in the Disposition Action History matrix. Refer to section *Audit Tab* for the behavior of an **Attachment** icon and **Comments** column.

|               | List >> Alert Details               |                  |                         |               |                     |                 |           |                |             | 0                   | ? Help |
|---------------|-------------------------------------|------------------|-------------------------|---------------|---------------------|-----------------|-----------|----------------|-------------|---------------------|--------|
| Reassign      | 🧄 Actions   😼 Email   🐝 Expor       | t   🔐 Regulatory | Reporting   C Review    | Print Summary | /   🚔 Print Details | a Print Comment | s         |                |             |                     |        |
| Alert Details |                                     |                  |                         |               |                     |                 |           |                |             |                     |        |
| +             | Alert ID: 809                       |                  | FOCUS: AC ACHRTFHREEN   | N-0053        |                     | Status: Open    |           | Score: 0       |             |                     |        |
| Account       | Customer Household                  | Employee         | Investment Advisor      | Disposition   | Correlation         | Relationship    | Narrative | Evidence Audit | •           | <b>K   &lt;  </b> > | 39     |
|               | n Action History (0)   🗐 Expand All |                  |                         |               |                     |                 |           |                |             |                     | ~      |
|               | Choose Action:                      |                  | <u>×</u>                |               |                     |                 |           |                |             |                     |        |
|               | Reassign                            |                  | *                       |               | Auto Assignr        | ment            |           |                |             |                     |        |
|               | Set Due Date:                       |                  | T (2)                   |               |                     |                 |           |                |             |                     |        |
|               | Suppression End Date:               |                  | 1 (1)<br>1 (1)<br>1 (1) |               |                     |                 |           |                |             |                     |        |
|               | Suppression Condition:              |                  | *                       |               |                     |                 |           |                |             |                     |        |
|               | Standard Comments:                  |                  | v.                      |               |                     |                 |           |                |             |                     |        |
|               | Comments:                           |                  |                         |               |                     |                 |           |                |             |                     |        |
|               |                                     |                  |                         |               |                     |                 |           |                |             |                     |        |
|               |                                     |                  |                         |               |                     |                 |           |                |             |                     |        |
|               | L                                   |                  |                         |               |                     |                 |           |                |             |                     |        |
|               |                                     |                  |                         |               |                     |                 |           |                |             |                     |        |
|               |                                     |                  |                         |               |                     |                 |           |                |             |                     |        |
|               |                                     |                  |                         |               |                     |                 |           |                |             |                     | -      |
|               |                                     |                  |                         |               |                     |                 |           |                | @ Oracle, A | al rights re        | served |

#### Figure 28. Disposition Tab

You can also take any Disposition action on the alert using the **Select an Action** drop-down list, which displays below the Disposition Action History matrix. Refer to section *About Alert Actions* for more details on the Disposition actions.

## **Correlation Tab**

A Correlation is defined as a group of alerts that are associated to one another based upon matching a set of criteria as defined by a correlation rule. A major component of correlations is the establishment of business relationships between the entity or entities associated with an alert to other business entities, which may exist in your firm's data. Using these business relationships and the criteria specified for a correlation rule, an Alert Correlation can be created. An alert can be a part of more than one Correlation. Correlation rules are defined by your organization. Contact with your system administrator for more information on correlation rules, which your firm may use. Refer to section *Correlation* for more information on correlation.

The Alert Correlation tab provides detailed information regarding the business associations of the current alert. In the context of an alert, the tab enables you to view a list of all correlations of which the current alert is a member as well as a list of the business entities associated with the current alert, regardless of whether or not those entities become part of a correlation.

| Alert Details |                                |            |                     |                        |           |                      |                                       |           |              |                   |        |      |  |  |  |
|---------------|--------------------------------|------------|---------------------|------------------------|-----------|----------------------|---------------------------------------|-----------|--------------|-------------------|--------|------|--|--|--|
| ÷             | Alert ID: 800 Focus: AC ACHITT |            |                     | Focuse: AC ACHIRTFHREE | (N-0953   |                      | Status: Open                          |           | Score: 0     |                   |        |      |  |  |  |
| Arcount       | Customer                       | Proceeding | Imployee            | investiment difference | Depresion | Correlations         | Relationship                          | Barrative | Exidence     | Andt              | ex i e | 12.7 |  |  |  |
| E Correlation | Summary (0)                    | Excel      |                     |                        |           | -                    |                                       |           |              |                   |        | 14   |  |  |  |
|               | Business Entities              | 2)         |                     |                        |           |                      |                                       |           |              |                   |        |      |  |  |  |
| in Early      |                                |            |                     |                        | Rel       | stooship             |                                       |           | Total # of 0 | Correlated Alerts |        |      |  |  |  |
| AD 8-21/1     | 11 FAMOUS ROADS                | 18         |                     |                        | Der       | ived Address for the | Focal Account                         | 2         |              |                   |        |      |  |  |  |
| CU CUHR       | TTHREEN-0057                   |            | CU CUHRTFHREEN-0057 |                        |           |                      | Primary Customer of the Focal Account |           |              |                   |        | 3    |  |  |  |
|               |                                |            |                     |                        |           |                      |                                       |           |              |                   |        |      |  |  |  |
|               |                                |            |                     |                        |           |                      |                                       |           |              |                   |        |      |  |  |  |
|               |                                |            |                     |                        |           |                      |                                       |           |              |                   |        |      |  |  |  |

#### Figure 29. Correlation Tab

## **Components of the Correlation Tab**

The Alert Correlation tab contains the following components:

- Correlation Summary
- Correlation Memberships
- Correlation Business Entities

## **Correlation Summary**

The Correlation Summary matrix displays a list of correlations the alert is a member of. By default, the section includes up to five of the most recent correlations. If the alert is a member of more than five correlations then you can use the pagination options in the summary matrix to navigate to the additional correlations.

The Correlation Summary section displays the correlations in chronologically descending order based upon the update date associated with the correlation, and then by numerically ascending order by Correlation ID.

If your firm has implemented Oracle Financial Services Enterprise Case Management and the correlation has been promoted automatically to a case, then the summary record will contain a Case ID. If your role permits access to the case, then the section display the Case ID as a hyper link, which, when clicked, navigates you to the Case Details tab. Table 14 describes fields in the Correlation Summary section.

If the alert has one or more correlations associated with it, then by default the first correlation from the Correlation

Summary section displays the records in the Correlation Memberships area corresponding to the selected summary.

#### **Correlation Memberships**

If a correlation rule has been selected, you can view the Correlation Memberships area. The Correlation Memberships area displays a list of alerts that are members of a correlation. The Correlation Memberships matrix refreshes on selection of record from the Correlation Summary matrix. By default, the section includes up to 10 of the correlation members. If more than 10 alert-to-alert associations are part of this correlation, you can view others by using the pagination option provided on the Correlation Membership matrix.

Each row in the Correlation Membership matrix represents an association of two alerts with one another where the correlation is based on sharing some common relationship with the entity displayed in the Correlated Through column. In other words, each alert has an alert-to-business entity correlation to the same business entity.

The Correlation Membership section displays the correlations in chronologically ascending order by correlation date and then by from Alert ID, subject to access controls.

The section displays **Alert IDs** and **Correlated Through** business entities as hyper links that upon clicking, navigate you to the Alert Details tab and business entity tab pop up, respectively.

**NOTE:** If your role permits access to the Alert/Business Entity Details, then the section displays **Alert ID/Correlated Through** fields as hyper links.

Table 14 describes fields in the Correlation Membership section.

Table 14. Correlation Summary and Membership Fields

| Field                 | Description                                                                                                    | Correlation<br>Summary | Correlation<br>Membership |
|-----------------------|----------------------------------------------------------------------------------------------------|------------------------|---------------------------|
| Correlation ID        | Unique identifier of the correlation. For example, COR 1881.                                                                                                    | Х                      |                           |
| Correlation<br>Name   | Name of the correlation rule that resulted in the correlation. For example, Account Takeover.                                                                                                    | x                      |                           |
| Case ID               | Case identifier if correlation resulted in automatic promotion to a case.<br>For example, CA8970. This field will only be applicable if your firm has<br>implemented Oracle Financial Services Enterprise Case Management. | X                      |                           |
| Score                 | Numeric value of the correlation score. For example, 25.                                                                                                    | Х                      |                           |
| Created               | Creation date of the correlation. For example, 1/25/2008.                                                                                                    | Х                      |                           |
| Updated               | Date of the most recent update to the correlation. For example, 1/28/2008.                                                                                                    | X                      |                           |
| From Alert ID         | Identifier of the From Alert in the alert-to-alert correlation. For example, 1234.                                                                                                    |                        | Х                         |
| From<br>Scenario      | Scenario display name of the alert associated with the From Alert ID.<br>For example, Journal Between UnRItd Accts.                                                                                                    |                        | Х                         |
| From Owner            | Owner of the alert associated with the From Alert ID. For example, Jsmith.                                                                                                    |                        | Х                         |
| From Status           | Status of the alert associated with the From Alert ID. For example, Open.                                                                                                    |                        | Х                         |
| To Alert ID           | Identifier of the To Alert in the alert-to-alert correlation. For example, 4567.                                                                                                    |                        | Х                         |
| To Scenario           | Scenario display name of the alert associated with the To Alert ID. For example, Rapid Mvmt Funds.                                                                                                    |                        | X                         |
| To Owner              | Owner of the alert associated with the To Alert ID. For example, Fjones.                                                                                                    |                        | Х                         |
| To Status             | Status of the alert associated with the To Alert ID. For example, Open.                                                                                                    |                        | Х                         |
| Correlated<br>Through | Entity type and identifier of the business entity through which the alert-to-alert correlation was made. For example, CU:1123456.                                                                                          |                        | Х                         |
| Correlation<br>Date   | Date the alert-to-alert correlation was established. For example, 1/25/2008.                                                                                                    |                        | X                         |

## **Correlation Business Entities**

The Correlation Business Entities matrix calculates and displays a distinct list of business entities to which the currently selected alert is associated. In addition, it displays the total number of distinct alerts to which each displayed business entity is correlated. These correlated business entities display in the alphanumeric ascending order based upon the Entity field. Clicking the entity in the Entity column navigates you to a pop-up window displaying the Business Entity information of that entity.

By default, the section includes up to ten of the most recent correlated business entities. If there are more than ten correlation business entities, you have to use the pagination option that is included on the matrix to navigate to additional records.

**NOTE:** Only if your role permits, the Correlation Business Entities section displays each entity as a hyper link to the new window.

Table 15 describes the fields for the Correlated Business Entities area.

| Table 15 | . Fields for the | Correlated Busines | ss Entities for Alert [ID] |
|----------|------------------|--------------------|----------------------------|
|----------|------------------|--------------------|----------------------------|

| Field                           | Description                                                                                                    |
|---------------------------------|----------------------------------------------------------------------------------------------------|
| Entity                          | Displays the concatenated value of the two character, that is, business entity type code and the business entity identifier. |
| Relationship                    | Displays a translated data path name for each business entity to alert correlation.                                          |
| Total # of correlated<br>Alerts | Displays the total count, including the current alert (distinct alerts) to which the business entity is correlated.          |

## **Relationship Tab**

The Relationship tab provides information regarding other alerts related to the current alert being investigated. In context of an alert, the tab enables you to view the list of alerts related through entities and correlations. If your firm has implemented Oracle Financial Services Enterprise Case Management, the Relationship tab also display cases related to the current alert. Cases may be related to the current alert either through a common business entity association or by virtue of the current alert being linked to a case. If your firm has implemented Oracle Financial Services Enterprise Case Management, then you can link/unlink/add more links in the Related Cases section.

## **Components of Relationship Tab**

The Relationships tab contains the following components:

- Related Alerts
- Related Cases— applicable only if your firm has implemented Oracle Financial Services Enterprise Case Management

## **Related Alerts**

Displays up to maximum eleven of the most recent alerts related to the focus of the alert, where the related alert may be focused on the same entity as the current alert or may be focused on entities related to the focus of the current alert. This can include alerts considered related to the focal entity of the current alert based upon matching one or more business entities to alert correlation rules. If the number of alerts exceeds the default, you can use the pagination option in the Related Alerts matrix to view additional records.

Refer to section *Related Alerts* for more information on correlation.

If you have access to view the related alerts, the section displays an **Alert ID** as a hyper link. Upon clicking the **Alert ID** link, the page navigates you to the Alert Details tab.

Table 16 lists the possible related focus types that can appear in the Related Alerts section.

#### Table 16. Related Alerts by Focus Type

| Current Alert Focus<br>Type | Related Focus Types                                     |
|-----------------------------|---------------------------------------------------------|
| Employee                    | Account, Customer                                       |
| Account                     | Employee, Household, Customer, Correspondent Bank       |
| Customer                    | Account, Related Customer, Correspondent Bank, Employee |
| Household                   | Account, Customer, Employee                             |
| Correspondent Bank          | Customer                                                |
| Representative              | Employee                                                |
| Portfolio Manager           | Employee, Account                                       |

Table 17 lists the field displayed for the Related Alerts section.

#### Table 17. Related Alerts

| Columns Displayed          | Description                                                                                                    |
|----------------------------|----------------------------------------------------------------------------------------------------|
| Alert ID                   | Alert ID number. Also serves as a link to the Alert Details tab.                                                         |
| Score                      | Score the alert received.                                                                                                |
| Focus                      | Focus upon which the alert is based. Both the focus type abbreviation and the focus name display.                        |
| Scenario                   | Scenarios name of the behavior or activity that generated the alert.                                                     |
| Highlights                 | Pertinent information related to the alert. The Highlights column display "", when no highlights are found for an alert. |
| Created [Date]             | Date the alert was created.                                                                                              |
| Status                     | Current state of the alert relative to its analysis and closure.                                                         |
| Alerts Due [Date and Time] | Date an action associated to an investigation record is to be completed. Blank value indicates a due date is not set.    |
| Owner                      | Name of an individual or group of users to whom the alert is assigned.                                                   |
| Last Action                | The action representing the last action recorded for an alert.                                                           |
| Last Comment               | The comment associated with the last action recorded for an alert.                                                       |
| Domains                    | Business domains associated with the alert focus.                                                                        |
| Relationship               | Displays a translated data path name for each business entity to alert correlation.                                      |
| History                    | Displays the history of the related alert in a pop-up window.                                                            |

## **Related Cases**

The following section on Related Cases is only applicable if your firm has implemented Oracle Financial Services Enterprise Case Management. Refer to *Oracle Financial Services Enterprise Case Management User Guide*, for more information on case management. The Related Cases matrix displays up to five of the most recent cases to which the current alert is either linked or related. The list is sorted in descending chronological order by Created Date. If the number of cases exceeds the default, you can use the pagination option in the Related Cases matrix to view additional records.

If you have access to view the linked case, the section displays **Case ID** as a hyper link. Upon clicking the **Case ID** hyper link, the page navigates you to the Case Details tab.

Related cases are displayed for an alert based on the case having a business entity that is either the focus of the current alert or has on of the mentioned business relationships with the focus of the current alert.

Refer to Table 18 for Related Cases Components for the fields of Related Cases.

Table 18. Related Cases

| Columns Displayed             | Description                                                                                                    |
|-------------------------------|----------------------------------------------------------------------------------------------------|
| [checkbox]                    | Available for the Link/Unlink actions.                                                                                                    |
| Linked                        | Indicates if the case is linked or not. It should have values Yes or No. Yes refers linked and No refers not linked                                                                                                    |
| Case ID                       | Case ID number. Also serves as a link to the Case Details page.                                                                                                    |
| Title                         | Name of the case displayed in the case list matrix.                                                                                                    |
| Туре                          | Type of the case displayed in the case list matrix. For example, AML.                                                                                                    |
| Subtype                       | Subtype of the case displayed in the case matrix. For example, AML Surveillance.                                                                                                    |
| Subclass 1                    | The type code of the case Subclass 1 associated with this case subclass.                                                                                                    |
| Subclass 2                    | The type code of the case Subclass 2 associated with this case subclass.                                                                                                    |
| Created [Date]                | Date the case was created.                                                                                                    |
| Alerts Due [Date and<br>Time] | Date and time by which an action should be taken on the case. Due dates that are nearly due display in red font. Due dates that are due or overdue display in bold red font. The definition of nearly due is a value that is configurable by your firm.                                                               |
| Owner                         | Name or ID of an individual or group of users to who own the case.                                                                                                    |
| Assigned To                   | Name or ID of an individual or group of users to who are assigned to the case.                                                                                                    |
| Priority                      | The priority given to the case under investigation.                                                                                                    |
| Organization                  | Organization or group that owns the cases.                                                                                                    |
| Status                        | Current state of the case relative to its analysis and closure. The New, Reopened, and Reassigned statuses display in bold text.                                                                                                    |
| Regulatory Reporting Status   | Filters the case list by the current status of a case that has been recommended for Regulatory Reporting, an optional Oracle application                                                                                                    |
| Last Action                   | Filters the case list by one or more selected last actions that have been taken on the case. If you filter by Last Action, you cannot filter by Resolution and Action.                                                                                                    |
| Last Comment                  | The comment associated with the last action recorded for a case.                                                                                                    |
| Linked Alerts                 | Filters the case list by count of alerts that are linked to the case. Alert Management retrieves cases, which are either greater than or equal to, equal to, or less than or equal to the count you enter in the text box. This search option will only be available if your firm has implemented Behavior Detection. |
| User Linked                   | Indicates if the relationship is based on user-defined link or system-defined link.<br>It displays YES when user manually links an alert/case and NO when system linked an alert/case<br>(as part of alert promotion and correlation promotion to a case).                                                            |
| History                       | Displays the history of the related case in a pop-up window.                                                                                                    |

In addition, the Related Cases section displays the **Unlink/Link/Add More Links** button. If your role permits, you can click these to perform the action of **Link/Unlink** and **Add More Links**. However, you must provide text comments to complete the link and unlink action, respectively.

The related cases matrix has the following buttons:

• Unlink: An option to unlink related case(s), which are already linked to the current alert

- Link: An option to Link related cases, which are not yet linked to the current alert
- Add More Links: An option to search for any case record by Case ID for the purpose of adding additional case links to the current alert

NOTE: Linking and Unlinking activities of alerts and cases depends on the user roles and permissions.

The Relationship tab enables you to perform the following actions in the related cases matrix:

- Unlink the linked cases using the **Unlink** button
- Select one or more cases to link to the selected alert and transfer the alert information to the case
- Add cases by ID to link to the alert and transfer the alert information to the case

The Link and Unlink action requires you to select the case using a checkbox and clicking the **Link/Unlink** button, respectively.

When you click the **Link/Unlink** button, the Add Comment pop-up window displays, which provides a free-text comment area, where you can add comments while adding or deleting links to the current alert. Comments are mandatory for performing any of the above actions.

The **Add More Links** button enables you to search for, and add, additional Case ID(s) that you want to link to the alert. OFSAAI validates all the Case IDs before linking the cases and confirms the successful link actions.

When you link an alert to a case using the **Link** or **Add More Links** button in the Related Cases matrix, you can add comments for the Link action and also select Transfer Alert Information to be passed on to the case. Refer to section *Promoting Alerts to Cases* for more details about the modes for transfer of alert information.

You can select one or more types of alert information to be transferred, provide comments, and click on save. All the selected alerts are linked to the case and data of all the selected data types associated with the alert is transferred to the case. You can view the alert information in the respective Enterprise Case Management tabs.

When the transfer alert information is in synchronous mode, the system display messages for Successful and Unsuccessful data transfer. When data transfer is successful, the message displays:

Selected alerts and cases were linked and requested transfer of alert information is also completed.

When data transfer is unsuccessful, the message displays:

Selected alerts and cases were linked. But an error occurred during the requested transfer of alert information to the case. The case may reflect incomplete business information.

When the transfer alert information is in asynchronous mode, the system will process the data transfer in the background, allowing you to continue to work. Notification of failure of the data transfer is made through the Notifications section on your Home page.

- If you do not make a selection of at least one data type of information to be transferred, the system will default to transferring all possible alert data during the link (that is, not making a selection is equivalent to selecting all).
- The data transferred to the case is the data available as of the date of link action.
- The alert information that is already associated with the case as a result of previous promotion or link actions will not be transferred again during the current link action.
- During Unlink action, when one or more alerts are unlinked from the case, the alert information, which is transferred during link action shall not be removed by the system. If required, you can manually remove the alert information from the appropriate Enterprise Case Management tabs through the Remove action.
- For link or unlink actions, the case has to be in a non-closed status.

## **Narrative Tab**

If your role permits, the Narrative tab allows you to capture any narrative surrounding the analysis of an alert that has helped you decide how to dispose of the alert. The narrative exists as a single data element on an alert, which allows you to add and maintain that narrative.

You can access the Narrative tab of a particular alert after selecting that alert from the Alert List within the Monitoring workflow, viewing its details, and then selecting the Alert Narrative tab.

| Alert Details |                |           |          |                      |             |             |              |           |               |       |                              |
|---------------|----------------|-----------|----------|----------------------|-------------|-------------|--------------|-----------|---------------|-------|------------------------------|
| +             | Alert ID: 809  |           |          | Focus: AC ACHRTFHREE | N-0053      |             | Status: Open |           | Score:        | 0     |                              |
| Account       | Customer       | Household | Employee | Investment Advisor   | Disposition | Correlation | Relationship | Narrative | Evidence      | Audit | <b>≪</b> + <b>€</b>   > + 30 |
| 🛃 Edit - I 🔛  | Save   🎝 Reset |           |          |                      |             |             |              |           |               |       | -                            |
|               | Dy:            |           |          |                      |             |             |              | L         | ast Updated : |       |                              |
|               |                |           |          |                      |             |             |              |           |               |       |                              |
|               |                |           |          |                      |             |             |              |           |               |       |                              |
|               |                |           |          |                      |             |             |              |           |               |       |                              |
|               |                |           |          |                      |             |             |              |           |               |       |                              |
|               |                |           |          |                      |             |             |              |           |               |       |                              |
|               |                |           |          |                      |             |             |              |           |               |       |                              |
|               |                |           |          |                      |             |             |              |           |               |       |                              |
|               |                |           |          |                      |             |             |              |           |               |       |                              |
|               |                |           |          |                      |             |             |              |           |               |       |                              |
|               |                |           |          |                      |             |             |              |           |               |       |                              |
|               |                |           |          |                      |             |             |              |           |               |       |                              |
|               |                |           |          |                      |             |             |              |           |               |       | © Oracle. All rights reserve |

#### Figure 30. Narrative Tab

## **Components of the Narrative Tab**

The Alert Narrative area includes the following components:

- Alert Narrative entry box: Provides a large free text entry area which you can optionally enter, save and modify textual analyses of a particular alert. This area accepts up to 34 lines of text before requiring vertical scrolling.
- Last Updated field: Displays the latest date and time when the Alert Narrative entry box was modified. If the Alert Narrative entry box is blank, the Last Updated field is blank as well.
- **By** field: Displays the identity of the user who entered or modified the text in the Alert Narrative entry box.
- Edit button: When clicked, allows you to edit the text in the Alert Narrative entry box. If the entry box is blank, this button is grayed out until text is entered and saved. Only when the Edit button is selected does the previously entered text in the entry box become editable.
- **Save** button: When clicked, any modifications in the entry box are saved and the **Save** button becomes grayed out.
- **Reset** button: When clicked, any modifications in the text will revert to the previously saved version.

## Working with Narrative Tab

You can perform the following tasks when working with the Narrative tab:

- Creating a Narrative
- Editing a Narrative

• Deleting a Narrative

## Creating a Narrative

To create a Narrative, follow these steps:

1. Select an alert for which you want to create a narrative from the Alert List tab.

The Alert Details tab displays for that alert.

2. Select the Narrative tab that appears below the alert context.

The Narrative tab displays blank for the selected alert.

- 3. Click Edit
- 4. Enter your analysis in the text box.
- 5. Click Save.

The system saves your changes, adds the current date to the Last Updated field and adds your name to the By field in the Narrative matrix header.

## Editing a Narrative

To edit a Narrative, follow these steps:

1. From the Alert List tab, select the alert for which you want to change or add to the existing narrative.

The Alert Details tab displays for that alert.

2. Select the Narrative tab that appears below the alert context.

The Narrative tab displays for the selected alert.

- 3. Click Edit.
- 4. Make your changes or additions to the existing text.
- 5. Click Save.

The system saves your changes, adds the current date to the Last Updated field and adds your name to the By field.

## Deleting a Narrative

Deleting a narrative can be accomplished by simply deleting the text from the narrative matrix using your standard keyboard options of backspace or select text and delete. This can only be done when you have selected to edit the narrative.

## **Evidence Tab**

If your role permits, the Evidence tab allows you to add comments or attachments to the alert under investigation. The Evidence tab displays the comments and attachments previously added to the current alert. The Evidence tab displays the comments added through the Evidence tab and all the attachments associated with the alert that are added through the Evidence tab and during specific alert actions.

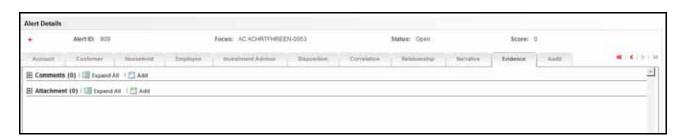

Figure 31. Evidence Tab

The Comments matrix includes the creation date and time of the comment action, the user who took the action, alert status at the time of the comment, and the comments added fields.

The Attachment matrix allows you to view the attachments added to the alert either through the Evidence tab or added as a part of any actions taken on the alert during investigation. It includes the creation date and time of the alert action associated with the attachment of the file to the alert, the user who took the action, alert status at the time of the action or resulting from the action, any comments associated with the attachment name and the attachment icon fields.

You can add comments (both free text and standard comments) to the alert. Refer to section *Adding Comments to Alert s* for details on how to add a comment to the alert.

You can also add and remove attachments during the investigation of an alert. Refer to section *Adding Attachments to Alerts* for details on how to add an attachment and section *Removing Attachments from Alerts* for details on how to remove an attachment to the alert.

Refer to section *Audit Tab* for more information on the behavior of the **Attachment** icon and the **Comments** column.

## Audit Tab

The Audit tab allows you to view all actions that were previously performed on the current alert. It includes the date and time of the alert action, the action, owner of the alert at the time of the action, the user who took the action, alert status at the time of the action or resulting from the action, any comments associated with the action, attachment name, and the Attachment icon fields.

| arch and Alert List >> Alert<br>Actions   No Email   No |                       | Reporting   🙀 Print Su | mmary   🚔 Print             | Details   🚔 Print Comments |                |                    |              | 7 He                    |
|---------------------------------------------------------|-----------------------|------------------------|-----------------------------|----------------------------|----------------|--------------------|--------------|-------------------------|
| lert Details                                            |                       |                        |                             |                            |                |                    |              |                         |
| + Alert ID:                                             | 33                    | For                    | CUIS: AC<br>ACJRNLUN<br>001 | RELATEDSUBACCTS-           | Status: Closed | Score: (           | )            |                         |
| Customer House                                          | hold Employee         | Investment Advisor     | Financials                  | Disposition Correlation    | Relationship   | Narrative Evidence | Audit        | ≪ ⊨ <   > ⊨ >           |
| Actions Taken on Alert                                  | (5)   💹 Expand All    |                        |                             |                            |                |                    |              |                         |
| and Time                                                | Action                | By                     | Status                      | Comments                   |                | Attachment Name    | Attachment   |                         |
| 09/22/2013 16:51 EST                                    | Links Added           | SUPERVISOR             | Closed                      | asgtrdhy                   |                | -                  | <i>e</i> (0) |                         |
| 09/22/2013 16:32 EST                                    | Promoted to Case      | SUPERVISOR             | Closed                      | hyufdc                     |                |                    | <i>e</i> (0) |                         |
| 09/22/2013 13:18 EST                                    | Modify GL/Cost Center | SUPERVISOR             | New                         | kjhfikhs df                |                | -                  | <i>e</i> (0) |                         |
| 09/22/2013 13:10 EST                                    | Add GL/Cost Center    | SUPERVISOR             | New                         | kjhfkhs df                 |                | -                  | <i>e</i> (0) |                         |
| 09/21/2013 01:26 EST                                    | Created               | MANTAS                 | New                         | -                          |                | -                  | <i>e</i> (0) |                         |
|                                                         |                       |                        |                             |                            |                |                    |              |                         |
|                                                         |                       |                        |                             |                            |                |                    | 00           | racie. All rights reser |

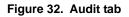

The **Attachment** icon displays for actions with an attachment. In order to view attachments, you can click the **Attachment** icon to open the Attachment List pop-up window with a list of attachments available for viewing.

In the Comments column, the **Expand** button is provided when full text of the comment displays all comments that exceeds the width of the column, and also on the header, the **Expand All/Collapse All** button is available.

When both standard comments (comments selected from a preset list of comments) and free text comments display along with an action, the free text comments will appear appended with the selected standard comments.

If your firm has implemented Oracle Financial Services Enterprise Case Management and the alert is, or has been, associated with a case, you may see actions related to the linking and unlinking of the alert from a case. In the Comments column, for Link and Unlink actions, the Case ID(s) of the linked or unlinked cases are appended with the user-entered comments.

## **Business Tabs**

The Business tabs display conditionally based on the focus type and scenario class of the alert under investigation.

| S LINE OF | Accounts (1) / 💷 Ea | gand | A/I                 |                |                 |        |                     |                  |        |                   |            | Related To Focus |
|-----------|---------------------|------|---------------------|----------------|-----------------|--------|---------------------|------------------|--------|-------------------|------------|------------------|
| h. Acco   | unt iD              |      | Account Nam         | •              | Typeini         |        | Registrati          | as Owner Type    | Shites | Branch            | Source     | Updated          |
| ACO       | HAREBOISBURSECU     | 0001 | ADCT CHANG          | E FB DISBUR.   | U. Ratal Bank   | Ş.     | 94D                 | CR               | Active | BRANCH-001        | MAN        | 12/10/20         |
|           | Detaits             |      | Account Details     |                |                 |        |                     |                  |        |                   |            |                  |
|           | Hanagers and Advi., |      | Account ID:         | ACCHNOFEDR     | SBURSECU-0001   |        | Tas ID ;            | 8 TACHNOFIED/SBC | 3-0001 | Status            | Active     |                  |
|           | Hisk asternation    |      | Account Name:       | ACCT CHANGE    | E FO DISDURSE A | CODUNT | Tax Code :          | ¥.               |        | Status Effective: |            |                  |
| • - 3     | Contact information |      | Type(s):            | Ratal Bane     |                 |        | Household Group ID: | -                |        | Last Activity     | 12/10/2009 |                  |
|           | Autopatory Profile  |      | Registration:       |                |                 |        | Open Date :         |                  |        | Business Unit     |            |                  |
| • 🏦       | Balanta             |      | Owner Type 1        | Retail Custime | er.             |        | Updated per         | 12/10/2009       |        |                   | BRANCH-001 |                  |
| • 🔛       | Summery             |      |                     |                |                 |        |                     |                  |        |                   |            |                  |
| · 0:      | Peer Groupe         |      | Account Restriction | (0)            |                 |        |                     |                  |        |                   |            |                  |

Figure 33. Business Tab

Business tabs correspond to similarly named information blocks that display within the Matched Information area on the Details tab. However, the information displayed on the Business tab updates each time your firm submits data, whereas the information contained with the Matched Information section is static. When viewing a Business tab, it displays *Updated On*, indicating the date of the last data submission.

For example, if an account-focused alert is generated within the Money Laundering scenario class, Oracle Financial Services Behavior Detection Framework displays the Account, Account Balance, Account Summary, Account Peer Group Summary, Customer, Employee, Household, Network, and Investment Advisor business tabs in addition to the Oracle tabs described earlier in this document.

The first section for all Business tabs displays the list of business entities matrix. This matrix lists the business entities that are associated with the current case. Business entities can be associated with a case in one of three ways. They can be manually added to the case using the Add feature available on most business tabs. They can be associated with a case based on their association with one or more alerts that were promoted from the Alert Management user interface and used to form the basis for the current case. Or, they can be associated with a case based on their association with one or more alerts that are linked to the current case at some point after the case's creation. The latter two methods are applicable only if your firm has implemented Oracle Financial Services Behavior Detection.

Examples of how business data is associated to a case based on an alert linked either through promotion or through linking to an existing case include such situations as follows: if a Customer-focused linked alert involved five distinct accounts, the Account business tab business entities matrix will display those five accounts. And the Customer tab will display information about the alert's focal customer.

By default, the business entities matrix displays five records. The lists of Business Entities have buttons for the view options-Related to Alert or Related to Focus. Related to Alert filters the data that is being displayed on the business tab based upon an entity's involvement in an alert. Related to Focus presents all business data associated with the focal entity of the alert, regardless of their involvement in the current alert. For example, if the current alert is Customer-focused and you select the Account tab, Related to Alert shows you the information only about those customer's accounts that are directly involved in the alerting behavior. Selecting Related to Focus shows you information about all of the customer's accounts, even if they were not involved in the current alert.

By default, the Related to Alert data displays. Not every Business tab displays both Related to Alert and Related to Focus. To use an above example, for a Customer-focused alert, the Customer tab would not display Related to Focus, as there would be no additional information it could offer about the focal customer.

Appendix A, *Business Tabs*, lists the possible Business tab that display relative to the workflow (alert) of an application and based on a specific focus type and scenario class.

## **Financials Tab**

In the course of investigating fraudulent activity, it may be necessary to track data pertaining to potential and actual losses (which can result from the activity identified), as well as to track any amounts that may be recovered during the course of the investigation. The Financials functionality aims at managing loss and recovery data, providing a mechanism to enter, edit and audit the data. The Financials business tab has been designed for this purpose.

You can access the Financials tab for a particular alert after selecting an alert generated on Fraud Class scenarios from the Alert List within the Monitoring workflow, viewing its details, and then selecting the Financials tab. This tab is visible based on the user-role as defined in section *User Privileges*.

This tab is visible based on user roles. Refer to the section User Privileges for more information.

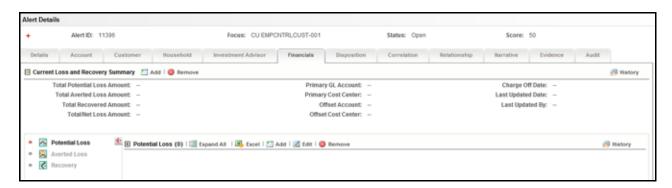

#### Figure 34. Financials Tab

The Financials tab contains the following information:

- Current Loss and Recovery
- Loss and Recovery Items
- Loss and Recovery Data Entry

#### **Current Loss and Recovery**

The Current Loss and Recovery area contains information for total loss and recovery values and for the Primary General Ledger (GL), Cost Center, and Offset Account information. This area contains the following components:

- Add
  - Edit Selected: When clicked, the system populates the Cost Center and GL Financials Data Entry section data entry boxes with the current values associated with the Primary GL, Primary Cost Center and Offset Account and Offset Cost Center and Charge Off Date in a pop-up window. The Edit function is based on user roles and is not displayed if you do not have the requisite rights to edit information or if information does not currently exist. Refer to section *User Privileges* for a description of roles and privileges.
  - Remove: When clicked, a confirmation message displays asking if you wish to delete the current GL and cost center information. Removed records are considered as inactive and are viewable only in the History pop up. The Remove function is based on user roles and is not displayed if you do not have the requisite rights to delete information. Refer to section *User Privileges* for a description of roles and privileges.
  - History: When clicked, the system displays a pop-up window that lists a history of modifications to the current GL and cost center information. The History function is based on user roles and is not displayed if you do not have the requisite rights to view history information or if there is no current or previously entered information. Refer to section *User Privileges* document for a description of roles and privileges.
- Information Fields

Table 19 lists and describes the individual information fields for the Current Loss and Recovery area.

 Table 19. Current Loss and Recovery Information Fields

| Field                       | Description                                                                                                    |
|-----------------------------|----------------------------------------------------------------------------------------------------|
| Total Potential Loss Amount | Represents the total potential financial loss that the institution may experience as a result of the fraudulent activity identified by the alert. This value is calculated as an aggregate of all active Potential Loss data items for the alert.                                                         |
| Total Averted Loss Amount   | Represents the total financial loss amounts that the institution may be able to prevent based on actions taken during the course of the investigation into the fraudulent activity identified by the alert. This value is calculated as an aggregate of all active Averted Loss data items for the alert. |
| Total Recovered Amount      | Represents the total financial losses that have been recovered during the course of the investigation into the fraudulent activity identified by the alert. This value is calculated as an aggregate of all active Recovery data items for the alert.                                                     |
| Total/Net Loss Amount       | Represents the total loss remaining after Averted Loss and Recovery Amounts have been subtracted from the Potential Loss. It is calculated as: Potential Loss – Averted Loss – Recovery Amounts = Total/Net Loss Amount                                                                                   |
| Primary GL Account          | The primary general ledger (GL) account to which the total net loss amount for this investigation should be associated.                                                                                                    |
| Primary Cost Center         | The primary cost center to which the total net loss amount for this investigation should be associated.                                                                                                    |
| Offset Account              | Offset account associated with loss and recovery financials for this investigation.                                                                                                    |
| Offset Cost Center          | Offset account's cost center associated with loss and recovery financials for this investigation.                                                                                                    |
| Charge Off Date             | The date on which the loss was charged off.                                                                                                    |
| Last Updated Date           | The date and time at which loss and recovery data was last updated.                                                                                                    |
| Last Updated By             | The last user who update loss and recovery data.                                                                                                    |

**NOTE:** The total loss and recovery summary values are populated with the current information upon entry into this page and are refreshed only when you enter or edit the relevant data in the Loss and Recovery Data Entry area and have selected Save. A more detailed explanation is provided in the Loss and Recovery Data Entry area.

## Cost Center and GL Financials Data Entry

The Cost Center and GL Financials Data Entry pop-up window displays on click of the **Add** button in the Current Loss and Recovery header. It allows you to enter cost center and GL financial data.

This area contains the following components:

- **Data Entry Fields:** This area displays the relevant fields along with the specific formats for data entry. Table 19 lists the descriptions for each of the following fields for the Current Loss and Recovery Data area.
  - Primary GL Account—Text box
  - Primary Cost Center—Drop-down List which is populated with available cost centers as defined by your firm

**NOTE:**If you require additional values, contact your System Administrator.

- **Offset Account**—Text box (limit entry to 50 characters or fewer)
- Offset Cost Center—Drop-down List which is populated with available cost centers
- Charge Off Date—Text box and calendar control

The **Comment** box is a text box in which you can enter relevant comments about the data you have entered.

## Loss and Recovery Items

The Loss and Recovery Items contains tabular matrices reporting individual loss and recovery records by type. The Loss and Recovery items matrices are accessible by using the L.H.S. menu options. The L.H.S. menu offers access to Potential Loss, Averted Loss, and Recovery matrices. Table 21 provides descriptions of the columns that display for each matrix.

- Buttons
  - Add button: Refer to the section *Add Button* for details.
  - **Edit** button: Refer to the section *Edit Button* for details.
  - **History** button: Refer to the section *History Button* for details.
  - **Remove** button: Refer to the section *Remove Button* for details.
- Checkbox
  - Add or Edit: When checked and the Add or Edit button is clicked, the system displays the selected records in the Loss and Recovery data item entry pop up for editing.
- Loss and Recovery Items Matrices: Refer to section *Loss and Recovery Items Matrices*, for descriptions of the columns in each of the matrices.

#### Add Button

The system allows you to add the loss and recovery line item information displayed in each of the matrix tables. You can select the **Add** button within a matrix (Potential Loss, Averted loss, and Recovery) to add the items one at a time. By default, the data entry field is blank except the data entry type. Upon saving, the system refreshes the applicable Loss and Recovery Item list records to display the revised information. The system retains a history of changes to each item that you can access using the **History** button. The Add functionality is user role-based and only those users with appropriate access rights can utilize this functionality. Refer to section *User Privileges* of this document for a description of roles and privileges.

## Edit Button

The system allows you to edit the loss and recovery line item information displayed in each of the matrix tables. You can select the checkboxes provided in each row within a matrix and click the **Edit** button to edit those items. You can edit one item at a time. When you select **Edit**, the information pertaining to each selected record is loaded into the Loss and Recovery Data Entry section for editing in a pop-up window. Upon saving, the system refreshes the applicable Loss and Recovery Item list records, displays the revised information, and closes the pop-up window. The system retains a history of changes to each item that you can access by the **History** link .User roles for the Edit functionality are the same as for the Add functionality.

When editing loss and recovery data items, you cannot change the data entry type for the record you are editing. If you select records for editing and then click the **Reset** button without saving, the system clears the Loss and Recovery Data Entry area and applies no changes.

## History Button

The system provides the **History** button for each type of loss or recovery matrix. When selected, the system displays a pop-up window containing the current versions of all records displayed in the current matrix and any previously edited versions that may exist of each record. Additionally, the system displays any deleted records and

any previous versions of those deleted records. For each line item that has been edited or deleted, the system displays each loss and recovery item in an order reflecting the most current version of the record followed by previous, inactive versions of that record. (Refer to Table 20 for descriptions of the data displayed for each matrix in the History pop-up window.)

For example, if a Potential Loss record was edited to change the loss amount from USD 100 to USD 1000, you would see an active record showing the amount as USD 1000 (along with the date, time and user who made the change) followed by a row displaying the original, now inactive, version of the record showing the originally entered amount of USD 100. The History functionality is user role-based and only those users with appropriate access rights can utilize this functionality. Refer to section *User Privileges* for a description of roles and privileges. The following figure shows the Loss and Recovery History pop-up window for a sample Potential Loss matrix.

| (2)   🔯 Expand All |          |            |               |             |             |            |            |
|--------------------|----------|------------|---------------|-------------|-------------|------------|------------|
| é. D               | Status   | Date       | Amount        | GL Account  | Cost Center | Loss Payee | Entered By |
| 2                  | Active   | 09/09/2013 | EUR 50,000.00 | 29788674    | FI005A      | -          | SUPERVISOR |
| 2                  | Inactive | 09/09/2013 | EUR 50,000.00 | 08521828191 | F1006A      | -          | SUPERVISOR |
| •                  |          |            |               |             |             |            | <u>)</u>   |
|                    |          |            |               | Close       |             |            |            |

#### Figure 35. Loss and Recovery History pop-up window

Table 20 provides descriptions of the columns that display for each of the matrices in the Loss and Recovery History pop-up window.

|                   |                                                                                            | Loss and R        | ecovery Item    | s Matrices |
|-------------------|--------------------------------------------------------------------------------------------|-------------------|-----------------|------------|
| Column            | Description                                                                                | Potential<br>Loss | Averted<br>Loss | Recovery   |
| ID                | A unique identifier associated with the loss and recovery item record.                     | Х                 | X               | X          |
| Status            | The status of the loss and recovery item record.                                           | Х                 | Х               | Х          |
| Date              | Date on which this loss or recovery item was incurred.                                     | Х                 | X               | Х          |
| Amount            | The respective amount for the loss and recovery item record.                               | Х                 | X               | Х          |
| GL Account        | The general ledger account to which this loss or recovery item is associated.              | Х                 | X               | X          |
| Cost Center       | The cost center to which this loss or recovery item is associated.                         | Х                 | X               | х          |
| Loss Averted Type | The type of averted loss entry represented by this record, if one was specified.           |                   | X               |            |
| Loss Payee        | The payee identified for the loss amount represented by this record, if one was specified. | Х                 |                 |            |
| Entered By        | The user who entered this record.                                                          | Х                 | Х               | Х          |
| Entered Date      | The system date and time on which this record was entered or edited.                       | Х                 |                 | Х          |
| Description       | Any descriptive comment that was entered about this record.                                | Х                 | X               | x          |

Table 20. Display of History Data for Each Matrix

#### Remove Button

Each matrix is provided with an individual **Remove** button. Using this you can remove information pertaining to that record. The system then prompts you to confirm the action taken. If you confirm that you want to remove information, the system refreshes the screen to reflect these changes in the summary data section and in the item list matrices.

**NOTE:** The remove functionality is user role-based and only users with appropriate access rights can use the functionality. User roles for the remove functionality are the same as for the Add functionality.

#### Loss and Recovery Items Matrices

Table 21 provides descriptions of the columns for each Loss and Recovery Items matrix.

|                   |                                                                                                    | Loss and<br>Matrices  | d Recovery          | / Items      |
|-------------------|----------------------------------------------------------------------------------------------------|-----------------------|---------------------|--------------|
| Column            | Description                                                                                                    | Potenti<br>al<br>Loss | Averte<br>d<br>Loss | Recove<br>ry |
| Date              | Date on which this loss or recovery item was incurred.                                                                                                    | Х                     | Х                   | Х            |
| Amount            | The respective amount of the loss or recovery item. Please note<br>that the system shall consider the currency value entered to be<br>in base currency only | x                     | X                   | X            |
| GL Account        | The general ledger account to which this individual loss or recovery item is associated.                                                                    | Х                     | X                   | X            |
| Cost Center       | The cost center to which this individual loss or recovery item is associated.                                                                               | X                     | Х                   | X            |
| Loss Payee        | The payee identified for the loss amount represented by this record, if one was specified.                                                                  | Х                     |                     |              |
| Loss Averted Type | Specifies the type of averted loss entry represented by this record, if one was specified.                                                                  |                       | Х                   |              |
| Entered By        | Reflects the User who entered this record.                                                                                                    | Х                     | Х                   | Х            |
| Entered Date      | System date and time on which this record was entered or edited.                                                                                            | Х                     | Х                   | Х            |
| Description       | Any description comment that was entered with respect to this record.                                                                                       | Х                     | Х                   | Х            |

#### Table 21. Loss and Recovery Items

## Loss and Recovery Data Entry

The Loss and Recovery Data Entry pop-up window displays when you click the **Add/Edit** button and allow you to enter individual financial loss and recovery data items. Itemized data entry permits you to enter the types of information related to the fraudulent activities as listed in Table 22.

- Action Buttons: This area contains the following action buttons:
  - Save: When clicked, refreshes the Current Loss and Recovery area in the Financials tab to display the current information and updates the Last Updated Date and Last Updated By fields.
  - **Reset:** When clicked, clears the Loss and Recovery Data Entry fields back to original values and no changes are applied.

- **Cancel:** When clicked, displays the unsaved data warning message with **OK** and **Cancel** button. Based on the selection of the buttons, it closes either the pop-up window or stay in the same pop-up window.
- Data Entry Fields: This area displays the relevant fields along with the specific formats for data entry.

Table 22 lists the descriptions for each of these fields for the Loss and Recovery Data Entry area.

Table 22. Loss and Recovery Data Entry Fields

| Field                             | Description                                                                                                    |
|-----------------------------------|----------------------------------------------------------------------------------------------------|
| Data Entry Type                   | Pre-populated as per the data entry type selected (for both add/edit), that is, Potential Loss, Averted Loss, Recovery. This is a non-editable field.                                                                                                    |
| Date                              | Date on which this loss or recovery item was incurred.                                                                                                    |
| Amount                            | The respective amount of the loss or recovery record. Note that the system accepts values in base currency only. You must enter the amount in the correct base currency format.                                                                                                    |
| GL Account                        | The general ledger account to which this loss or recovery item is associated. This data item associates this GL account to the current item being entered only and not to the overall alert. This field allows you to associate a different G/L account to an individual item than might be appropriate for the entire alert.                                                                                                    |
| Cost Center                       | Cost center to which this loss or recovery item should be associated. This field<br>associates this cost center to the current item being entered only and not the overall<br>alert, appropriate for the entire alert. It allows you to associate a different cost center to<br>an individual item than might be appropriate for the entire alert. This drop-down list is<br>populated with available cost centers as defined by your firm.<br><b>Note:</b> If you require additional values, contact your System Administrator. |
| Loss Averted Type (if applicable) | Drop-down List that specifies the type of averted loss entry represented by this record.<br>The specification of Averted Loss Types is optionally provided by your firm. If no averted<br>loss Types have been defined, then this drop-down list will provide no entries for<br>selection.                                                                                                    |
| Loss Payee (if applicable)        | Text field that allows for specification of a payee identified for the loss amount represented by this record.                                                                                                    |
| Description                       | Text field that allows for entry of descriptive comments regarding the current item being entered in the row.                                                                                                    |

## **Replay Tab**

The Trading Compliance Solution Set enables you to replay the market and trade events for a match associated with the alert you are reviewing or for an activity during a specified time frame.

When you access the Replay page through the Monitoring workflow, the page presents the trade events associated with the match, interlaced with the market events in the market at the time the application generated the match. For multi-match alerts, the Replay page displays only information for the match you selected on the Details page. To display information for another match involved in the alert, you must select a different match on the Alert Details page.

| rch and Alert List >> Aler<br>Reassign   🚓 Actions |            | ill 🛛 🖏 Export 🖂 | 🕺 Review 🛛 🛺 Prie    | nt Summary   ¢ | Print Details | l 🚔 Print | Comments    |              |               |                  |                  |       | 2 |
|----------------------------------------------------|------------|------------------|----------------------|----------------|---------------|-----------|-------------|--------------|---------------|------------------|------------------|-------|---|
| lert Details                                       |            |                  |                      |                |               |           |             |              |               |                  |                  |       |   |
| Alert ID:                                          | 186        |                  | Focus                | TR COSEMP      | EQTTRAHMTRE   | VORG-001  |             | Status: Ope  | n             | Score:           | 0                |       |   |
| Details Account                                    | Tra        | de Order         | Execution            | Security       | Trader        | Replay    | Dispos      | ition Cor    | relation Rela | tionship Na      | rrative Evidence | Audit |   |
| 3 Search 🍦 Reset 📫                                 | Go         |                  |                      |                |               |           |             |              |               |                  |                  |       | - |
| Marko                                              | t Center:  | XNAS,XNYS        |                      |                |               |           |             |              |               |                  |                  |       |   |
|                                                    | Security:  | SCTAMEORG1 SC    | TAOG1                | ~              | •             | Or Secu   | rity Group: |              |               | *                |                  |       |   |
| s                                                  | tart Date: | 12/10/2009       |                      | <b>E</b> 2     | 8             |           | End Date:   | 12/10/2009   |               | ۵ 🖻 📄            |                  |       |   |
| TI                                                 | me From:   | 14:28:00:000     |                      |                | ]             |           | Time To:    | 14:30:00:000 |               |                  |                  |       |   |
| т                                                  | me Zone:   | EST (-05:00)     |                      | •              |               |           |             | Elocal C Se  | lected        |                  |                  |       |   |
|                                                    |            | Inside Quotes    | Market Center        |                | Automated     |           | 2 Trade     |              |               | Executions       | Reported Sales   |       |   |
|                                                    | Expand:    | Inside Quotes    | Market Center        | Quotes         | Automated     | Quotes    | Trade       | s 🔄 Orders   | Crder Events  | Executions [1]   | Reported Sales   |       |   |
| Replay (8)   💹 Expan                               | AN I 🗷     | Excel            |                      |                |               |           |             |              |               |                  |                  |       |   |
|                                                    |            |                  |                      |                |               |           |             | Trades       |               |                  |                  |       |   |
| Date and Time                                      | Secu       | rity             | Buyer                | Price          |               | Quant     | ity         | Principal    | s             | eller            | Trade ID         | Price |   |
| 12/10/2009 14:28:00:0<br>EST                       | 00 SCTA    | MEORG1 SCT 😐     | Firm Proprietary, Tr | . IE USD 9     | 9.25          | 200       |             | USD 19.8     | 50.00 R       | etail Customer C | COSTRTRAMMTRE    |       |   |
| 12/10/2009 14:28:00:0                              | 00 SCTA    | MEORG1 SCT       | Firm Proprietary, Tr |                | 0.15          | 200       |             | USD 19.6     | 30.00 B       | etail Customer C | COSTRTRAMMTRE    |       |   |
| EST<br>12/10/2009 14:28:00:0                       |            |                  |                      |                |               |           |             |              |               |                  |                  |       |   |
| EST<br>12/10/2009 14:28:00 0                       | 9017       |                  | Firm Proprietary, Tr | L USD 9        | 9.05          | 200       |             | USD 19,8     | 10.00 R       | etan Customer C  | COSTRTRAMMTRE    | - 00  |   |
| 12/10/2009 14 28:00 0                              | 00         |                  |                      |                |               |           |             |              |               |                  |                  |       | - |

#### Figure 36. Alert Replay Tab Page

In the Replay tab page, if an alert is focused on an Order, the following events display. Table 23 displays the Order focus alerts on the Replay tab page.

| Table 23. | Order Focus | Alerts on R | Replay Tab Page |
|-----------|-------------|-------------|-----------------|
|-----------|-------------|-------------|-----------------|

| Alert Focus On:                                       | Events Displays:                                                                                                    |
|-------------------------------------------------------|----------------------------------------------------------------------------------------------------|
| Order                                                 | • Each Execution against the Order (whether busted or not).                                                                                                  |
|                                                       | • Each Inside Quote that affects the state of the Order.                                                                                                    |
|                                                       | • Each Market Center Quote that affects the state of the Order, unless<br>Automated Quotes are matched to the alert.                                         |
| Order with matched Automated Quotes                   | Each Execution against the Order (whether busted or not) and the Automated Quote that were associated to the order at time of placement ('New' order event). |
| Order or Order Event with<br>matched Automated Quotes | Automated Quotes associated to the order's placement event ('New' order event).                                                                              |

When you click the **Replay** tab in the Alert Details page, Oracle Financial Services Alert Management navigates you to the Replay page. To maximize space in the Replay tab page, click the icons to contract or expand Alert Context and Search Bar.

#### Components of the Alert's Replay Page

The Alert workflow of the Replay page displays only for alerts within the Trading Compliance Solution Set and contains the following:

- **Search bar:** The section section *Components of the Replay Page Search Bar* describes the Replay Market page search bar in greater detail.
- **Replay Matrix header:** The replay matrix header contains the **Expand All/Collapse All** and the **Excel** icons.
- **Display:** The data that displays below the Replay tab page search bar shows the trade events associated with the match, interlaced with the market events in the market at the time the application generated the match. The specific columns you see depend on the selections in the Replay tab page search bar.

The Replay matrix enables you to maximize the usability of the Replay page. It enable you to sort replay columns according to the date and time stamp associated with the entity expressed in Coordinated Universal Time (UTC) while replaying the match event.

## Components of the Replay Page Search Bar

The search bar on the Replay page enables you to control what data displays on the page. The data that displays can be an outcome from the Trading Compliance scenarios or MiFID scenarios.

Components of the Replay Search bar includes the following:

- **Market Center:** Name of the Market Center for the involved security. By default, this field is populated with the matched Market Center. This text box also requires the Market Center name only if you select the **Market Center Quote** checkbox under the View search bar.
- **Security Group:** List of distinct security groups for the involved replay match for trading compliance. The security groups list are sorted alphabetically in ascending order by the security group identifier.

In addition, the **Security Group** list box enables you to select a distinct security group list of which the security is matched or bound to the alert.

**NOTE:** The Replay Search bar displays the **Security Group** list box for only Trading Compliance Solution Sets *and* if Security Group option is Enabled from the Preference page.

• **Expand by ISIN:** The search filter is used to query MiFID-based records. It searches for the securities that come under the same ISIN in the **Security** list box of the security matched or bound to the alert. The following ToolTip message displays:

Add securities to the Security selection box that share the same ISIN.

| 🖂 Search 🌙 Reset 📫 Go |                                            |                       |                                         | -              |
|-----------------------|--------------------------------------------|-----------------------|-----------------------------------------|----------------|
| Market Cen            | er: DINAS,XNYS                             |                       |                                         |                |
| Secu                  | ty: SCTAMEORG1 SCTAOG1                     | Or Security Group:    | . · · · · · · · · · · · · · · · · · · · |                |
| Start D               | te: 12/10/2009                             | End Date:             | 12/10/2009 🔤 🔊                          |                |
| Time Fr               | m: 14:28:00:000                            | Time To:              | 14:30:00:000                            |                |
| Time Zo               | Ne: EST (-05:00)                           | -                     | Elocal C Selected                       |                |
|                       | w: 🖂 Inside Quotes 👘 Market Center Quotes  |                       | es 🔄 Orders 🔄 Order Events 🔄 Executions |                |
| Expl                  | nd: 📋 Inside Quotes 👘 Market Center Quotes | Automated Quotes Trad | es Corders Corder Events Executions     | Reported Sales |

Figure 37. Replay Search

• Security: Default populated by distinct list of ISIN.

When the **Security Group** list box is set on the **Enabled** option, the ISIN list contains following:

- ISIN of the securities matched to the Alert
- All securities that are members of the security groups of which the matched security is a member.

When the **Security Group** drop-down list is set on **Disabled** option, the ISIN list contains ISIN of the securities matched or bound to the Alert with following functionality:

- If you select the Expand by ISIN checkbox, the security selection box repopulates with a distinct list by ISIN of all the securities that have the same ISIN as the security matched or bound to the alert. The page, by default, selects the security that have the same ISIN as the security matched or bound to the alert.
- If you clear the Expand by ISIN checkbox and click Search, the page restores the initial population of the Security list box.

- **Start Date:** Default populated by the date of the earliest event matched or otherwise associated with the alert replayed in the matrix expressed in the time zone local to the event.
- **End Date:** Default populated by the date of the latest event matched or otherwise associated with the alert replayed in the matrix expressed in the time zone local to the event.
- **Time From:** Default populated by the time of the earliest event matched or otherwise associated with the alert replayed in the matrix expressed in the time zone local to the event.
- **Time To:** Default populated by the time of the latest event matched or otherwise associated with the alert replayed in the matrix expressed in the time zone local to the event. If the time zones of earliest event and latest event are different, then by default this field will display the time of the latest event by converting it into the time zone of the earliest event.

The **Time From** value must be earlier than the **Time To** value, if using the same dates. When entering times, use the 24-hour standard of HH:MM:SS:mmm.You can change Date and Time filters as required. When entering times, enter the Time filters with the time values expressed in the **Time Zone** drop-down list.

• **Time Zone:** Shows a distinct list of time zones (configurable). Oracle Financial Services displays time zone values as the time zone displays text followed by a space and the UTC offset in parenthesis (for example, EST(-05:00)) sorted by UTC offset. The **Time Zone** drop-down list displays value as both negative and positive by UTC offset.

The default values for the time zone are the events matched to the alert. However, if the matched events occur in more than one time zone, then the time zone of the earliest event is considered.

You can choose the **Time Zone** filter either in **Local** or **Selected** mode. By default, the Replay page displays a Local option; however, you can change to a Selected option depending on your search criteria.

If you select the time zone as **Local**, the replay page displays the date and time value for each record in the time zone local to the record's event. Similarly, if you select the time zone as **Selected**, the replay page displays the date and time value for each record in the time zone selected in the Time Zone filter.

For example, consider the following information shown on the Replay page:

• **Case #1 (Default Case):** Search and display replay data in Local time zone.

| Time From: | 14:28:00:000 | Time To: | 14:30:00:000 |
|------------|--------------|----------|--------------|
| Time Zone: | EST (-05:00) |          |              |

The time in the Search bar and resultant matrix is expressed in the EST time zone.

| Market C                                                           | unlar: 0                  | SYNXS AV      |                                                                                                    |       |                    |               |                               |                  |                             |                                   |              |
|--------------------------------------------------------------------|---------------------------|---------------|----------------------------------------------------------------------------------------------------|-------|--------------------|---------------|-------------------------------|------------------|-----------------------------|-----------------------------------|--------------|
| 50                                                                 | certity: 1                | CTAMEORG1 9   | CTAOG1                                                                                                    | 9     | Or Ser             | curity Group: |                               |                  | ¥                           |                                   |              |
| Start                                                              | Date: 1                   | 2/10/2009     |                                                                                                    |       |                    | End Date:     | 12/10/2009                    |                  | 100 2                       |                                   |              |
| Time                                                               | From                      | 4 28:00 000   |                                                                                                    |       | ]                  | Time To:      | 14 30:00:000                  |                  |                             |                                   |              |
| Tana                                                               | Zone.                     | EST (-05:00)  |                                                                                                    |       |                    |               | FLocal CS                     | elected          |                             |                                   |              |
|                                                                    |                           | Inside Guotes | Market Center C                                                                                                    |       | Automated Ouotes   | IV Trad       |                               | Corder Eve       |                             | Reported Sales     Reported Sales |              |
|                                                                    |                           |               |                                                                                                    |       |                    |               |                               |                  |                             |                                   |              |
| 🗄 Replay (8) i 🛄 Expand Al                                         | 136.0                     | atel          |                                                                                                    |       |                    |               |                               |                  |                             |                                   |              |
| 🗄 Replay (8)   🛄 Lagand Al                                         | 1.05.0                    | asel .        |                                                                                                    |       |                    |               | Trades                        |                  |                             |                                   | 1            |
| Beplay (8)   The Expand Al                                         | securit                   |               | Beper                                                                                                    | Price | Gua                | niity         |                               | i                | Seler                       | Trade ID                          | Pilo         |
|                                                                    | Securit                   | ,             | Beyer<br>Erm Proprietary, Tr.                                                                                                    |       | - Decen            |               | Trades                        |                  | Seller<br>Retail Customer C | Trade ID<br>Las COSTRTRAMINE      |              |
| <ul> <li>Date and Time</li> <li>12/10/2008 14 28 00:000</li> </ul> | Securit                   | EORG1 SCT - L | and the second second se | USD 9 | 125 200            |               | Trades<br>Principa            | 150.00           | A CONTRACTOR OF A           |                                   | 18 -         |
| 12/10/2009 14/28 00:000<br>EBT<br>12/10/2009 14/28 00:000          | Securit<br>SCTAM<br>SCTAM | EORG1 SCT.    | B. Fem Proprietary, Tr.                                                                                                    |       | 125 200<br>L15 200 |               | Trades<br>Principa<br>USD 19. | 850.00<br>530.00 | Retail Customer C.          |                                   | 80 -<br>10 - |

Figure 38. Resultant matrix

• **Case #2:** Search replay data in GMT time zone; however, display replay data in Local time zone.

| Time From: | 14:28:00:000 | Time To: | 14:30:00:000 |
|------------|--------------|----------|--------------|
| Time Zone: | GMT (Z) 👻    |          |              |

The time in the Search bar is expressed in the GMT time zone, whereas, time in the resultant matrix is expressed in the EST time zone, which is local to an alert.

**Case #3:** Search and display replay data in the GMT time zone.

| Time From: | 14:28:00:000 | Time To: | 14:30:00:000     |
|------------|--------------|----------|------------------|
| Time Zone: | GMT (Z)      |          | C Local Selected |

- The time in Search bar and resultant matrix is expressed in the GMT time zone, which is selected by the user.
- **View:** The search bar enables you to specify what columns of data you want to view in the match replay. You may select one or more of the following:
  - **Inside Quotes:** Matched events of Inside Quote or Framing records in the match, in case Order and Execution are involved in the match.
  - **Market Center Quotes:** Matched events of Market Center quote records that were involved in the match.
  - **Automated Quotes:** Automated quote records that were either involved in the match or provided context for the events involved in the match.
  - **Trades:** Trade information during the time frame for the involved security.
  - **Orders:** Order records that were either involved in the match or the executions involved in the match.
  - Order Events: Event records for the chosen securities, which are within date and time range. These
    event types are Route, Modification, Cancellation, Cancellation and Replacement, and Desk Transfer if
    Security Group is Enabled.

Event records for the chosen securities, which are within date and time range. These event types are New or Routed if Security Group is Disabled.

- **Executions:** Execution records that were involved in the match.
- **Reported Sales:** Matched Reported Sales and Framing Records in case Trade is matched.
- **Expand:** Select a checkbox to expand the display of the corresponding column you selected in the **View** option. You can select one of the following: Inside Quotes, Market Center Quotes, Automated Quotes, Trades, Orders, Order Events, Executions, or Reported Sales.

By default, Replay displays only those events associated with the match. You can view these events in the context of other events during the same time frame by selecting an **Expand** option. Selecting an **Expand** option for an event type displays all records of the selected event type within the time frame between the first and last events associated with the match, not just the events associated with the match. The expanded context information displays in gray text.

If you select an **Expand** option without having selected its corresponding **View** option, the **View** option is selected by default, and the market data for that option displays.

By default, Oracle Financial Services displays a set of related events in the replay matrix. These events are associated with the default event or event that you select from the **View** and the **Expand** options in the search bar.

**NOTE:** If the default event is selected as Automated Quotes, then events Inside Quotes and Market Center Quotes must be unselected.

Table 24 displays the related events and default events in the replay matrix.

#### Table 24. Related Events and Default Events

| Related Events vs. Default Events | Inside Quotes | Market Center Quotes | Automated Quotes | Trades | Orders | Order Events | Executions | Reported Sales |
|-----------------------------------|---------------|----------------------|------------------|--------|--------|--------------|------------|----------------|
| Inside Quotes                     | х             |                      |                  |        |        |              |            |                |
| Market Center Quotes              |               | x                    |                  |        |        |              |            |                |
| Automated Quotes                  |               |                      | x                |        |        |              |            |                |
| Trades                            |               |                      |                  | х      |        |              |            | х              |
| Orders                            | х             |                      |                  |        | х      |              |            |                |
| Order Events                      | х             |                      |                  |        | х      | х            |            |                |
| Executions                        | х             |                      |                  |        |        |              | х          |                |
| Reported Sales                    |               |                      |                  |        |        |              |            | Х              |

Table 25 displays the related events and user-selected events in the replay matrix.

## Table 25. Related Events and User-defined Events

| Related Events vs. User-Selected Events | Inside Quotes | Market Center Quotes | Automated Quotes | Trades | Orders | Order Events | Executions | Reported Sales |
|-----------------------------------------|---------------|----------------------|------------------|--------|--------|--------------|------------|----------------|
| Inside Quotes                           | х             |                      |                  |        |        |              |            |                |
| Market Center Quotes                    |               | x*                   |                  |        |        |              |            |                |
| Automated Quotes                        |               |                      | х                |        |        |              |            |                |
| Trades                                  |               |                      |                  | х      |        |              |            | х              |
| Orders                                  | х             |                      |                  |        |        |              |            |                |
| Order Events                            | х             |                      |                  |        | х      | х            |            |                |
| Executions                              | х             |                      |                  |        | х      |              | х          |                |
| Reported Sales                          |               |                      |                  |        |        |              |            | х              |

\* To view records for the Market Center Quotes, enter a valid Market Center value.

## **Replay Search Results**

Oracle Financial Services Alert Management displays the search results in a tabular format beneath the search bar. The columns that can display in the search results are Date and Time, Security, Inside Quotes, Market Center Quotes, Automated Quotes, Trades, Orders, Order Events, Executions, and Reported Sales. Your specifications in the View portion of the search bar determine which columns of data Oracle Financial Services displays. Your specifications in the Expand portion of the search bar determine which columns of data Oracle Financial Services expands to include data within the time frame between the first and last activities associated with the match.

If the number of retrieved records, based on the search bar criteria, exceeds the allowable number for an event type, Oracle Financial Services Alert Management only displays the default number of records that was set at the time of installation of the Oracle Financial Services UI.

## Replaying Market and Trade Activity for a Match

You can use the **View** and **Expand** options on the Replay search bar to replay the market and trade activity for a match included in an alert you are reviewing.

To see order information and expanded execution information, follow these steps:

1. Click the **Replay** tab.

If the alert is a multi-match alert, select a match in the **Matched Information** area, then click the **Replay** tab.

- 2. Select the checkboxes for the additional events you want to view in the **View** row. By default, the system selects the events matched to the current alert. All data is selected in the search bar and the resultant matrix displays accordingly.
- 3. Select the checkboxes for the events for which you want more details in the **Expand** row.
- 4. Click Go.

Oracle Financial Services Alert Management refreshes and displays the data based on these selections.

# CHAPTER 5 Managing Suppression Rules

This chapter describes how to search for and modify existing suppression rules. The following topics are covered here:

- Accessing Suppression Rules
- Managing Suppression Rules
- Updating Suppression Rules
- Ending Suppression Rules
- Viewing Suppression Rules Action History

# Accessing Suppression Rules

You can access the Suppression Rules workflow by clicking on Alert Suppression from the Monitoring menu in the primary level of navigation.

# Managing Suppression Rules

An alert suppression rule enables the system to automatically suppress a particular entity's newly-generated alerts based on criteria such as highlight, scenario, and suppression rule begin and end date. The rule captures information such as the creation date, the status, the generating scenario, the focal entity (focus type and focal entity ID) and the links to user comments associated with the suppression rule. Suppression rules are automatically created when you save a *Close and Suppress* action on an alert from within the Monitoring workflow.

The Manage Suppression Rules feature provides a way to search for existing suppression rules based upon a set of user-specified parameters. Manage Suppression Rules also enables you to modify certain components of rules, in particular, to Update or to End an existing suppression rule as well as to track all the actions performed on that rule.

This section focuses on the following topics:

- Accessing the Suppression Rule Search & List Page
- Suppression Rule Search & List Page Components
- Updating Suppression Rules
- Ending Suppression Rules
- Viewing Suppression Rules Action History

NOTE: Refer to section Creating a Tailored Suppression Rule for instructions on creating a suppression rule.

## Accessing the Suppression Rule Search & List Page

You can access the Suppression Rule Search & List page from the Suppression Rules secondary menu in the Monitoring primary level of navigation. The system shows the Suppression Rules Search & List page by default when you navigate to this workflow. The path to this page is Monitoring >> Alert Suppression.

## **Suppression Rule Search & List Page Components**

The Suppression Rules Search & List page has the following components:

- Suppression Rules Search Bar
- Suppression Rule List

## Suppression Rules Search Bar

The Suppression Rules Search page enables you to search for a selected list of suppression rules, based on the criteria that you provide in the search fields. By default all the search fields are blank. Drop-down Lists, text boxes, and drop-down lists enable you to filter suppression rules precisely for analysis. Selecting the blank value within a drop-down list is the same as selecting all options within the list. If a search is performed with blank values in a search field, then the result displays without applying filters on those fields.

Only the data that matches your specified criteria displays. All the suppression rules that you are authorized to view display in the Suppression Rule List matrix based on the search criteria selected.

**NOTE:** Blank search is not supported. You will need to enter one or more search criteria in order to execute a search. The following figure shows a sample Suppression Rules Search page.

| ert Suppression               |                                                           |                 |            |
|-------------------------------|-----------------------------------------------------------|-----------------|------------|
| Search 🌙 Reset (10) Go        |                                                           |                 |            |
| Suppression Bogins From:      | <b>H</b> (2)                                              | Ter             | <b>a b</b> |
| Expires(in days):             |                                                           |                 |            |
| Expiring From:                |                                                           | To:             |            |
| Focus Type:                   | ×                                                         | Focus Name:     |            |
| Focus ID:                     |                                                           |                 |            |
| Scenario Classe:              |                                                           | Scenaria:       | -          |
| Created By:                   | *                                                         | Highlight Name: |            |
| Triggering Alert ID:          |                                                           |                 |            |
| Search By Suppression Rule (D |                                                           |                 |            |
| Note: Dearch to 1             | Suppression Role (D will Ignore all other search orderia. |                 |            |

Figure 39. Suppression Rules Search Page

## Suppression Rules Search Bar Components

The Suppression Rule Search bar consists of filters that allow you to enter various search criteria. These search criteria are related to attributes of the supp

ression rule along with searching based on the Suppression Rule ID.

**NOTE:** Suppression Rule ID Search is mutually exclusive of other search options. If you attempt to search by the combination of Suppression Rule ID and other filters, then filter criteria other than Suppression Rule ID is ignored.

#### Suppression Rules Search Bar

The Suppression Rule Search bar enables you to search for a selected list of suppression rules based on the criteria that you select within this search bar.

#### Suppression Rules Search Information

Table 26 provides a list of the search components that display in the Suppression Rules Search page.

| Criteria                                           | Description                                                                                                    |  |  |  |  |  |  |  |
|----------------------------------------------------|----------------------------------------------------------------------------------------------------|--|--|--|--|--|--|--|
| Suppression Rule Created From<br>Date (Start Date) | Filters the suppression rule list by the date the rule was created                                                                                                    |  |  |  |  |  |  |  |
| Suppression Rule Created To Date (End Date)        | Filters the suppression rule list by the date the rule was created                                                                                                    |  |  |  |  |  |  |  |
| Expires (in days)                                  | Filters the results based upon suppression rules expiring within the number of days entered                                                                                                    |  |  |  |  |  |  |  |
| Expiring From (Start Date)                         | Filters the suppression rules list based upon the expiration start date entered                                                                                                    |  |  |  |  |  |  |  |
| Expiring To (End Date)                             | Filters the suppression rules list based upon the expiration end date entered                                                                                                    |  |  |  |  |  |  |  |
| Focus Type                                         | Filters the suppression rules by the focal type of the business entity associated with the suppression rule                                                                                                    |  |  |  |  |  |  |  |
| Focus Name                                         | Filters the suppression rules by the Focus Name of the business entity associated with the suppression rule                                                                                                    |  |  |  |  |  |  |  |
| Focus ID                                           | Filters the suppression rules by the Focus ID of the business entity associated with the suppression rule                                                                                                    |  |  |  |  |  |  |  |
| Scenario Class                                     | Filters the suppression rules by the scenario class associated with a rule, listed<br>by its abbreviation. This drop-down list contains only the scenario classes that<br>you are authorized to view. If you filter by Class, you cannot filter by Scenario |  |  |  |  |  |  |  |
| Scenario                                           | Filters the suppression rules by the scenario associated with a rule, in other words, by the name of the behavior or activity that generated that rule.                                                                                                    |  |  |  |  |  |  |  |
| Created By                                         | Filters the results by the user ID of the user who created the rule                                                                                                    |  |  |  |  |  |  |  |
| Highlight Name                                     | Filters the suppression rules by the highlight binding used in the suppression rule.<br>(Bindings are variables captured in a scenario pattern that, in this case, are used for defining highlights.)                                                       |  |  |  |  |  |  |  |
| Triggering Alert ID                                | Filters the suppression rules based on the alert ID of the alert that was closed with the Close and Suppress action. This filter can accept up to 100 natural numbers and provides comma-separated searching                                                |  |  |  |  |  |  |  |
| Suppression Rule ID                                | Filters the suppression rules based on the Suppression Rule ID you enter. This filter can accept up to 100 natural numbers and provides comma-separated searching                                                                                           |  |  |  |  |  |  |  |

Table 26. Suppression Rules Search Components

The following subsections describe the Suppression Rule Search bar components in detail:

- Suppression Search Dates
- Expiration Search Dates
- Focus Type, Focus Name, and Focus ID
- Suppression Rule ID

## Suppression Search Dates

You can specify the time frame in which you want to view suppression rules. When you enter the start (Suppression Rule Created From) and end (Suppression Rule Created To) dates, Oracle Financial Services Alert Management displays only those rules that are created within the time frame. In order to search for suppression rules after the specified date, you must enter only a From search date; to search for rules before a certain date, you must enter only a To search date. Leaving the date fields blank returns rules regardless of their creation dates.

You can use the calendar control located adjacent to the entry box for selection of the dates.

## Expiration Search Dates

You can specify the time frame for searching the suppression rules based on the expiration dates of those rules. Specifically, you can specify the time frame in one of two ways:

- You can specify the number of days in which the rule expires by entering a value in the Expiring (in days) filter. When this filter is used, Oracle Financial Services Alert Management displays only those rules that will expire within the specified number of days.
- You can specify the start (Expiring From) and end (Expiring To) dates. When these filters are used, Oracle Financial Services Alert Management displays only those rules that are set to expire within the time frame identified by those dates. You can use the calendar control located adjacent to the entry box for selection of the dates.

These filters are mutually exclusive per search. The system does not support searching by both Expires (in days) and Expiring From and Expiring To dates at the same time.

## Focus Type, Focus Name, and Focus ID

Focus represents the type of business object that exhibits the behavior of interest. Focus is a three-part representation that includes a focus name or ID and an associated focal type. Your access control privileges determine which focus types display in the Focus Type drop-down list.

You can search by selecting one or more Focus Types. You can also combine a search by Focus Type with a specified Focus ID or Focus Name. However, Focus ID and Focus Name are mutually exclusive and entry in any one is allowed along with the Focus Type, but not both.

When searching by Focus Name or Focus ID, you can use wildcards. In Oracle Financial Services Alert Management, the wildcard character is represented by the percent (%) sign. For example, to search for all entities whose names start with *Smi*, enter **Smi**%.

When the Focus Type filter is used, Oracle Financial Services Alert Management returns rules created on entities of that focal type; when the Focus Name or Focus ID filter is used, Oracle Financial Services Alert Management returns rules created on the specified entity.

## Suppression Rule ID

The Suppression Rule ID search enables you to search for information about the suppression rules by typing the **Suppression Rule ID** in the text box. To search for multiple IDs, you must enter the IDs individually and separated by commas.

To search for a suppression rule by Rule ID, follow these steps:

1. In the Suppression Rule ID text box, type the **Rule ID** that you want to view. Do not enter any other search criteria.

**NOTE:** To search for multiple Suppression rules at a time, you can enter comma separated suppression rule IDs in the **Suppression Rule ID** text box.

2. Click Go.

## **Suppression Rule List**

The Suppression Rule List displays summarized information of rules that you can further investigate or take actions on. By default, the List matrix displays 20 results per page and indicates the total number of pages in the search result. If less than 20 results display, no page numbers shall be displayed.

| Alert Suppression         |                            |                                       |                        |           |                 |             |            |            |
|---------------------------|----------------------------|---------------------------------------|------------------------|-----------|-----------------|-------------|------------|------------|
| 🖻 Search 🌙 Reset   📫 Go   |                            |                                       |                        |           |                 |             |            |            |
| Suppression Begins        | s From:                    |                                       |                        |           | To:             |             |            |            |
| Expires(in                | a days):                   |                                       |                        |           |                 |             |            |            |
| Expiring                  | g From:                    |                                       |                        |           | To:             |             | 📼 🤌        |            |
| Focu                      | s Type:                    | *                                     |                        |           | Focus Name:     |             |            |            |
| Fo                        | cus ID:                    |                                       |                        |           |                 |             |            |            |
| Scenario                  | Class: AM, BEX, CR, CST, I | ICTC.ET.FR.IA.IML.MF.M 💌              |                        |           | Scenario:       |             | ~          |            |
| Crea                      | ded By:                    | *                                     |                        |           | Highlight Name: |             | •          |            |
| Triggering A              | Vert ID:                   |                                       |                        |           |                 |             |            |            |
| Search By Suppression F   |                            | uppression Rule ID will ignore all of | her search criteria.   |           |                 |             |            |            |
| Suppression Rule List (4) | Expand All   🔼 Excel       | + Update   - End                      |                        |           |                 |             |            | 🔗 History  |
| 📥 🖂 Suppression Rule ID   | Focus Name                 | Focus ID                              | Scenario               | Highlight | Created By      | Rule Status | Expires on | Triggering |
| 2                         | CU INSHID-558 DRA 😐        | CUHIONRELSHIPCUCUHIONREL              | High Risk Instructions |           | SUPERVISO       | R Inactive  | 09/24/2014 | 4517       |
| E 4 1                     | EN ACXA11                  | ACXA11                                | High Risk EFT          |           | SUPERVISOR      | R Active    | 09/24/2014 | 4544       |
| 5                         | EN ACXA102                 | ACXA102                               | High Risk EFT          | -         | SUPERVISO       | R Active    | 09/24/2014 | 4547       |
| 3                         | EN KULDEEP KAUR            | KULDEEP KAUR                          | High Risk EFT          | -         | SUPERVISO       | R Active    | 10/24/2014 | 4529       |
| •                         |                            |                                       |                        |           |                 |             |            | • •        |
|                           |                            |                                       |                        |           |                 |             |            |            |

Figure 40. Suppression Rule List

## **Suppression Rule List Components**

The Suppression Rule List consists of the Suppression Rules List header, individual checkboxes for each rule that, when selected, provide you with the option to designate the selected rules for either Update Suppression Rule, End Suppression Rule actions or View Suppression Rule History, and a matrix containing one or more suppression rules.

The Suppression Rule List is composed of the following components:

- Suppression Rule List Header
- Action Buttons
- Checkboxes
- Column Headings
- Suppression Rule List Matrix

## **Suppression Rule List Header**

The header contains the title Suppression Rule List, with the count of total number of rules returned by your search. Action buttons display for **Update**, **End**, **History**, and **Excel**. Refer to section *Action Buttons* for a detailed explanation of the buttons.

## Checkboxes

Checkboxes are provided at the beginning of each row in the Suppression Rule List matrix. Select one or more of these boxes to take action on one or more rules. Select the checkbox again to clear it. You can check individual rules and then proceed with Update or End actions. To select all the checkboxes, click the checkbox available in the column header. Select the checkbox again to clear all selected checkboxes.

## **Action Buttons**

The system provides the following action buttons that appear in the Suppression Rule List Header:

• **Update Suppression Rule:** Provides you with an option to update one or more suppression rules from the List page. You can select one or more suppression rules using the checkbox provided and click on the Update Suppression Rule button. The Suppression Rule Update page displays when you click the **Update** button after selecting one or more rules from the List page (refer to section *Updating Suppression Rules*).

**NOTE:** The Update option is available only for Active and Inactive rules.

• End Suppression Rule: Provides you with an option to end one or more suppression rules from the List page. You can select one or more rules using the checkbox provided and click on the End Suppression Rule button. The Suppression Rule End page displays when you click on the End Suppression Rule button (refer to section *Ending Suppression Rules*).

NOTE: The End Suppression Rules feature is provided only for Active Suppression Rules.

- History: Displays next to the End Suppression Rules button and allows for viewing the action history for a selected suppression rule in a separate pop-up window. You can view the history of only one suppression rule at a time.
- **Excel:** Displays next to the **History** button to allow you to export the rule list data to Microsoft Excel.

## **Column Headings**

Column headings provide labels that tell you what kind of information displays in the columns. Most of the column headings in the Suppression Rules List matrix are sortable.

Right click on the column heading to sort the display. A list of sorting menu displays such as Sort Ascending, Sort Descending, Clear Sort, Transpose and Field Chooser.

Select the relevant sorting option. Oracle Financial Services Enterprise Case Management refreshes the list matrix and re-sorts the particular column according to the selected option.

OFSAAI refreshes the list and re-sorts the alert display by that field, based on the criteria you selected in the Suppression Rule Search.

Selecting **Field Chooser** allows you to hide or expose columns on the current grid from a pre-set list of columns. You can also reorder the order of the columns on the grid by moving the columns up and down in the Field Chooser list. You can change the width of the column by modifying the values shown in Field Chooser. (The values represent pixels not characters.) If these settings are Saved, the Field Chooser will remember the settings for the next time you view the grid.

To export column data selected through Field Chooser, select **Grid Data** from the Select Form Data/ Grid Data drop-down list on the Export-Properties dialog box. If **Form Data** is selected, the fields selected are not considered for export.

## **Visual Indicators**

The system displays a visual indicator for all rules that are *near expiration*. Starting from the first day (of the X days) until the day before the rule expiration date (for example, if the near expiration duration is set to *5 days* and the suppression rule end date for a suppression rule is May 5th, the system displays the rule end date in the color red from April 31st to May 4th). The system displays a different visual indicator than the *near expiration* indicator when the rule reaches the rule end date (in other words, the system displays the rule end date in a white font with a red background on the date it is set to end. For example, if the suppression end date for a rule is May 5th, the system

displays the rule end date in a white font with a red background on May 5th). Visual indicators are system-configurable. Contact your System Administrator if you want to reconfigure these indicators.

| Suppression Rule List (4)   🔟 Expand All   😹 Excel   + Update   - End |                    |                          |                        |           |            |              |            | History    |
|-----------------------------------------------------------------------|--------------------|--------------------------|------------------------|-----------|------------|--------------|------------|------------|
| 🚠 📄 Suppression Rule ID                                               | Focus Name         | Focus ID                 | Scenario               | Highlight | Created By | Rule Status  | Expires on | Triggering |
| E 4                                                                   | EN ACXA11          | ACXA11                   | High Risk EFT          | -         | SUPERVISOR | Active       | 09/22/2014 | 4544       |
| 2                                                                     | CU INSHID-558 DRA. | CUHIONRELSHIPCUCUHIONREL | High Risk Instructions | -         | SUPERVISOR | 09/25/2013   | 09/24/2014 | 4517       |
| E 5                                                                   | EN ACKA102         | ACXA102                  | High Risk EFT          | -         | SUPERVISOR | Ø 09/26/2013 | 09/24/2014 | 4547       |
| E 3                                                                   | EN KULDEEP KAUR    | KULDEEP KAUR             | High Risk EFT          | -         | SUPERVISOR | Active       | 10/24/2014 | 4529       |
| •                                                                     |                    |                          |                        |           |            |              |            |            |

Figure 41. Visual Indicators for Suppression Rules Expiration Dates

## **Suppression Rule List Matrix**

E.

Table 27 provides a list of the columns and their descriptions in the Suppression Rule List matrix.

| Column              | Description                                                                                                    |
|---------------------|----------------------------------------------------------------------------------------------------|
| Focus Name          | The focus upon which the suppression rule is based. The system displays the Focus Name for the particular rule search.                                                                                                    |
| Focus ID            | Displays one of the two focal entities that belong to the suppression rule. The focal entity identifier displays as a hyperlink that, when clicked, generates a pop-up window providing detailed business information about the entity. |
| Scenario            | The name of the behavior or activity that generated the rule.                                                                                                    |
| Highlight           | The highlight binding, operator and value used in the creation of the rule.                                                                                                    |
| Created By          | The user who created the rule.                                                                                                    |
| Rule Status         | Current state of the rule relative to its analysis and closure.                                                                                                    |
| Expires On          | The date on which the suppression rule expires.                                                                                                    |
| Suppression Rule ID | The identifier of a particular suppression rule.                                                                                                    |
| Triggering Alert ID | The accompanying identifier of the alert that has generated the suppression rule.                                                                                                    |

 Table 27. Suppression Rule List Matrix

# **Updating Suppression Rules**

The Update Suppression Rule page provides you with the option to update all the selected rules from the Suppression Rule List section. The Suppression Rule Update page displays when you click the **Update** button after selecting one or more rules from the Suppression Rules List matrix.

| Alert Suppression          |                    |          |               |                |                      |             |            |                     |          |
|----------------------------|--------------------|----------|---------------|----------------|----------------------|-------------|------------|---------------------|----------|
| Update Suppression Rule    |                    |          |               |                |                      |             |            |                     |          |
| Extend Suppression         | n By:              |          | •             | OR Suppression | End Date: 09/24/2014 |             |            | <b>a</b>            |          |
| Add a Comm                 | ent.               |          |               |                |                      |             |            |                     |          |
|                            |                    |          |               |                |                      |             |            |                     |          |
| Selected Suppression Rules | (1)   💹 Expand All |          |               |                |                      |             |            |                     |          |
| 🚈 Suppression Rule ID      | Focus Name         | Focus ID | Scenario      | Highlight      | Created By           | Rule Status | Expires on | Triggering Alert ID | Action H |
| 4                          | EN ACXA11          | ACXA11   | High Risk EFT | -              | SUPERVISOR           | Active      | 09/24/2014 | 4544                | 👩 His    |
| •                          |                    |          |               |                |                      |             |            |                     |          |
|                            |                    |          | Save          | Reset Cancel   |                      |             |            |                     |          |

Figure 42. Update Suppression Rule Page

# **Components of the Update Suppression Rule Page**

The Update Suppression Rules page is composed of the following areas:

- Update Suppression Rule Area
- Add a Comment Area
- Selected Suppression Rules Area

## **Update Suppression Rule Area**

The Update Suppression Rule area includes the following functions:

- Extend Suppression By
- Suppression End Date

## Extend Suppression By

The Extend Suppression By field enables you to extend the suppression rules by a certain time frame of 1, 3, 6 or 12 months. If one of these time frames is selected, the suppression rule for the particular scenario is extended by the chosen period, from the original day it was due to expire. This field is a drop-down list, and by default it is blank.

## Suppression End Date

The Suppression End Date field provides the option to select the suppression rule's end date by using the calendar control. You can select the date on which you want the suppression rule to end.

The Extend Suppression By and the Suppression End Date options are mutually exclusive, therefore you can enter only one of them at a time.

The Suppression End Date field is pre-populated in the following cases:

- When you have selected only one rule from the List matrix
- When multiple suppression rules are selected and all of them have the same end date

The system updates the relevant dates once you have saved your entries and returns you to the Suppression Rules Search & List page, where the updates are displayed in the Suppression Rules List matrix.

Table 28 provides examples of date changes discussed here.

## Table 28. Examples of Updated Dates for Suppression Rules

| Suppression Rule<br>ID | End date (before updating) | Results (after<br>updating) Extend<br>Suppression By 6<br>months | Results (after<br>updating)<br>Suppression End<br>Date 05/25/2009 |
|------------------------|----------------------------|------------------------------------------------------------------|-------------------------------------------------------------------|
| SR1                    | 03/16/2009                 | 09/16/2009                                                       | 05/25/2009                                                        |
| SR2                    | 04/17/2009                 | 10/17/2009                                                       | 05/25/2009                                                        |
| SR3                    | 04/25/2008                 | 10/25/2008                                                       | 05/25/2009                                                        |

## Add a Comment Area

You must enter comments in the text box provided in this area to document the changes made and to support the modifications made in the suppression rules. If you try to save updates without entering comments, the system displays a warning to remind you to enter comments. The comments text box has no character restrictions and scroll

bars can be used for text that exceeds the visible space provided. By default, the comments text box is blank regardless of the number of rules you select. If multiple rules are selected for the update process, these comments will be applied to all selected suppression rules.

# **Selected Suppression Rules Area**

The Selected Suppression Rules area displays the rules that have been selected for updating. This matrix is sorted on the Suppression Rule ID in ascending order. The selected rules display the following columns with the **History** icon:

- Suppression Rule ID
- Focus Name
- Focus ID
- Scenario
- Highlight
- Created By
- Rule Status
- Expires on
- Triggering Alert ID

Refer to Table 27 for descriptions of these column headings.

# **Updating Suppression Rules**

The following procedures provide steps for updating suppression rules.

# Updating Active Rules Containing Pre-Populated End Dates

If you have selected one or more rules with the same expiration date from the Suppression Rules List and clicked on **Update**, the Suppression Rule End Date will be pre-populated with the common end date.

To update Active rules with pre-populated suppression end dates, follow these steps:

1. Modify the pre-populated end date to a new date which is prior/subsequent to the existing date or select an Extend Suppression By option.

In order to enter a Extend Suppression By option, you must clear the pre-populated end date.

- 2. Provide comments in the comments field.
- 3. Click Save.

The system records the action as Modified and retains the Active status to the rule or rules.

# Updating Active Rules Containing Blank Suppression Dates

If you have selected one or more rules from the Suppression Rules List with different expiration dates and clicked on **Update**, the Suppression End Date and the End Suppression By fields will both be blank.

To update Active rules that contain blank suppression dates, follow these steps:

- 1. Add the suppression end date that is prior/subsequent to the existing date or select a Extend Suppression By option.
- 2. Provide comments in the comments field.

3. Click Save.

The system records the action as Modified and retains the Active status to the rule or rules.

### Adding Comments Only to Active/Inactive Rules

If you have selected one or more rules for updating and navigated to the Update Suppression Rules page, you may elect to enter only comments without taking any other action.

To add only comments to Active/Inactive rules, follow these steps:

- 1. Enter the comments in the text box without taking any action.
- 2. Click Save.

The system records the Comments action on all the selected rules, but the existing status of any of the selected rules will not be changed.

### **Updating Inactive Rules**

If you have selected one or more rules with the same expiration date from the Suppression Rules List and clicked on **Update**, the Suppression Rule End Date will be pre-populated with the common end date.

To extend the Suppression End Date for Inactive rules, follow these steps:

- 1. Select an extension duration or a new end-date.
- 2. Enter comments in the text box provided.
- 3. Click Save.

For the selected rules that are associated with the Inactive status, when you click **Save**, the system records the Reactivated action and assigns an Active status.

#### **Notes on Updating Suppression Rules**

Note the following when updating suppression rules:

- If one or more suppression rules expires (reaches the end date), the system records the action as Expired and changes the status to Inactive.
- If you attempt to leave the Update Suppression Rule page without saving or cancelling your changes, the system displays a message prompting you to either click **OK** to continue without saving, or to click **Cancel** to return to the page and save your work.
- An expiration end date entered in the Update section applies to all the currently selected suppression rules.

# **Ending Suppression Rules**

The End Suppression Rules page enables you, based on user roles, to end the suppression rules. The End Suppression Rule page replaces the Suppression Rules Search & List page when you click the **End Suppression Rule** button after selecting one or more suppression rules. The path for End Suppression Rules is Monitoring >> Alert Suppression >> End Suppression Rule page.

| Alert Suppression     |            |          |               |              |            |             |            |                     |        |
|-----------------------|------------|----------|---------------|--------------|------------|-------------|------------|---------------------|--------|
| End Suppression Rule  |            |          |               |              |            |             |            |                     |        |
| Add a Comment*        | es         |          |               |              |            |             |            |                     |        |
| Expand All            |            |          |               |              |            |             |            |                     |        |
| 🚔 Suppression Rule ID | Focus Name | Focus ID | Scenario      | Highlight    | Created By | Rule Status | Expires on | Triggering Alert ID | Action |
| 5                     | EN ACXA102 | ACXA102  | High Risk EFT |              | FCCM SU 🗃  | Active      | 09/24/2014 | 4547                |        |
|                       |            |          | Save          | Reset Cancel |            |             |            |                     |        |

#### Figure 43. End Suppression Rule Page

# **Components of the End Suppression Rule Page**

The End Suppression Rule page is composed of the following areas:

- End Suppression Rule Area
- Add a Comment Area
- Selected Suppression Rules Area

#### **End Suppression Rule Area**

You can end rules by selecting one or more rules from the Suppression Rules List matrix and clicking **End Suppression Rule**. Click **Save** to end the Suppression Rule.

#### Add a Comment Area

You must enter comments in the text box provided in this area to document the changes made and to support the modifications made in the suppression rules. If you try to save updates without entering comments, the system displays a warning to remind you to enter comments. The comments text box has no character restrictions and scroll bars can be used for text that exceeds the visible space provided. By default, the comments text box is blank regardless of the number of rules you select.

The system displays a message asking you to confirm the actions taken and the comments entered. If you confirm your actions and comments, the system updates the suppression rule and the list matrix is refreshed with the changes (in other words, the **Expires on Date** field in the refreshed List matrix reflects the date on which the rule was terminated).

You cannot leave this page without saving or cancelling your actions, and the system prompts you to click **OK** to continue without saving or to click **Cancel** to return to the page and save your changes before leaving the End Suppression Rules page. The system assigns *Inactive* status and records the action as *Terminated* for the suppression rule that you have selected to end.

#### **Selected Suppression Rules Area**

The Selected Suppression Rules area displays the rules that have been selected for updating. This matrix is sorted on the Suppression Rule ID in ascending order. The selected rules display the following columns with the **History** icon in the header:

- Suppression Rule ID
- Focus Name
- Focus ID

- Scenario
- Highlight
- Created By
- Rule Status
- Expires on
- Triggering Alert ID

Refer to Table 27 for descriptions of these column headings.

# **Ending Suppression Rules**

To end suppression rules, follow these steps:

- 1. From the Suppression Rules List matrix, select one or more Active records.
- 2. Navigate to the End Suppression Rule page.
- 3. Provide comments in the **Add a Comment** text box.
- 4. Click Save.

The system records the action as Terminated and assigns the status as Inactive.

**NOTE:** The rule status of Active suppression rules changes to *Terminated* when those rules are terminated manually. For all Active suppression rules that reach their expiration date, the system automatically changes their status to *Expired*. This system action is also tracked in the rule Action History.

# Viewing Suppression Rules Action History

You can view the history of the suppression rule actions for individual suppression rules, which displays in the Suppression Rule Action History of [Suppression Rule ID] pop-up window for a particular rule.

|    | Suppression Rule Action History (3)   💹 Expand All |                   |                  |            |            |  |  |  |  |  |
|----|----------------------------------------------------|-------------------|------------------|------------|------------|--|--|--|--|--|
| 22 | Action                                             | Action Taken Date | Rule End Date    | By         | Comments   |  |  |  |  |  |
|    |                                                    | 09/23/2013 00:00  | 09/24/2014 17:05 | MANTAS     | -          |  |  |  |  |  |
|    | Created                                            | 09/24/2013 17:05  | 09/24/2014 17:05 | SUPERVISOR | hty        |  |  |  |  |  |
|    | Terminated                                         | 09/24/2013 18:51  | 09/24/2014 17:05 | SUPERVISOR | ZxczxzxZXX |  |  |  |  |  |
|    | Close                                              |                   |                  |            |            |  |  |  |  |  |

Figure 44. Suppression Rule Action History of [Suppression Rule ID] pop-up window

# Viewing the Action History for a Rule

Depending on your user access permissions, you can view the action history for a particular rule.

To view the action history for a particular rule, select a suppression rule in the Suppression Rules List or Selected Suppression Rules Matrix and click **History**.

The Suppression Rule Action History displays in a pop-up window. The data displays in ascending order of the Action Taken Date column. For example, if the suppression rule was created on June 20th and the user updated it on June 25th, the data for the action taken on June 20th would be displayed first.

# **Column Headings**

The pop-up window displays the following list of columns:

- Action: The action taken on the associated rule. Possible actions are as follows:
  - Created
  - Expired
  - Re-activated
  - Terminated
  - Modified
- Action Taken Date: Date and time of the action.
- Rule End Date: End date specified for the suppression rule.
- **By:** User who took the action.
- **Comments:** Comments associated with the action.

If the comments are lengthy and exceed the width of the Comments column, you can click the **Expand** button (>>) to display the complete comment text.

# CHAPTER 6 Managing Trusted Pairs

This chapter describes how to search for and modify existing pairs of parties involved in transactions that have been designated as trusted.

The following topics are covered here:

- Accessing Trusted Pairs
- Managing Trusted Pairs
- Accessing the Trusted Pairs Search Page
- Updating Trusted Pairs
- Viewing Trusted Pairs Action History

# Accessing Trusted Pairs

You can access the Trusted Pairs workflow by clicking on Trusted Pairs from the Monitoring menu in the primary level of navigation.

# Managing Trusted Pairs

While reviewing and analyzing an alert, you can determine whether the activity between two parties on one or more of the alerting transactions is an acceptable business practice for the entities involved, posing little risk to the institution. If it is determined that the two parties enjoy a trusted relationship, you can designate the two parties as being a *trusted pairs*.

Designating pairs of entities as *trusted* helps to decrease the number of false positive alerts that are generated when the alerting activity is between entities that an institution considers to have a trusted relationship. During the process of ingesting transactional information (Wires, Checks and Monetary Instruments, Back Office Transactions and Insurance Transactions), Oracle Financial Services Alert Management flags a transaction as trusted if at least one party/counterparty pair on the transaction is considered to be a trusted pair. These transactions can be optionally excluded from detection for many ML, IML, and FR class scenarios (through the use of a threshold parameter), thus reducing the number of false positives where alerts are generated on activity between parties trusted to do business with one another. As the relationship between a pair of entities is marked *trusted* for some period of time and is excluded from the process of behavior detection, the workload of an analyst can be greatly reduced. If the decision is made to not exclude trusted transactions from detection, alerts involving trusted transactions display information regarding the percent of the alert's transactions that involve trusted pairs versus transactions that do not involve trusted pairs.

The Manage Trusted Pairs workflow discussed here is intended only for the *management* of existing trusted pairs, not the *designation* of trusted pairs. Through the Manage Trusted Pairs workflow, you can search, view, approve, reject, and modify existing trusted pairs based on your user privileges. Refer to section *User Privileges*, for a detailed

description of user roles and their privileges. Refer to section *Designating Trusted Pairs* for information on how to designate trusted pairs.

Manage Trusted Pairs utilizes a versioning approach to maintaining records of trusted pairs to support a Four-Eyes Approval workflow as well as audit changes to records. *Versioning* means that for each trusted pairs that is created, subsequent modifications, cancels, approvals, or rejections create a new version of that record reflecting any change in status to the trusted pairs as well as tracking the actual change. The trusted pairs ID remains the same from version to version, allowing you to easily identify and track the history of that trusted pairs.

**NOTE:** The ability to Manage Trusted Pairs through the Manage Trusted Pairs workflow user interface (UI) is dependent upon how an organization chooses to work with trusted pairs. If your site has elected to create trusted pairs by passing them into the Oracle Financial Services FSDM directly via the loading of a Data Interface Specification (DIS) file, then management of those trusted pairs will not be enabled via the UI and the Manage Trusted Pairs tab will be suppressed.

# Accessing the Trusted Pairs Search Page

You can access the Trusted Pairs Search page by clicking on Trusted Pairs from the Monitoring menu in the primary level of navigation.

# **Trusted Pairs Search Page**

The Trusted Pairs Search page enables you to filter for the trusted pairs that you want to view and analyze on the Trusted Pairs List page. The Search page consists of the Trusted Pairs Search bar and the Trusted Pairs ID search bar.

| Trusted Pairs               |                                                                         |                      |                               |
|-----------------------------|-------------------------------------------------------------------------|----------------------|-------------------------------|
| 🖃 Search 🌙 Reset   🖒 Go     |                                                                         |                      |                               |
| Trusted Pairs Created From: | <b>E</b> 2                                                              | Tec                  | <b>2</b>                      |
| Expires(in days):           |                                                                         |                      |                               |
| Expiring From:              |                                                                         | Tec                  |                               |
| Cancellation Date From:     |                                                                         | Tec                  |                               |
| Review Date From:           |                                                                         | Te:                  | <b>Z</b>                      |
| Status:                     | -                                                                       | Direction:           | •                             |
| Focus Type:                 | ×                                                                       | Focus ID:            |                               |
| Created By:                 | M                                                                       | Triggering Alert ID: |                               |
| Search By Trusted Pair ID:  | Note : Search by Trusted Pair ID will ignore all other search criteria. |                      |                               |
|                             |                                                                         |                      |                               |
|                             |                                                                         |                      | © Oracle. All rights reserved |

Figure 45. Trusted Pairs Search Page

# **Trusted Pairs Search Page Components**

The Trusted Pairs Search page enables you to search for trusted pairs based on criteria that you provide within this search section. Drop-down Lists, text boxes, and radio buttons enable you to filter trusted pairs more precisely for analysis. By default, all search fields are blank. Selecting the blank list option within a drop-down list is the same as

selecting all options within the list. Only the trusted pairs that match your specified criteria are displayed when you click the **Go** button. If a search is performed with blank values in fields, then the results are displayed without applying filters on those fields. In particular, if a status is not specified, the system applies a set of underlying rules to the records returned in the results. The results include the following:

- Trusted pairs that are in an Active status as well as any Pending/Risk Esc Rec Cancel/User Rec Cancel versions of that trusted pairs record that may currently exist
- Trusted pairs that are currently in an Expired status
- Trusted pairs that are currently in an Inactive status where the latest version of that trusted pairs record is Inactive with no Active/Pending/Risk Esc Rec Cancel/User Rec Cancel records

**NOTE:** Blank search is not supported. You will need to enter one or more search criteria in order to execute a search. Figure 45 shows a sample Trusted Pairs Search page.

#### Trusted Pairs Search Bar

The Trusted Pairs Search bar contains the following search filters:

- Trusted Pairs Created From
- Trusted Pairs Created To
- Expires (in number of days)
- Expiring From
- Expiring To
- Cancellation Date From
- Cancellation Date To
- Review Date From
- Review Date To
- Status
- Direction
- Focus Type
- Focus ID
- Created By
- Triggering Alert ID
- Trusted Pairs ID

These search filters are described in detail in the following subsections.

# Trusted Pairs Creation Search Dates

Optionally, you can specify the time frame in which you want to view trusted pairs. When you specify the start (Trusted Pairs Created From) and end (To) dates, Oracle Financial Services Alert Management displays only those trusted pairs that were created within the specified time frame. The From date must be earlier than the To date. You may also choose to search by specifying only the From or only the To date. You can use the Calendar button that is provided adjacent to the entry box to select the dates.

### **Expiration Search Dates**

Expiration search dates enable you to specify the time frame for searching the trusted pairs based on their expiration dates. You can specify the number of days in which the trust expires by entering a value in the Expiring (in days) filter. When you use this filter, Oracle Financial Services Alert Management displays only those trusted pairs that are set to expire within the specified number of days.

On the other hand, you can specify the start (Expiring From) and end (To) dates. When these filters are used, Oracle Financial Services Alert Management displays only those trusted pairs that will expire within the specified time frame. You may choose to enter either the From or the To date. It is not required to enter both. You can use the Calendar button that is provided adjacent to the entry box to select the dates.

You should enter values for only one of these Expiration date search filters per search. The system does not support searching by both Expires (in days) and Expiring From and To dates, simultaneously.

#### **Cancellation Search Dates**

Cancellation search date filters allow you to search for trusted pairs that have been cancelled within a certain time frame. When you specify the start (Cancellation Date From) and end (To) dates, Oracle Financial Services Alert Management displays only those trusted pairs that have been cancelled within the specified time frame. The From date must be earlier than the To date. You may also choose to search by specifying only the From or only the To date. You can use the Calendar button that is provided adjacent to the entry box to select the dates.

#### **Review Search Dates**

Review search date filters allow you to search for trusted pairs that have been flagged by the system as requiring review based upon an escalation in effective risk of one or more of the members of the trusted pairs. The review date represents the date the system flagged the pair as needing the review. When you specify the start (Review Date From) and end (To) dates, Oracle Financial Services Alert Management displays only those trusted pairs that were flagged for review within the specified time frame. The From date must be earlier than the To date. You may also choose to search by specifying only the From or only the To date. You can use the Calendar button that is provided adjacent to the entry box to select the dates.

#### Status

When you select to filter the status of the trusted pairs, Oracle Financial Services Alert Management displays only those trusted pairs whose status matches the filter value selected. Possible statuses are:

- Active: The trusted pairs is in an active status.
- **Inactive:** The trusted pairs is inactive. A trusted pairs record is inactive if the trusted pairs has been modified in some way resulting in the currently active version of the record becoming inactive. A trusted pairs is considered to be completely inactive *only* if all versions of the trusted pairs are in an Inactive status. A search for inactive trusted pairs records returns only those trusted pairs that are *completely* inactive. If a trusted pairs is currently active but has inactive records associated with it due to modifications and updates, that trusted pairs is not returned in the results.
- **Pending:** A trusted pairs has either been newly recommended or a recommendation has been made for some modification to the trusted pairs record that requires supervisory approval. Until the recommendation is either accepted or rejected, the record will remain in a Pending status.

**NOTE:** Active trusted pairs with a pending recommendation are still considered to be active and will continue to be used to flag transactions based upon the trust pair attributes as they were before any modifications. A search for pending trusted pairs records returns only those trusted pairs records in a Pending status.

- **Expired:** The trusted pairs has reached its expiration date and the system has set the status to Expired. A search for expired trusted pairs records returns only those trusted pairs records in an Expired status.
- **Risk Esc Rec Cancel:** (Risk Escalation Recommend Cancel) One or more members of the trusted pairs has experienced an increase in their effective risk that may affect whether or not you want to continue to let them be a member of a trusted pairs. The risk increase was sufficient enough to cause the system to flag the trusted pairs as needing review due to risk escalation, with a system recommendation to cancel the trust.

**NOTE:** Trusted pairs with a Risk Esc Rec Cancel recommendation are still considered to be active and will continue to be used to flag transactions until such time as the recommendation to cancel is approved. A search for Risk Esc Rec Cancel trusted pairs returns only those trusted pairs currently in Risk Esc Rec Cancel status.

• **User Rec Cancel:** (User Recommend Cancel) A user has recommended that this trusted pairs be cancelled. Records in a User Rec Cancel status require supervisory approval of the cancel recommendation.

**NOTE:** Trusted pairs with a User Rec Cancel recommendation are still considered to be active and will continue to be used to flag transactions until such time as the recommendation to cancel is approved. A search for User Rec Cancel trusted pairs returns only those trusted pairs currently in User Rec Cancel status.

### Direction

When you select to filter for a specific direction of a trusted relationship, Oracle Financial Services Alert Management displays only those trusted pairs whose trust direction matches the filter value specified. Possible directions are Send, Receive and Both. So a search on a Direction of Send will return all trusted pairs where party 1 is trusted to Send to party 2. A direction of Both means that the two parties are allowed to both send and receive funds from one another.

# Focus Type/Focus ID

Focus represents the type of business object that exhibits the behavior of interest. Your access control privileges determine which focus types display in the Focus Type drop-down list. Trusted pairs involve only two types of entities – Account and External Entity.

You can search by selecting one or more Focus Types. You may combine a search by Focus Type with a specified Focus ID. You can search by only a Focus ID, without specifying a Focus Type. You can also search by specifying only a Focus Type with no accompanying Focus ID.

When the Focus Type filter is used, Oracle Financial Services Alert Management displays trusted pairs created on entities of that focal type, where one or both members of the pair match the focus type. When the Focus ID filter is used, Oracle Financial Services Alert Management displays pairs where a pair member matches on the specified entity identifier.

You can also search by Focus ID using wildcards. In Oracle Financial Services Alert Management, wildcards are represented by the percent sign (%). For example, to search for all parties whose Focus ID begins with AC1 enter AC1% in the Focus ID search field. To search for parties whose Focus ID ends in AC1 enter %AC1 in the Focus ID search field. You can also use the wildcard anywhere in the middle of the identifier if you know the beginning and end but are unsure of the middle values.

# Created By

When you specify the creator of the trusted pairs, Oracle Financial Services Alert Management displays only those trusted pairs that were created by the specified user.

### Triggering Alert ID

When you specify the triggering alert ID, Oracle Financial Services Alert Management displays those trusted pairs that were created during the investigation of the specified alert (in other words, the *create trusted pairs* action was taken while investigating this alert).

### Trusted Pairs ID

You can search by the Trusted Pairs ID for information about the trusted pairs by typing the Trusted Pairs ID in the text box. To search for multiple IDs, separate IDs with commas are to be entered.

To search for a trusted pairs by Trusted Pairs ID, follow these steps:

- 1. In the Trusted Pairs ID Search section, type a trusted pairs ID in the text box for the pair that you want to view.
- 2. Click Go.

If trusted pairs are found, the Trusted Pairs List returns all trusted pairs with IDs that match exactly the values you entered in the text box, be it be one or many. When searching by a Trusted Pairs ID, the system returns all versions of that trusted pairs.

**NOTE:** Searches by Trusted Pairs ID and other search criteria are mutually exclusive. If you attempt to search by this combination of Trusted Pairs ID and other filters, filter criteria other than Trusted Pairs ID will be ignored.

# **Trusted Pairs List**

The Trusted Pairs List enables you to view the trusted pairs that are returned based on the search criteria you entered on the Trusted Pairs Search. The Trusted Pairs List displays when you click the **Go** button after you have entered search criteria. The bread crumbs displays Trusted Pairs >> Search & List on the List page.

| ome Monito                                            | ring Investigation                                                   | Research R                                                                                              | Regulatory Reporting                                               | Reports Pr                                 | eferences                | Administratio              | About                   |                                        |                                              |                                        |                |                        |   |
|-------------------------------------------------------|----------------------------------------------------------------------|----------------------------------------------------------------------------------------------------|--------------------------------------------------------------------|--------------------------------------------|--------------------------|----------------------------|-------------------------|----------------------------------------|----------------------------------------------|----------------------------------------|----------------|------------------------|---|
|                                                       |                                                                      |                                                                                                    |                                                                    |                                            |                          |                            |                         |                                        |                                              |                                        |                |                        |   |
| usted Pairs                                           |                                                                      |                                                                                                    |                                                                    |                                            |                          |                            |                         |                                        |                                              |                                        |                |                        |   |
|                                                       | Statu                                                                | 5:                                                                                                    |                                                                    |                                            |                          |                            |                         |                                        | Direction:                                   |                                        |                |                        |   |
|                                                       | Focus Typ                                                            | e:                                                                                                    |                                                                    | ~                                          |                          |                            |                         |                                        | Focus ID:                                    |                                        |                |                        |   |
|                                                       | Created 8                                                            | × (                                                                                                    |                                                                    | ~                                          |                          |                            |                         | Trie                                   | gering Alert ID:                             |                                        |                |                        |   |
|                                                       |                                                                      |                                                                                                    |                                                                    |                                            |                          |                            |                         |                                        |                                              |                                        |                |                        |   |
|                                                       | rch By Trusted Pair I                                                | Note : Search by                                                                                        | Trusted Pair ID will ig                                            | nore all other searc                       | h criteria.              |                            |                         |                                        |                                              |                                        |                |                        |   |
| Inusted Pairs                                         | rch Dy Trusted Pair I<br>List (4)   🔝 Expand<br>Trusted Pair ID      | Note : Search by                                                                                        |                                                                    |                                            |                          | Direction 5                | tatus                   | Created Date                           | By                                           | Expiration Date                        | Cancelled Date | History<br>Review Date | , |
| rusted Pairs                                          | List (4)   🗐 Expand                                                  | Note : Search by                                                                                        | Do Update Part                                                     |                                            |                          |                            | tatus<br>cive           | Created Date<br>04/15/2014             | By<br>AMSUPERVISOR                           | Expiration Date<br>05/15/2014          |                |                        |   |
| Trusted Pairs                                         | List (4)   []] Expand<br>Trusted Pair ID                             | Note : Search by<br>All   I Excel   C<br>Party 1                                                        | 25 Update<br>Part<br>SBAC-001 AC /                                 | ty 2                                       | 2001                     | Both A                     |                         |                                        |                                              | 05/15/2014                             |                | Review Date            |   |
| rusted Pairs<br>Editable<br>Yes<br>Yes                | List (4)   [2] Expand<br>Trusted Pair ID<br>550005                   | Note : Search by<br>All   All Excel   C<br>Party 1<br>AC ACCHNGEBDIS                                    | 25 Update<br>Part<br>38AC-001 ACA<br>38AC-001 ACA                  | ty 2<br>ACCHNGFEDISBAC                     | 2001 I                   | Both A<br>Both A           | dive                    | 04/15/2014                             | AMSUPERVISOR                                 | 05/15/2014<br>05/15/2014               | -              | Review Date            |   |
| Frusted Pairs<br>Editable<br>Yes                      | List (4)   🔚 Expand<br>Trusted Pair ID<br>550005<br>550004           | Note : Search by<br>All I A Excel I C<br>Party 1<br>AC ACCHNGFBDIS<br>AC ACCHNGFBDIS                    | 25 Update<br>Part<br>88AC-001 AC/<br>88AC-001 AC/<br>TCHCU-001 AC/ | ty 2<br>ACCHINGFBDISBAC                    | 2001 0<br>2001 0<br>21 0 | Both A<br>Both A<br>Both A | ctive<br>ctive          | 04/15/2014<br>04/15/2014               | AMSUPERVISOR<br>AMSUPERVISOR                 | 05/15/2014<br>05/15/2014<br>03/19/2014 | -              | Review Date            |   |
| Editable<br>Yes<br>Yes<br>Yes                         | List (4) 1 2 Expand<br>Trusted Pair ID<br>550005<br>550004<br>550002 | Note : Search by<br>All I Control C<br>Party 1<br>AC ACCHINGERDIS<br>AC ACCHINGERDIS<br>AC ACANOMATINST | 25 Update<br>Part<br>88AC-001 AC/<br>88AC-001 AC/<br>TCHCU-001 AC/ | ty 2<br>ACCHINGFEDISBAC<br>ACCHINGFEDISBAC | 2001 0<br>2001 0<br>21 0 | Both A<br>Both A<br>Both A | ctive<br>ctive<br>ctive | 04/15/2014<br>04/15/2014<br>03/19/2014 | AMSUPERVISOR<br>AMSUPERVISOR<br>AMSUPERVISOR | 05/15/2014<br>05/15/2014<br>03/19/2014 | -              | Review Date            |   |
| rusted Pairs<br>Editable<br>Yes<br>Yes<br>Yes         | List (4) 1 2 Expand<br>Trusted Pair ID<br>550005<br>550004<br>550002 | Note : Search by<br>All I Control C<br>Party 1<br>AC ACCHINGERDIS<br>AC ACCHINGERDIS<br>AC ACANOMATINST | 25 Update<br>Part<br>88AC-001 AC/<br>88AC-001 AC/<br>TCHCU-001 AC/ | ty 2<br>ACCHINGFEDISBAC<br>ACCHINGFEDISBAC | 2001 0<br>2001 0<br>21 0 | Both A<br>Both A<br>Both A | ctive<br>ctive<br>ctive | 04/15/2014<br>04/15/2014<br>03/19/2014 | AMSUPERVISOR<br>AMSUPERVISOR<br>AMSUPERVISOR | 05/15/2014<br>05/15/2014<br>03/19/2014 | -              | Review Date            |   |
| Frusted Pairs<br>Editable<br>Yes<br>Yes<br>Yes        | List (4) 1 2 Expand<br>Trusted Pair ID<br>550005<br>550004<br>550002 | Note : Search by<br>All I Control C<br>Party 1<br>AC ACCHINGERDIS<br>AC ACCHINGERDIS<br>AC ACANOMATINST | 25 Update<br>Part<br>88AC-001 AC/<br>88AC-001 AC/<br>TCHCU-001 AC/ | ty 2<br>ACCHINGFEDISBAC<br>ACCHINGFEDISBAC | 2001 0<br>2001 0<br>21 0 | Both A<br>Both A<br>Both A | ctive<br>ctive<br>ctive | 04/15/2014<br>04/15/2014<br>03/19/2014 | AMSUPERVISOR<br>AMSUPERVISOR<br>AMSUPERVISOR | 05/15/2014<br>05/15/2014<br>03/19/2014 | -              | Review Date            |   |
| Frusted Pairs<br>Editable<br>Yes<br>Yes<br>Yes<br>Yes | List (4) 1 2 Expand<br>Trusted Pair ID<br>550005<br>550004<br>550002 | Note : Search by<br>All I Control C<br>Party 1<br>AC ACCHINGERDIS<br>AC ACCHINGERDIS<br>AC ACANOMATINST | 25 Update<br>Part<br>88AC-001 AC/<br>88AC-001 AC/<br>TCHCU-001 AC/ | ty 2<br>ACCHINGFEDISBAC<br>ACCHINGFEDISBAC | 2001 0<br>2001 0<br>21 0 | Both A<br>Both A<br>Both A | ctive<br>ctive<br>ctive | 04/15/2014<br>04/15/2014<br>03/19/2014 | AMSUPERVISOR<br>AMSUPERVISOR<br>AMSUPERVISOR | 05/15/2014<br>05/15/2014<br>03/19/2014 | -              | Review Date            |   |

#### Figure 46. Trusted Pairs List Page

#### **Components of the Trusted Pairs List Page**

The Trusted Pairs List page consists of the Trusted Pairs List headers which contain an **Excel** icon, a checkbox, and an **Update Trusted Pairs** link. Individual checkboxes are provided for each trusted pair that, when selected, allows you to designate the selected pair for the update action; and a matrix containing one or more trusted pairs.

#### Trusted Pairs List Header

The header contains the title *Trusted Pairs List*, the **Update** button, and the **Excel** icon. The Excel icon allows you to export the Trusted Pairs List data to Microsoft Excel.

#### Checkboxes

Checkboxes are provided at the beginning of each row in the Trusted Pairs List matrix. Select one or more of these boxes to take an action on one or more trusted pairs. Select the checkbox again to clear it. You can check individual trusted pairs and then proceed with Update action. To select all records, click the checkbox that is available in the List header. Select the checkbox again to clear all selected records.

Records are considered *not editable* if there are other versions of the trusted pairs record that exist in a Pending, User Rec Cancel or Risk Esc Rec Cancel state. Any pending recommendations for modification to a trusted pairs must first be approved or rejected before additional modifications or recommendations are created.

#### Action Buttons

The system provides the following action buttons that appear above the list of trusted pairs:

• Update Trusted Pairs: Provides you with an option to update one or more trusted pairs from the List page, based on user roles and access. You can select one or more trusted pairs using the checkbox provided and

click **Update**. The Trusted Pairs Update page displays. Refer to section *Updating Trusted Pairs*, for more information.

The Update Trusted Pairs functionality is available for trusted pairs in an Active, Inactive, or Expired status with no subsequent records reflecting a recommendation for modification (in other words, no outstanding records in Pending/User Rec Cancel/Risk Review Rec Cancel status for that trusted pairs). For example, if someone has made a recommendation to modify or cancel an active trusted pairs, but that recommendation has not yet been approved (meaning that the recommendation is reflected in a subsequent Pending or User Rec Cancel version of that trusted pairs) no update activity can be taken on the active version of the trusted pairs until the outstanding recommendation is handled.

**NOTE:** The update functionality is also available for trusted pairs records that are in a Pending status with the following exception: if you are a user who does not have supervisory privileges, you only have access to update a Pending record if you are the user who created that Pending record.

The update functionality is not available for trusted pairs records that are in a Risk Esc, Rec Cancel, or User Rec Cancel status. When the update functionality is not available, the Editable column displays a value of *Na*.

By default, the List page displays the count of the results per page.

### Column Headings

Column headings provide labels that tell you what kind of information displays in the columns.

Most of the column headings in the Trusted Pairs List matrix are sortable. You will be able to sort each column in the trusted pairs list by right-clicking on the column header and choosing ascending or descending options.

The column heading that is selected for the sorting option displays with an arrow beside it. The direction of the arrow indicates the sort order (ascending or descending). When you click a different column heading, the arrow displays beside that column with the direction indicating the sort direction. Oracle Financial Services Alert Management refreshes the list and re-sorts the trusted pairs display by that field, retaining the current list entries based upon the criteria you selected in the Trusted Pairs Search.

Table 29 describes the columns that display in the Trusted Pairs List matrix.

| Column          | Description                                                                                                    |
|-----------------|----------------------------------------------------------------------------------------------------|
| Trusted Pair ID | Displays the ID of the trusted pairs.                                                                                                    |
| Party 1         | Displays one of the two entities that belong to the trusted pairs. The entity identifier displays as a hyperlink that, when clicked, generates a pop-up window providing detailed business information about the entity. If your access privileges do not give you rights to see information about this entity, the hyperlink is disabled. |
| Party 2         | Displays the other entity that belongs to the trusted pairs. The entity identifier displays as a hyperlink that, when clicked, generates a pop-up window providing detailed business information about the entity. If your access privileges do not give you rights to see information about this entity, the hyperlink is disabled.       |
| Direction       | Displays any one of the values Send, Receive or Both based on the direction of the selected trusted pairs. Direction displays relative to the direction of trust from Party 1 to Party 2.                                                                                                    |
| Status          | Displays the status of the trusted pairs. Possible statuses are Active, Inactive, Pending, Expired, Risk Esc Rec Cancel, and User Rec Cancel.                                                                                                    |
| Created Date    | Displays the date on which the trust relationship was created.                                                                                                    |
| Ву              | Displays the ID of the user who created the trusted pairs.                                                                                                    |
| Expiration Date | Displays the expiration date of the trust relationship.                                                                                                    |

#### Table 29. Trusted Pairs List Matrix

| Column (Continued) | Description                                                                                                    |  |  |  |  |  |
|--------------------|----------------------------------------------------------------------------------------------------|--|--|--|--|--|
| Cancelled Date     | Displays the cancellation date of the trust relationship                                                                                                    |  |  |  |  |  |
| Review Date        | Displays the date on which the trusted pairs was flagged for review.                                                                                                    |  |  |  |  |  |
| Review Reason      | Displays the reason the trusted pairs was flagged for review.                                                                                                    |  |  |  |  |  |
| Action             | May be suppressed depending upon your role or the status of the current record. Possible actions in the Action drop-down list are:<br>• Approve                                                                                                    |  |  |  |  |  |
|                    | Reject                                                                                                    |  |  |  |  |  |
|                    | Cancel                                                                                                    |  |  |  |  |  |
|                    | The availability of the actions drop-down list is not affected by the value in the Editable column. Records that are not available for modifications of the trusted pairs attributes may still be eligible for approval and rejection actions. Refer to the section <i>section User Actions Available on the Trusted Pairs List</i> of this document for further details on possible actions based upon status. Refer to section <i>User Privileges</i> for roles and permissions regarding trusted pairs actions. |  |  |  |  |  |
| Action History     | When clicked, navigates you to the Trusted Pairs Action History pop-up window for that trusted pairs record.                                                                                                    |  |  |  |  |  |
| Editable           | Displays the rows of the trusted pairs list that are available for modification. Depending on your search criteria, you may have records in the list that have been modified and have subsequent records that are in a Pending or Rec Cancel status awaiting approval. You cannot modify a record if there is already a record for that trusted pairs awaiting approval. Possible values are Yes the record can be updated or <i>No</i> the record cannot be updated.                                              |  |  |  |  |  |

#### Table 29. Trusted Pairs List Matrix (Continued)

#### Visual Indicators

The system displays a visual indicator for all pairs that are *near expiration* where *near expiration* means the pair's expiration date is within X number of days of the current date. By default, near expiration is considered to be within 5 days. For example, if the near expiration duration is set to 5 days and the trust end date for a trusted pairs is May 5th, the system displays the trust expiration date in the color red from April 31st to May 4th.

The system displays a different visual indicator than the near expiration visual indicator when the pair reaches the trust expiration date. For example, if the trust expiration date for a pair is May 5th, the system displays the trust expiration date in a font of the color white with a red background on May 5th.

These visual indicators are system-configurable. Contact your System Administrator if you want to reconfigure these indicators.

| Trusted Pairs | List (23)   🔝 Expa | nd All   🖳 Escel   👀 Update |                      |           |         |              |        | <i>i</i>        | 🛞 History 4/5 < 🕇 🕽 🕉 |             |   |  |
|---------------|--------------------|-----------------------------|----------------------|-----------|---------|--------------|--------|-----------------|-----------------------|-------------|---|--|
| Editable      | Trusted Pair ID    | Party 1                     | Party 2              | Direction | Status  | Created Date | By     | Expiration Date | Cancelled Date        | Review Next |   |  |
| Yes .         | 650030             | AC ACTRUSTEDPAIR-033        | AC ACOFFSETBANK-001  | Both      | Active  | 01/01/2001   | MANTAS | 01/01/2099      | -                     |             |   |  |
| Yes           | 650031             | AC ACTRUSTEDPAR-041         | AC ACOFFSETBANK-001  | Both      | Active  | 01/01/2001   | MANTAS | 01/01/2099      | -                     | -           |   |  |
| Tes 1         | 650042             | AC ACTRUSTEDPAIR-004        | AC ACTRUSTEDPAIR-005 | Both      | Active  | 01/01/2001   | MANTAS | 01/01/2099      | -                     | -           |   |  |
| Yes           | 650045             | AC ACETNITRSTCU-02          | AC ACETNITRSTCU-03   | Both      | Expired | 11/30/2009   | MANTAS | 09/30/2003      | -                     | -           |   |  |
| Yes           | 650046             | AC ACETNITRSTCU-01          | AC ACETNITRSTCU-03   | Both      | Expired | 11/30/2009   | MANTAS | 09/30/2003      | -                     | -           |   |  |
|               |                    |                             |                      |           |         |              |        |                 |                       |             | 1 |  |

Figure 47. Visual Indicator for a Trusted Pairs Reaching Expiration Date

# Add a Comment

The Add a Comment area provides a free-form field for entering comments related to selected trusted pairs. If you take actions on any items within the Trusted Pairs List matrix, it becomes mandatory for you to enter comments regarding the changes you have made, using the Comment text box. If you try to save without entering comments, the system displays a warning message, reminding you to enter comments. You may also select one or more records from the trusted pairs list and simply enter comments (no other actions required). The comments text box has no character restrictions and scroll bars are provided in case the text exceeds the visible space provided.

# User Actions Available on the Trusted Pairs List

Depending upon your role, there are certain actions that you can take on a trusted pairs while you are on the Trusted Pairs List page. Refer to section *User Privileges*, for a listing of Manage Trusted Pairs actions and the roles approved to take them. Some roles can take an action on a trusted pairs with a status requiring supervisory approval. Some roles can only recommend actions on a trusted pairs while other roles are allowed to act on those recommendations (approve or reject). The drop-down list in the Actions column of the Trusted Pairs List can contain the following possible actions, depending on the status of the current record:

- **Approve:** This action is available if the current record is in a Pending, Risk Esc, Rec Cancel, or User Rec Cancel status.
  - Taking this action on a Pending record will accept the recommended modifications and that modified record will be the active trusted pairs record for that pair.
  - Taking this action on a Risk Esc, Rec Cancel, or User Rec Cancel record will signify approval of the recommendation to cancel, or end the trusted pairs. The trusted pairs will become Inactive.
- Cancel: This action is available only if the current record is in an Active Status and is marked as Editable.
  - If this action is taken by a user that requires supervisory approval, the record displays a status of User Rec Cancel, but the trusted pairs is still considered Active.
  - If this action is taken by a user that does not require supervisory approval, the trusted pairs is canceled and set to a status of Inactive.
- **Reject:** This action is available if the current record is in a Pending, Risk Esc, Rec Cancel or User Rec Cancel status.
  - Taking this action on a Pending Record rejects the recommended modifications. The modified record is set to Inactive. The trusted pairs remains Active, but based on the trusted pairs attributes as they existed before the recommended modifications.
  - Taking this action on a Risk Esc, Rec Cancel, or User Rec Cancel record signifies rejection of the recommendation to cancel, or end the trusted pairs. The recommend cancel record is set to Inactive. The trusted pairs remains Active, based on the trusted pairs as it existed before the recommended cancellation.

For trusted pairs in an Inactive and Expired status, the action column does not display the Action drop-down list. Inactive or Expired trusted pairs can be acted on only through the Update Trusted Pairs page. The Update Trusted Pairs options can be used to *reactivate* an expired or inactive trust if they are given a new expiration date.

Actions that you take using the Actions column on the Trusted Pairs List are only applied once you have selected the **Save** button.

# **Updating Trusted Pairs**

The Update Trusted Pairs page provides you with the option to modify one or more trusted pairs. You can access the Update Trusted Pairs page from the List page by selecting one or more trusted pairs and clicking the **Update Trusted Pairs** action button at the top of the list matrix. The navigation path (bread crumbs) for this page is Monitoring > Trusted Pairs.

NOTE: Only users with appropriate access rights can navigate to the Update Trusted Pairs page.

| Trusted Pairs                     |                      |                     |                               |                 |                 |           |
|-----------------------------------|----------------------|---------------------|-------------------------------|-----------------|-----------------|-----------|
| Update Trusted Pairs (1)   💹 Expa | nd All               |                     |                               |                 |                 | 🔗 History |
| 🚔 🔄 Trusted Pair ID               | Party 1              | Party 2             | Direction(Party 1 to Party 2) | Trust Period-TP | Expiration Date |           |
| 650030                            | AC ACTRUSTEDPAIR-033 | AC ACOFFSETBANK-001 | Both                          |                 | 01/01/2099      |           |
| Add a Comment.*                   |                      |                     |                               |                 |                 |           |
|                                   |                      | Save Reset Cancel   |                               |                 |                 |           |

Figure 48. Update Trusted Pairs Page

# **Components of the Update Trusted Pairs Page**

The Update Trusted Pairs page is composed of the following areas:

- Update Trusted Pairs Area
- Add a Comment Area

# **Update Trusted Pairs Area**

The Update Trusted Pairs page displays a matrix of the trusted pairs that you selected to be updated on the Trusted Pairs List page. This matrix is sorted on the Trusted Pairs ID column in ascending order.

The selected trusted pairs will display the following columns:

- Trusted Pairs ID
- Party 1
- Party 2
- Direction Party 1 to Party 2
- Trust Period
- Expiration Date
- Action History

The section *Components of the Trusted Pairs List Page* describes several of these columns in detail. This section describes the fields that you can update.

#### Direction Party 1 to Party 2

The system provides the option to modify the direction of the trust by selecting a new trust direction from the **Direction** drop-down list. The system pre-populates the drop-down list with the current direction.

For example, if Direction is pre-populated with the value *Receive*, it means that the entity in the Party 1 column is trusted to receive funds from the entity in the Party 2 column.

This explanation implies that Party 2 is trusted to send funds to Party 1. Selecting a new value of *Send* in the **Direction** drop-down list modifies the trusted pairs so that now the entity identified as Party 1 is trusted to send funds to Party 2, but is no longer trusted to receive funds from that party.

# Trust Period

The Trust Period field enables you to extend the trust period for a trusted pairs. You can select from the drop-down list a time frame for the periods of 1, 3, 6 and 12 months. By doing so, the trusted pairs relationship in this case is extended by the period selected from the original day it was due to expire. For example, if the trust relationship was set to expire on May 1 and you select 1 month from the **Trust Period** drop-down list, the trust relationship will now expire on June 1. By default, a blank value is pre-selected and highlighted when you navigate to Update Trusted Pairs page.

**NOTE:** The Trust Period and Expiration Date are mutually exclusive parameters. You can only enter values in one of these fields.

# **Expiration Date**

The Expiration Date field provides the option to enter a specific trusted pairs expiration date by using the Calendar icon. The expiration date is pre-populated based upon the current expiration date.

**NOTE:** The Trust Period and Expiration Date fields are mutually exclusive. You can only enter values in these fields one at a time.

# Add a Comment Area

The Add a Comment area provides a free-form field for entering comments related to selected trusted pairs. If you try to save updates without entering comments, the system displays a warning message, reminding you to enter comments. The comments text box has no character restrictions and scroll bars are provided in case the text exceeds the visible space provided.

# Updating a Trusted Pairs Relationship

To update a trusted pairs relationship, follow these steps:

- 1. From the Trusted Pairs List page, select one or more editable trusted pairs and click Update.
- 2. Do one or more of the following:
  - To modify the expiration date of the trust relationship, do one of the following:
    - Select a trust period from the **Trust Period** drop-down list.
    - Enter a new expiration date.
  - To modify the direction of the trust, select a different direction from the direction drop-down list.
- 3. Enter a comment.
- 4. When you have completed any of the steps above for the desired records (modify the date, direction or add a comment), click **Save**.

An action of *Modified* is recorded for each record and the status is set to *Active* or *Pending*, depending upon your role.

If you attempt to move away from the Update Trusted Pairs page without saving or cancelling your updates, the system displays a message prompting you to either click **OK** to continue without saving or click **Cancel** to return to the page and save your work.

# **Cancelling a Trusted Pairs Relationship**

To cancel a trusted pairs relationship, follow these steps:

- 1. From the Trusted Pairs List page, select one or more editable trusted pairs.
- 2. Select **Cancel** from the drop-down list in the Actions column.

|             | Focus Type                |                               |                                      |         |         |              | Focus ID          |                |                | 0           |                |                |   |
|-------------|---------------------------|-------------------------------|--------------------------------------|---------|---------|--------------|-------------------|----------------|----------------|-------------|----------------|----------------|---|
|             | Created By                |                               | 100                                  |         |         | Trip         | periorg Alert ID: |                |                | #           |                |                |   |
|             | erch Hy Transland Pair 63 | name "Search to Thusted Parts | D will grove all other search others |         |         |              |                   |                |                |             |                |                |   |
| Insted Para | List (84) 12 Copund       | Al 18 test   Os letter        |                                      |         |         |              |                   |                | netwy \$192 =  |             | (B matory      | 1117 - 1 1 1 1 |   |
| C LODDAY    | Trusted Pair ID           | Party 1.                      | Party 2                              | Deschot | Shefara | Created Data | Offer: C          | Expension Date | Carcoline Date | Neview Date | Besleve Husson | Action         |   |
| 2 Yes       | 1000008                   | AC ACITMETRISTCUCE            | EN ACITNETIKETOUGES                  | Buth.   | Adlet   | 11/30/2009   | BRANTHS.          | 88/05/2989     |                |             |                | Canon          |   |
| E. Yes      | 1000009                   | AC ACETNETRATICUO-IN          | EN ACETHETRATCHORY                   | Rote    | Adve    | 11/30/2009   | BANTHE            | 98/05/2099     | -              | -           | (m)            |                |   |
| E Ves       | 1000020                   | AC ACETNETRETACORI            | EN ACETNETINETACO23                  | Dom.    | Athe    | 11/30/2008   | BANTAS            | 04/05/2099     | +              | ÷.          | 1.00           |                |   |
| Ves .       | 1000010                   | AC ACRIMUNCACTIVITAC-01       | EN KORMÉALACTRUTACION                | Send    | Adhe    | 11/36/2009   | BANTAS            | 87/10/2088     | -              | -           | -              |                |   |
| El Yes      | 1000011                   | AC ACTROPAGEMENT              | HO ACTROPHENLICU IN                  | Send    | Active  | 11/30/2009   | MANTAE            | 97/10/2099     | -              | -           | -              |                |   |
|             | 2                         |                               |                                      |         |         |              |                   |                |                |             |                |                | - |
|             |                           |                               |                                      |         |         |              |                   |                |                |             |                |                |   |
| Cumment,*   |                           |                               |                                      |         |         |              |                   |                |                |             |                |                |   |

Figure 49. Cancelling Trusted Pairs

- 3. Enter a comment.
- 4. Click Save.

An action of *Cancelled* is recorded for each record and the Cancelled Date column is populated.

If you attempt to move away from the Update Trusted Pairs page without saving or cancelling your updates, the system displays a message prompting you to either click **OK** to continue without saving or click **Cancel** to return to the page and save your work.

#### **Results from Updating Trusted Pairs Relationships**

The system updates the trusted pairs with the relevant dates or direction or both once you save the changes. Once you have saved your changes, the system updates the status of the trusted pairs accordingly (setting it to either Pending or Active based upon your role – see Table 31 and Table 32) and you are navigated back to a refreshed Trusted Pairs List page.

Table 30 illustrates how the expiration date reflects changes based on updates made.

 Table 30. Results from Updating the Expiration Date

| Trusted Pairs ID | Expiration date<br>(before updating) | Results (after updating Trust<br>Period 6 months) | Results (after updating<br>Expiration Date to 05/25/2009) |
|------------------|--------------------------------------|---------------------------------------------------|-----------------------------------------------------------|
| TP1              | 03/16/2009                           | 09/16/2009                                        | 05/25/2009                                                |
| TP2              | 04/17/2009                           | 10/16/2009                                        | 05/25/2009                                                |

Table 31 illustrates the update actions and status for users requiring 4-Eyes Approval for updating trusted pairs relationships.

Table 31. Results for User Requiring 4-Eyes Approval for Updating

| Current Status                                     | Action     | Resulting Status | Action By |
|----------------------------------------------------|------------|------------------|-----------|
| None                                               | Created    | Pending          | User      |
| Active                                             | Cancelled  | User Rec Cancel  | User      |
| Pending                                            | Rejected** | Inactive         | User      |
| User Rec Cancel                                    | Rejected** | Inactive         | User      |
| Pending/User Rec Cancel/Risk Esc Rec Cancel/Active | Comments   | No change        | User      |
| Expired                                            | Modified   | Pending          | User      |
| Inactive                                           | Modified   | Pending          | User      |

\*\* 4-Eyes Approval users can Modify or Reject their own Pending recommendations if they have not be acted upon. Table 32 illustrates the update actions and status for users requiring 4-Eyes Approval for updating trusted pairs relationships.

Table 32. Results for User Not Requiring 4-Eyes Approval for Updating

| Current Status                                     | Action    | Resulting<br>Status | Action By |
|----------------------------------------------------|-----------|---------------------|-----------|
| None                                               | Created   | Active              | User      |
| Pending                                            | Approved  | Active              | User      |
| Pending                                            | Rejected  | Inactive            | User      |
| Active                                             | Cancelled | Inactive            | User      |
| User Rec Cancel                                    | Approved  | Inactive            | User      |
| User Rec Cancel                                    | Rejected  | Active              | User      |
| Risk Esc Rec Cancel                                | Approved  | Inactive            | User      |
| Risk Esc Rec Cancel                                | Rejected  | Active              | User      |
| Pending/User Rec Cancel/Risk Esc Rec Cancel/Active | Comments  | No change           | User      |
| Expired                                            | Modified  | Active              | User      |
| Inactive                                           | Modified  | Active              | User      |

# Viewing Trusted Pairs Action History

Trusted Pairs Action History displays a history matrix that provides an audit trail of changes to a trusted pairs over time. It can show where a trusted pairs's trust period was extended multiple times or the direction of the trust changed. In addition, it shows where a trusted pairs was cancelled. By retaining copies of the modified records, you can trace how the characteristics of the trusted pairs may have changed over time by seeing changes to such attributes as the direction or expiration date from when the record was created, to when it was cancelled, to when it was modified to become active again by receiving a new expiration date. The audit trail also provides complete visibility into who took the actions on the pair and when.

| Trusted Pair Action History                |                             |                             |
|--------------------------------------------|-----------------------------|-----------------------------|
| Trusted Pair ID: 650045                    | Party 1: AC ACFTNITRSTCU-02 | Party 2: AC ACFTNITRSTCU-03 |
| Frusted Pair Action History 🔣 Collapse All |                             |                             |
|                                            | Close                       |                             |

Figure 50. Trusted Pairs Action History pop-up window

# Viewing the Action History for a Trusted Pairs

You can view the history of all actions taken on a trusted pairs by clicking on the **History** link of the selected trusted pairs record on the Trusted Pairs List page or the Update Trusted Pairs page. The action history displays as a pop-up window, which also displays the two parties that are the members of the current trusted pairs.

# **Column Headings**

The Trusted Pairs Action History matrix displays the following columns:

- Action The action taken on the selected trusted pairs. Possible actions are as follows:
  - Modified
  - Cancelled
  - Created
  - Approved
  - Rejected
  - Risk Review Required
- Action Taken Date Date (and time) that the action was taken.
- **Resulting Status** The status that resulted for that record as a result of action taken on the selected trusted pairs.
- **By** The user who took the action.
- **Direction** The direction (Send, Receive, or Both) specified for the selected trusted pairs record on which the action was taken.
- **Expiration** The expiration date of the selected trusted relationship on which the action was taken.
- Cancellation The date on which the trusted relationship was cancelled if the action taken was Cancelled.

- **Review/Date** The date on which the trusted pairs was flagged for review.
  - **Review/Reason** The reason the trusted pairs was flagged for review.
- **Comments** Comments associated with the action that was taken. If the comments are lengthy and exceed the width of the Comments column you can click on the **ellipses (...)** to display a separate pop-up window with the complete comment text.

The data displays in ascending order of the Action Date Taken column. You can close the Trusted Pairs Action History page by clicking **Close Window**.

# CHAPTER 7 Managing Trade Blotter

This chapter describes the Trade Blotter functionality and gives step-by-step instructions for using it. The following topics are covered in this chapter:

- About Trade Blotter
- Trade Blotter Page
- Trade Blotter List Tabs
- Viewing and Changing the Status of a Trade
- Locking and Unlocking a Trade
- Adding Comments on a Trade
- Adding an Attachment to a Trade
- Exporting Trades to Excel
- Sending an E-mail on a Trade

# About Trade Blotter

The Trade Blotter functionality allows trades to be viewed and reviewed, primarily for suitability issues within the wealth management sector, by compliance analysts and/or business supervisors after a trade has been executed. The Trade Blotter is a list of trades returned after a search based on specified criteria. An analyst or supervisor can view various trade details, view related trade documents, enter a comment on a specific trade, and then mark the trade as reviewed or reviewed with follow-up.

You can access Trade Blotter only if the Trade Blotter functionality is enabled at installation and you have the appropriate permissions to do so. You can navigate to Trade Blotter from the Monitoring workflow. When you click on the Trade Blotter menu Trade Blotter page displays.

You can set the Trade Blotter default search page from your Oracle Financial Services Alert Management UI.

# Trade Blotter Page

The Trade Blotter page enables you to search and list for trades based on the filter criteria displayed on that page. The Trade Blotter page is the default starting point for the Trade Blotter functionality.

The Trade Blotter page contains two search options: Simple Search and the Advanced Search. By default, the Trade Blotter page displays the Simple Search section in its maximized format and the Advanced Search section as minimized. For convenience, the Simple Search section contains the filters most commonly used by a reviewer.

|                                                                                                    |                                                                                                    |                                      | T Help                       |
|----------------------------------------------------------------------------------------------------|----------------------------------------------------------------------------------------------------|--------------------------------------|------------------------------|
| Trade Blotter                                                                                                   |                                                                                                    |                                      |                              |
| 🗄 Search 💷 Advanced Search i 🎝 Reset i 🛱 Go                                                                     |                                                                                                    |                                      |                              |
| Representative/Investment Advisor Name:                                                                         | Hepresentative Investment Advisor ID:                                                                                                    |                                      |                              |
| Customer flame:                                                                                                 | Castomer ID:                                                                                                    |                                      |                              |
| Customer Accessed Name:                                                                                         | Castamer Account Et                                                                                                    |                                      |                              |
| Insurance Policy 82:                                                                                            |                                                                                                    |                                      |                              |
| Customer Bay/Selt:                                                                                              |                                                                                                    |                                      |                              |
| Security Short Name:                                                                                            | Security (D:                                                                                                    |                                      |                              |
| The second second second second second second second second second second second second second second second se | Security Description:                                                                                                    |                                      |                              |
| Trade Date From: 09/24/2013                                                                                     | Ta:                                                                                                    | 09250013                             |                              |
| New Investment Research Research and Fallowing                                                                  |                                                                                                    |                                      |                              |
| E Trade Blother List (0)   The Expand All   🗛 Actions   🗂 Comments   😒                                          | Perceil   27 Attentionents   198 Parent                                                                                                    |                                      |                              |
| m (mail Allachment Trade Characteristics Score Trade ID                                                         | Representative/investment Advisor                                                                                                    | Security Doort Name Drochort Calano  | ry Account liama Account ID  |
| No Data met the selected filter criteria. Please enter new litter criteria on the Trad                          | CARACTERISTICS IN A DESCRIPTION OF A DESCRIPTION OF A DES | second solution in the second second | 1 House House                |
|                                                                                                    | ter de la marte de la construcción de la construcción de la co                                                                                                    | -10                                  | ٢.                           |
|                                                                                                    |                                                                                                    |                                      |                              |
|                                                                                                    |                                                                                                    |                                      |                              |
|                                                                                                    |                                                                                                    |                                      |                              |
|                                                                                                    |                                                                                                    |                                      |                              |
|                                                                                                    |                                                                                                    |                                      |                              |
| N                                                                                                    |                                                                                                    |                                      |                              |
|                                                                                                    |                                                                                                    |                                      | © Oraçãe All rights reserved |

#### Figure 51. Trade Blotter Page

# **Trade Blotter Search Components**

The Trade Blotter page contains the Simple Search section and the Advanced Search section.

#### Trade Simple Search Bar

The Trade Simple Search bar enables you to search for information about a trade by typing the name or identifier of a registered representative or investment advisor, an insurance policy ID, a customer, or a security and the time frame of execution associated with a trade you want to know more about. To search for multiple names or IDs, separate the names or IDs with commas. If the trades are found, the Trade List section displays information about the trades with the names or IDs that exactly match the values you entered.

The Trade Blotter Simple Search bar contains the following default search filters:

- **Representative/Investment Advisor Name:** Filters the Trade List by the name of the Registered Representative or the Investment Advisor associated with the order that is associated with the trade.
- **Representative/Investment Advisor ID:** Filters the Trade List by the identifier of the Registered Representative or the Investment Advisor associated with the order that is associated with the trade.
- **Customer Name:** Filters the Trade List by the names of the customers who placed the orders.
- Customer ID: Filters the Trade List by the identifiers of the customers who placed the orders.
- **Customer Account Name:** Filters the Trade List by the name associated with the customer account that is associated with the trade.
- **Customer Account ID:** Filters the Trade List by the identifier associated with the customer account that is associated with the trade.
- **Insurance Policy ID:** Filters the Trade List by the identifiers associated with the insurance policy with which the trade is associated.
- **Customer Buy/Sell:** Filters the Trade List by whether the customer is buying or selling the security.
- Security Short Name: Filters the Trade List by the short names of the securities that were traded.

- **Security ID:** Filters the Trade List by the identifiers of the securities that were traded.
- Security Description: Filters the Trade List by the descriptions of the securities that were traded.
- **Trade Date From:** Filters the Trade List by the trade execution date against which the data is being filtered (start date).
- Trade Date To: Filters the Trade List by the trade execution date against which the data is filtered (end date).

#### Trade Advanced Search Bar

The Trade Blotter Advanced Search bar contains the following search filters:

- **Score** >=: Filters the Trade List by a score that is greater than or equal to that associated with the trade.
- **Trade Entered Date From:** Filters the Trade List by the date on which the trade was entered into the system (start date).
- **Trade Entered Date To:** Filters the Trade List by the date on which the trade was entered into the system (end date).
- **Settlement Date From:** Filters the Trade List by the beginning trade settlement date against which to filter data.
- Settlement Date To: Filters the Trade List by the ending trade settlement date against which to filter data.
- Review Status: Filters the Trade List by the trade review status.
- **Review Status From:** Filters the Trade List by the status of trades reviewed within a duration starting with this date.
- **Review Status To:** Filters the Trade List by the status of trades reviewed within a duration ending with this date.
- **Reviewer Name:** Filters the Trade List by the name of the person reviewing the trades.
- **Reviewer ID:** Filters the Trade List by the identifier of the person reviewing the trades
- Organization Name: Filters the Trade List by the names of organizations to which you have access.
- **Division Name:** Filters the Trade List by the division names within an organization to which you have access.
- Branch Name: Filters the Trade List by the branch names within a division to which you have access.
- Trade Desk: Trade desk name associated with the trade.
- **Trader Name:** Filters the Trade List by the name of the trader who executed the trade.
- Trader ID: Filters the Trade List by the identifier of the trader who executed the trade.
- **Trader Buy/Sell:** Filters the Trade List by whether the trader is buying or selling the security. You can select from one of two radio buttons.
- **Agent/Principal:** Filters the Trade List by the agent or principal associated with the trade. You can select *Yes* or *No* from a drop-down list.
- **Solicited:** Filters the Trade List by whether the client of the Oracle Financial Services client solicited this order. You can select from one of two radio buttons.
- **Product Category:** Filters the Trade List by the product categories associated with a trade. You can select from a drop-down list.

- **Product Type:** Filters the Trade List by the product type designation of the security associated with the trade. You can choose from a drop-down list.
- **Product Subtype:** Filters the Trade List by the product subtype associated with the trade. You can choose from a drop-down list.
- **ISIN:** Filters the Trade List by the International Securities Identification Numbers (ISIN), which are unique international codes that identify securities issues.
- **CUSIP:** Filters the Trade List by the Committee on Uniform Security Identification Procedures (CUSIP) unique identifier of the issuer of the trade.
- Maturity Date: Filters the Trade List by the date on which the security matures.
- **Quantity** >=: Filters the Trade List by the total number of units of the security that was traded that are greater than or equal to the entered amount.
- **Yield** >=: Filters the Trade List by the rate of return on the security.
- **Coupon Rate**>=: Filters the Trade List by the interest rates paid for the securities that are greater than or equal to the entered amount.
- **Principal Amount:** Filters the Trade List by the principal amounts of the trades expressed in the issuing currency that are greater than or equal to the entered amount.
- **Commission** >=: Filters the Trade List by the monetary amount greater than or equal to that of the broker commission associated with this trade, expressed in the issuing currency.
- **Gross Amount** >=: Filters the Trade List by the principal amounts of the trades expressed in the issuing currency plus the commission associated with each trade expressed in the issuing currency the totals of which are greater than or equal to the entered amount.
- **Market Price** >=: Filters the Trade List by trades associated with market prices greater than or equal to the entered market price.
- Trade ID: Filters the Trade List by the entered trade ID or IDs.
- **Trade Event Type:** Filters the Trade List by the entered trade or trades associated with the selected trade event type.
- **Trade Characteristics:** Filters the Trade List based on the Trading Characteristics display criteria associated with the trade.
- **Associated Alert ID:** Filters the Trade List by the trade or trades associated with the entered alert identifier or identifiers.

# **Searching for Trades**

The Trade Blotter page enables you to search and display trade data by selecting Simple and Advanced search options.

To search for trades, follow these steps:

1. Select any or all of the filter criteria in the **Search** or the **Advance Search** sections of the Trade Blotter page.

**Note:** By default, the Trade Simple Search area is expanded while the Advanced section is contracted, making it more convenient to do a quick search.

2. Click Go.

# **Trade Blotter List Tabs**

The Trade List section displays the trades retrieved as the search results based on the criteria you entered on the Trade Blotter Search section. The Trade List section allows users with appropriate permissions to quickly review trades that need to be reviewed, and displays trades that have already been reviewed and reviewed trades that need follow-up action. The columns displayed on the Trade List section depend on the product category selected on the Trade Search page.

The Trade List section comprises the following three tabs:

- New-Unreviewed
- Reviewed
- Reviewed with Follow-Up

### **New-Unreviewed**

The New—Unreviewed tab displays trades that are in New or unreviewed status. The system displays a trade on the New—Unreviewed tab only if the following rules apply:

- You have access permissions to view trades.
- You have access permissions to view trades that are in the New-Unreviewed status.
- You are associated with an organization that matches the Organization ID that is associated with the trade originator.
- The trade is in the New-Unreviewed status.

| 3 Trade Blotte | er List (110) | 🕼 Expand All   🗛 Act  | ione i 🖽 🤇 | Commente   🔛 Email   📇 A | Hachmenta   III Escel             |                     |                  | 112 🕮        | ¢ ¥ 20     |
|----------------|---------------|-----------------------|------------|--------------------------|-----------------------------------|---------------------|------------------|--------------|------------|
| A - Email      | Attachment    | Trade Characteristics | Score      | Trade ID                 | Representative Investment Advisor | Security Short Name | Product Category | Account Name | Account IC |
| E No           | No            | -                     | 0          | TROTROBLT035             | CASE SUPERVISOR                   | SECTROBLIDOS        | Option           | MEENY ROSS   | ACTROBL'   |
| 21 No          | No            | -                     | 0          | TROTROBUTO36             | CASE SUPERVISOR                   | BECTROBLID05        | Option           | MEENY ROSS   | ACTROBL'   |
| III No         | No            | -                     | 0          | TRDTRDBLT037             | CASE SUPERVISOR                   | SECTROBLT005        | Option           | MEENY ROSS   | ACTROBL'   |
| E No           | No            | -                     | 0          | TROTROBL7038             | CASE SUPERVISOR                   | SECTROBLT005        | Option           | MEEN/Y ROSS  | ACTROBL'   |
| III No         | No            | ~                     | 0          | TRDTRDBLT141             | CASE ANALYST3                     | SECTROBLIDIO        | Equity           | MEENY ROSS   | ACTROBL*   |
| E No           | No            | -                     | 0          | TROTROBLT142             | CASE ANALYST31                    | SECTROBLT007        | Equity           | MEEN/Y ROSS  | ACTROBL1   |
| III NO         | No            |                       | <u>ń</u>   | TROTROPUTIAS             | CASE ANALYST32                    | SECTROR TOOR        | Enuity           | MEENY BOSS   | ACTROBI 1  |

Figure 52. Trade Blotter List Section: New-Unreviewed Tab

# Reviewed

The Reviewed tab displays trades that are in the Reviewed status. The system displays a trade on the Reviewed tab only if the following rules apply:

- You have access permissions to view trades.
- You have access permissions to view trades that are in the Reviewed status.
- You are associated with an organization that matches the Organization ID that is associated with the trade originator.
- The trade is in the Reviewed status.

| E No No - 0 TROTRODULTO3 CASE SUPERVISOR SECTRODULTOS Option MEENY ROSS |          |
|-------------------------------------------------------------------------|----------|
|                                                                         | ACTROBUT |
| E No No - 0 TRDTRDBLT034 CASE SUPERVISOR SECTRDBLT005 Option MEENY/R055 | ACTROBUT |
|                                                                         |          |

Figure 53. Trade Blotter List Section-Reviewed Tab

# **Reviewed with Follow-Up**

The Reviewed with Follow-Up tab displays trades that are in the Reviewed with Follow-up status. The system displays a trade on the Reviewed with Follow-up tab only if the following rules apply:

- You have access permissions to view trades.
- You have access permissions to view trades that are in the Reviewed with Follow-Up status.
- You are associated with an organization that matches the Organization ID that is associated with the trade originator.
- The trade is in the Reviewed with Follow-Up status.

| Email | Attachment | Trade Characteristics | Score | Trade ID       | Representative Investment Advisor | Security Short Name   | Product Category | Account Name | Account 10   |
|-------|------------|-----------------------|-------|----------------|-----------------------------------|-----------------------|------------------|--------------|--------------|
| Tito  | No         | -                     | 0     | TROTROBLT035   | CASE SUPERVISOR                   | SECTROBUTION          | Option           | MEENY ROSS   | ACTROBUT     |
| - and | 200776     | 141                   | 100   | clockeen www.c | Sectored reaction.                | and the second second |                  |              | S A CARACTER |
| _     |            |                       |       |                |                                   |                       |                  |              |              |
|       |            |                       |       |                |                                   |                       |                  |              |              |
|       |            |                       |       |                |                                   |                       |                  |              |              |
|       |            |                       |       |                |                                   |                       |                  |              |              |
|       |            |                       |       |                |                                   |                       |                  |              |              |

Figure 54. Trade Blotter List Section-Reviewed with Follow-Up Tab

# Trade List Components

All three of the Trade Blotter List tabs have the same components, which are described here:

- Trade Blotter Headers
- Action Buttons
- Column Headings

#### **Trade Blotter Headers**

The Trade Blotter List headers display the tab labels (New-Unreviewed, Reviewed, and Reviewed with Follow-Up) of the tabs and the title of the section (Trade List).

#### **Action Buttons**

The Trade Blotter List section provides the following action buttons, or icons:

• Expand All/Collapse All: When clicked, expands/collapses the trade information present in each row of the Trade List matrix.

- Actions: When clicked, displays the Actions pop-up window in which you can select an action on one or more trades. The actions can be a Reviewed or Reviewed/ w Follow-Up along with the standard and free line comments if the trade is in the New-Unreviewed state.
- **Comments:** When clicked, displays the Global Comment pop-up window in which you can type a comment in the text box and/or select one or more standard comments as well for the current individual trade. Any saved comments are then listed in Comment Audit History at the bottom of the pop-up window.
- E-mail: When clicked, displays a Send E-mail pop-up window for the current trade. You can select one or more trades to send an e-mail regarding. After entering the message recipient's e-mail address and a subject for the message, you can type a message in the text box and choose to request a response by selecting the appropriate checkbox. The message is sent when you click **Save** and information about the e-mail is listed in the E-mail Action History.
- Attachments: When clicked, displays an Add Attachments pop-up window for the current individual trade. An attachment is added when you click **Save** and the display name of the attachment is listed in the Attachment Action History section.
- **Excel:** When clicked, displays an Export-Properties pop-up window. Export of trade data can be done in Excel file format.

### Column Headings

Column headings provide labels that tells you what kind of information displays in the columns. Table 33 describes the columns that display for a standard configuration if no product category is selected on the Trade Blotter Search section. If you select a product category on the Search section, the columns on the List section may vary. Refer to Appendix F, *Trade Blotter List Component Matrix* for a table showing all of the possible fields that may display on the Trade Blotter List and the Trade Details page by the user interface section and the product category specified on the Trade Blotter Search section.

| Column                                | Description                                                                                                    |
|---------------------------------------|----------------------------------------------------------------------------------------------------|
| Trade Characteristics                 | Displays a special text that represents the specific attribute or attributes associated with a particular trade. Multiple trade characteristics are comma-separated and ordered according to the degree of interest each holds. Refer to Table 34 for more information.                                                   |
| Score                                 | Displays a score for a trade, which is assigned by the system based on the highest score associated with the alerts that are associated with the trade. For example, if a trade is associated with Alert 123 that has a score of 20 and Alert 234 that has a score of 40, the system assigns a score of 40 to that trade. |
| Representative/ Investment<br>Advisor | Displays the name of the Registered Representative or the Investment Advisor associated with the trade.                                                                                                    |
| Security Short Name                   | Displays the short name of the security that was traded.                                                                                                    |
| Product Category                      | Displays the product category designation for the security associated with the trade.                                                                                                    |
| Account Name                          | Displays the name of the customer's account associated with the trade.                                                                                                    |
| Account ID                            | Displays the identifier of the customer's account associated with the trade.                                                                                                    |
| Customer Buy/Sell                     | Displays the designation of Buy, Sell or N/A (not applicable) to indicate whether the customer associated with the trade is the buyer, the seller, or whether that designation is not applicable.                                                                                                    |

#### Table 33. Trade List Matrix

| Column               | Description                                                                                                    |
|----------------------|----------------------------------------------------------------------------------------------------|
| Quantity             | Displays the total number of units of the security (for example, shares, contracts, or face value) that were traded. |
| Price                | Displays the price at which the security was traded (bought or sold) as expressed in the issuing currency.           |
| Principal            | Displays the principal amount of the trade as expressed in the issuing currency.                                     |
| Investment Objective | Displays the specific investment objective of the account associated with the trade.                                 |
| Trade ID             | Displays the trade identifier for the trade.                                                                         |

Table 33. Trade List Matrix (Continued)

#### Trade Characteristics

The page displays special text in the Trade Characteristics column of a trade row to represent the specific attributes associated with that trade that might make the trade of higher interest than the other trades (for example, the system displays RET in this column for a trade that is associated with a Retirement Account). If a trade matches more than one of the Trade Characteristics criteria, the page displays a comma-separated list of these characteristics in order according each characteristic's display ranking.

Table 34 lists the default trade characteristics and the text and ranking associated with each.

| Trade Characteristics Display<br>Criteria | Text Displayed on the User Interface | Display Ranking |
|-------------------------------------------|--------------------------------------|-----------------|
| Employee Account                          | EA                                   | 1               |
| Age 64+                                   | C64+                                 | 2               |
| Cancelled Trade                           | СТ                                   | 3               |
| Cancelled and Replaced Trade              | CRT                                  | 4               |
| Retirement Account                        | RET                                  | 5               |
| Trade associated with an Annuity          | ANNU                                 | 6               |

 Table 34. Trade Characteristics Display Ranking

# Criteria for "Requires More Analysis"

If a trade is associated with one or more specific attributes (depending on your site's business needs and configured during deployment) that may require that you review the details of a trade, the system will force you to navigate to the Trade Details pop-up window for that trade before you can save an R or an RF action on the trade. As a system default, Oracle Financial Services application flags trades for which the last action was **Cancelled** as *Requires more analysis* 

# **Trade Details Pop-up Window**

The Trade Details pop-up window allows you to view additional details about a trade, such as, account details associated with the trade, customer details associated with the trade, alerts and cases associated with the trade, and so forth. Double-clicking on a trade row of any one of the Trade Blotter List section displays the Trade Details pop-up window specifically for that trade.

The Trade Details pop-up window displays all the sections configured for display for this particular trade in the expanded format. Refer to Appendix F, *Trade Blotter List Component Matrix*, for information on the fields that will display on the Trade Details pop-up window by user interface section and product category.

### Components of the Trade Details pop-up window

Depending on the data associated with a particular trade, the Trade Details pop-up window may display one or more of the following areas of information, or sections:

- Trade Section
- Trader Section
- Security Rating Section
- Representative Section
- Investment Advisor Section
- Order Section
- Account Section
- Customer Section
- Trade Review Action History
- Associated Alert List
- Associated Case List

Refer to Appendix F, *Trade Blotter List Component Matrix*, for a detailed table with all possible fields that may display on the Trade Details pop-up window by user interface section and product category. These sections are summarized here.

#### Trade Section

The Trade section displays detailed information about the trade you selected on the Trade Blotter List section.

#### Security Rating Section

The Security Rating section displays detailed information about the investment rating service for the security associated with the selected trade. This matrix displays such information as the investment rating source, the rating value, and the effective and expiration dates of the investment rating of the security.

#### **Representative Section**

The Representative section displays detailed information about the registered representative associated with the order that is associated with the selected trade. This matrix displays such information as the primary representative ID; the representative's name, ID, type, title, and role; whether the representative is full or part time; the name, ID, and organization ID of the representative's supervisor; and so forth.

#### Investment Advisor Section

The Investment Advisor section displays detailed information about the investment advisor associated with the order that is associated with the selected trade. This matrix displays such information as the investment advisor's name, ID, Tax ID and format; the name and ID of the investment advisor's firm; and the number of and total net worth of all the active subaccounts managed by this investment advisor.

### Trader Section

The Trader section displays details related to the trader who executed the selected trade. This matrix displays such information as the trader's employee name and ID, Central Registration Depository ID, title, role, supervisor's name, line organization name and ID, and so forth.

#### **Customer Section**

The Customer section displays details related to the customer associated with the selected trade. This matrix displays such information as the customer's customer ID, birth date, tax ID, level of risk (determined in large part by membership on one or more watch lists), type (individual or organization), and so forth.

### Account Section

The Account section displays details related to the customer's account associated with the selected trade. This matrix displays such information as the account ID and type; the dates on which the account was opened and on which the last activity occurred; the organization where the account is domiciled; and so forth.

### Order Section

The Order section displays details related to the order associated with the selected trade. This matrix displays such information as the Order ID of the order associated with the trade; the date and time on which the order was placed, first routed, and completely filled; whether the order was an instruction to buy or sell a security; original order quantity; and so forth.

#### Trade Review Action History

The Trade Review Action History section allows you to view the various actions and modifications that have been saved on the selected trade during the trade review process. This matrix displays the action performed (such as, New, Viewed, and E-mail), the date and time of the action, the user ID of the user that performed the action, the employee ID of that user, the status resulting from the action and any comments or attachments that were added.

#### Associated Alert List

An alert is considered to be associated with a trade if the alert was created within the same batch in which the trade was ingested and the trade has been recorded as a matched record on the alert. For each alert in the Associated Alert List section, a hyperlinked alert ID displays, which when clicked, displays the Alert History Details page for that alert.

An alert will display in this section only if you have appropriate access permissions to view that alert.

#### Associated Case List

A case is considered to be associated with a trade if the trade is recorded as a matched record on at least one alert that is linked to the case. For each case in the Associated Case List section, a hyperlinked case ID displays, which when clicked, displays the Case History Details page for that case.

A case will display in this section only if you have appropriate access permissions to view that case.

# Viewing and Changing the Status of a Trade

You can view or modify the status of a trade only if you have access permissions to do so. The instructions in this section assume that you have access to view and modify the status of trades on all three of the tabs on the Trade Blotter page: New-Unreviewed, Reviewed, and Reviewed with Follow-Up.

To view or modify the status of one or more trades currently in the New-Unreviewed status, follow these steps:

1. Ensure that you are on the New-Unreviewed tab (this is the default Trade Blotter starting tab), and perform one of the following:

To view trade details, follow these steps:

a. Double-click the row of the trade you want to view.

The Trade Details pop-up window for that trade displays.

b. When you are finished viewing that trade, close the pop-up window and go on to the next trade you want to view.

To change the status of one or more trades to Reviewed, follow these steps:

- a. Select the checkbox on the row of the trade or trades for which you want to change the status to **Reviewed**.
- b. Click Actions.
- c. The Review Actions pop-up window displays. If you are viewing only one Trade ID, the Trade ID field is pre-populated. If you are viewing multiple Trade IDs, the number of Trade IDs you are viewing displays in the field.
- d. Select Reviewed from the Select an Action drop-down list.
- e. Select a standard comments from the Standard Comments drop-down list.

Optional: Enter any custom comments, if applicable in the text fields.

f. Click Save.

The system refreshes all the tabs, moving the trades that you have marked as Reviewed to the Reviewed tab.

To change the status of one or more trades to Reviewed with Follow-Up, follow these steps:

- a. Select the checkbox on the row of the trade or trades for which you want to change the status to **Reviewed with Follow-Up**.
- b. Click Actions.
- c. The Review Actions pop-up window displays. If you are saving only one Trade ID, the Trade ID field is pre-populated. If you are saving multiple Trade IDs, the number of Trade IDs you are viewing displays in the field.
- d. Select Reviewed with Follow-Up from the Select an Action drop-down list.
- e. Select a standard comments from the Standard Comments drop-down list.

Optional: Enter any custom comments, if applicable in the text fields.

f. Click Save.

The system refreshes all the tabs, moving the trades that you have marked as Reviewed to the Reviewed with Follow-Up tab.

To view one or more trades currently in the Reviewed status or to modify the status of one or more trades from Reviewed to Reviewed with Follow-Up, follow these steps:

1. Go to the Reviewed tab by clicking on the **Reviewed** label for that tab.

To view trade details, follow these steps:

a. Double-click on the row of the trade you want to view.

The Trade Details pop-up window for that trade displays.

b. When you are finished viewing that trade, close the pop-up window and go on to the next trade you want to view.

To change the status of one or more trades, go to Step 2.

- 2. Select the checkbox on the row of the trade or trades for which you want to change the status to **Reviewed** with Follow-Up.
- 3. Click Actions.

The Review Actions pop-up window displays. If you are viewing only one Trade ID, the Trade ID field is pre-populated. If you are viewing multiple Trade IDs, the number of Trade IDs you are viewing displays in the field.

- 4. Select Reviewed with Follow-Up from the Select an Action drop-down list.
- 5. Select a standard comments from the Standard Comments drop-down list.

Optional: Enter any custom comments, if applicable in the text fields.

6. Click Save.

The system refreshes all the tabs, moving the trades that you have marked as Reviewed to the Reviewed with Follow-Up tab.

To view one or more trades currently in the Reviewed with Follow-Up status or to modify the status of one or more trades from Reviewed with Follow-Up to Reviewed status, follow these steps:

- 1. Go to the Reviewed with Follow-Up tab by clicking Reviewed with Follow-Up.
  - To simply view trade details:
  - a. Double-click on the row of the trade you want to view.

The Trade Details pop-up window for that trade displays.

- b. When you are finished viewing that trade, close the pop-up window and go on to the next trade you want to view.
- To change the status of one or more trades to Reviewed:
- a. Select the checkbox on the row of the trade or trades for which you want to change the status to **Reviewed**.
- b. Click Actions.

- c. The Review Actions pop-up window displays. If you are viewing only one Trade ID, the Trade ID field is pre-populated. If you are viewing multiple Trade IDs, the number of Trade IDs you are viewing displays in the field.
- d. Select Reviewed with Follow-Up from the Select an Action drop-down list.
- e. Select a standard comments from the Standard Comments drop-down list.

Optional: Enter any custom comments, if applicable in the text fields.

f. Click Save.

The system refreshes all the tabs, moving the trades that you have marked as Reviewed to the Reviewed tab.

# Locking and Unlocking a Trade

Oracle Financial Services application controls access to trades via a locking mechanism in order to prevent inconsistent results caused by more than one user at a time trying to take an action on the same trade or trades. The system locks unlocked trades for you when you select one or more checkboxes of one or more trades. In addition, the system locks a trade when you click on the **Comments**, **E-mail** or **Attachments** icon of an individual trade and then taking an action. The system maintains the lock on a particular trade if you take additional actions on that trade until you save or deselect all the actions on that trade.

To unlock a trade, deselect the selected checkboxes. If no checkboxes are selected, the Comments, e-mail or Attachments actions remove the lock automatically when saved or cancelled.

**Note:** If you try to select a trade that is locked by another user, the system displays a Selected Trade Locked dialog box with an error message.

When you click **Ok**, the system closes the dialog box and returns you to the original tab on the List page.

# Adding Comments on a Trade

If you have the appropriate access permissions, you may add comments to selected trades on the Trade Blotter page. When you save comments to a trade, the status of that trade does not change as a result of those comments. However, the comment action is added to the Comment Audit History matrix.

You can add a free-text comment to more than one trade, add one or more standard comments to those trades, and view the comment audit history for those trades.

|        | Standard Comme                      | nts                                    | ~        |
|--------|-------------------------------------|----------------------------------------|----------|
|        | Add Comme                           | nts                                    |          |
|        |                                     |                                        |          |
|        |                                     |                                        |          |
| =      | Comments Action Hi                  | istory (1)   💹 Expand                  |          |
| -<br>* | Comments Action Hi<br>Date and Time | story (1)   💹 Expand<br>By (User Name) | All      |
| =<br>* |                                     | 1                                      | Comments |

#### Figure 55. Global Comments pop-up window

To add global comments to more than one trade, follow these steps:

- 1. On the Trade Blotter page, do one of the following depending on whether you want to add comments on more than one trade but not the whole page of trades, or add global comments to the whole page of trades:
  - For comments on more than one trade, select the checkboxes adjacent to the trades and click the **Comments** button.
  - For comments on the entire page of trades, click on the checkbox on list header and click the **Comments** button.
- 2. In the Global Comments pop-up window, follow these steps:
  - a. Select one or more applicable standard comments from the **Select a standard comment** drop-down list.
  - b. Type free-text comments in the **Comments** text area.
- 3. Click Save.

A confirmation message displays.

# Adding an Attachment to a Trade

You can add one or more attachments to an individual trade, remove one or more attachments from an individual trade, and view the attachment action history for that trade.

| Logical File Name          |                                    |                                                   |                    |
|----------------------------|------------------------------------|---------------------------------------------------|--------------------|
| Choose a file*             | Bro                                | Mattach File                                      |                    |
| Attachment Comments:       |                                    |                                                   |                    |
|                            |                                    |                                                   |                    |
|                            | Note: The comments shall be        | applicable for all the attachme                   | ints.              |
| Attachments Action History |                                    | applicable for all the attachme                   | ents.              |
|                            |                                    | applicable for all the attachme<br>By (User Name) | nts.<br>Attachment |
|                            | 0)   💹 Expand All<br>Date and Time |                                                   |                    |

#### Figure 56. Add Attachment pop-up window

To add one or more attachments to a trade, follow these steps:

1. On the Trade Blotter List section, select the checkbox adjacent to the trade to which you want to add an attachment.

The Add Attachments pop-up window displays.

- 2. In the Add Attachments pop-up window, enter file name in the Logical File Name text field.
- 3. Browse for the file you want to add via the Choose a file field.
- 4. When the Choose File to Upload dialog appears, select the file you want to attach to the trade and click **Open**.
- 5. Click Attach File.

The display name of the file appears in the Attachments Action History list.

6. If you want to add another attachment to this trade, repeat Steps 1 through 4.

**Note:** If you decide to remove one or more attachments from the Attachments Action History list, simply select the attachment name or names from this list and click **Remove**.

7. When you are sure of the file or files you want to attach to this trade, click Save.

The pop-up window returns you to the Trade Blotter page and adds the attachments to the Attachments Action History section.

If you do not want to save the trade with the attachments you added, click **Cancel**. The system returns you to the Trade Blotter page and your attachments are not added to the Attachments Action History.

## **Exporting Trades to Excel**

You can export trades from the Trade Blotter List section to a Microsoft Excel format where you can then review and edit the data as necessary. You can export trade data separately from each individual tab or you can export all of the trade data to an Excel for each tab.

| Select Form Data/ Grid Data : | Form Data             | - |
|-------------------------------|-----------------------|---|
| Include Mapper Information :  |                       |   |
| Include Search Information :  |                       |   |
| Document Type :               | Word                  | - |
| Template :                    | General Word Template | • |
| Display Form Name :           | @ Yes 🔘 No            |   |
| Display Records per Page :    | 5                     | • |

#### Figure 57. Export pop-up window

**Note:** Oracle does not currently support exporting grid data to formats other than Excel. The Excel functionality works successfully on MS Excel 2003. However, you can encounter an error message if your system has MS Excel 2007.

#### **Exporting Trades from the Individual Trade Blotter Tabs**

To export trades from one of the New-Unreviewed, Reviewed, or Reviewed with Follow-Up tabs, follow these steps:

1. Click the **Excel** icon at the top of the trade list.

An Export-Properties pop-up window displays

- 2. In the Export-Properties pop-up window, follow these steps:
  - a. Select display style (form or grid) from the Select Form Data/Grid Data drop-down list.
  - b. Optional. Select a checkbox to include the mapper information.
  - c. Optional: Select a checkbox to include the search information.
  - d. Select the output type from the **Document Type** drop-down list.
  - e. Select a template from the Template drop-down list.
  - f. Select Yes/No option to display or not to display a form name.
  - g. Select the number of records to display from the Display Records per Page drop-down list.
  - h. Click Export.

The application saves your file to the specified format and location.

## Sending an E-mail on a Trade

If you have the appropriate access permissions, you can send an e-mail and request a response regarding a particular trade.

The system does not automatically include any information on the trade. You can enter any trade details in the body of the e-mail message.

| From                     | mohd.mustagee    | m@orade.com             |          |  |
|--------------------------|------------------|-------------------------|----------|--|
| То                       |                  |                         |          |  |
| Subject                  | TRDTROBLT032     |                         |          |  |
| Request Response<br>Body | P1               |                         |          |  |
|                          |                  |                         |          |  |
|                          |                  |                         |          |  |
|                          |                  |                         |          |  |
|                          |                  |                         |          |  |
|                          |                  |                         |          |  |
|                          |                  |                         |          |  |
|                          |                  |                         |          |  |
| Email Action Histor      | ry (0)   🔯 Expan | d All                   |          |  |
| Email Action Histor      | ry (0)   🔯 Expan | d All<br>By (User Name) | Comments |  |
|                          | Action           | By (User Name)          | Comments |  |

#### Figure 58. Trade Blotter Send E-mail pop-up window

To send an e-mail regarding a particular trade, follow these steps:

- From the Trade List, click the checkbox associated with the particular trade or trades you want to discuss. The Send E-mail pop-up window displays.
   If you are sending an email regarding only one trade, the Trade ID displays in the Selected Trades field. If you are sending an email regarding multiple trades, the number of trades you are viewing displays in the field.
- 2. Enter the e-mail recipient's e-mail address in the To: field.
- 3. Provide an appropriate subject in the **Subject** field.
- 4. Select the **Request Response** checkbox if you want a response. If not, go to Step 5.

If you select Request Response, the system attaches a response form in which the recipient can enter comments. When the recipient has finished entering comments and clicks **Send Comments**, the response is automatically returned to you.

- 5. Type your message in the **Body** field.
- 6. Click **Save** to send the message.

The system sends your message and records information about it in the E-mail Action History list.

## CHAPTER 8 Managing Controlling Customers

The Manage Controlling Customer feature provides a way to search customer relationships based on user-specified search parameters. It also enables you to view existing or historical data, update certain components of the controlling customer, and delete existing controlling customers. In addition, it enables you to establish new controlling customer. Access to the Manage Controlling Customers workflow is dependent upon your role. This chapter focuses on the following topics:

- Accessing the Controlling CUSTOMER Search Page
- Viewing Controlling Customer Search Page
- Viewing Controlling Customer List Page
- Updating Controlling Customer
- Removing Controlling Customer
- Adding Controlling Customers
- Exporting Trades to Excel

## **About Controlling Customers**

A Controlling Customer is a customer who is in a controlling position in a company represented by a specific security. A customer can have a controlling position in more than one security. Controlling customer relationships are considered by some Oracle Financial Services behavior detection scenarios during alert generation. The Controlling customer information flows into Oracle Financial Services Enterprise Alert Management and be used for behavior detection through one of two ways. A client may choose to provide information regarding controlling customer relationships during the batch process of loading data from files (refer to the *Data Interface Specification*, for more information on Controlling Customer data files). Or, a client may choose to add and maintain controlling customer relationships via the Manage Controlling Customer interface provided in the Monitoring workflow as described in this chapter.

## Accessing the Controlling CUSTOMER Search Page

You can access Controlling Customer Search page from the Monitoring workflow. The page is available only to those users who require entering the data related to adding controlling customer through the Oracle Financial Services Alert Management UI.

**Note:** The Controlling Customer data can flow either through DIS files or entered manually on the Oracle Financial Services Alert Management UI, but not both ways.

In Monitoring workflow, hover over the Monitoring menu and select **Manage Controlling Customer** to get the Manage Controlling Customer page.

## Viewing Controlling Customer Search Page

The Controlling Customer Search page enables you to search for a selected list of controlling customers, based on the criteria that you provide in the search fields. By default, all the search fields are blank. Text boxes enable you to filter controlling customers precisely for analysis. Selecting the blank value within a drop-down list is the same as selecting all list options within the list.

Only the data that matches your specified criteria display. If you click **Go** within the search bar without selecting any filter criteria, then the system will display an error message.

| Manage Controlling Customer                                                              |                                                                                                    |  |  |  |  |  |
|------------------------------------------------------------------------------------------|----------------------------------------------------------------------------------------------------|--|--|--|--|--|
| 🖻 Search 🌙 Reset i 🖨 Go                                                                  |                                                                                                    |  |  |  |  |  |
| Customer ID:<br>Security ID:<br>Controlling Relationship Type:<br>Controlling Record ID: | Constormer N Security N Security N Tester: Search by Contralling ID will sprare all atter search ortens |  |  |  |  |  |

Figure 59. Controlling Customer Search Page

#### **Components of the Controlling Customer Search Page**

The Controlling Customer Search page consists of the Controlling Customer Search bar.

#### **Controlling Customer Search Bar**

The Controlling Customer Search bar enables you to search for a selected list of controlling customers based on the criteria that you have selected within this search bar.

Table 35 provides a list of the search components that display in the Controlling Customer Search page.

| Criteria                         | Description                                                                                                    |  |  |  |  |
|----------------------------------|----------------------------------------------------------------------------------------------------|--|--|--|--|
| Customer ID                      | Filters the controlling customer list by the Customer ID of the business entity. If you search by Customer ID then Customer Name field is disabled.                                                                      |  |  |  |  |
| Customer Name                    | Filters the controlling customer list by the Customer Name of the business entity. If you search by Customer Name then Customer ID field is disabled. You can also search using the wild card entries in the text field. |  |  |  |  |
| Security ID                      | Filters the controlling customer list by the Security ID of the business entity. If you search by Security ID then Security Name field is disabled.                                                                      |  |  |  |  |
| Security Name                    | Filters the controlling customer list by the Security Name of the business entity. If you search by Security Name then Security ID field is disabled. You can also search using the wild card entries in the text field. |  |  |  |  |
| Controlling Relationship<br>Type | Filters the controlling customer list based on the Controlling Relationship type. You can also search using the wild card entries in the text field.                                                                     |  |  |  |  |
| Controlling Record ID            | Filters the controlling customer list based on the control ID.<br><b>Note</b> : Search by Controlling ID will ignore all other search criteria                                                                           |  |  |  |  |

 Table 35. Controlling Customer Search Components

## Viewing Controlling Customer List Page

The Controlling Customer List page displays information regarding the conditions related to controlling customers trading. The List page enables you to view the details of the controlling customers' relationships existing in the system and also to update and delete particular relationships, depending on the user access.

**Note:** By default, the List page displays 10 results per page and indicates the page number and the total number of pages in the search result.

| Manage Controlling Customer                    |      |                                |            |                              |                |                                        |               |                          |            |              |                          |
|------------------------------------------------|------|--------------------------------|------------|------------------------------|----------------|----------------------------------------|---------------|--------------------------|------------|--------------|--------------------------|
| 3 Searct                                       |      | 🌙 Reset   📫 Go                 |            |                              |                |                                        |               |                          |            |              |                          |
| Customer ID:                                   |      |                                |            | Customer Name:               | %A%            |                                        |               |                          |            |              |                          |
| Security ID:<br>Controlling Relationship Type: |      |                                |            |                              | Security Name: | [                                      |               |                          |            |              |                          |
|                                                |      |                                |            |                              |                |                                        |               |                          |            |              |                          |
|                                                |      | Controlling R                  |            |                              | _              |                                        |               |                          |            |              |                          |
|                                                |      |                                |            | Note : Search by Controlling | ID V           | vill ignore all other search criteria. |               |                          |            |              |                          |
| Contro                                         | ding | g Customer List (5)   💹 Expand | All I Op U | ipdate   🥘 Remove   🗂 /      | bb             | 🛗 Add Comment   🚳 Excel                |               |                          |            |              | History                  |
| - m -                                          |      | Customer ID                    | Custome    | r Name                       |                | Security ID                            | Security Name | Controlling Relationship | Controllin | ng Record ID |                          |
|                                                | n (  | XXXCUTRUNAPPTRGAC-004          | JEANNE     |                              |                | XXXSETRUNAPPTRGAC-004                  | CLMS          | DIRECTOR                 | 100004     |              |                          |
|                                                | n (  | XXXCUTRUNAPPTRGAC-004          | JEANNE     |                              |                | EMSHC01                                | EMSHC01       | DIR                      | 200001     |              |                          |
|                                                | n (  | CUCNTRLCUST-001                | JOAN ON    | IEAL KUTER                   |                | EMSHC01                                | EMSHC01       | 10PRSHRHL                | 150003     |              |                          |
|                                                |      | CUMVFDWOTRDINSTCU-001          | MOLLY P    | RAKASH COOLER                |                | SMPCTRL01                              | SMPCTRL01     | 10PRSHRHLD               | 150002     |              |                          |
|                                                | D (  | CUTRUNAPPTRGAC-001             | PACHUK     | 0                            |                | SETRUNAPPTRGAC-001                     | IOCL          | DIRECTOR                 | 100001     |              |                          |
| Comm                                           | ient | its                            |            |                              | -              |                                        |               |                          |            |              |                          |
|                                                |      |                                |            |                              |                |                                        |               |                          |            |              |                          |
|                                                |      |                                |            |                              |                |                                        |               |                          |            |              |                          |
|                                                |      |                                |            |                              |                |                                        |               |                          |            |              |                          |
|                                                |      |                                |            |                              |                |                                        |               |                          |            |              |                          |
|                                                |      |                                |            |                              |                |                                        |               |                          |            |              |                          |
|                                                |      |                                |            |                              |                |                                        |               |                          |            |              | and a life of the second |
|                                                |      |                                |            |                              |                |                                        |               |                          |            | e 01         | acle. All rights reserv  |

Figure 60. Controlling Customer List Page

#### **Components of the Controlling Customer List Page**

The Controlling Customer List page consists of the Controlling Customer List header, individual checkboxes for each controlling customer that, when selected, provide you with the option to designate the selected customer for either Update or Delete actions, and a matrix containing one or more controlling customer.

The Controlling Customer List page is composed of the following components:

- Controlling Customer List Header
- Checkboxes
- Action Buttons
- Column Headings
- Controlling Customer List Matrix
- Action History

#### **Controlling Customer List Header**

The header contains the title *Controlling Customer List*, the number of customers displayed, and the total number of customers retrieved by the search criteria.

#### Checkboxes

Checkboxes are provided at the beginning of each row in the Controlling Customer List matrix. Select one or more of these boxes to take action on one or more controlling customer records. Select the checkbox again to clear it. You can check individual controlling customer and then proceed with an update or delete actions.

#### **Action Buttons**

The system provides the following action buttons that appear above the list of Controlling Customer:

• **Expand All:** Provides complete detail for the items where text cannot be accumulated in the column length. This can be vice versa if you click **Collapse All**, and this takes you to the original view of controlling customer.

**NOTE:** You can also expand the details of controlling customer by clicking  $[\square]$ , this will be available only if the text is longer than column length.

- **Update:** Provides an option to update one or more controlling customers from the List page. When you mark the checkbox against the selected controlling customer in the grid that particular Customer ID becomes editable. Make the necessary changes and click **Update**. Refer to section *Updating Controlling Customer* for more information.
- **Remove:** Provides an option to delete one or more customer from the Controlling Customer list. You can select one or more customer using the checkbox provided and click on the **Remove**. The pop-up window displays with the following message:

X record(s) are going to be deleted from the list. To confirm deletion, select OK. Select Cancel to cancel the deletion and return to the list page.

**NOTE:** If you don't enter comments before deleting a customer in the list, the following message displays: *You are attempting to delete, but you have not added comment. Please add comments.* 

- Add: Provides an option to add one or more customer in the Controlling Customer list.
- Add Comment: Provides an option to add comments to the selected customer or customers in the Controlling Customer list without modifying the record columns.
- **Excel:** Provides an option to export the list of customers in the Controlling Customer list to an Excel spreadsheet.

#### **Column Headings**

Column headings provide labels that tell you what kind of information displays in the columns. Most of the columns in the Controlling customer matrix are sortable.

Right-click on the column heading to sort the display. A list of sorting menu displays. For example, Ascending, Descending, Clear Sort, Field Chooser, and Transpose. Select the relevant sorting option. Oracle Financial Services Enterprise Case Management refreshes the list matrix and re-sorts the particular column according to the selected option.

OFSAAI refreshes the list and re-sorts the alert display by that field, based on the criteria you selected in the Suppression Rule Search.

Selecting **Field Chooser** allows you to hide or expose columns on the current grid from a pre-set list of columns. You can also reorder the order of the columns on the grid by moving the columns up and down in the Field Chooser list. You can change the width of the column by modifying the values shown in Field Chooser. (The values represent pixels not characters.) If these settings are Saved, the Field Chooser will remember the settings for the next time you view the grid.

To export column data selected through Field Chooser, select **Grid Data** from the Select Form Data/ Grid Data drop-down list on the Export-Properties dialog box. If **Form Data** is selected, the fields selected are not considered for export.

#### **Controlling Customer List Matrix**

Table 36 provides a list of the columns and their descriptions in the Controlling Customer List matrix.

| Column                   | Description                                                  |
|--------------------------|--------------------------------------------------------------|
| Customer ID              | Displays an identifier of the controlling customer.          |
| Customer Name            | Displays the name of the controlling customer.               |
| Security ID              | Displays an identifier of the security restriction.          |
| Security Name            | Displays the security short name.                            |
| Controlling Relationship | Displays the controlling relationship between the customers. |
| Controlling Record ID    | Displays the controlling customer record identifier.         |

#### Table 36. Controlling Customer List Matrix

#### **Action History**

The Controlling Customer section allows you to view the historical Customer record. Click **History** to view the Controlling Customer as a pop-up window.

| B | Controlling Customer History (1) 1 🗐 Expand All |            |            |               |               |             |          |              |  |
|---|-------------------------------------------------|------------|------------|---------------|---------------|-------------|----------|--------------|--|
| đ | Action                                          | Date       | By         | Customer ID   | Customer Name | Security ID | Security | Control Rela |  |
|   | Add Controlling Cust                            | 09/24/2013 | SUPERVISOR | XXXCUTRUNAPPT | JEANNE        | EMSHC01     | EMSHC01  | DIR          |  |
| 4 |                                                 |            |            |               |               |             |          | •            |  |
|   | Close                                           |            |            |               |               |             |          |              |  |

Figure 61. Action History pop-up window Controlling Customer Page

## **Updating Controlling Customer**

The Controlling Customer Update page provides you with the option to update all the selected customers from the Controlling Customer List section. The Controlling Customer Update page displays when you click an update option after selecting one or more customers from the Controlling Customer List page.

| Contr | ollir | ng Customer List (5)   💹 Expand / | Ali   👀 Update   🥹 Remove   🛅 Ad | 6d | 🛗 Add Comment   遇 Excel |               |                          |                       | 🔗 History |
|-------|-------|-----------------------------------|----------------------------------|----|-------------------------|---------------|--------------------------|-----------------------|-----------|
|       |       | Customer ID                       | Customer Name                    |    | Security ID             | Security Name | Controlling Relationship | Controlling Record ID |           |
|       | Ð     | X00ICUTRUNAPPTRGAC-004            | JEANNE                           | •  | XXXXSETRUNAPPTRGAC-004  | CLMS          | DIRECTOR                 | 100004                |           |
|       |       | XXXCUTRUNAPPTRGAC-<br>004         | JEANNE                           | ۰  | EMSHC01                 | EMSHC01       | DIR                      | 200001                |           |
|       | •     | CUCNTRLCUST-001                   | JOAN ONEAL KUTER                 | ۵  | EMSHC01                 | EMSHC01       | 10PRSHRHL                | 150003                |           |
|       | 0     | CUMVEDWOTRDINSTCU-001             | MOLLY PRAKASH COOLER             | 0  | SMPCTRL01               | SMPCTRL01     | 10PRSHRHLD               | 150002                |           |
|       | Ð     | CUTRUNAPPTRGAC-001                | PACHUKO                          | n  | SETRUNAPPTRGAC-001      | IOCL.         | DIRECTOR                 | 100001                |           |
| Com   | mer   | ats                               |                                  |    |                         |               |                          |                       |           |
|       |       |                                   |                                  |    |                         |               |                          |                       |           |

Figure 62. Controlling Customer Update Page

## Components of the Controlling Customer Update Page

The Controlling Customer Update page is composed of the following areas:

- Update Controlling Customer Area
- Add a Comment Area

#### **Update Controlling Customer Area**

The Update Controlling Customer area contains editable fields that enable you to modify the customers records imposed on the securities. Mark the checkbox to select the desired Controlling Customer in the list. When you mark the checkbox the selected customers becomes editable. Do the necessary changes you wish to do, and enter the comments for modifying and click **Update**.

On successfully modifying the records, a confirmation message box displays.

**Note:** In the Update Controlling Customer area, if you modify one or more Customers IDs, and either the security does not exist within the available Customers master table or you do not have access to the updated Customers IDs, the page displays one of the following error message:

Table 37 lists the error messages.

| Workflow    | Occurrence                                                                                                    | Error Message                                                                                                    |
|-------------|----------------------------------------------------------------------------------------------------|----------------------------------------------------------------------------------------------------|
| Update      | If the user wants to update one or more Customer IDs<br>or Security IDs for all the updated controlling records,<br>but the new values entered are not available in the<br>Customer table or Security table, or the user does not<br>have access to that Customer ID. | Controlling Customer Record(s) have been<br>modified to reference Customer<br>ID(s)/Security ID(s) that do not exist and will<br>not be updated. Please check and enter<br>again.                                      |
| Update      | If the user wants to update Customer list for some of<br>the records Customer ID is invalid or the user doesn't<br>have access to the modified Customer IDs.                                                                                                    | Rec#, Rec# Controlling Customer Record(s)<br>have been modified to reference Customer<br>ID(s) that do not exist and will not be<br>updated. Click OK to proceed with changes.<br>Click Cancel to modify your entries. |
| Update      | If the user wants to update records, and modified records are duplicate of each other.                                                                                                    | Some of the updated records are identical.<br>Please check and enter again.                                                                                                    |
| Update      | If the user wants to update controlling records, and all<br>entered records are duplicate of records already<br>existing in database.                                                                                                    | Controlling Record (s) that have been<br>modified are identical to existing records<br>and will not be updated. Please check and<br>enter again.                                                                       |
| Update      | If the user wants to update multiple controlling records,<br>and some entered records are duplicate of records<br>already existing in database.                                                                                                    | Rec#, Rec# Controlling Customer Record(s)<br>are identical to existing records and will not<br>be updated. Click OK to proceed with<br>changes. Click Cancel to modify your<br>entries.                                |
| Add Comment | If user updates any selected record from the search<br>list, enters comment text, and clicks on <i>Add Comment</i><br>instead of Update.                                                                                                    | You are attempting to add comments only<br>but some of the selected records have been<br>modified. Please use <i>Update</i> to save record<br>modifications.                                                           |

| Workflow | Occurrence                                                                                                    | Error Message                                                              |
|----------|----------------------------------------------------------------------------------------------------|----------------------------------------------------------------------------|
| Add      | If the user want to add a Customer ID which is not<br>available with the system, or user does not have<br>access to it. | Entered Customer ID value does not exist.<br>Please check and enter again. |
| Add      | If the user wants to add a Security ID which is not available with the system, user does not have access to it.         | Entered Security ID value does not exist.<br>Please check and enter again. |

Table 37. Controlling Customer Error Messages

#### Add a Comment Area

You must enter comments in the text box area to document the changes made and to support the modifications made on the controlling customer record(s). If you try to save updates without entering comments, the system displays a warning to remind you to enter comments.

**Note:** The comments text box has no character restrictions and scroll bars can be used for text that exceeds the visible space provided. By default, the comments text box is blank regardless of the number of controlling customers you select.

## **Removing Controlling Customer**

The Controlling Customer Remove page provides you with the option to delete all the selected customers from the Controlling Customer List section.

| 😑 Controlling Customer List (5) i 🛄 Expand All   🕒 Up Update   🧶 Remove   🎦 Add   🔛 Add Comment   🚳 Excel |     |                           |                      |   |                       | 👼 History     |                          |                       |  |
|----------------------------------------------------------------------------------------------------|-----|---------------------------|----------------------|---|-----------------------|---------------|--------------------------|-----------------------|--|
| å 🗖                                                                                                    |     | Customer ID               | Customer Name        |   | Security ID           | Security Name | Controlling Relationship | Controlling Record ID |  |
|                                                                                                    | •   | XXXCUTRUNAPPTRGAC-004     | JEANNE               | ۵ | XXXSETRUNAPPTRGAC-004 | CLMS          | DIRECTOR                 | 100004                |  |
| V                                                                                                    | •   | 00XCUTRUNAPPTRGAC-<br>004 | JEANNE               | • | EMSHC01               | EMSHC01       | DIR                      | 200001                |  |
|                                                                                                    | ۵   | CUCNTRLCUST-001           | JOAN ONEAL KUTER     | ۵ | EMSHC01               | EMSHC01       | 10PRSHRHL                | 150003                |  |
|                                                                                                    | 8   | CUMVEDWOTRDINSTCU-001     | MOLLY PRAKASH COOLER | Ð | SMPCTRL01             | SMPCTRL01     | 10PRSHRHLD               | 150002                |  |
|                                                                                                    | 8   | CUTRUNAPPTRGAC-001        | PACHUKO              | n | SETRUNAPPTRGAC-001    | IOCL          | DIRECTOR                 | 100001                |  |
| Com                                                                                                    | men | ts                        |                      |   |                       |               |                          |                       |  |
|                                                                                                    |     |                           |                      |   |                       |               |                          |                       |  |

Figure 63. Controlling Customer Remove Page

#### **Components of the Controlling Customer Remove Page**

The Controlling Customer Remove page is composed of the following areas:

- Remove Controlling Customer Area
- Add a Comment Area

#### **Remove Controlling Customer Area**

Mark the checkbox to select the desired Controlling Customer in the list. Click **Remove**. On successfully deleting the records, a confirmation message box displays.

#### Add a Comment Area

You must enter comments in the text box area to support the purspose of deleting the controlling customer record(s). If you try to delete without entering comments, the system displays a warning to remind you to enter comments.

**Note:** The comments text box has no character restrictions and scroll bars can be used for text that exceeds the visible space provided. By default, the comments text box is blank regardless of the number of controlling customers you select.

## Adding Controlling Customers

The Add Controlling Customer page enables you to set conditions related to controlling customers trading.

| Customer ID:               |   | Security ID:      |  |
|----------------------------|---|-------------------|--|
| Control Relationship Type: |   |                   |  |
| Comment:                   |   |                   |  |
|                            |   |                   |  |
|                            |   |                   |  |
|                            |   |                   |  |
|                            |   |                   |  |
|                            |   |                   |  |
| l                          |   |                   |  |
|                            | r |                   |  |
|                            |   | Save Reset Cancel |  |

Figure 64. Add Controlling Customer Page

## **Components of Add Controlling Customer Page**

The Add Controlling Customer area enables you to create new Controlling Customer relationship by entering the information in the fields. Certain fields (Customer ID and Security ID) are mandatory for adding a new Controlling Customer. By default, all fields displays as blank.

Table 38 lists of the fields that display in the Add Controlling Customer area.

 Table 38. Add Controlling Customer Fields

| Field                            | Description                                                                                                    |
|----------------------------------|----------------------------------------------------------------------------------------------------|
| Customer ID                      | Enables you to enter identifier in the <b>Customer ID</b> text field.<br>Multiple comma separated values are not allowed.                                                                                |
| Security ID                      | Enables you to enter identifier in the <b>Security ID</b> text field.<br>Multiple comma separated values are not allowed.                                                                                |
| Controlling Relationship<br>Type | Enables you to enter the control relationship type in the <b>Controlling Relationship Type</b> text field.                                                                                               |
| Comments                         | Enables you to enter comments while creating new controlling customers. The Comments text box has no character restrictions and scroll bars can be used for text that exceeds the visible space provided |

## Exporting Trades to Excel

You can export the Controlling Customer List to a Microsoft Excel format where you can review and edit the data as necessary. Export to Excel will export the complete search list result to Excel. Refer to section *Exporting Alerts,* for more information on Exporting Trades to Excel.

## CHAPTER 9 Managing Security Restrictions

The Manage Securities Restriction feature provides a way to search for existing trading restrictions on different securities based on user-specified search parameters. It also enables you to view existing or historical data, update certain components of the restriction, and delete existing restrictions. In addition, it enables you to establish new security trading restriction conditions. Access to the Manage Securities Restriction workflow is dependent upon your role.

This chapter focuses on the following topics:

- Accessing Security Restriction Search Page
- Viewing Security Restriction Search Page
- Viewing Security Restriction List Page
- Updating Security Restrictions
- Removing Security Restrictions
- Adding Security Restrictions
- Exporting Trades to Excel

## About Security Restrictions

A security restriction sets the conditions related to restriction on trading of specific securities. Oracle Financial Services Alert Management uses this information to generate alerts on suspicious trading behavior involving these restricted securities. The Security Restriction information flows into Oracle Financial Services Alert Management and can be used for behavior detection through one of two ways. A client may choose to provide information regarding security restrictions during the batch process of loading data from files (refer to the *Data Interface Specification*, for more information on Security Trading Restriction data files). Or, a client may choose to add and maintain security restrictions via Manage Security Restrictions interface.

## Accessing Security Restriction Search Page

You can access the Security Restriction Search page from the Monitoring workflow. The page is available for only users who have a role which permits entering data related to managing security restrictions through the Oracle Financial Services Alert Management UI.

**Note:** The Security Restriction data can flow either through DIS files or be entered manually on the Oracle Financial Services Alert Management UI, but not both.

In Monitoring workflow, hover over the Monitoring menu and select **Manage Security Restrictions** to open the Manage Security Restriction page.

## Viewing Security Restriction Search Page

The Security Restriction Search page enables you to view and search for a selected list of securities restriction, based on the criteria that you provide in the search fields. By default, all the search fields are blank. Drop-down lists, text boxes, and calendar buttons enable you to filter securities restriction precisely for analysis. Click **Select All** within a drop-down list to select all options within the list. If a search is performed with blank values in a search field, an error message displays.

| Manage Security Restrictions     |                                                   |                               |  |   |  |  |  |
|----------------------------------|---------------------------------------------------|-------------------------------|--|---|--|--|--|
| 🗄 Search 🌛 Reset i 🖒 Go          |                                                   |                               |  |   |  |  |  |
| Security ID:                     |                                                   | Security Name:                |  |   |  |  |  |
| Restriction Type:                | ×                                                 |                               |  |   |  |  |  |
| Restriction List:                | ×                                                 | Restriction List ID:          |  | * |  |  |  |
| Effective From:                  | ه 👅                                               | To:                           |  | 2 |  |  |  |
| Expiry From:                     | ه 🖬                                               | To:                           |  | 2 |  |  |  |
| Trading Activity:                | ×                                                 | Restriction Quantity:         |  |   |  |  |  |
| Search By Restriction Record ID: |                                                   |                               |  |   |  |  |  |
| N                                | iote : Search by Restriction Record ID will ignor | re all other search criteria. |  |   |  |  |  |

#### Figure 65. Manage Security Restrictions Search Page

Only the data that matches your specified criteria displays. If you click **Go** within the Search bar without selecting any filter criteria, system will display an error message.

#### **Components of the Security Restriction Search Page**

The Security Restriction Search bar enables you to search for a selected list of securities restriction based on the criteria that you select within this search bar.

Table 30 provides a list of the search components that display in the Security Restriction Search page.

Table 39. Security Restriction Search Components

| Criteria                       | Description                                                                                                    |
|--------------------------------|----------------------------------------------------------------------------------------------------|
| Security ID                    | Filters the securities restriction list by the Security ID of the business entity. If you search by Security ID then Security Name field is disabled.                                                                      |
| Security Name                  | Filters the securities restriction list by the Security Name of the business entity. If you search by Security Name then Security ID field is disabled. You can also search using the wild card entries in the text field. |
| Restriction Type               | Filters the securities restriction list by restriction types. You can select multiple restriction types from the <b>Restriction Type</b> drop-down list menu. By default, the field is blank.                              |
| Restriction List               | Filters the securities restriction list by restriction list. You can select multiple restriction list types from the <b>Restriction List</b> drop-down list menu. By default, the field is blank.                          |
| Restriction List ID            | Filters the securities restriction list by restriction list ID. You can select multiple restriction list types from the <b>Restriction List ID</b> drop-down list menu. By default, the field is blank.                    |
| Effective Date 'From' and 'To' | Filters the securities restriction list based upon the effective start and end date entered.<br>You can select from the <b>Calender Control</b> field. By default, the field is blank.                                     |
| Expiry Date 'From' and 'To'    | Filters the securities restriction list based upon the expiration start and end date entered.<br>You can select from the <b>Calender Control</b> field. By default, the field is blank.                                    |

| Criteria                           | Description                                                                                                    |
|------------------------------------|----------------------------------------------------------------------------------------------------|
| Trading Activity                   | Filters the securities restriction list by trading activities, such as, Buy, Sell, and combined.<br>You can select multiple trading activities from the <b>Trading Activity</b> Selection box. By default, the field is blank.                                                                      |
| Restriction Quantity >=            | Filters the securities restriction list based on the restriction quantity value greater than or equal to the user entered value in the field. The restriction quantity value should be a positive numeric value. By default, the field is blank.                                                    |
| Search By Restriction Record<br>ID | Enables you to search for information about the securities restriction by typing the Restriction Record ID in the text box. To search for multiple IDs, you must enter the IDs individually and separated by commas.<br>Note: Search by Restriction Record ID will ignore all other search criteria |

Table 39. Security Restriction Search Components (Continued)

## Viewing Security Restriction List Page

The Security Restriction List page displays information regarding the applicable restrictions on trading of securities. The List page enables you to view the details of the security restrictions existing in the system and also to update, add, and delete a security restriction, depending on the user access.

**Note:** By default, the List page displays 20 results per page and indicates the page number and the total number of pages in the search result.

|         | ACLE' Financial C                                                                                                    | rime and Complia                                                                                                    | nce                                                                        |                                                                                                    | amsupervisor                                 | Friday, May 16, 2                                                                | 014 🗥 AAI 🔝                                                                           | About 🐔 Logout                                                |
|---------|----------------------------------------------------------------------------------------------------|----------------------------------------------------------------------------------------------------|----------------------------------------------------------------------------|----------------------------------------------------------------------------------------------------|----------------------------------------------|----------------------------------------------------------------------------------|---------------------------------------------------------------------------------------|---------------------------------------------------------------|
| Home    | Monitoring Investigation                                                                                             | Research Reports                                                                                                    | s Preferences Administra                                                   | tion About                                                                                                    |                                              |                                                                                  |                                                                                       |                                                               |
|         | Country Dental at an                                                                                                 |                                                                                                    |                                                                            |                                                                                                    |                                              |                                                                                  |                                                                                       | (?) He                                                        |
| Manage  | Security Restrictions                                                                                                |                                                                                                    |                                                                            |                                                                                                    |                                              |                                                                                  |                                                                                       |                                                               |
| Search  | h 🌙 Reset i 📫 Go                                                                                                    |                                                                                                    |                                                                            |                                                                                                    |                                              |                                                                                  |                                                                                       |                                                               |
|         | Security ID:                                                                                                    |                                                                                                    |                                                                            |                                                                                                    | Security Name                                | c                                                                                |                                                                                       |                                                               |
|         | Restriction Type:                                                                                                    | Blanket,Primary Book                                                                                                | Position,Proprietary, 🐱                                                    |                                                                                                    |                                              |                                                                                  |                                                                                       |                                                               |
|         | Restriction List                                                                                                    | Credit Default SWAP L                                                                                               | ist,Gray List,Mutual 🛙 🐱                                                   |                                                                                                    | Restriction List ID                          |                                                                                  |                                                                                       | *                                                             |
|         | Effective From:                                                                                                    |                                                                                                    | <b>— &gt;</b>                                                              |                                                                                                    | To                                           |                                                                                  |                                                                                       | <b>=</b> >                                                    |
|         | Expiry From:                                                                                                    |                                                                                                    | <b>—</b> >                                                                 |                                                                                                    | To                                           |                                                                                  |                                                                                       | - 2                                                           |
|         |                                                                                                    |                                                                                                    | ×                                                                          |                                                                                                    | Restriction Quantity>=                       |                                                                                  |                                                                                       |                                                               |
|         | Trading Activity:                                                                                                    |                                                                                                    |                                                                            |                                                                                                    |                                              |                                                                                  |                                                                                       |                                                               |
| Sec     | arch By Restriction Record ID:                                                                                       |                                                                                                    | iction Record ID will ignore all othe                                      | r saarch critaria                                                                                                    |                                              |                                                                                  |                                                                                       |                                                               |
|         |                                                                                                    | revel, orange by reserve                                                                                            | Cool record to will grore all one                                          | e search chiena.                                                                                                    |                                              |                                                                                  |                                                                                       |                                                               |
| Securit | ties Restriction List (122)                                                                                          | Expand All   Op Upd                                                                                                 | ate   🥥 Remove   🗂 Add   🚮 A                                               | Idd Comment   🗷 Excel                                                                                                 |                                              |                                                                                  |                                                                                       |                                                               |
| _       |                                                                                                    |                                                                                                    |                                                                            |                                                                                                    |                                              |                                                                                  | History 1/13                                                                          | «(  <b>&lt; </b> )   »                                        |
| å n     | Security ID                                                                                                    | Security                                                                                                    | Restriction Type                                                           | Restriction List                                                                                                    | Trading Activity                             | Effective Date                                                                   | Bistory 1/13<br>Expiry Date                                                           | Restriction Quar                                              |
|         | Security ID<br>SCTSURTSHLDRSTL.                                                                                      |                                                                                                    | Restriction Type<br>Threshold                                              |                                                                                                    | Trading Activity<br>Buy                      | Effective Date<br>11/30/2009                                                     | 1                                                                                     |                                                               |
|         |                                                                                                    | RSTSC-001                                                                                                    |                                                                            | Restriction List                                                                                                    |                                              |                                                                                  | Expiry Date                                                                           | Restriction Quan                                              |
|         | SCTSURTSHLDRSTL                                                                                                    | RSTSC-001                                                                                                    | Threshold                                                                  | Restriction List<br>RESTLIST2 RL                                                                                      | Buy                                          | 11/30/2009                                                                       | Expiry Date<br>07/15/2003                                                             | Restriction Quar                                              |
|         | SCTSURTSHLORSTL.                                                                                                    | E RSTSC-001<br>RSTSC-002<br>RSTSC-004                                                                               | Threshold                                                                  | Restriction List<br>RESTLIST2 RL<br>RESTLIST23 RL                                                                     | Buy<br>Buy                                   | 11/30/2009<br>11/30/2009                                                         | Expiry Date<br>07/15/2003                                                             | Restriction Quar<br>0<br>0                                    |
|         | SCTSURTSHLORSTL.<br>SCTSURTSHLORSTL.<br>SCTSURTSHLORSTL.<br>SCTSURTSHLORSTL.                                         | E RSTSC-001<br>RSTSC-002<br>RSTSC-004                                                                               | Threshold<br>Threshold<br>Threshold                                        | Restriction List<br>RESTLIST2 RL<br>RESTLIST23 RL<br>RESTLIST25 RL                                                    | Buy<br>Buy<br>Buy                            | 11/30/2009<br>11/30/2009<br>11/23/2009                                           | Expiry Date<br>07/15/2003<br><br>12/10/2009                                           | Restriction Quar<br>0<br>0<br>0                               |
|         | SCTSURTSHLORSTL.<br>SCTSURTSHLORSTL.<br>SCTSURTSHLORSTL.<br>SCTSURTSHLORSTL.                                         | RSTSC-001     RSTSC-002     RSTSC-004     RSTSC-005     RSTSC-007                                                   | Threshold<br>Threshold<br>Threshold<br>Threshold                           | Restriction List<br>RESTLIST2 RL<br>RESTLIST23 RL<br>RESTLIST25 RL<br>RESTLIST26 RL                                   | Duy<br>Duy<br>Duy<br>Duy                     | 11/30/2009<br>11/30/2009<br>11/23/2009<br>11/23/2009                             | Expiry Date<br>07/15/2003<br><br>12/10/2009<br>12/09/2009                             | Restriction Quar<br>0<br>0<br>0<br>0                          |
|         | SCTSURTSHLDRSTL.<br>SCTSURTSHLDRSTL.<br>SCTSURTSHLDRSTL.<br>SCTSURTSHLDRSTL.<br>SCTSURTSHLDRSTL.                     | RSTSC-001     RSTSC-002     RSTSC-004     RSTSC-005     RSTSC-007     RSTSC-008                                     | Threshold<br>Threshold<br>Threshold<br>Threshold<br>Threshold              | Restriction List<br>RESTLIST2 RL<br>RESTLIST23 RL<br>RESTLIST25 RL<br>RESTLIST26 RL                                   | Buy<br>Buy<br>Buy<br>Buy<br>Sell             | 11/30/2009<br>11/30/2009<br>11/23/2009<br>11/23/2009<br>11/23/2009               | Expiry Date<br>07/15/2003<br><br>12/10/2009<br>12/09/2009<br>12/09/2009               | Restriction Quar<br>0<br>0<br>0<br>0<br>0<br>0                |
|         | SCTSURTSHLDRSTL.<br>SCTSURTSHLDRSTL.<br>SCTSURTSHLDRSTL.<br>SCTSURTSHLDRSTL.<br>SCTSURTSHLDRSTL.<br>SCTSURTSHLDRSTL. | III RSTSC-001<br>III RSTSC-002<br>III RSTSC-004<br>III RSTSC-005<br>III RSTSC-007<br>III RSTSC-008<br>III RSTSC-017 | Threshold<br>Threshold<br>Threshold<br>Threshold<br>Threshold<br>Threshold | Restriction List<br>RESTLIST2 RL<br>RESTLIST23 RL<br>RESTLIST25 RL<br>RESTLIST26 RL<br>RESTLIST26 RL<br>RESTLIST25 RL | Buy<br>Buy<br>Buy<br>Buy<br>Sell<br>Combined | 11/30/2009<br>11/30/2009<br>11/23/2009<br>11/23/2009<br>11/23/2009<br>11/23/2009 | Expiry Date<br>07/15/2003<br><br>12/10/2009<br>12/09/2009<br>12/09/2009<br>12/10/2009 | Restriction Quar<br>0<br>0<br>0<br>0<br>0<br>0<br>0<br>0<br>0 |

Figure 66. Security Restriction List Page

### **Components of the Security Restriction List Page**

The Security Restriction List page consists of the Security Restriction List header, individual checkboxes for each restriction that, when selected, allows you to select a restriction to update or remove it, and a matrix containing one or more security restrictions.

The Security Restriction List page is composed of the following components:

- Securities Restriction List Header
- Action Buttons
- Checkboxes
- Column Headings
- Securities Restriction List Matrix
- Action History

#### **Securities Restriction List Header**

The header contains the title Securities Restriction List, the number of restrictions displayed, and the total number of restrictions.

#### Checkboxes

Checkboxes are provided at the beginning of each row in the Securities Restriction List matrix. Select one or more of these boxes to take action on one or more restrictions. Select the checkbox again to clear it. You can check an individual restriction and then proceed to update or delete it.

#### **Action Buttons**

The following action buttons appear above the list of securities restrictions:

• **Expand All:** Provides complete details about the securities restrictions. Click **Collapse All** to return to the original view of securities restrictions.

**NOTE:** You can also expand the details of securities restrictions by clicking  $\square$ , this will be available only if the text is longer than the column length.

- **Update:** Allows you to update one or more securities restrictions from the List page. When you select the checkbox for the selected Security Restriction, that restriction ID becomes editable. Make the necessary changes and click **Update**. Refer to section *Updating Security Restrictions,* for more information.
- **Remove:** Allows you to delete one or more security restrictions from the Security Trading Restriction list. You can select one or more restrictions using the checkbox provided and click **Remove**. The pop-up window displays with the following message:

X record(s) are going to be deleted from the list. To confirm deletion, select OK. Select Cancel to cancel the deletion and return to the list page.

**NOTE:** If you don't enter comments before deleting any security restriction in the list, a message displays stating *You are attempting to delete, but you have not added comment. Please add comments.* 

- Add: Allows you to add one or more security restrictions in the Security Trading Restriction list.
- Add Comment: Allows you to add comments to a selected security restrictions in the Security Trading Restriction list without modifying the record columns.

• **Excel:** Allows you to export a selected security restrictions in the Security Trading Restriction list to a Microsoft Excel spreadsheet.

#### **Column Headings**

Column headings provide labels that tell you what kind of information displays in the columns. Most column headings in the Securities Restriction matrix are sortable.

Right-click on the column heading to sort the display. A list of sorting menu displays. For example, Ascending, Descending, Clear Sort, Transpose and Field Chooser.

Select the relevant sorting option. Oracle Financial Services Alert Management refreshes the list matrix and re-sorts the particular column according to the selected option.

OFSAAI refreshes the list and re-sorts the alert display by that field, based on the criteria you selected in the Suppression Rule Search.

Selecting **Field Chooser** allows you to hide or expose columns on the current grid from a pre-set list of columns. You can also reorder the order of the columns on the grid by moving the columns up and down in the Field Chooser list. You can change the width of the column by modifying the values shown in Field Chooser. (The values represent pixels not characters.) If these settings are Saved, the Field Chooser will remember the settings for the next time you view the grid.

To export column data selected through Field Chooser, select **Grid Data** from the Select Form Data/ Grid Data drop-down list on the Export-Properties dialog box. If **Form Data** is selected, the fields selected are not considered for export.

#### **Securities Restriction List Matrix**

Table 40 lists of the columns and their descriptions in the Securities Restrictions List matrix.

| Column                | Description                                                              |
|-----------------------|--------------------------------------------------------------------------|
| Security ID           | Displays the unique identifier of the security restriction.              |
| Security              | Displays the security short names.                                       |
| Restriction Type      | Displays the security restriction type.                                  |
| Restriction List      | Displays the security restriction list.                                  |
| Trading Activity      | Displays the trading activity of the security restriction.               |
| Effective Date        | Displays the date on which the securities restrictions is effective.     |
| Expiry Date           | Displays the date on which the securities restriction is due for expiry. |
| Restriction Quantity  | Displays the security restriction quantity.                              |
| Restriction Record ID | Displays the securities restriction record identifier.                   |

#### Table 40. Securities Restriction List Matrix

#### **Action History**

The Securities Restriction section contains link for viewing the historical Security Restriction record. Click **History** to view the Security Restriction History pop-up window.

| St | ecurity Restriction History Listi Expand All |            |            |                  |                  |                  |                  |                |             |
|----|----------------------------------------------|------------|------------|------------------|------------------|------------------|------------------|----------------|-------------|
| 10 | Action                                       | Date       | Dy         | Security ID      | Restriction Type | Restriction List | Trading Activity | Effective Date | Expiry Date |
|    | Add Security R (a                            | 09/22/2013 | SUPERVISOR | XXXSETRUNAPPTR 💷 | Solicitation     | RESTLIST1 RL     | Combined         | 09/22/2013     | 09/24/2013  |
|    |                                              |            |            |                  |                  |                  |                  |                |             |
|    | Close                                        |            |            |                  |                  |                  |                  |                |             |

Figure 67. Action History pop-up window Securities-Restriction Page

## **Updating Security Restrictions**

The Security Restriction Update page allows you to update all the selected restrictions from the grid. When you select a Security Restriction in the grid, that particular restriction ID becomes editable. Make the necessary changes and click **Update**.

| E Sec | ecurities Restriction List (159)   🔄 Expand All   📭 Update   🍪 Remove   🗂 Add   🚈 Add Comment   🛋 Excel 🎯 His |                           |             |                       |                   |                  | 🖗 History 1/16 🔍 | <1>1 %         |                          |
|-------|----------------------------------------------------------------------------------------------------|---------------------------|-------------|-----------------------|-------------------|------------------|------------------|----------------|--------------------------|
| A 🖸   |                                                                                                    | Security ID               | Security    | Restriction Type      | Restriction List  | Trading Activity | Effective Date   | Expiry Date    | Restriction Quan         |
| V     |                                                                                                    | XXXSETRUNAPPTR<br>GAC-004 | CLMS        | Solicitation -        | RESTLIST1 RL      | Combined •       | 09/22/2013 👅 🔈   | 09/24/2013 👅 🔈 | 10                       |
|       |                                                                                                    | PMGL01                    | PMGL01      | Primary Book Position |                   | Combined         | 12/10/2009       | 12/10/2009     | 0                        |
|       |                                                                                                    | PMGL02                    | PMGL02      | Proprietary           |                   | Combined         | 12/10/2009       | 12/10/2009     | 0                        |
| 13    |                                                                                                    | SCTSURTSHLDRSTL.          | E RSTSC-001 | Threshold             | RESTLIST2 RL      | Buy              | 11/30/2009       | 07/15/2003     | 0                        |
| 13    |                                                                                                    | SCTSURTSHLDRSTL.          | RSTSC-002   | Threshold             | RESTLIST23 RL     | Buy              | 11/30/2009       | -              | 0                        |
|       | -                                                                                                    | entelioteul noeti iii     | E 20100.000 | Wesselensed           | menore units a ma | P                | ********         | *******        | · –                      |
|       |                                                                                                    |                           |             |                       |                   |                  |                  | © Orac         | cle. All rights reserved |

Figure 68. Security Restriction Update Page

## **Components of the Security Restriction Update Page**

The Security Restriction Update page is composed of the following areas:

- Update Securities Restriction Area
- Add a Comment Area

#### **Update Securities Restriction Area**

The Update Securities Restriction area contains editable fields that enable you to modify the restriction records imposed on the securities. Mark the checkbox to select the desired Security Restriction in the list. When you mark the checkbox, the selected Security Restriction becomes editable. Make the necessary changes, enter comments for editing, and click **Update**.

On successfully modifying the records, a confirmation message box displays.

**Note:** In the Update Securities Restriction area, if you modify one or more Security IDs, and either the security does not exist within the available Security master table or you do not have access to the updated Security IDs, the page displays an error message, as described in the following table.

Table 41. Securities Restriction Error Messages

| Workflow | Occurrence                                                                                                    | Error Message                                                                                                    |
|----------|----------------------------------------------------------------------------------------------------|----------------------------------------------------------------------------------------------------|
| Update   | If the user enters Expiry date lesser than System date.                                                                                                    | Please enter an Expiry date equal to or greater than the System date                                                                                                    |
| Update   | If the user modifies one or more Security IDs such that<br>all new values entered are not available in the Security<br>table, or the user does not have access to the updated<br>Security IDs.                                                                                                    | Restriction Record(s) has been modified to<br>reference Security ID(s) that does not exist<br>and will not be updated. Please check and<br>enter again                                                       |
| Update   | If the user selects multiple security restrictions to<br>update and enters values such that some of them pass<br>validation as existing and accessible securities.<br>However, for others either they do not have access to<br>the security ID, or the security ID does not exist in the<br>Security table. | Rec#, Rec# Restriction Record(s) have been<br>modified to reference Security ID(s) that do<br>not exist and will not be updated. Click OK to<br>proceed with changes. Click Cancel to<br>modify your entries |
| Update   | If any two or more records updated by the user are identical to each other.                                                                                                    | Some of the updated records are identical.<br>Please check and enter again                                                                                                    |

| Workflow    | Occurrence                                                                                                    | Error Message                                                                                                    |
|-------------|----------------------------------------------------------------------------------------------------|----------------------------------------------------------------------------------------------------|
| Update      | If some of the updated records are duplicates and rest are fine (Rec # = rest rec id).                                                  | Rec#, Rec# Restriction Record ID(s) are<br>identical to existing records and will not be<br>updated. Click OK to proceed with changes.<br>Click Cancel to modify your entries |
| Update      | If all the updated records are duplicates of already existing records in the database.                                                  | Restriction Record ID(s) that have been<br>modified are identical to existing records and<br>will not be updated. Please check and enter<br>again                             |
| Add Comment | If the user updates any selected record from the search<br>list, enters comment text, and clicks on 'Add Comment'<br>instead of Update. | You are attempting to add comments only<br>but some of the selected records have been<br>modified. Please use 'Update' to save record<br>modifications                        |
| Add         | If the user enters a Security ID which is not available<br>with the system, or if the user does not have access to<br>it.               | Entered Security ID value does not exist.<br>Please check and enter again                                                                                                    |
| Add         | If the User enters data in identical to the existing record in DB.                                                                      | The entered Security Restriction already exists. Please check and enter again                                                                                                 |

**Table 41. Securities Restriction Error Messages** 

#### Add a Comment Area

You must enter comments in the text box to document and support the changes made in the securities restrictions. If you try to save updates without entering comments, the system displays a warning to remind you to enter comments.

**Note:** The comments text box has no character restrictions and scroll bars can be used for text that exceeds the visible space provided. By default, the comments text box is blank regardless of the number of restrictions you select.

## **Removing Security Restrictions**

The Security Restriction Remove page allows you to delete the selected restrictions from the grid.

| E Sec | uritier | Restriction List (159)    | Expand All   🐼 Update   🤩 | Remove   🛅 Add   🛗 Add Co | omment   遇 Excel  |                  |                | 🔊 History 1/16 ≪ | < >                      |
|-------|---------|---------------------------|---------------------------|---------------------------|-------------------|------------------|----------------|------------------|--------------------------|
| A 🗉   |         | Security ID               | Security                  | Restriction Type          | Restriction List  | Trading Activity | Effective Date | Expiry Date      | Restriction Quan         |
| ×     |         | XXXSETRUNAPPTR<br>GAC-004 | CLMS                      | Solicitation -            | RESTLIST1 RL      | Combined •       | 09/22/2013 👅 🔈 | 09/24/2013 👅 🔈   | 10                       |
|       |         | PMGL01                    | PMGL01                    | Primary Book Position     |                   | Combined         | 12/10/2009     | 12/10/2009       | 0                        |
|       |         | PMGL02                    | PMGL02                    | Proprietary               |                   | Combined         | 12/10/2009     | 12/10/2009       | 0                        |
| 13    |         | SCTSURTSHLDRSTL           | RSTSC-001                 | Threshold                 | RESTLIST2 RL      | Buy              | 11/30/2009     | 07/15/2003       | 0                        |
|       |         | SCTSURTSHLDRSTL.          | RSTSC-002                 | Threshold                 | RESTLIST23 RL     | Buy              | 11/30/2009     | -                | 0                        |
|       | -       | entelioteul noeti         |                           | When the first            | PERMIT LATER & PA | e                | ********       | ******           | ~ <u> </u>               |
|       |         |                           |                           |                           |                   |                  |                | © Orac           | cle. All rights reserved |

Figure 69. Security Restriction Remove Page

#### **Components of the Security Restriction Remove Page**

The Security Restriction Remove page is composed of the following areas:

• Remove Security Restriction Area

• Add a Comment Area

#### **Remove Security Restriction Area**

The Remove Security Restriction grid enables you to delete the restriction records imposed on the securities. Mark the checkbox to select the desired Security Restriction in the list and click **Remove**. On successfully deleting the records, a confirmation message box displays.

#### Add a Comment Area

You must enter comments in the text box area to support deleting the restriction record. If you try to delete without entering comments, the system displays a warning to remind you to enter comments.

**Note:** The comments text box has no character restrictions and scroll bars can be used for text that exceeds the visible space provided. By default, the comments text box is blank regardless of the number of restrictions you select.

## Adding Security Restrictions

The Add Security Restriction page enables you to set new security restrictions on trading.

| Security ID:*           |      | Restriction Type:* | - |
|-------------------------|------|--------------------|---|
| Restriction List*       | •    | Trading Activity:* | - |
| Effective Date:*        |      | Expiry Date:       |   |
| Restriction Quantity>=: |      |                    |   |
| Comment:                |      |                    |   |
|                         |      |                    |   |
|                         |      |                    |   |
|                         |      |                    |   |
|                         | Save | Reset Cancel       |   |

Figure 70. Add Security Restriction Page

#### **Components of the Add Security Restriction Page**

The Add Security Restriction area enables you to create new securities restriction by entering the information in the fields. Certain fields (Security ID, Restriction Type, Restriction List Type, Trading Activity, and Effective Date ) are mandatory for adding a new security restriction. By default, all fields are blank.

Table 42 provides a list of the fields that display in the Add Securities Restriction area.

 Table 42. Add Securities Restriction Fields

| Field            | Description                                                                                                    |
|------------------|----------------------------------------------------------------------------------------------------|
| Security ID      | Enables you to enter identifier in the <b>Security ID</b> text field. Multiple comma separated values are not allowed.                                                                       |
| Restriction Type | Enables you to select a restriction type from the <b>Restriction Type</b> drop-down list. The <b>Restriction Type</b> drop-down list populates with all the restriction types in the system. |
| Restriction List | Enables you to select a restriction list from the <b>Restriction List</b> drop-down list. The <b>Restriction List</b> drop-down list populates with all the restriction list in the system.  |

| Table 42. | Add Securities | Restriction | Fields | (Continued) |
|-----------|----------------|-------------|--------|-------------|
|           |                |             |        | (           |

| Field                   | Description                                                                                                    |
|-------------------------|----------------------------------------------------------------------------------------------------|
| Trading Activity        | Enables you to select a trading activity from the <b>Trading Activity</b> Selection box. The <b>Trading Activity</b> drop-down list populates with the following values: Buy, Sell, and Combined.       |
| Effective Date          | Enables you to enter date in the <b>Effective Date</b> text field or select date from the calender control.                                                                                             |
| Expiry Date             | Enables you to enter date in the <b>Expiration Date</b> text field or select date from the calender control.                                                                                            |
| Restriction Quantity >= | Enables you to enter a positive number in the <b>Restriction Quantity</b> text field.                                                                                                    |
| Comment                 | Enables you to enter comments while creating new security restriction. The Comments text box has no character restrictions and scroll bars can be used for text that exceeds the visible space provided |

Note: Trading activity and the Effective date are mandatory.

## **Exporting Trades to Excel**

You can export the Security Restrictions List to an Excel format where you can then review and edit the data as necessary. You can export trade data separately from each individual tab or you can export all of the trade data to an Excel for each tab. Refer to section *Exporting Alerts to Excel*, for more information.

## CHAPTER 10 Researching Business Data

This chapter describes how to use the Oracle Financial Services Research workflow to search for and inquire about a specific focus type and its related information, and also create an alert on an entity.

This chapter covers the following topics:

- About the Research Workflow
- Searching for an Entity
- Viewing Details for Search Results
- Creating an Alert

## About the Research Workflow

The Research workflow allows users to search for entities of interest. You can utilize this functionality to research business data or to aid in the research of alerts. The Search page captures your selection criteria related to a type of entity and then performs a search to locate the specified entity. The list of entities is presented below the search section along with some identifying information. You can use the Research Search page to retrieve background and business information about a focus, as well as the alerts and also cases that have been generated for that focus.

Using the identifying information, you can perform the following actions:

- View the details of the entity.
- Create an alert.
- View the Relationships Tab, which includes Related Alerts and Related Cases.

#### Accessing the Research Workflow

All roles except Analyst I and External Auditor can access the Research workflow by clicking **Research** on the primary navigation bar. The Research Entity Search and List page displays. Use the search criteria to retrieve relevant entities.

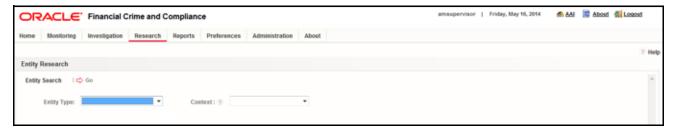

Figure 71. Research Entity Search Page

## Searching for an Entity

The Research Search page provides the functionality to research business data or to aid in the research of a specific alert. This page captures your selection criteria related to a type of entity and then performs a search to locate the specified entity.

To search for an entity, follow these steps:

- 1. Navigate to the Research Entity Search and List page.
- 2. Select the Entity Type from the drop-down list.
- 3. Select a scenario class from the **Context** drop-down list to provide context for the type of business problem you are researching. The list contains the abbreviated scenario class to which you have access.

**Note**: The context you select does not restrict the entities displayed in the search results; however, the context does define the Business tabs and data format displayed.

4. Depending on the Entity Type and Context you have selected, additional search criteria will be enabled. Enter the pertinent search criteria. You can click **Reset** to clear all additional search criteria.

The following table describes the additional search criteria which always displays. The filter criteria for your deployment may vary.

#### Note:

- All the Name Type fields will have wild card search.
- All search fields are mutually exclusive unless otherwise noted. You can search for an entity by only one criteria at at time

| Entity Type                | Field        | Description                                                                                                    |  |  |  |  |
|----------------------------|--------------|----------------------------------------------------------------------------------------------------|--|--|--|--|
| Account (AC)               | ID           | Enter the identifier of the account to be researched.                                                                                                    |  |  |  |  |
| Account (AC)               | Alternate ID | Enter an alternative identifier for this account.                                                                                                    |  |  |  |  |
| Account (AC)               | Name         | Enter the name of the account to be searched. This field accepts wildcards. To search using wildcards use the % symbol. Minimum of 2 characters are required for wildcard search.        |  |  |  |  |
| Account (AC)               | Tax ID       | Enter the tax identification number associated with the account.                                                                                                    |  |  |  |  |
| Correspondent Bank<br>(CB) | Account ID   | Enter the identifier of the Correspondent Bank.                                                                                                    |  |  |  |  |
| Correspondent Bank<br>(CB) | Name         | Enter the name of the Correspondent Bank. This field accepts wildcards. To search using wildcards use the % symbol. Minimum of 2 characters are required for wildcard search.            |  |  |  |  |
| Customer (CU)              | ID           | Enter the identifier of the customer to be researched.                                                                                                    |  |  |  |  |
| Customer (CU)              | Alternate ID | Enter an alternative customer identifier for this customer.                                                                                                    |  |  |  |  |
| Customer (CU)              | Name         | Enter the name of the customer to be searched. This field accepts wildcards.<br>To search using wildcards use the % symbol. Minimum of 2 characters are<br>required for wildcard search. |  |  |  |  |
| Employee (EE)              | ID           | Enter the identifier of the employee.                                                                                                    |  |  |  |  |
| Employee (EE)              | Name         | Enter the name of the employee to be searched. This field accepts wildcards.<br>To search using wildcards use the % symbol. Minimum of 2 characters are<br>required for wildcard search. |  |  |  |  |

#### Table 43. Additional Search Criteria

| Entity Type                       | Field             | Description                                                                                                    |
|-----------------------------------|-------------------|----------------------------------------------------------------------------------------------------|
| Execution (EX)                    | ID                | Enter the identifier of the execution.                                                                                                    |
| Execution (EX)                    | Execution<br>Date | Select the date the execution occurred.                                                                                                    |
| External Entity (EN)              | ID Type           | Select the type of external entity.                                                                                                    |
| External Entity (EN)              | ID                | Enter the identifier assigned based on the external entity type.                                                                                                    |
| External Entity (EN)              | Name              | Enter the name of the external entity. This field accepts wildcards. To search using wildcards use the % symbol. Minimum of 2 characters are required for wildcard search.<br><b>Note:</b> You will be able to enter the name when the ID Type is selected as Name. |
| Household (HH)                    | ID                | Enter the identifier of the household.                                                                                                    |
| Household (HH)                    | Account ID        | Enter the identifier of the account designated as the primary account of the household.                                                                                                    |
| Household (HH)                    | Tax ID            | Enter the tax identification number associated with the household's primary account.                                                                                                    |
| Investment Advisor<br>(IA)        | Firm ID           | Enter the identifier of the investment advisor firm.                                                                                                    |
| Investment Advisor<br>(IA)        | Firm Name         | Enter the name of the external investment advisor's firm. This field accepts wildcards. To search using wildcards use the % symbol. Minimum of 2 characters are required for wildcard search.                                                                       |
| Investment Advisor<br>(IA)        | Employee ID       | Enter the employee identifier of the investment advisor.                                                                                                    |
| Investment Advisor<br>(IA)        | Employee<br>Name  | Enter the name of the internal investment advisor. This field accepts wildcards.<br>To search using wildcards use the % symbol. Minimum of 2 characters are<br>required for wildcard search.                                                                        |
| Order (OR)                        | ID                | Enter the identifier of the order.                                                                                                    |
| Order (OR)                        | Placement<br>Date | Select the date the order was submitted.                                                                                                    |
| Organization (OG)                 | ID                | Enter the identifier of the organization.                                                                                                    |
| Organization (OG)                 | Name              | Enter the name of the organization. This field accepts wildcards. To search using wildcards use the % symbol. Minimum of 2 characters are required for wildcard search.                                                                                             |
| Portfolio Manager<br>(PM)         | ID                | Enter the identifier of the portfolio manager.                                                                                                    |
| Portfolio Manager<br>(PM)         | Name              | Enter the name of the portfolio manager.                                                                                                    |
| Registered<br>Representative (RR) | ID                | Enter the identifier of the registered representative.                                                                                                    |
| Registered<br>Representative (RR) | Name              | Enter the name of the registered representative.                                                                                                    |
| Security(SC)                      | ID Type           | Select the type of security, such as CUSIP, SEDOL, Symbol, and so on.                                                                                                    |
| Security(SC)                      | ID                | Enter the identifier of the selected security ID Type.                                                                                                    |
| Security(SC)                      | Value             | Enter the security name or symbol as per the ID Type selected. This field accepts wildcards. To search using wildcards use the % symbol. Minimum of 2 characters are required for wildcard search.                                                                  |

Table 43. Additional Search Criteria (Continued)

| Entity Type | Field | Description                         |  |  |  |
|-------------|-------|-------------------------------------|--|--|--|
| Trader (TR) | ID    | Enter the identifier of the trader. |  |  |  |
| Trader (TR) | Name  | Enter the trader's name.            |  |  |  |

#### Table 43. Additional Search Criteria (Continued)

5. Click **Go**. If the search criteria is entered correctly, the Entity List page displays. If no matches are found for the focus based on the entered search criteria, No Data Found message displays in the Entity List page.

| e      | Monit   | oring Investigation Rese    | earch Reports        | Preferences   | Administration Ab | out            |               |             |              |     |       |
|--------|---------|-----------------------------|----------------------|---------------|-------------------|----------------|---------------|-------------|--------------|-----|-------|
| ity R  | esearc  | :h                          |                      |               |                   |                |               |             |              |     |       |
| nity S | earch   | l 📫 Go                      |                      |               |                   |                |               |             |              |     |       |
|        | ntity T | ype: AC                     | • Conte:             | d: 7 CR       |                   |                |               |             |              |     |       |
|        | and a   | Iber 1.0                    | Comp                 | and provident |                   |                |               |             |              |     |       |
|        |         | ID:                         | Or Alterna           | ste ID :      |                   | Or Name :      | NadN          | Or Tax ID : |              |     | Reset |
|        |         | 096)   🔄 Expand All   📇 Cre |                      |               |                   |                |               |             |              | 724 |       |
|        |         | Account ID                  | 1                    | Name          |                   | Tax ID         | Business Unit | Branch      | Registration |     |       |
|        |         | AC-CNSUB-TRD03              | Type(s)<br>CR.CR.RBR | ADAM          |                   | TX-CNSUB-TRD03 | Business Unit | BRANCH-001  | IND          | 0   | 2     |
|        |         | AC-CNSUB-TRD03R             | CR.CR.RBR            | ADAM          |                   | TX-CNSUB-TRD03 | -             | BRANCH-001  | IND          | 0   | 1     |
| -      |         | AC-CNSUB-TRD038             | CR.CR.RBR            | ADAM          |                   | TX-CNSUB-TRD03 | -             | BRANCH-001  | IND          | 0   | 2     |
|        |         | AC-CNSUB-TRD03SR            | CR.CR.RBR            | ADAM          |                   | TX-CNSUB-TRD03 |               | BRANCH-001  | IND          | 0   | 1     |
|        | -       | AC-CNSUB-TRD03T             | CR.CR.RBR            | ADAM          |                   | TX-CNSUB-TRD03 | -             | BRANCH-001  | IND          | 0   | 0     |
|        |         | AC-CNSUB-TRD03TR            | CR.CR.RBR            | ADAM          |                   | TX-CNSUB-TRD03 | -             | BRANCH-001  | IND          | 0   | 1     |
|        | •       | AC-CNSUB-TRD03TS            | CR.CR.RBR            | ADAM          |                   | TX-CNSUB-TRD03 | -             | BRANCH-001  | IND          | 0   | 2     |
|        |         | AC-CNSUB-TRD03TSR           | CR.CR.RBR            | ADAM          |                   | TX-CNSUB-TRD03 | -             | BRANCH-001  | IND          | 0   | 1     |
| -      |         | AC-CNSUB-TRD03U             | CR.CR.RBR            | ADAM          |                   | TX-CNSUB-TRD03 | -             | BRANCH-001  | IND          | 0   | 2     |
|        |         | AC-CNSUB-TRD03UR            | CR.CR.RBR            | ADAM          |                   | TX-CNSUB-TRD03 | -             | BRANCH-001  | IND          | 0   | 1     |
|        |         | AC-CNSUB-TRD03US            | CR,CR,RBR            | ADAM          |                   | TX-CNSUB-TRD03 | -             | BRANCH-001  | IND          | 0   | 1     |
| 81.0   |         | AC-CNSUB-TRD03USR           | CR,CR,RBR            | ADAM          |                   | TX-CNSUB-TRD03 | -             | BRANCH-001  | IND          | 0   | 1     |
| _      |         | AC-CNSUB-TRD03UT            | CR.CR.RBR            | ADAM          |                   | TX-CNSUB-TRD03 | -             | BRANCH-001  | IND          | 0   | 0     |

Figure 72. Research Entity List Page

The Entity List allows you to view additional information about the selected entities. The columns which display in the Entity List vary depending upon the entity type selected. All entity types will display the Details column and the Alert Count and Case Count, which displays the total number of alerts or cases associated with this entity.

**Note:** Case Count will display only if Oracle Financial Services Enterprise Case Management has been implemented. Users may also create alerts from the List page.

#### **Viewing Details for Search Results**

To view additional information about the entity you are researching, follow these steps:

- 1. Navigate to the Research Entity Search and List page.
- 2. Enter the search criteria for the entity you are researching.
- 3. Click Go. The Entity List displays the pertinent search results.
- 4. Click the **Details** link in the Entity List for the entity that you want to investigate. The Entity Details page displays.

You can create a new alert from the Entity Details page. For more information, refer to *Creating an Alert*.

| OR,      | ACLE.              | Financial C                                      | rime and C   | ompliance |                    |                        |                        |                        |              | amsupervis     | or   Friday, | May 16, 2014                | 🐔 AAI 🛛 🔯 Abou | Logout   |
|----------|--------------------|--------------------------------------------------|--------------|-----------|--------------------|------------------------|------------------------|------------------------|--------------|----------------|--------------|-----------------------------|----------------|----------|
| iome     | Monitoring         | Investigation                                    | Research     | Reports P | references         | Administrat            | ion About              |                        |              |                |              |                             |                |          |
| earch an | d List of Entities | >> Entity Details                                |              |           |                    |                        |                        |                        |              |                |              |                             |                | (7) H    |
| Create   | an Alert           |                                                  |              |           |                    |                        |                        |                        |              |                |              |                             |                |          |
| Entity D | etails             |                                                  |              |           |                    |                        |                        |                        |              |                |              |                             |                |          |
|          |                    | Account ID :<br>Registration :<br>Account Type : |              |           | e                  |                        | Account Name<br>Branch | : ADAM<br>: BRANCH-001 |              |                | Busine       | Tax ID: TX-CN:<br>rss Unit: | SUB-TRO03      |          |
|          |                    | Account                                          |              | Order Exe | ecution            | Security               | Trader                 |                        |              |                |              |                             |                | ja<br>ja |
| Act      | count ID           |                                                  |              |           | Account Nam        | ю                      | Type(s                 | )                      | Registration | Owner Type     | Status       | Branch                      | Source         | Upc      |
| AC.      | CNSUB-TRD03        | BTR                                              |              |           | ADAM               |                        | CR, CI                 | R, Retail Brokerage    | IND IND      | CR             | Active       | BRANCH-001                  | MAN            | 12/      |
| • [      | Details            | i de la                                          | Account Deta | alls      |                    |                        |                        |                        |              |                |              |                             |                |          |
|          |                    |                                                  |              |           | Type(s):           | CR,CR,Retail<br>Client | Brokerage/Pri          | rate                   |              | Registration:  | IND          |                             |                |          |
|          |                    |                                                  |              | 8         | usiness Unit:      |                        |                        |                        |              | Open Date:     | 12/10/2009   |                             |                |          |
|          |                    |                                                  |              |           | Branch:            | BRANCH-001             | 1                      |                        |              | Customer ID:   | CU-CNSUB-    | TRD03                       |                |          |
|          |                    |                                                  |              |           | Status:            | Active                 |                        |                        |              | Legal Entity:  | US           |                             |                |          |
|          |                    |                                                  |              | £14       | tus Effective:     | 12/10/2020             |                        |                        |              | Last Activity: | 12/10/2020   |                             |                |          |
|          |                    |                                                  |              | 310       | ON DECEMBER OF THE | 15110151008            |                        |                        |              | Cast weavily.  | 15110150018  |                             |                |          |

Figure 73. Entity Details Page

On the Entity Details page, you can view the Relationship tab, that provides additional details based on the focus of your initial search. The other tabs are business tabs that show current information about the searched for entity.

The Relationship tab not only displays the information about alerts and cases that are related to this entity but also displays the information about the alerts which are indirectly related. For example, if the current entity is customer and if there are any alerts with the customers account as the focus, even they will be visible.

The display of the tab pages in the Research workflow is identical to those in the Monitoring workflow, with the exception of the following:

- The location information displayed in the page context control area specifies that you are in the Research workflow (as with the Entity Details page).
- Entity context information displays above the entity details information rather than alert context information.
- The Entity Details page provides an Alert Details link in the Relationships tab that takes you out of the Research workflow and places you in the Monitoring workflow to take actions on the alert pertaining to that entity.
- The Create New Alert button displays, which allows you to manually create an alert for this entity. The section *Creating an Alert* explains the alert creation.

For more information about the tab pages, refer to Navigation Data Tabs.

## **Creating an Alert**

To create an alert, follow these steps:

- 1. Navigate to the Research Entity Search and List page.
- 2. Enter the search criteria for the entity you wish to create the alert for.
- 3. Click Go. The Entity List displays the pertinent search results.

4. Select the checkbox to select the entity you wish to create the alert for.

Or:

Click the **Details** link in the Entity List for the entity that you want to create the alert. The Entity Details page displays.

5. Click **Create an Alert**. The Create New Alert pop-up window displays.

The Create New Alert pop-up window enables you to create user-defined alerts within the Research workflow.

| Create Nev                                      | Create New Alert - Windows Internet Explorer |                                                           |                              |        |  |  |  |
|-------------------------------------------------|----------------------------------------------|-----------------------------------------------------------|------------------------------|--------|--|--|--|
| Entity Type :<br>Score :<br>Scenario<br>Class : |                                              | Entity Name :<br>Creation Date :<br>Due Date :<br>Owner : | AADYA<br>04/14/2014 16:47:04 |        |  |  |  |
| Status :<br>Comments :*                         | _ •                                          | owner.                                                    |                              | •<br>• |  |  |  |
|                                                 |                                              | Save Cancel                                               |                              |        |  |  |  |

#### Figure 74. Create New Alert

The following table lists the fields of the Create New Alert pop-up window.

| Field                                                                                      | Description                                                                                                    |  |  |  |  |  |
|--------------------------------------------------------------------------------------------|----------------------------------------------------------------------------------------------------|--|--|--|--|--|
| Entity Type                                                                                | Pre-populates the Entity Type and ID concatenated, as per your selection from the Entity List page.                                                                                                    |  |  |  |  |  |
| Entity Name Pre-populates the Entity Name as per your selection from the Entity List page. |                                                                                                    |  |  |  |  |  |
| Score                                                                                      | Enter a score for the alert. The default value is pre-populated.<br>The score value must be in the range of minimum and maximum score. If you attempt to enter less<br>than minimum score or more than the maximum score, a message displays asking you to enter a<br>value within the range of minimum and maximum score.<br>The default, minimum, and maximum score value is configurable. Contact your system administrator<br>for the default, minimum, and maximum scores. |  |  |  |  |  |
| Creation Date                                                                              | Pre-populates the Creation Date with the current date.                                                                                                    |  |  |  |  |  |
| Status                                                                                     | Pre-populates the Status with status as New.                                                                                                    |  |  |  |  |  |
| Due Date                                                                                   | Select the Date by which an action should be taken on the alert.                                                                                                    |  |  |  |  |  |
| Scenario<br>Class                                                                          | The possible values are pre-populated based on the selection of the focus type.                                                                                                    |  |  |  |  |  |
| Auto Assign                                                                                | User can automate the assignment of ownership of the alert by selecting the Auto Assignment checkbox.<br>Selecting this checkbox will disable the Reassign Ownership To field and the system will automatically assign the owner as per rules defined in Alert Assigner Editor under Alert Management Configuration settings set by an Oracle Administrator.                                                                                                    |  |  |  |  |  |
| Assign to<br>Owner                                                                         | Select an owner for the newly created alert. The list displays owners who have access to the focal entity selected and scenario class.                                                                                                    |  |  |  |  |  |
| Comments                                                                                   | Enter comments to support the creation of a new alert. This field is mandatory.                                                                                                    |  |  |  |  |  |

 Table 44. Fields of Create New Alert

6. Click **Save**. The application creates an alert and navigates you to the Alert Details page with the alert context and all the tabs. The following confirmation message displays:

A new alert will be created. Click OK to continue to the Alert Details for your newly created alert. Click Cancel to remain within the Create Alert workflow.

7. Click **OK**. The Alert Details page for the newly created alert displays.

If you want to stay on the same workflow, click **Cancel**, it will take you to the refreshed window of Create New Alert. It will display the Alert Context as view only. To navigate back from the Alert Context, click **Back**.

Once you create an alert successfully, if you select **OK** in the message box, it will take you to the Alert Details page with all the applicable business tabs for this alert. The values in the Same Scenario Prior and Same Class Prior fields in the alert context are set to zero and display as hyphens "-" in those fields. This is because the process which calculates the prior alerts for the entity is done as part of scheduled batches and will not update real time.

Refer to *Appendix A, Business Tabs* for more details on the tabs that display based on Scenario Class and Focus. Because user created alerts are based off of business entities rather than actual transactional activity, you will not see transactional information or other matched data on the Details tab.

If your role permits, you can take actions on the alert from the Details page.

#### Creating an Alert Chapter 7—Managing Security Restrictions

## CHAPTER 11

# Managing Compliance Regulatory Reporting

This chapter provides high-level information about Compliance Regulatory Reporting (CRR). Compliance Regulatory Reporting is integrated with the Oracle Financial Services Behavior Detection Framework to allow users to generate reports automatically populated with information relevant to the investigation which triggered the need for report to be filed.

The chapter covers the following topics:

- About Compliance Regulatory Reporting
- Logging in to OFSCRR
- Where to Find More Information

## About Compliance Regulatory Reporting

As part of Regulations and Compliances, organizations are required to perform appropriate analysis and report any suspicious activities that may lead to fraud or money laundering within the institution to the regulatory authorities. These regulatory bodies are responsible for safeguarding financial institutions and consumers from abuse, providing transparency in the country's financial system, enhancing that country's security, and deterring and detecting criminal activity in the financial system.

As part of this goal, these regulatory bodies require the Financial Crimes Unit (FCU), also referred to as Financial Intelligence Units (FIUs), in financial institutions to provide data regarding suspicious activities. These reports, depending on the regulatory geographic region, can be delivered in either printed or electronic format.

Oracle Financial Services Compliance Regulatory Reporting supports the management, delivery, and resolution of these regulatory reports across multiple geographic regions and across multiple financial lines of business. Since there are several differences in requirements for paper-based formats versus electronic formats, and between different geographic regions and the data elements that are required on these reports, the approach to satisfying the end goal is to provide a Regulatory Reporting framework that is configured to support paper-based and electronic formats for different geographic regions and to generate and file different types of reports.

Compliance Regulatory Reporting is integrated with the Oracle Financial Services Behavior Detection Framework to allow users to generate reports automatically populated with information relevant to the investigation which triggered the need for report to be filed. Compliance Regulatory Reporting is an optional product. Access to Compliance Regulatory Reporting actions and functions depends on whether your firm have implemented the Compliance Regulatory Reporting application pack.

## Logging in to OFSCRR

To access OFSCRR, follow these steps:

1. Go to the OFSAA Login page.

| User D<br>Password |
|--------------------|
|--------------------|

Figure 75. OFSAA Login Page

- 2. Select the Language from the Language drop-down list.
- 3. Enter your User ID and Password.
- 4. Click Login. The OFSAA Application page is displayed.

The OFSAA Application page is a common landing page for all users until a preferred application page is set. To access Regulatory Reporting, select **Financial Services Compliance Regulatory Reporting** from the drop-down list.

## Where to Find More Information

In order to have more information about the Oracle Financial Services Compliance Regulatory Reporting application, refer to the following Compliance Regulatory Reporting documents:

- Install Guide
- Web Services Guide
- Data Model Ref Guide
- *Release Notes*

In addition, Compliance Regulatory Reporting has the following form-specific documents:

- User Guide and Admin Guide for SGSTR
- User Guide and Admin Guide for MYSTR
- User Guide and Admin Guide for NGSTR
- User Guide and Admin Guide for USSAR
- User Guide and Admin Guide for BAHAMAS STR
- User Guide and Admin Guide for NZ STR
- User Guide and Admin Guide for BURUNDI STR
- User Guide and Admin Guide for RWANDA STR
- User Guide and Admin Guide for UGANDA STR

# CHAPTER 12 Managing Watch List Management

This chapter describes the Watch List Management functionality and gives step-by-step instructions for using it. The following topics are covered in this chapter:

- About Watch List Management
- Accessing Watch List Management
- Managing Watch Lists
- Managing Watch List Members

## About Watch List Management

A Watch List is a list of entries that are known to have the same level of risk characteristics. Watch Lists can represent public sources or can be created and managed internally by the institution. Watch list data can originate from public sources, for example, the Office of Foreign Asset Control (OFAC) and Financial Action Task Force (FATF) or a private sources like a client's list of entities on which suspicious activity reports have been filed.

Oracle Financial Services Watch List Management gathers risk metrics based on the processing of risk or trust values from client records during data ingestion. You can then use these risk metrics to identify high-risk behaviors. Watch lists and their entries conform to types and characters that the *Data Interface Specification (DIS)* specifies; OFSBDF audits all modifications.

Public lists used by clients are huge, and may contain typographical errors. Without the Watch List Management UI, clients must accept these errors, or manually correct them each time the list is updated and transformed for delivery to Ingestion. Some clients established staging databases in which they applied corrections, managed internal lists, and transformed lists into the Oracle Financial Services DIS format. The staging database process created the following limitations:

- Inefficient processing
- Increased complexity
- Increased cost for installation
- Requirement that clients review

The Watch List Management UI addresses these limitations. With Watch List Management you can do the following:

- Search and select watch lists based on one or more criteria (that is, Name, Risk Type, Rating, Status, and Status Date)
- Create or deactivate a watch list
- Modify watch list attributes (for example, name, description, risk type, and trust level)
- Add and remove watch list entries (for example, names, addresses, and account numbers)
- Select multiple lists on which to apply modifications
- View a history of changes to each list and its entries

Users with roles mapped to this functionality can see it on the Oracle Financial Services Alert Management UI. For more information about user roles, refer to section *User Privileges*.

# Accessing Watch List Management

You can access the Watch List Management workflow by hovering over the Watch List Management menu. Click the **Manage Watch Lists** submenu option.

## Manage Watch Lists Page

The Manage Watch Lists page enables you to filter for the watch lists that you want to view and analyze on the Manage Watch Lists List page. The Manage Watch Lists page consists of the Manage Watch Lists Search section and the Manage Watch Lists section.

| Manage Watch Lists        | Aanage Watch Lists                                                 |                 |           |            |                |                |                              |     |                |              |            |               |   |          |   |
|---------------------------|--------------------------------------------------------------------|-----------------|-----------|------------|----------------|----------------|------------------------------|-----|----------------|--------------|------------|---------------|---|----------|---|
| 3 Search → Reset I ⇔ Go   |                                                                    |                 |           |            |                |                |                              |     |                |              |            |               |   |          |   |
| Watch List Nar            | e [                                                                |                 |           | W          | atch List Code |                |                              |     |                | Watch List T | ype        |               |   | Y        |   |
| Risk Le                   | н                                                                  | ×               |           |            | Public/Private | ×              |                              | ¥   | Reason Added   |              | ded        |               |   |          | j |
| Stat                      | Status Adive w                                                     |                 | ¥         | Sta        | tus Date From  |                |                              | 2   | Status Date To |              | e To       |               |   | 2        | 0 |
| Created                   | Created By                                                         |                 | ×         |            | Created From   | 07/27/2013 📃 🖉 |                              | 2   | Created To     |              | d To 09/25 | 09/25/2013    |   | 2        | 0 |
| Business Dom              | n                                                                  |                 | ~         |            | Jurisdiction   |                |                              | ~   |                |              |            |               |   |          |   |
| Watch Lists (1)   💹 Expan | B Watch Lists (1)   🔤 Expand All   🚰 Add   🥥 Deactivate   🖳 Export |                 |           |            |                |                |                              |     |                |              |            |               |   |          |   |
| 🚔 🖂 Status 🛛 Watch        | List Code                                                          | Watch List Name | List Type | Risk Level | Public/Private | Reason Added   | Reason Added Business Domain |     |                |              |            | e Status Date |   | History  |   |
| 🔄 🔯 Active 🛛 🔟            |                                                                    | Test            | Risk List | 1          | Private        | Y              | C/WS,EMP,GEN                 | . 8 | DN of 🖭        | supervi 🗷    | 09/22/2013 | 09/22/2013    | 1 | <i>i</i> |   |
|                           |                                                                    |                 |           |            |                |                |                              |     |                |              |            |               |   |          |   |

Figure 76. Manage Watch Lists page

## Manage Watch Lists Search Section

The Manage Watch Lists Search section enables you to search for watch lists based on criteria that you provide within this search section. Drop-down lists and text boxes enable you to filter available watch lists more precisely for analysis. A blank value in a filter means that no specific value has been selected. If the blank value is selected, it will have no impact on filter criteria. The following fields are pre-populated:

- Status: Displays all statuses except Deactivated.
- Created From: Displays today's date 60 days
- **Created To:** Displays today's date.

Only the watch lists that match your specified criteria are displayed when you click the **Go** button. If a search is performed with blank values in fields, then the results are displayed without applying filters on those fields. In particular, if a status is not specified, the system applies a set of underlying rules to the records returned in the results.

Blank search is not supported. You will need to enter one or more search criteria in order to execute a search. The following table describes the available filters.

| Field            | Description                                                                                                    |  |  |  |  |  |  |
|------------------|----------------------------------------------------------------------------------------------------|--|--|--|--|--|--|
| Watch List Name  | Enter the name of the watch list that you wish to search for.                                                                                                    |  |  |  |  |  |  |
| Watch List Code  | Enter the unique three-character identifier of the watch list that you wish to search for.                                                                                   |  |  |  |  |  |  |
| Watch List Type  | Select the type of watch list you wish to search for from the drop-down list.                                                                                                |  |  |  |  |  |  |
| Risk Level       | Select the degree of risk associated with the watch list from the drop-down list.                                                                                            |  |  |  |  |  |  |
| Public/Private   | Select whether the watch list you are searching for is a public or private watch list.                                                                                       |  |  |  |  |  |  |
| Reason Added     | Enter the description of the watch list you wish to search for.                                                                                                    |  |  |  |  |  |  |
| Status           | Current status of the watch list. There are two possible statuses:<br>• Active                                                                                               |  |  |  |  |  |  |
|                  | Deactivated                                                                                                    |  |  |  |  |  |  |
|                  | If you have access to view only Deactivated lists, this field will be blank.                                                                                                 |  |  |  |  |  |  |
| Status Date From | Select the date range when the last status change took place. This drop-down list is populated with values based on your mapping to statuses in the database.                |  |  |  |  |  |  |
| Status Date To   | Select the date range when the last status change took place. This drop-down list is populated with values based on your mapping to statuses in the database.                |  |  |  |  |  |  |
| Created From     | Select a date range from which the watch list was created. By default, this field selects a date 60 days ago.                                                                |  |  |  |  |  |  |
| Created To       | Select a date range during which the watch list was created. By default, this field selects today's date.                                                                    |  |  |  |  |  |  |
| Created By       | Select the name of the watch list creator from the drop-down list of all users that have a role with permission to Add Lists and Entries.                                    |  |  |  |  |  |  |
| Business Domain  | Select the business domain associated with the watch list. You must be mapped to the business domain that is associated with the watch list to be able to view it on the UI. |  |  |  |  |  |  |
| Jurisdiction     | Select the jurisdiction associated with the watch list. You must be mapped to the jurisdiction that is associated with the watch list to be able to view it on the UI.       |  |  |  |  |  |  |

 Table 45. Watch List Search Section Filters

## Watch Lists Section

The Watch Lists section enables you to view the watch lists that are returned based on the search criteria you entered on the Watch Lists Search. The Watch Lists section displays when you click the **Go** button after you have entered search criteria. You must be mapped to the business domains and jurisdictions that are associated with the watch list to be able to view it on the UI.

## **Components of the Watch Lists Section**

The Watch Lists section consists of the Watch Lists header which contains the title *Watch Lists* and a count of the watch list search results. Individual checkboxes are provided for each watch list that, when selected, allows you to designate the selected watch list for an action; and a matrix containing one or more watch lists.

#### Checkboxes

Checkboxes are provided at the beginning of each row in the Watch Lists section. Select one or more of these boxes to take an action on one or more watch lists. Select the checkbox again to clear it. You can check individual watch

lists and then proceed with an action. To select all records, click the checkbox that is available in the List header. Select the checkbox again to clear all selected records.

## Action Buttons

The system provides the following action buttons that appear above the list of watch lists:

- **Expand All:** Click this button to expand all rows to display complete data for all watch lists in the Watch Lists section.
- Add: Click this button to add a new watch list. The Add Watch List pop-up window opens. For more information about adding a watch list, refer to *Adding Watch Lists*.
- **Deactivate:** Click this button to deactivate one or more watch lists. The Deactivate Watch List pop-up window opens. You cannot deactivate watch lists that are in the status *Deactivated*.
- **Export:** The Export icon allows you to export the Watch List data to Microsoft Excel.

**Note:** In the Watch List Management UI, the lock mechanism prohibits you from performing any activity while the batch processing of the watch list is in progress. Once the lock is cleared by the batch processes, you can again access the utility.

## Column Headings

Column headings provide labels that tell you what kind of information displays in the columns.

Most of the column headings in the Watch Lists section are sortable. You will be able to sort each column by right-clicking on the column header and choosing ascending or descending options.

The column heading that is selected for the sorting option displays with an arrow beside it. The direction of the arrow indicates the sort order (ascending or descending). When you click a different column heading, the arrow displays beside that column with the direction indicating the sort direction. Oracle Financial Services Alert Management refreshes the list and re-sorts the watch lists display by that field, retaining the current list entries based upon the criteria you selected in the Watch List Search. If you click the same column heading again, Oracle Financial Services Alert Management sorts the column in the opposite direction. The following table describes the columns in the Watch Lists section.

| Table 46. V | Vatch List | Columns |
|-------------|------------|---------|
|-------------|------------|---------|

| Column Name     | Description                                                                                                    |  |  |  |  |  |
|-----------------|----------------------------------------------------------------------------------------------------|--|--|--|--|--|
| Status          | Displays the current status of the watch list and an icon that represents the status. The following statuses may display: <ul> <li>Pending</li> </ul>                                                                                                    |  |  |  |  |  |
|                 | Active                                                                                                    |  |  |  |  |  |
|                 | Deactivated                                                                                                    |  |  |  |  |  |
| Watch List Code | Lists the unique three-character identifier of the watch list as a hyperlink. Click the Watch<br>List Code to view the Manage Watch List Members page, which displays all members<br>associated with the selected watch list. Use the bread crumbs to navigate back to the<br>Manage Watch Lists page. |  |  |  |  |  |
| Watch List Name | Displays the name of the watch list.                                                                                                    |  |  |  |  |  |
| List Type       | Displays the type associated with the watch list.                                                                                                    |  |  |  |  |  |
| Risk Level      | Displays the degree of risk associated with members of the watch list.                                                                                                    |  |  |  |  |  |

| Column Name     | Description                                                                                                    |  |  |  |  |  |
|-----------------|----------------------------------------------------------------------------------------------------|--|--|--|--|--|
| Public/Private  | <ul> <li>Indicates the origin of the watch list:</li> <li>Public: Indicator of a public source as the origin of the watch list.</li> </ul>                                                                                                    |  |  |  |  |  |
|                 | • <b>Private</b> : Indicator of a private source as the origin or watch list; that is, a list maintained by the Oracle client.                                                                                                    |  |  |  |  |  |
|                 | • All: Indicator of both Public and Private sources of watch lists.                                                                                                    |  |  |  |  |  |
| Reason Added    | Displays the watch list description.                                                                                                    |  |  |  |  |  |
| Business Domain | Displays the business domains associated with the watch list. You must be mapped to the business domain that is associated with the watch list to be able to view it on the UI.                                                                                                    |  |  |  |  |  |
| Jurisdiction    | Displays the jurisdictions associated with the watch list. You must be mapped to the jurisdiction that is associated with the watch list to be able to view it on the UI.                                                                                                    |  |  |  |  |  |
| Created By      | Name of the user who created the watch list.                                                                                                    |  |  |  |  |  |
| Create Date     | Date the watch list was created.                                                                                                    |  |  |  |  |  |
| Status Date     | The date when the status of this watch list was last updated.                                                                                                    |  |  |  |  |  |
| Edit            | Click the Edit button to open the Edit Watch Lists pop-up window and edit the watch list details. The Edit button is enabled only when you have access to edit and the list is not in Deactivated status. Deactivated lists cannot be edited. For more information, refer to <i>Editing Watch Lists</i> . |  |  |  |  |  |
| History         | Click the History button to open the Watch Lists History pop-up window and view the watch list history. For more information, refer to <i>Viewing Watch List History</i> .                                                                                                    |  |  |  |  |  |

#### Table 46. Watch List Columns

# Managing Watch Lists

The following sections describe how to manage watch lists.

- Adding Watch Lists
- Editing Watch Lists
- Viewing Watch List History
- Deactivating Watch Lists

## **Adding Watch Lists**

To add a watch list, follow these steps:

1. In the Watch Lists section of the Manage Watch Lists page, click the **Add** button. The Add Watch List pop-up window displays.

| Watch List Name* |     | Watch List Code* |    |          |
|------------------|-----|------------------|----|----------|
| Watch List Type* | -   | Risk Level*      | -  |          |
| Public/Private   | -   | Reason Added     |    | j        |
| Business Domain* | ~   | Jurisdiction*    | •  | 1        |
| Comments*        |     |                  |    | <b>–</b> |
|                  |     |                  | Co | omments  |
|                  |     |                  |    |          |
|                  | Sav | Cancel           |    |          |

Figure 77. Add Watch List pop-up window

2. Enter the following information into the appropriate fields. Mandatory fields are marked with a red asterisk.

#### Table 47. Add Watch List fields.

| Field           | Description                                                                                                    |  |  |  |  |  |  |
|-----------------|----------------------------------------------------------------------------------------------------|--|--|--|--|--|--|
| Watch List Name | Enter the name of the watch list you wish to add.                                                                                                    |  |  |  |  |  |  |
| Watch List Code | Enter the unique, three chatacter identifier for the watch list you wish to add.                                                                                                    |  |  |  |  |  |  |
| Watch List Type | Select the type of watch list you wish to add from the drop-down list. The Watch List Type you select helps populate your options in the Risk Level drop-down list.                                                                                                    |  |  |  |  |  |  |
| Risk Level      | Select the degree of risk associated with the watch list you wish to add from the drop-down list. The drop-down list is populated with specific values based on your selection in the Watch List Type drop-down list.<br>However, if you have selected the Watch List Type <i>Trust</i> or <i>Exemption</i> , the system automatically assigns a risk level -1 and -2 (respectively) to the watch list and you will not need to select a value. |  |  |  |  |  |  |
| Public/Private  | Select whether the watch list you are adding is public or private from the drop-down list.                                                                                                    |  |  |  |  |  |  |
| Reason Added    | Enter the watch list description.                                                                                                    |  |  |  |  |  |  |
| Business Domain | Select the business domain you wish to associate with the watch list from the drop-down list.<br>You must be mapped to the business domain associated with the watch list to be able to<br>view it on the UI.                                                                                                    |  |  |  |  |  |  |
| Jurisdiction    | Select the jurisdiction you wish to associate with the watch list from the drop-down list. You must be mapped to the jurisdiction associated with the watch list to be able to view it on the UI.                                                                                                    |  |  |  |  |  |  |
| Comments        | Enter any comments for this watch list.                                                                                                    |  |  |  |  |  |  |

3. Click Save. The watch list is added to the Manage Watch Lists page and assigned an Active status.

## **Editing Watch Lists**

To edit a watch list, follow these steps:

- 1. Select a watch list in the Watch Lists section of the Manage Watch Lists page.
- 2. Click Edit. The Edit Watch List pop-up window displays.

| Watch List Name* | Test                 | Watch List Code | TC                    |
|------------------|----------------------|-----------------|-----------------------|
| Watch List Type* | Risk List 🔹          | Public/Private  | Private -             |
| Risk Level*      | 1 -                  |                 |                       |
| Status           | Active               | Status Date     | 09/22/2013            |
| Created By       | supervisor           | Create Date     | 09/22/2013            |
| Business Domain* | CAWS,EMP,GEN,INST, V | Jurisdiction*   | DN of South America 🗢 |
| Reason Added     | (                    |                 |                       |
| Comments*        |                      |                 |                       |
|                  |                      |                 |                       |
|                  |                      |                 |                       |
|                  | Save                 | Cancel          |                       |

Figure 78. Edit Watch List pop-up window

3. Enter the updated information in the appropriate field. Mandatory fields are marked with a red asterisk.

Not all fields are editable. You cannot remove a business domain or jurisdiction that is currently linked with at least one watch list member associated with this watch list.

The following fields are pre-populated and cannot be edited:

- Watch List Code
- Status
- Status Date
- Created By
- Create Date
- 4. Click Save. The watch list is updated in the Manage Watch Lists page.

## **Viewing Watch List History**

To view watch list history, follow these steps:

- 1. Select a watch list in the Watch Lists section of the Watch Lists page.
- 2. Click the History icon. The Watch List History pop-up window displays.

| ist History (1) 1 🖾 Expand All |                     |          |        |                 |           |                   |                |              |          |                   |              |
|--------------------------------|---------------------|----------|--------|-----------------|-----------|-------------------|----------------|--------------|----------|-------------------|--------------|
| Action Name                    | Date and Time       | By       | Status | Watch List Name | List Type | <b>Risk Level</b> | Public/Private | Reason Added | Comments | Business Domain J | lurisdiction |
| Created                        | 09/22/2013 02:26:04 | SUPERV I | Active | Test            | Risk List | 1                 | Private        | Y            | tes      | C/WS,EMP, In S    | BA           |
|                                |                     |          |        |                 | Close     |                   |                |              |          |                   |              |

#### Figure 79. Watch List History pop-up window

The history of the watch list displays in ascending order, based on date and time the action was recorded. The following table describes the columns in the Watch List History pop-up window.

 Table 48. Watch List History Columns

| Column Name   | Description                                                  |
|---------------|--------------------------------------------------------------|
| Action Name   | Name of the action which was taken on the watch list.        |
| Date and Time | Date and Time at which the action was saved in the database. |
| Ву            | Name of the user who has taken the action on the.            |

| Column Name     | Description                                                                   |  |  |  |  |  |  |
|-----------------|-------------------------------------------------------------------------------|--|--|--|--|--|--|
| Status          | Status of the watch list after the action was recorded.                       |  |  |  |  |  |  |
| Watch List Name | Name of the watch list after the action was recorded.                         |  |  |  |  |  |  |
| List Type       | List Type associated with the watch list after the action was recorded.       |  |  |  |  |  |  |
| Risk Level      | Risk Level assigned to the watch list after the action was recorded.          |  |  |  |  |  |  |
| Public/Private  | Whether the watch list was public or private after the action was recorded.   |  |  |  |  |  |  |
| Reason Added    | Description of the watch list after the action was recorded.                  |  |  |  |  |  |  |
| Comments        | Any user comments recorded with the action.                                   |  |  |  |  |  |  |
| Business Domain | Business domain associated with the watch list after the action was recorded. |  |  |  |  |  |  |
| Jurisdiction    | Jurisdiction associated with the watch list after the action was recorded.    |  |  |  |  |  |  |

#### Table 48. Watch List History Columns

3. Click **Close** to close the Watch List History pop-up window.

## **Deactivating Watch Lists**

To deactivate a watch list, follow these steps:

- 1. Select one or more watch lists in the Watch Lists section of the Watch Lists page. The status of the selected watch lists must be *Active*.
- 2. Click the **Deactivate** icon. The Deactivate Watch List pop-up window displays.

| W   | atch List (1) |                 |                 |           |            |                |              |                 |              |            |             |             |
|-----|---------------|-----------------|-----------------|-----------|------------|----------------|--------------|-----------------|--------------|------------|-------------|-------------|
| 121 | [ Dipand All  |                 |                 |           |            |                |              |                 |              |            |             |             |
| à   | Status        | Watch List Code | Watch List Name | List Type | Risk Level | Public/Private | Reason Added | Business Domain | Jurisdiction | Created By | Create Date | Status Date |
|     | Active        | TC              | Test            | Risk List | 1          | Private        | Y            | C/WS,EMP,GE IR  | DN of 📧      | supervisor | 09/22/2013  | 09/22/2013  |
| ×   |               |                 |                 |           |            |                |              |                 |              |            |             | 2           |
|     |               | Comments        |                 |           |            |                |              |                 |              |            |             |             |
|     |               |                 |                 |           |            |                |              |                 |              |            |             |             |
|     |               |                 |                 |           |            |                |              |                 |              |            |             |             |
|     |               |                 |                 |           |            | Save           | Cancel       |                 |              |            |             |             |

#### Figure 80. Deactivate Watch List pop-up window

The Deactivate Watch List pop-up window lists the watch lists you have selected to deactivate.

- 3. Enter comments in the Comments field.
- 4. Click Save. The watch list or lists are deactivated, and appear in the Manage Watch Lists page.
- 5. Click **OK** on the confirmation pop-up window to navigate to the Manage Watch Lists page.

**Note:** The Watch List Management Utility does not allow you to reactivate the deactivated watch lists. Therefore, you must perform the deactivation action carefully.

# Manage Watch List Members Page

You can manage Watch List Members by hovering over the Watch List Management option. Click the **Manage Watch List Members** submenu option. The Manage Watch List Members page displays.

| Manage Watch List Members              |                                      |         |             |                  |              |            |            |             |                  |            |             |   |    |
|----------------------------------------|--------------------------------------|---------|-------------|------------------|--------------|------------|------------|-------------|------------------|------------|-------------|---|----|
| 🖻 Search 🌙 Reset i 📫 Go                |                                      |         |             |                  |              |            |            |             |                  |            |             |   |    |
| Watch List Name                        |                                      |         |             | Watch List Code  |              |            | ×          |             | Watch List Type  |            |             | 1 | ~  |
| Member ID                              |                                      |         |             | Member ID Type   |              |            | *          | Men         | nber Description |            |             |   | Ē. |
| Member Reason Added                    |                                      | ~       |             | Member Source    |              |            | ~          | Member E    | lusiness Cluster |            |             |   | ~  |
| Member Status                          | Active,Deactivated                   | ~       |             | Status Date From |              |            | <b>a b</b> |             | Status Date To   |            |             |   | 2  |
| Member Created By                      |                                      | *       |             | Created From     | 07/27/2013   |            | <b>2</b>   |             | Created To       | 09/25/2013 |             |   | 2  |
| Business Domain                        |                                      | ¥       |             | Jurisdiction     |              |            | *          |             |                  |            |             |   |    |
| 🖯 Watch List Members (0)   🛄 E         | xpand All 🛛 🔛 Add 🛛 🧐 Deactive       | ate i 🖳 | Export      |                  |              |            |            |             |                  |            |             |   | 1  |
| 🚈 📺 Status Member ID                   | Member ID Type                       |         | Description | Business Domain  | Jurisdiction | Created By | Create Dat | E List Code | List Name        | List Type  | List Status |   |    |
| No data met the selected filter criter | a. Please enter new filter criteria. |         |             |                  |              |            |            |             |                  |            |             |   |    |
| ×                                      |                                      |         |             |                  |              |            |            |             |                  |            |             |   | F  |
|                                        |                                      |         |             |                  |              |            |            |             |                  |            |             |   | _  |

Figure 81. Manage Watch List Members page

## Manage Watch List Members Page Components

The Manage Watch List Members Search Section enables you to filter for the watch list members that you want to view and analyze on the Watch List Members List page. The Manage Watch List Members page consists of the Manage Watch List Members Search section and the Watch List Members section.

## Manage Watch List Members Search Section

The Manage Watch List Members Search section enables you to search for watch list members based on criteria that you provide within this search section. Drop-down lists and text boxes enable you to filter available watch list members more precisely for analysis. Only the watch list members that match your specified criteria are displayed when you click the **Go** button. A blank value in a filter means that no specific value has been selected. If the blank value is selected, it will have no impact on filter criteria. The following fields are pre-populated:

- Status: Displays all statuses except *Deactivated*.
- **Created From:** Displays today's date 60 days
- Created To: Displays today's date.

You will need to enter one or more search criteria in order to execute a search. The following table describes the available filters.

| Field           | Description                                                                                                    |
|-----------------|----------------------------------------------------------------------------------------------------|
| Watch List Name | Enter the name of the watch list that is associated with the watch list member you wish to search for.                                    |
| Watch List Code | Enter the unique, three character identifier of the watch list that is associated with the watch list member that you wish to search for. |

Table 49. Watch List Members Search Section Filters

| Field                   | Description                                                                                                    |
|-------------------------|----------------------------------------------------------------------------------------------------|
| Watch List Type         | Select the type of watch list that is associated with the watch list member you wish to search for from the drop-down list.                                                                                  |
| Member ID               | Enter the identifier or name of the member on the watch list.                                                                                                    |
| Member ID Type          | Select the type of entity represented by the member you wish to search for from the drop-down list.                                                                                                    |
| Member Description      | Enter a description for the watch list member.                                                                                                    |
| Member Reason Added     | Select the reason the member was added from the drop-down list.                                                                                                    |
| Member Source           | Select the source of the member you wish to search for from the drop-down list.                                                                                                    |
| Member Business Cluster | Select the business cluster associated with the member you wish to search for from the drop-down list.                                                                                                    |
| Member Status           | Select the status of the watch list member you wish to search for from the drop-down list.<br>There are two possible statuses:<br>Active                                                                     |
|                         | Deactivated                                                                                                    |
|                         | If you have access to view only Deactivated lists, this field will be blank.                                                                                                    |
| Status Date From        | Select the date range when the last status change took place. This drop-down list is populated with values based on your mapping to statuses in the database.                                                |
| Status Date To          | Select the date range when the last status change took place. This drop-down list is populated with values based on your mapping to statuses in the database.                                                |
| Member Created By       | Select the name of the user who created the watch list member you wish to search for in the drop-down list.                                                                                                  |
| Created From            | Select a date range from which the watch list member was created. By default, this field selects a date 60 days ago.                                                                                         |
| Created To              | Select a date range during which the watch list member was created. By default, this field selects today's date.                                                                                             |
| Business Domain         | Select the business domain associated with the watch list member you wish to search for.<br>You must be mapped to the business domain that is associated with the member to be able<br>to view it on the UI. |
| Jurisdiction            | Select the jurisdiction associated with the watch list member you wish to search for. You must be mapped to the jurisdiction that is associated with the member to be able to view it on the UI.             |

Table 49. Watch List Members Search Section Filters

## Watch List Members

The Watch List Members matrix displays all the watch list members who match the default search criteria. If you change the search criteria and click **Go**, the matrix will display watch list members that match the updated search criteria.

## **Components of the Watch List Members Section**

The Watch List Members section consists of the Watch List Members header which contains the title *Watch List Members* and a count of the watch list member search results. Individual checkboxes are provided for each watch list member that, when selected, allows you to designate the selected watch list member for an action; and a matrix containing one or more watch list members. If you have navigated to this page by clicking **Watch List Code** in the Manage Watch Lists page, this section will display only members associated with that watch list, and the Watch List

Name and Watch List Code fields will be pre-populated with the selected watch list. All other search filters will be set to blank.

#### Checkboxes

Checkboxes are provided at the beginning of each row in the Watch List Members section. Select one or more of these boxes to take an action on one or more watch list members. Select the checkbox again to clear it. You can check individual watch list members and then proceed with an action. To select all records, click the checkbox that is available in the List header. Select the checkbox again to clear all selected records.

## Action Buttons

The system provides the following action buttons that appear above the list of watch list members:

- **Expand All:** Click this button to expand all rows to display complete data for all watch list members in the Watch List Members section.
- Add: Click this button to add a new watch list member. The Add Watch List Members pop-up window opens. For more information about adding a watch list, refer to *Adding Watch List Members*. This button is enabled for users who have the appropriate role to add watch lists only.
- **Export:** The Export icon allows you to export the Watch List Member data to Microsoft Excel.

**Note:** In the Watch List Management UI, the lock mechanism prohibits you from performing any activity while the batch processing of the watch list is in progress. Once the lock is cleared by the batch processes, you can again access the utility.

#### Column Headings

Column headings provide labels that tell you what kind of information displays in the columns.

Most of the column headings in the Watch List Members section are sortable. You will be able to sort each column by right-clicking on the column header and choosing ascending or descending options.

The column heading that is selected for the sorting option displays with an arrow beside it. The direction of the arrow indicates the sort order (ascending or descending). When you click a different column heading, the arrow displays beside that column with the direction indicating the sort direction. Oracle Financial Services Alert Management refreshes the list and re-sorts the watch lists display by that field, retaining the current list entries based upon the criteria you selected in the Watch List Search. If you click the same column heading again, Oracle Financial Services Alert Management sorts the column in the opposite direction. The following table describes the columns in the Watch List Members section.

| Column Name | Description                                                                                                    |
|-------------|----------------------------------------------------------------------------------------------------|
| Status      | <ul><li>Displays the current status of the watch list member and an icon that represents the status. The following statuses may display:</li><li>Active</li></ul>                                                                                                   |
|             | Deactivated                                                                                                    |
| Member ID   | Displays the identifier or name of the watch list member. This identifier is a hyperlink that opens the Member Details popup. You will be able to see only the first 50 characters of the Member ID. You can increase the width of the field via the Field Chooser. |

| Table 50. Watch List Members columns |
|--------------------------------------|
|--------------------------------------|

| Column Name     | Description                                                                   |
|-----------------|-------------------------------------------------------------------------------|
| Member ID Type  | Displays the type of entity represented by the watch list member.             |
| Description     | Provides a description of the watch list member.                              |
| Business Domain | Displays the business domains associated with the watch list member.          |
| Jurisdiction    | Displays the jurisdiction associated with the watch list member.              |
| Created By      | Displays the name of the watch list creator who created this member.          |
| Create Date     | Displays the date this watch list member was created.                         |
| List Code       | Lists the unique identifier of the watch list this member is associated with. |
| List Name       | Displays the name of the watch list this member is associated with.           |
| List Type       | Displays the type of watch list this member is associated with.               |
| List Status     | Displays the current status of the watch list this member is associated with. |

#### Table 50. Watch List Members columns

# Managing Watch List Members

The following sections describe how to manage watch list members.

- Adding Watch List Members
- Viewing Watch List Member Details
- Deactivating a Watch List Member

## **Adding Watch List Members**

To add a watch list member, follow these steps:

1. In the Watch List Member Matrix, click the **Add** button. The Add Watch List Member pop-up window displays.

| Watch List Code*       |     |                         |                             |   |
|------------------------|-----|-------------------------|-----------------------------|---|
| Watch List Details     |     |                         |                             |   |
| Watch List Name:       |     | Watch List Code:        |                             |   |
| Watch List Type:       |     | Risk Level:             |                             |   |
| Business Domain:       |     | Jurisdiction:           |                             |   |
| Public/Private:        |     | Watch List Status:      |                             |   |
| Member Details         |     |                         |                             |   |
| ID*                    |     | ID Type*                | -                           |   |
| Source                 | •   | <b>Business Cluster</b> | -                           |   |
| <b>Business Domain</b> | v.  | V inherit V             | Watch List Business Domains |   |
| Jurisdiction           |     | Reason Added*           | -                           |   |
| Description            |     |                         |                             | 1 |
| Comments*              |     |                         |                             | i |
|                        |     |                         |                             |   |
|                        |     |                         |                             |   |
|                        |     |                         |                             |   |
|                        | Sav | Cancel                  |                             |   |

Figure 82. Add Watch List Member pop-up window

2. Enter the following information into the appropriate fields. Mandatory fields are marked with a red asterisk.

Table 51. Add Watch List Member fields

| Field             | Description                                                                                                    |
|-------------------|----------------------------------------------------------------------------------------------------|
| Watch List Code   | Select the unique identifier Watch List Code for the watch list you wish to associate with this member.                                                                                                    |
| Watch List Name   | Name of the watch list associated with this member. This field is pre-populated based on the Watch List Code.                                                                                                    |
| Watch List Type   | Watch list type for the watch list associated with this member. This field is pre-populated based on the Watch List Code.                                                                                                    |
| Watch List Status | Status of the watch list associated with this member. This field is pre-populated based on the Watch List Code.                                                                                                    |
| Risk Level        | Risk level of the watch list associated with this member. This field is pre-populated based on the Watch List Code.                                                                                                    |
| Public/Private    | Whether the watch list associated with this member is public or private. This field is pre-populated based on the Watch List Code.                                                                                                    |
| Business Domain   | The business domains associated with the watch list that is associated with this member.<br>This field is pre-populated based on the Watch List Code.                                                                                                    |
| Jurisdiction      | The jurisdiction associated with the watch list that is associated with this member. This field is pre-populated based on the Watch List Code.                                                                                                    |
| ID Type           | Select the type of entity represented by the member from the drop-down list.                                                                                                    |
| ID                | Enter the identifier or name of the member you wish to add.                                                                                                    |
| Source            | Select the source of the member from the drop-down list.                                                                                                    |
| Business Cluster  | Select the business cluster associated with the member you wish to add from the drop-down list.                                                                                                    |
| Reason Added      | Select the reason this member is being added from the drop-down list.                                                                                                    |
| Description       | Enter a description for this member.                                                                                                    |
| Comments          | Enter comments for this member.                                                                                                    |
| Business Domain   | By default, this drop-down list is disabled and the Inherit Watch List Business Domains<br>checkbox is checked. This means that the watch list member will inherit all domains<br>assigned to the parent watch list (selected via the Watch List Code).<br>Un-check the Inherit Watch List Business Domains checkbox to enable the Domains<br>drop-down list, which is populated with all domains assigned to the watch list. If a watch list<br>has not been selected via the Watch List Code, then the Domains drop-down list is blank.<br>Check the checkbox again to clear and disable the Domains drop-down list. |
| Jurisdiction      | Jurisdiction associated with the watch list member. This field is pre-populated.                                                                                                    |

Note: A watch list member MUST be associated with a watch list.

The values in the Business Cluster and Reason Added fields in the Add Watch List Member pop-up window displays based on the attribute values available in the Reference Table Detail table.

The following table describes the attribute values for these fields:

Table 52. Values in the Business Cluster and Reason Added fields

| Business Table   | Business Field   | Code Set Identifier                  | Instruction                                                                                                    |
|------------------|------------------|--------------------------------------|----------------------------------------------------------------------------------------------------|
| Watch List Entry | Reason Added     | Watch List Entry<br>Reason Added     | Code 1: Code for the Reason Added<br>Code 2: not used<br>Code Description: Description of reason for<br>creating the watch list entry.<br>Code Additional Information: not used     |
| Watch List Entry | Source           | Watch List Entry<br>Source           | Code 1: Code for the Source<br>Code 2: not used<br>Code Description: Description of source of the<br>watch list entry.<br>Code Additional Information: not used                     |
| Watch List Entry | Business Cluster | Watch List Entry<br>Business Cluster | Code 1: Code for the business cluster Code 2:<br>not used<br>Code Description: Description of business<br>cluster of the watch list entry.<br>Code Additional Information: not used |

3. Click Save. The member is added to the watch list.

## **Viewing Watch List Member Details**

To view member details, follow these steps:

1. In the Watch Lists section of the Watch Lists page, click the **Member ID** of the member you wish to view details for. The Watch List Member Details and History pop-up window displays.

| Member Details                    |                     |               |                   |                        |  |  |
|-----------------------------------|---------------------|---------------|-------------------|------------------------|--|--|
| Watch List Details                |                     |               |                   |                        |  |  |
| Watch List Name:                  | A9                  |               | Watch List Code   | : A9                   |  |  |
| Watch List Type:                  | Risk List           |               | Watch List Status | : Active               |  |  |
| Public/Private:                   | Private             | Risk Level: ( |                   |                        |  |  |
| Member Details                    |                     |               |                   |                        |  |  |
| Member ID:                        | 1st member of A9    |               | Member ID Type    | : Central Bank         |  |  |
| Status :                          | Active              |               | Status Date       | : 09/27/2013           |  |  |
| Source :                          |                     |               | Business Cluster  |                        |  |  |
| Business Domain:                  | INST                |               | Jurisdiction      | : DN of AMEA           |  |  |
| Created By :                      | FCCM SUPERVISOR     |               | Create Date       | : 09/27/2013           |  |  |
| Reason Added :                    | Internet            |               |                   |                        |  |  |
| Description :                     | 121                 |               |                   |                        |  |  |
| Member History (1)   💹 Expand All |                     |               |                   |                        |  |  |
| 🛎 Action Name                     | Date and Time       | Status        | Ву                | Comments               |  |  |
| Created                           | 09/27/2013 02:31:06 | Active        | SUPERVISOR        | Illegal Money Trasfer. |  |  |

Figure 83. Watch List Member Details and History pop-up window

| Field Name        | Description                                                                                                    |
|-------------------|----------------------------------------------------------------------------------------------------|
| Watch List Name   | Watch list name                                                                                                    |
| Watch List Code   | Watch list unique identifier                                                                                                    |
| Watch List Type   | Type of watch list.                                                                                                    |
| Watch List Status | Status of watch list.                                                                                                    |
| Risk Level        | Degree of Risk associated with the watch list.                                                                                                    |
| Public/Private    | Public or Private watch list.                                                                                                    |
| Status            | Current status of this member                                                                                                    |
| Status Date       | Last status change date for this member.                                                                                                    |
| Created By        | Creator of the member.                                                                                                    |
| Create Date       | Date the member was created                                                                                                    |
| ID Type           | Type of entity represented by the member                                                                                                    |
| ID                | Identifier or name of member                                                                                                    |
| Source            | Source of the member                                                                                                    |
| Business Cluster  | Business cluster associated with the member                                                                                                    |
| Business Domain   | Business domain(s) associated with the member. If the member is associated with more than one domain, the UI displays available business domains in alphabetical order. |
| Jurisdiction      | Jurisdiction associated with the member.                                                                                                    |
| Reason Added      | Reason member was added.                                                                                                    |
| Description       | Description of the watch list member.                                                                                                    |

The following table describes the columns in the Watch List Member Details and History pop-up window. Table 53. Fields in Watch List Member Details and History

## **Deactivating a Watch List Member**

Depending on your role and privileges, you can deactivate a watch list member in the Manage Watch List Members page.

To deactivate a watch list member, follow these steps:

- 1. Select one or more watch list members in the Watch List Members section of the Manage Watch List Members page. The status of the selected watch lists must be *Active*.
- 2. Click the **Deactivate** icon. The Deactivate Watch List Member pop-up window displays.

| D Member II<br>ber (III) Central Bu |       | Dustriess Domain | Jurnaliction | Contract Do   | Martin mill | and some land to be |            |             |           |             |
|-------------------------------------|-------|------------------|--------------|---------------|-------------|---------------------|------------|-------------|-----------|-------------|
| has the second                      |       |                  |              | Cristing sty  | Create Date | Status Date         | List Code. | List Narrie | List Type | List Status |
| ow sto cereal by                    | nk –  | INST             | DN of AMEA   | FOOM<br>SUPER | 09/27/2013  | 09/27/2013          | AG         | 49          | Risk List | Active      |
| ent                                 |       |                  |              |               |             |                     |            |             |           |             |
|                                     |       |                  |              |               |             |                     |            |             | 1         |             |
|                                     | 100 H | 6911             | err          |               |             | ent                 | ent .      | ent         | ent .     | ent (       |

#### Figure 84. Deactivate Watch List Member pop-up window

The Deactivate Watch List Member pop-up window lists the watch list members you have selected to deactivate.

3. Enter comments in the Comments field.

- 4. Click **Save**. The watch list member or members are deactivated, and appear in the Manage Watch List Members page.
- 5. Click **OK** on the confirmation pop-up window to navigate to the Manage Watch List Members page.

**Note:** The Watch List Management Utility does not allow you to reactivate the deactivated watch lists. Therefore, you must perform the deactivation action carefully.

# CHAPTER 13

# Generating Interactive Analytic Reports

This chapter describes the Oracle Financial Services Interactive Analytic Reports reports and covers the following topics:

- About Interactive Analytic Reports
- AML Reports
- Fraud Reports
- Broker Compliance Reports
- Trading Compliance Reports
- Energy and Commodity Trading Compliance Reports
- Productivity Reports
- Drill-Down Reports

# About Interactive Analytic Reports

If you have Oracle Business Intelligence, Enterprise Edition (OBIEE) installed at your site, you will have access to the Oracle Financial Services Interactive Analytic reports.

## Accessing the Interactive Analytic Reports Workflow

You can access the Oracle Financial Services Alert Management Interactive Reports by clicking the **Reports** menu available as part of the primary navigation bar.

Upon navigation, you will see the dashboard tabs: AML, Productivity, and Threshold Analyzer based on user access. By default, the AML dashboard displays first. You can select a different dashboard by clicking the name of that dashboard on the tabs displayed at the top of the page.

Figure 85 displays the Oracle Interactive Dashboards for the Interactive Analytic Reports.

| AHL .                                                           | Home 🛛 Catalog 🖉 Dashboards 🗸 🛛 💁 New 🗸 🚵 Open 🗸 🛛 Signed In As SUPERVISOR |
|-----------------------------------------------------------------|----------------------------------------------------------------------------|
|                                                                 | Ξ.0                                                                        |
| 06                                                              |                                                                            |
| Alerts                                                          |                                                                            |
| SARa Submitted in a Period Distributed by Owner                 |                                                                            |
| SARs Submitted in a Period Distributed by Jurisdiction          |                                                                            |
| SARs Submitted in a Period Distributed by Scenario              |                                                                            |
| False Positive Alerts Over a Period Distributed by Owner        |                                                                            |
| False Positive Alerts Over a Period Distributed by Jurisdiction |                                                                            |
| False Positive Alerts Over a Period Distributed by Scenario     |                                                                            |
| SARs Due in a Period Distributed by Owner                       |                                                                            |
| SARs Due in a Period Distributed by Arisdiction                 |                                                                            |
| Alert.Entity.Search                                             |                                                                            |
| Alert Transaction Entity Search                                 |                                                                            |
|                                                                 |                                                                            |
| Cases                                                           |                                                                            |
| SARs Submitted in a Period Distributed by Subtype               |                                                                            |
| SARs Submitted in a Period Distributed by Owner                 |                                                                            |
| SARs Submitted in a Period Distributed By Jurisdiction          |                                                                            |
| Trend of Cases Submitted for SAR by Owner                       |                                                                            |
| Trend of Cases Submitted for SAR by Jurisdiction                |                                                                            |
| Trend of Respond Cases by Owner                                 |                                                                            |
| Trend of Respened Cases by Jurisdiction                         |                                                                            |
| Trend of Respend Cases by Subtype                               |                                                                            |

#### Figure 85. Interactive Analytic Reports Home Page

## Screen Elements Common to the Interactive Analytic Reports

The following section describes the common screen elements on the Oracle Financial Services Interactive Analytic Reports user interface.

#### **Dashboard Filters**

The dashboard filters allow you to filter the reports by the data contained within them. The data in the filters depends on the user that has logged on to the system. Unless otherwise designated, the filters are optional and the report you generate will contain all the data (if the filters are left blank) or the data that is screened by the default data existing in the filters. After selecting the required filters, you click the **Go** button to generate the report. The filter elements are categorized as follows:

#### Multi-Select Filters

A multi-select filter allows you to select multiple values as a filter condition for the reports. To use a multi-select filter, click on the ellipsis button next to the field. A window opens with the list of available filter options on the right pane. The right of the multi-select box provides a list of the filter options available to you. At the top of this list, you have the option to further filter the data. You can select the type of match from one of the following options: **begins with**, **ends with**, **contains**, is **LIKE (pattern match)** and the condition you require. For example, if you want to find the data beginning with the letter **K**, you select **begins with** on the **Match** field, enter the letter **K** in the corresponding text box, and click **Go**. The results returned will be all the data starting with the letter **K**. This search is not case-sensitive.

Below this section the number of choices returned displays. The section on the left provides a space for selected data. To select a data item for the filter, double-click on the data item or select the data and click the (<) button. You can also select all the data by clicking the (<<) button. To deselect the data from the Selected section, double-click on the data you do not want to use as a filter, or select the data and click the (>) button. You can deselect all the data

from the Selected list box by clicking the (>>) button. When you have selected the required filters, click **OK** to confirm the selection, or **Cancel** to discard it.

| Select Values                                                                                                    |                                                                                                    | X         |
|----------------------------------------------------------------------------------------------------|----------------------------------------------------------------------------------------------------|-----------|
| Available Act Overge FB Disburse Arom ATM/BC - Foreign Trans - FR Onedos Mit - Sequential Rumber Onedos, Mit - Sequential Rumber Concentrated Position - Static Concentrated Position - 46 Overge Connection Trend Dishanared Oredos EC Banging the Close EC Cancellation Trend EC Cancellation Trend EC Correction Trend EC Correction Trend EC Correction Trend EC Correction Trend EC Off Merker Priorig EC Wash Trades EPOM Settlements Elect Trans. Inv. Ferril | Selected<br>Abusive Squeezes<br>Active Trading<br>Abusive Squeezes<br>Active Trading<br>Abusive Squeezes<br>Active Trading<br>Abusive Squeezes<br>Active Trading<br>Abusive Squeezes<br>Active Trading<br>Abusive Squeezes<br>Active Trading<br>Abusive Squeezes<br>Active Trading<br>Abusive Squeezes<br>Active Trading<br>Abusive Squeezes<br>Active Trading<br>Abusive Squeezes<br>Active Trading<br>Abusive Squeezes<br>Active Trading<br>Abusive Squeezes<br>Active Trading<br>Abusive Squeezes<br>Abusive Squeezes<br>Abusive Squeezes<br>Abusive Squeezes<br>Abusive Squeezes<br>Active Trading<br>Abusive Squeezes<br>Abusive Squeezes<br>Abusive Sq |           |
| Heb                                                                                                    |                                                                                                    | OK Cancel |

Figure 86. Multi-select Box for Interactive Analytic Reports

#### Drop-down list Filters

Drop-down List filters provide a list of items from which you can select one item. Selecting the blank (empty) option applies no filter to your selections. Following are the drop-down lists common to Interactive Analytic Reports.

#### Trend Drop-down List

The trend drop-down list provides two values—Weekly and Monthly. The weekly trend displays the data for the past rolling quarter on a weekly basis. The monthly trend displays the data for the past rolling year on a monthly basis.

#### Period Drop-down List

The period drop-down list provides a list of three options—Week, Month, and Year. The Week option returns data for the past one week; the Month option returns data for the past one month; and the Year option returns data for the past one year.

#### Text Box Filters

A single rectangular box in which you can type text. If the box already contains text, you can select that default text or delete it and type new text. Some text boxes limit the number of characters that you can use. If so, the text box will show the maximum number of characters you can enter.

#### **Report Links**

Report links are provided beneath each report allowing you to refresh, download, or print the report.

#### Refresh

When clicked, the **Refresh** link refreshes the results of the current request. It clears the filters (if the **Go** button has not been clicked after selection of the filters thereby refreshing the report with the selected filters).

#### Print

When clicked, displays the current report in PDF or HTML format at which point you can select **Print** to print it.

## Download

When clicked, downloads the current report into Excel, PowerPoint, or a Web page.

## **Error Messages**

When there is not enough data in the database for the system to display results for the selected filters, or if a required field has not been filled, the application generates the following message: No Result For the Selected Criteria. You can then change the filters, check to see if any mandatory fields are left blank, and try again.

## **Hover Over Feature**

You can hover over a sector of a bar or pie chart to get an actual count for that sector.

## **Navigating the Reports**

The Oracle Financial Services Alert Management Interactive Analytic Reports provide three separate dashboards:

- AML
- BC
- ECTC
- Productivity
- Threshold Analyzer
- TC

**Note:** Threshold Analyzer is not documented in this guide. Refer to the *Administration Guide*, for information on Threshold Analyzer.

By default, the AML dashboard the first report you see when you access the Interactive Analytic reports. You can click on one of the tabs at the top of the dashboard to access a different dashboard. The tab for the current dashboard remains highlighted.

For each of the AML and Productivity reports, there are links on the left of the screen divided into various categories such as Alerts, Cases, Others, Financials, and so forth. Under each category there are links to the various individual reports within that category. To access a report, click on the link displaying the name of the report that you want to view.

User Privileges provides the access to all reports based on access permissions provided to your role.

## **Customizing the Reports**

You can customize the Interactive Analytic Reports; however, customization information is not documented in this guide. Refer to the *Configuration Guide* for customization information.

# AML Reports

The Anti-Money Laundering (AML) reports are divided into three categories, Alerts, Cases, and Others.

| AHL                                                             | Home Catalog Dashboards 🗸 🎴 New 🗸 🚨 Open 🗸 Signed In As SUPERVISOR |
|-----------------------------------------------------------------|--------------------------------------------------------------------|
|                                                                 | = ( )                                                              |
| HOVE                                                            |                                                                    |
| Alerts                                                          |                                                                    |
| SARs Submitted in a Period Distributed by Owner                 |                                                                    |
| SARs Submitted in a Period Distributed by Jurisdiction          |                                                                    |
| SARs Submitted in a Period Distributed by Scenario              |                                                                    |
| False Positive Alerts Over a Period Distributed by Owner        |                                                                    |
| False Positive Alerts Over a Period Distributed by Jurisdiction |                                                                    |
| False Positive Alerts Over a Period Distributed by Scenario     |                                                                    |
| SARs Due in a Period Distributed by Owner                       |                                                                    |
| SARs Due in a Period Distributed by Jurisdiction                |                                                                    |
| Alert Entity Search                                             |                                                                    |
| Alert Transaction Entity Search                                 |                                                                    |
| Cases                                                           |                                                                    |
| SARs Submitted in a Period Distributed by Subtrate              |                                                                    |
| SARs Submitted in a Period Distributed by Owner                 |                                                                    |
| SARs Submitted in a Period Distributed By Jurisdiction          |                                                                    |
| Trend of Cases Submitted for SAR by Owner                       |                                                                    |
| Trend of Cases Submitted for SAR by Jurisdiction                |                                                                    |
| Trend of Reopened Cases by Owner                                |                                                                    |
| Trend of Respened Cases by Jurisdiction                         |                                                                    |
| Trend of Respened Cases by Subtype                              |                                                                    |

Figure 87. AML Reports Dashboard

## **AML Reports for Alerts**

The following AML reports are generated for alerts:

- **SARs Submitted in a Period Distributed by Owner:** Displays a pie chart for the count of SARs submitted in a period associated with alerts and distributed by Owner.
- **SARs Submitted in a Period Distributed by Jurisdiction:** Displays a pie chart for the count of SARs submitted in a period associated with alerts and distributed by Jurisdiction.
- **SARs Submitted in a Period Distributed by Scenario:** Displays a pie chart for the count of SARs submitted in a period associated to alerts and distributed by Scenario.
- **False Positive Alerts Over a Period Distributed by Owner:** Displays a pie chart for the count of alerts that are closed in a period with a closing classification of non-actionable and distributed by Owner.
- False Positive Alerts Over a Period Distributed by Jurisdiction: Displays a pie chart for the count of alerts that are closed in a period with a closing classification of non-actionable and distributed by Jurisdiction.
- **False Positive Alerts Over a Period Distributed by Scenario:** Displays a pie chart for the count of alerts that are closed in a period with a closing classification of non-actionable and distributed by Scenario.
- **SARs Due in a Period Distributed by Owner:** Displays a pie chart for SARs due during a period by owners of the underlying investigation.
- **SARs Due in a Period Distributed by Jurisdiction:** Displays a pie chart for SARs due during a period for jurisdictions associated to the underlying.
- Alert Entity Search: Displays a pie chart for alerts that are associated to the entity of interest to the user.
- Alert Transaction Entity Search: Displays a pie chart for alerts that contain the transaction of interest to the user.

## SARs Submitted in a Period Distributed by Owner

This report shows the count of Suspicious Activity Reports (SARs) associated with alerts for a status of FILED and distributed by Owner. This is a pie chart report. Each section of the pie chart represents the count of SARs within a time period and for a selected owner. When you click this report link, the system displays the pie chart of all the available owners and filtered by the period shown in the **Period** drop-down list.

By default, the value in the Period drop-down list is Month. For example, if the selected period is Month and the report run date is June 14th, then the system displays the count of SARs for the selected owner between May 14th and June 14th; in other words, for the past one month. Similarly, the report can display data for a week or a year.

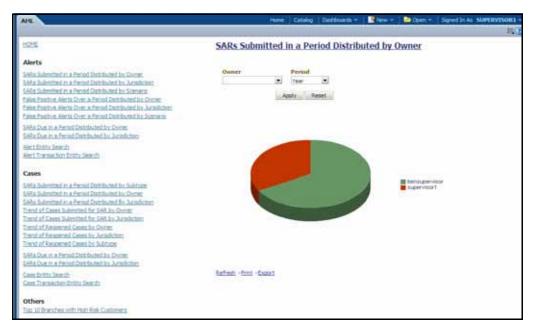

## Figure 88. SARs Submitted in a Period Distributed by Owner

The following filter options are available for this report:

- **Owner:** A multi-select box that provides a list of current owners associated with the alert. The list of display names presented in the Owner selection box is sorted alphabetically in ascending order by the owner display name. This filter option is blank by default.
- **Period:** A drop-down list box that allows you to select the SARs submitted within the past week, month or year. The default value is Month.

When you click on a section of the pie chart, a corresponding SAR List drill-down report displays in tabular format. Refer to section *SAR List* to see an example of a SAR List drill-down report.

## SARs Submitted in a Period Distributed by Jurisdiction

This report shows the count of Suspicious Activity Reports (SARs) associated to alerts with a status of FILED and distributed by Jurisdiction This is a pie chart report. Each section of the pie chart represents the count of SARs within a time period and for a selected jurisdiction. When you click this report link, the system displays the pie chart of all the available jurisdictions and filtered by the period shown in the Period drop-down list.

By default, the value in the Period drop-down list is Month. For example, if the selected period is Month and the report run date is June 14th, then the system displays the count of SARs for the selected jurisdiction between May 14th and June 14th; in other words, for the past one month. Similarly, the report can display data for a week or a year.

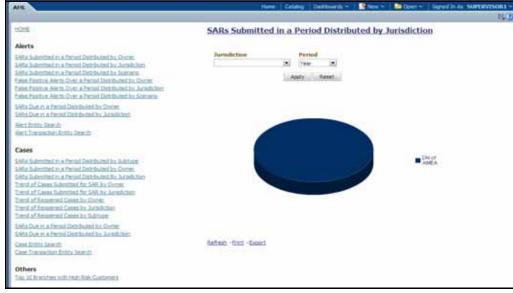

## Figure 89. SARs Submitted in a Period Distributed by Jurisdiction

The following filter options are available for this report:

- **Jurisdiction:** A multi-select box that provides a list of possible jurisdictions associated with the investigations for which SARs have been filed.
- **Period:** A drop-down list box that allows you to select the SARs submitted within the past week, month or year. The default value is Month.

When you click on a section of the pie chart, a corresponding SAR List drill-down report displays in tabular format. The list shows only those SAR IDs that are in Active status. Refer to section *SAR List* to see an example of a SAR List drill-down report.

## SARs Submitted in a Period Distributed by Scenario

This report shows the count of Suspicious Activity Reports (SARs) associated with alerts with a status of FILED and distributed by Scenario. This is a pie chart report. Each section of the pie chart represents the count of SARs within a time period for selected scenarios. When you click this report link, the system displays the pie chart of scenarios for which a SAR has been submitted within the selected period.

By default, the value in the **Period** drop-down list is Month. For example, if the selected period is Month and the report run date is June 14th, then the system displays the count of SARs for the selected scenario between May 14th and June 14th; in other words, for the past one month. Similarly, the report can display data for a week or a year.

| An                                                                                                    | Hanne Columny Destitute the 🖉 New V 📄 Dipons V Signed in Ale SUPPLINVISION 4 |
|----------------------------------------------------------------------------------------------------|------------------------------------------------------------------------------|
| 1215                                                                                                    | SARs Submitted in a Period Distributed by Scenario                           |
| Alerta                                                                                                    |                                                                              |
| 146 a fazertari i a Presid Datrialet la Unite<br>146 a fazertari na Presid Datrialet la Unite<br>146 a fazertari na Para Datrialet la Aradician<br>146 a fazertari na Para Datrialet la Succe<br>146 a Paulto Arena Datrialet Datrialet la Chem<br>146 a Paulto Arena Datrialet Datrialet la Chem<br>146 a Paulto Arena Datrialet Datrialet la Chemit                                                                                           | Scenario<br>Tree C<br>Appry Search                                           |
| SMis Due mis Persyl Datrikund by Durie<br>SAts Due mis Persyl Datrikund by Jurieboury                                                                                                    |                                                                              |
| Benzi Direta Search<br>Beiti Tiranaankon Krista Search                                                                                                    | Distorgend     Transit                                                       |
| Cases                                                                                                    | HP Trans.                                                                    |
| 5.486 Jakonstand va. Francé Derkhalmster hu. Jakénang<br>5.484 Jakonstand va. 8 ferried Derkhalmstel ku. Diriner,<br>5.484 Jakonstand va. 8 ferried Derkhalmstel Bu. Janualcians<br>Taront of Casana Salverstell für LAAB ku. 3 Janualcians<br>Taront of Casana Salverstell für LAAB ku. 3 Janualcians<br>Taront of Responsed Casana ku. Janualcians<br>Taront of Responsed Casana ku. Janualcians<br>Taront of Hospanical Casana ku. Saldinget | Party<br>Party<br>Party - A<br>Adding                                        |
| SAFLE Dury, m. is Previous Death Standing Star Dury and<br>Safles Store in a Previous Death Star Star Star Star Star                                                                                                    | Rafam (But (Depa)                                                            |
| Cease Distributioners in Cease Distribution (Cease Distribution) (Cease Distribution) (Cease Distribution)                                                                                                    | TABLER TILLS WARKS                                                           |
| Others<br>Tip: 20 Resolute with Hudi Real Customers                                                                                                    |                                                                              |

#### Figure 90. SARs Submitted in a Period Distributed by Scenario

The following filter options are available for this report:

- Scenario: A multi-select box that provides a list of the scenarios associated with the investigations for which SARs have been filed. This list provides the distinct value of the scenario short name sorted alphabetically in ascending order. By default, the system initially selects a blank value.
- **Period:** A drop-down list box that allows you to select the SARs submitted within the past week, month or year. The default value is Month.

When you click on a section of the pie chart, a corresponding SAR List drill-down report displays in tabular format. Refer to section *SAR List* to see an example of a SAR List drill-down report.

#### False Positive Alerts Over a Period Distributed by Owner

This report provides a pie chart for the count of false positive alerts distributed by Owner over a period of time. A false positive alert is an alert for which the status is closed and the closing classification is CL03 (Non-actionable code).

When you click this report link, the system displays a pie chart of all the available owners and filtered by the period shown in the Period drop-down list.

By default, the value in the **Period** drop-down list is Month. For example, if the selected period is Month and the report run date is June 14th, then the system displays the count of false positive alerts distributed by owner between May 14th and June 14th; in other words, for the past one month. Similarly, the report can display data for a week or a year.

| AR                                                                                                    | Hans Getating                      | Dettern ~ [ | Carlos and | Care - | Depend on All SAMERVESORE -        |
|----------------------------------------------------------------------------------------------------|------------------------------------|-------------|------------|--------|------------------------------------|
| ISONE<br>Series<br>Series | Ealse Positive Alerts Over a Perio |             |            |        | Beyond In A. SARPENVESHEE -<br>EXC |
| Case Portor Security<br>Cone Themacions Portor Security Cone<br>Others<br>The Jill Resolution with Hull Res Contorneys                                                                                                    | Betrati - fazz - Gaesci            |             |            |        |                                    |

## Figure 91. False Positive Alerts Over a Period Distributed by Owner

The following filter options are available for this report:

- **Owner:** This multi-select filter provides a list of current owners associated with the alert. The list of names presented in the **Owner** selection box is sorted alphabetically in ascending order by the owner display name. By default, the system initially selects a blank value.
- **Period:** A drop-down list box that allows you to select a count of the false positive alerts distributed by owner within the past week, month or year. The default value is Month.

When you click on a section of the pie chart, the corresponding Alert List drill-down report displays. Refer to section *Alert List* to see an example of an Alert List drill-down report.

## False Positive Alerts Over a Period Distributed by Jurisdiction

This report provides a pie chart for the count of false positive alerts distributed by Jurisdiction over a period of time. A false positive alert is an alert for which the status is closed and the closing classification is CL03 (Non-actionable code).

When you click this report link, the system displays a pie chart of all the available jurisdictions and filtered by the period shown in the **Period** drop-down list.

By default, the value in the Period drop-down list is Month. For example, if the selected period is Month and the report run date is June 14th, then the system displays the count of false positive alerts distributed by jurisdiction between May 14th and June 14th; in other words, for the past one month. Similarly, the report can display data for a week or a year.

| APR                                                                                                    |                 | three         | College Days | Bunds - | dies -        | Deel *     | Signed In Au SUPERVISIONS |
|----------------------------------------------------------------------------------------------------|-----------------|---------------|--------------|---------|---------------|------------|---------------------------|
| N-WATCH                                                                                                    |                 |               | 11. July 14. |         | 10.000 Barris | eu su s    | 140                       |
| 101                                                                                                    | False Positive  | Alerts Over a | Period D     | Istribu | ted by Ju     | risdiction |                           |
| Alerts                                                                                                    |                 |               |              |         |               |            |                           |
| Sella Salemini na Parcol Datibuled ha Comer.<br>Sela Salemini na Parcol Datibuled ha Comer.<br>Sela Salemini na Parcol Datibuled ha Casacon<br>Paine Partine. Retto Dure a Neural Datibuled ha Comer.<br>Sela Partine. Retto Dure a Parcol Datibuled ha Comer.<br>Sela Partine. Retto Dure a Parcol Datibuled ha Comer.            | Juridiction     | Apple 1       |              |         |               |            |                           |
| SARs Due in a Period Detributed by During<br>SARs Due in a Period Detributed by Astrodytes                                                                                                    |                 |               |              |         |               |            |                           |
| Herificits Semith<br>Herifician Conficto Search                                                                                                    |                 | 1             |              |         |               |            |                           |
| Cases                                                                                                    |                 |               |              |         |               |            |                           |
| SARs Submitted in a Period Destinated in Subset<br>SARs Submitted in a Period Destinated in Denne<br>SARs Submitted in a Period Destinated in Austration<br>Transist of Cases Buildentian for Sub-Subset<br>Transist of Cases Building and Subset<br>Transist of Responsed Cases by Subset<br>Transist filespotent Cases by Subset |                 |               |              |         |               |            | Divist AMEA               |
| SAfa Durinia Period Debiblied by Ovine<br>SAfa Durinia Period Debiblied by Arabiches                                                                                                    |                 |               |              |         |               |            |                           |
| Gene Brotte Sensiti<br>Gene Brotte Sensiti                                                                                                    | Referit - Basel |               |              |         |               |            |                           |
| Others<br>Tigs 20 D worker acts Hall Rail Gurtameta                                                                                                    |                 |               |              |         |               |            |                           |
|                                                                                                    |                 |               |              |         |               |            |                           |

### Figure 92. False Positive Alerts Over a Period Distributed by Jurisdiction

The following filter options are available for this report:

- **Jurisdiction:** A multi-select filter that provides a list of jurisdictions associated with the alert. The list of names presented in the Jurisdiction selection box is sorted alphabetically in ascending order by the jurisdiction display name. By default, the system initially selects a blank value.
- **Period:** A drop-down list box that allows you to select a count of false positive alerts distributed by jurisdiction within the past week, month or year. The default value is Month.

When you click on a section of the pie chart, a corresponding Alert List drill-down report displays in tabular format. Refer to section *Alert List* to see an example of an Alert List drill-down report.

#### False Positive Alerts Over a Period Distributed by Scenario

This report provides a pie chart for the count of false positive alerts distributed by Scenario over a period of time. A false positive alert is an alert for which the status is closed and the closing classification is CL03 (Non-actionable code).

When you click this report link, the system displays a pie chart of all the available scenarios and filtered by the period shown in the **Period** drop-down list.

By default, the value in the **Period** drop-down list is Month. For example, if the selected period is Month and the report run date is June 14th, then the system displays the count of false positive alerts distributed by scenario between May 14th and June 14th; in other words, for the past one month. Similarly, the report can display data for a week or a year.

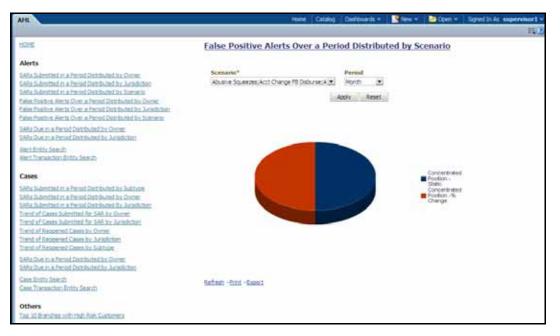

## Figure 93. False Positive Alerts Over a Period Distributed by Scenario

The following filter options are available for this report:

- Scenario: A multi-select filter that provides a list of scenarios associated with the alerts. The list of names presented in the Scenario selection box is sorted alphabetically in ascending order by the distinct scenario short name. By default, the system initially selects a blank value.
- **Period:** A drop-down list box that allows you to select a count of false positive alerts distributed by scenario within the past week, month or year. The default value is Month.

When you click on a section of the pie chart, a corresponding Alert List drill-down report displays in tabular format. Refer to section *Alert List* to see an example of an Alert List drill-down report.

## SARs Due in a Period Distributed by Owner

This report displays a pie chart showing the count of SARs due within the period and distributed by Owner. The SAR due date is defined as 30 days from the date the SAR was opened. When you click on the report link, the system displays the pie chart for the all the owners available to be viewed by you and filtered by the period shown in the Period drop-down list.

By default, the value in the Period drop-down list is Month. For example, if the selected period is Month and the report run date is June 14th, then the system displays the count of SARs for the selected owner between May 14th and June 14th; in other words, for the past one month. Similarly, the report can display data for a week or a year.

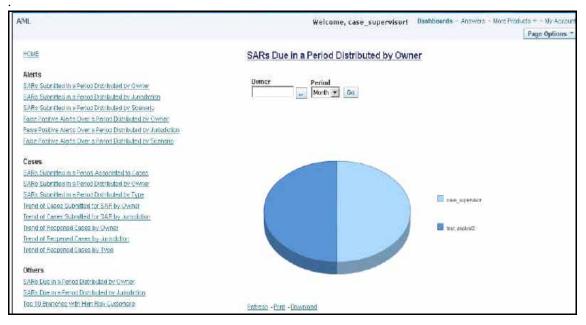

#### Figure 94. SARs Due in a Period Distributed by Owner

The following filter options are available for this report:

- **Owner:** A multi-select filter that provides a list of current owners associated with the underlying investigation. The list of names presented in the Owner selection box is sorted alphabetically in ascending order by the owner display name. By default, the system selects a blank value.
- **Period:** A drop-down list box that allows you to select the SARs distributed by Owner due within the past week, month or year. The default value is Month.

When you click on a section of the pie chart, the corresponding SAR List drill-down report displays. Refer to section *SAR List* for an example of a SAR List drill-down report.

## SARs Due in a Period Distributed by Jurisdiction

This report displays a pie chart showing the count of SARs in OPEND status and distributed by Jurisdiction associated to the underlying investigation. Each section of the pie chart denotes the count of SARs due within a time period for selected jurisdictions. The SAR due-date is defined as 30 days from the date the SAR was opened. When you click on the report link, the system displays the pie chart for the all the jurisdictions available to be viewed by you and filtered by the period shown in the **Period** drop-down list.

By default, the value in the **Period** drop-down list is Month. For example, if the selected period is Month and the report run date is June 14th, then the system displays the count of SARs for the selected jurisdiction between May 14th and June 14th. In other words, for the past one month. Similarly, the report can display data for a week or a year.

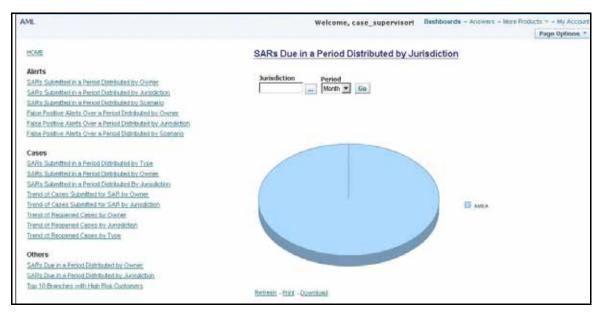

## Figure 95. SARs Due in a Period Distributed by Jurisdiction

The following filter options are available for this report:

- **Jurisdiction:** A multi-select filter that provides a list of jurisdictions. The list of names presented in the Jurisdiction selection box is sorted alphabetically in ascending order by the jurisdiction display name. By default, the system initially selects a blank value.
- **Period:** A drop-down list box that allows you to select the SARs distributed by Jurisdiction due within the past week, month or year. The default value is Month.

When you click on a section of the pie chart, the corresponding SAR List drill-down report displays. Refer to section *SAR List* for an example of a SAR List drill-down report.

## **Alert Entity Search**

This report shows information related to alerts that are associated to the entity of interest to the user. This is a pie chart report. Each section of the pie chart represents the scenarios of the alert within the selected scenario, status, and jurisdiction.

You can enter an entity and search for those alerts, which have an association to that entity. Entity search utilizes the Alert Matched Entity views created for the various business subject areas to determine association of the search entity to alerts. These views include: Alert Matched Account, Alert Matched Employee (for example, Employee, Trader or Registered Rep), and Alert Correlated Customers.

Hover over a pie in the chart to display the name of the scenario and the number of alerts found for that scenario.

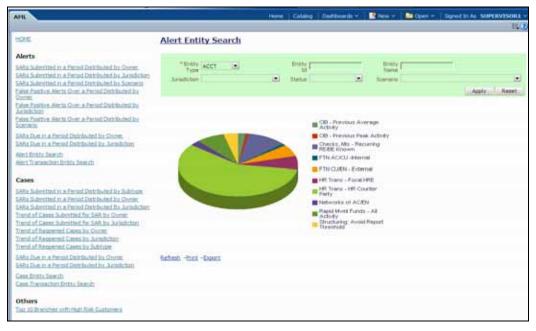

#### Figure 96. Alert Entity Search for AML

The following filter options are available for this report:

- Entity Type: A drop-down list box that provides a list of entity types associated with the alert. The display names list is sorted alphabetically in ascending order by the entity type display name. By default, the system initially selects a blank value.
- Entity ID: A text box that allows you to search based on the entity identifier. By default, the system initially selects a blank value.
- Entity Name: A text box that allows you to search based on the entity name. By default, the system initially selects a blank value.
- **Jurisdiction:** A multi-select drop-down list box that allows you to select from the list of jurisdictions associated with the alert' entity. The list of names presented in the **Jurisdiction** multi-select drop down list box is sorted alphabetically in ascending order by the jurisdiction display name. By default, the system initially selects a blank value.
- **Status:** A multi-select drop-down list box that allows you to select from the list of statuses associated with the alert's entity. The list of names presented in the **Status** multi-select drop down list box is sorted alphabetically in ascending order by the jurisdiction display name. By default, the system initially selects a blank value.
- **Scenario:** A multi-select drop-down list box that allows you to select from the list of scenarios associated with the alert' entity. The list of names presented in the **Scenario** multi-select drop down list box is sorted alphabetically in ascending order by the jurisdiction display name. By default, the system initially selects a blank value.

When you click a particular pie in the chart, a drill-down report displays the alert information and having a **View Alert** link. Clicking the **View Alert** link opens a pop-up window along with the Alert Details page.

## **Alert Transaction Entity Search**

This report shows information related to alerts that contain the transaction of interest to the user. This is a pie chart report. Each section of the pie chart represents result in terms of the scenarios of the alerts within the selected scenario, status, and jurisdiction.

You can enter a transaction and search for those alerts, which have an association to that transaction entity. Entity search utilizes the Alert Matched Entity views created for the various business subject areas to determine association of the search entity to alerts. These views include:

- Alert Matched Cash Transactions
- Alert Matched Wire Transactions
- Alert Matched Monetary Instrument Transaction
- Alert Matched Back Office Transactions
- Cash Transaction
- Back Office Transaction
- Monetary Instrument Transactions
- Wire Transactions

On hover over to a pie in the chart, the name of the scenario and the number of alerts found for that scenario displays.

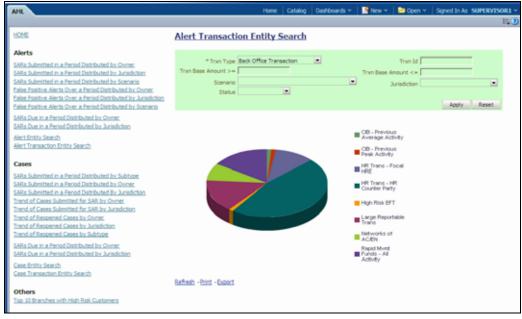

#### Figure 97. Alert Transaction Entity Search for AML

The following filter options are available for this report:

- **Trxn Type:** A drop-down list box that provides a list of transaction types associated with the alert. The display names list is sorted alphabetically in ascending order by the transaction type display name. By default, the system initially selects a blank value.
- **Trxn ID:** A text box that allows you to search based on the transaction identifier. By default, the system initially selects a blank value.

- **Trxn Base Amount** >=: A text box that allows you to search based on the transaction base amount greater than or equal to. By default, the system initially selects a blank value. The results include only those alerts for which the transaction base amount satisfies the user entered condition.
- **Trxn Base Amount** <=: A text box that allows you to search based on the transaction base amount less than or equal to. By default, the system initially selects a blank value. The results include only those alerts for which the transaction base amount satisfies the user entered condition.
- **Jurisdiction:** A multi-select drop-down list box that allows you to select from the list of jurisdictions associated with the alert transaction entity. The list of names presented in the **Jurisdiction** multi-select drop down list box is sorted alphabetically in ascending order by the jurisdiction display name. By default, the system initially selects a blank value.
- **Status:** A multi-select drop-down list box that allows you to select from the list of statuses associated with the alert transaction entity. The list of names presented in the **Status** multi-select drop down list box is sorted alphabetically in ascending order by the jurisdiction display name. By default, the system initially selects a blank value.
- Scenario: A multi-select drop down list box that allows you to select from the list of scenarios associated with the alert transaction entity. The list of names presented in the Scenario multi-select drop-down list box is sorted alphabetically in ascending order by the jurisdiction display name. By default, the system initially selects a blank value.

When you click a particular pie in the chart, a drill-down report displays the alert information and having a **View Alert** link. Clicking the **View Alert** link opens a pop-up window along with the Alert Details page.

## **AML Reports for Others**

The Others report for the AML is the **Top 10 Branches with High Risk Customers**. This report displays a stacked bar graph for each of the top 10 branches of an organization that have the largest number of high risk customers.

## **Top 10 Branches with High Risk Customers**

This report displays a stacked bar for each of the top 10 highest risk branches for an organization. Each bar shows the count of customers for that branch segmented into a risk level from 6 to 10. Each color on the bar corresponds to a risk level specified on the legend axis. There is no drill-down capability and no filtering mechanism for this report.

| Arti                                                           | Hone   Catalog   Dadboards -   Sheeve   Dadboards - | Spiedbras SUPERVISORI -       |
|----------------------------------------------------------------|-----------------------------------------------------|-------------------------------|
| 1215                                                           | Top 10 Branches with High Risk Customers            |                               |
| Alerts                                                         |                                                     |                               |
| SWIR Subortined in a Partial Data South Stated                 | 1,400                                               |                               |
| SAFa Submitted in a Period Distributed<br>by Acessichers       | 1,200                                               |                               |
| SAEs Submitted in a Period Distributed<br>by Sometry           | 1,000                                               | A CONTRACTOR OF A CONTRACT    |
| Exist France Alerta Drer a Pecod<br>Distributed by Onner       | (100)                                               | Ripk Ripk<br>Score 10 Score 9 |
| False Poetson Alerte Over a Percel<br>Distributed by Jamahches | (800)                                               | Risk Risk<br>Score 8 Score 7  |
| False Passive Alerta Over a Percel<br>Detributed by Stanlaria  | 400                                                 | Ripk<br>Score 6               |
| Salla Due nia Period Databuted bar<br>Conten                   | 200                                                 |                               |
| SAFe Due in a Facial Data build by Junicipal                   | a De Us                                             |                               |
| Weilfinkte Dearsty<br>Weilfinkte Dearsty                       | Branches<br>Bathan - Hon - Depot                    |                               |
| Cases                                                          |                                                     |                               |
| Although downstand in a Denniel Province and                   |                                                     |                               |

Figure 98. Top 10 Branches with High Risk Customers

# Fraud Reports

Fraud reports contain Regulatory Activity, Financials, Alerts, and Cases reports.

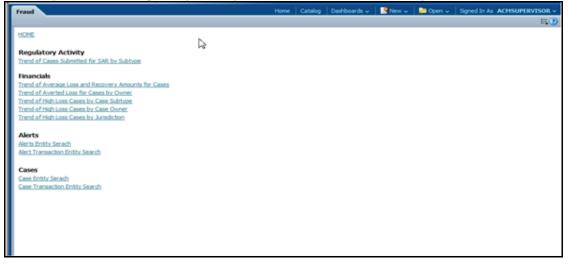

Figure 99. Fraud Reports Dashboard

## **Fraud Reports for Alerts**

The following Fraud reports are generated for alerts:

- Alert Entity Search: Displays a pie chart for alerts that are associated to the entity of interest to the user.
- Alert Transaction Entity Search: Displays a pie chart for alerts that contain the transaction of interest to the user.

## **Alert Entity Search**

This report shows information related to alerts that are associated to the entity of interest to the user. This is a pie chart report. Each section of the pie chart represents the scenarios of the alert within the selected scenario, status, and jurisdiction.

You can enter an entity and search for those alerts, which have an association to that entity. Entity search utilizes the Alert Matched Entity views created for the various business subject areas to determine association of the search entity to alerts. These views include: Alert Matched Account, Alert Matched Employee (for example, Employee, Trader or Registered Rep), and Alert Correlated Customers.

On hover over to a pie in the chart, the name of the scenario and the number of alerts found for that scenario displays.

| fraud                                                                                                    |                                     | Hame: Catalog | Darboards = New -                           | Open = ligned in As supervisor1 |
|----------------------------------------------------------------------------------------------------|-------------------------------------|---------------|---------------------------------------------|---------------------------------|
| 5255                                                                                                    | Alert Entity Search                 |               |                                             |                                 |
| Fraud<br>Climi<br>Regulatory Activity<br>Trand of Cense Televity Status Televity<br>Financials<br>Trand of Arminist Lines and Hactories Annuatis for Cense<br>Trand of Arminist Lines and Hactories Annuatis for Cense<br>Trand of Arminist Lines and Hactories Annuatis for Cense<br>Trand of Arminist Lines and Hactories Annuatis for Cense<br>Trand of Arminist Lines and Hactories Annuatis | *Detty Type (CUST (3))<br>Annatcher | tente tal     | Conty Name  <br>Scenario                    |                                 |
| Trans of Hattlans Cause by Cana During<br>Trans of High Lans Cause by Armdoter<br>Alerts                                                                                                    |                                     |               | Anon<br>ATMBC                               |                                 |
| Alerta Entitz Lieacch<br>Alerta Transaction Britta Lieacch<br>Cases<br>Cases Britty Lieacch                                                                                                    | (                                   |               | Aron<br>Aron<br>AttM6C<br>Multi<br>Locotore |                                 |
| Cale Tresector Brits Sect                                                                                                    |                                     |               | FTN<br>CLIEN -<br>External<br>-FT           |                                 |
|                                                                                                    |                                     |               |                                             |                                 |
|                                                                                                    | Bafrain -Iters -Except              |               |                                             |                                 |

#### Figure 100. Alert Entity Search for Fraud

The following filter options are available for this report:

- Entity Type: A drop-down list box that provides a list of entity types associated with the alert. The display names list is sorted alphabetically in ascending order by the entity type display name. By default, the system initially selects a blank value.
- Entity ID: A text box that allows you to search based on the entity identifier. By default, the system initially selects a blank value.
- **Entity Name:** A text box that allows you to search based on the entity name. By default, the system initially selects a blank value.
- **Jurisdiction:** A multi-select drop-down list box that allows you to select from the list of jurisdictions associated with the alert' entity. The list of names presented in the **Jurisdiction** multi-select drop down list box is sorted alphabetically in ascending order by the jurisdiction display name. By default, the system initially selects a blank value.
- **Status:** A multi-select drop-down list box that allows you to select from the list of statuses associated with the alert's entity. The list of names presented in the **Status** multi-select drop down list box is sorted alphabetically in ascending order by the jurisdiction display name. By default, the system initially selects a blank value.
- **Scenario:** A multi-select drop-down list box that allows you to select from the list of scenarios associated with the alert' entity. The list of names presented in the **Scenario** multi-select drop down list box is sorted

alphabetically in ascending order by the jurisdiction display name. By default, the system initially selects a blank value.

When you click a particular pie in the chart, a drill-down report displays the alert information and having a **View Alert** link. Clicking the **View Alert** link opens a pop-up window along with the Alert Details page.

### **Alert Transaction Entity Search**

This report shows information related to alerts that contain the transaction of interest to the user. This is a pie chart report. Each section of the pie chart represents result in terms of the scenarios of the alerts within the selected scenario, status, and jurisdiction.

You can enter a transaction and search for those alerts, which have an association to that transaction entity. Entity search utilizes the Alert Matched Entity views created for the various business subject areas to determine association of the search entity to alerts. These views include:

- Alert Matched Cash Transactions
- Alert Matched Wire Transactions
- Alert Matched Monetary Instrument Transaction
- Alert Matched Back Office Transactions
- Cash Transaction
- Back Office Transaction
- Monetary Instrument Transactions
- Wire Transactions

On hover over to a pie in the chart, the name of the scenario and the number of alerts found for that scenario displays.

| Fraud                                                                                | Home                                | Catalog | Dashboards ~ | New 🛩        | Dpen 🗸 | Signed In As | supervisor1 ~ |
|--------------------------------------------------------------------------------------|-------------------------------------|---------|--------------|--------------|--------|--------------|---------------|
|                                                                                      |                                     |         |              |              |        |              | <b>5</b>      |
| Home                                                                                 | Alert Transaction Entity Search     |         |              |              |        |              |               |
| Regulatory Activity                                                                  |                                     |         |              |              |        |              |               |
| Trend of Cases Submitted for SAR by Subtype                                          | * Tran Type Back Office Transaction |         |              | Trxn Id 🛛    |        | _            |               |
| Financials                                                                           | Trion Base Amount                   |         | Trxn         | Base Amount  |        | _            |               |
| Trend of Average Loss and Recovery Amounts for Cases                                 | Scenario                            |         |              | Jurisdiction |        |              |               |
| Trend of Averted Loss for Cases by Owner<br>Trend of High Loss Cases by Case Subtype | Status 💌                            |         |              |              |        |              |               |
| Trend of High Loss Cases by Case Owner                                               |                                     |         |              |              | Acc    | ly Reset     |               |
| Trend of High Loss Cases by Jurisdiction                                             |                                     |         |              |              |        |              |               |
| Alerts                                                                               |                                     |         |              |              |        |              |               |
| Alerts Entity Search                                                                 |                                     |         |              |              |        |              |               |
| Alert Transaction Entity Search                                                      |                                     |         |              |              |        |              |               |
| Cases                                                                                |                                     |         |              |              |        |              |               |
| Cases Entity Search<br>Case Transaction Entity Search                                |                                     |         |              | Acct         |        |              |               |
| Case managementar search                                                             |                                     |         |              | Change       |        |              |               |
|                                                                                      |                                     |         |              | Disburse     |        |              |               |
|                                                                                      |                                     |         |              |              |        |              |               |
|                                                                                      |                                     |         |              |              |        |              |               |
|                                                                                      |                                     |         |              |              |        |              |               |

#### Figure 101. Alert Transaction Entity Search for Fraud

The following filter options are available for this report:

• **Trxn Type:** A drop-down list box that provides a list of transaction types associated with the alert. The display names list is sorted alphabetically in ascending order by the transaction type display name. By default, the system initially selects a blank value.

- **Trxn ID:** A text box that allows you to search based on the transaction identifier. By default, the system initially selects a blank value.
- **Trxn Base Amount** >=: A text box that allows you to search based on the transaction base amount greater than or equal to. By default, the system initially selects a blank value. The results include only those alerts for which the transaction base amount satisfies the user entered condition.
- **Trxn Base Amount** <=: A text box that allows you to search based on the transaction base amount less than or equal to. By default, the system initially selects a blank value. The results include only those alerts for which the transaction base amount satisfies the user entered condition.
- **Jurisdiction:** A multi-select drop-down list box that allows you to select from the list of jurisdictions associated with the alert transaction entity. The list of names presented in the **Jurisdiction** multi-select drop down list box is sorted alphabetically in ascending order by the jurisdiction display name. By default, the system initially selects a blank value.
- **Status:** A multi-select drop-down list box that allows you to select from the list of statuses associated with the alert transaction entity. The list of names presented in the **Status** multi-select drop down list box is sorted alphabetically in ascending order by the jurisdiction display name. By default, the system initially selects a blank value.
- Scenario: A multi-select drop down list box that allows you to select from the list of scenarios associated with the alert transaction entity. The list of names presented in the Scenario multi-select drop-down list box is sorted alphabetically in ascending order by the jurisdiction display name. By default, the system initially selects a blank value.

When you click a particular pie in the chart, a drill-down report displays the alert information and having a View Alert link. Clicking the View Alert link opens a pop-up window along with the Alert Details page.

# **Broker Compliance Reports**

The Broker Compliance (BC) reports comprises Alerts categories.

| DRACLE Business                                                          | Intelligence | Starth Al       |                | Altervel          | nder - Saya Out 🗲 |
|--------------------------------------------------------------------------|--------------|-----------------|----------------|-------------------|-------------------|
| ĸ                                                                        |              | Have Critica Da | North - Rhew F | Deen - Sgred in A |                   |
| HORE                                                                     | Da I         |                 |                |                   | 14)<br>14)        |
| Alerts<br>Trade Execution and Order Electric Sea<br>Ref: Electric Search | đ            |                 |                |                   |                   |
|                                                                          |              |                 |                |                   |                   |
|                                                                          |              |                 |                |                   |                   |
|                                                                          |              |                 |                |                   |                   |
|                                                                          |              |                 |                |                   |                   |
|                                                                          |              |                 |                |                   |                   |

Figure 102. Broker Compliance Reports Dashboard

## **Broker Compliance Reports for Alerts**

The following BC reports are generated for alerts:

- **Trade Execution and Order Entity Search:** Displays a pie chart for alerts that contain the trade execution of interest to the user.
- Alert Entity Search: Displays a pie chart for alerts that are associated to the entity of interest to the user.

## Trade Execution and Order Entity Search

This report shows information related to alerts that contain the trade execution of interest to the user. This is a pie chart report. Each section of the pie chart represents the scenarios of the alert within the selected scenario, status, and jurisdiction.

You can enter an entity and search for those alerts, which have an association to that entity. Entity search utilizes the Alert Matched Entity views created for the various business subject areas to determine association of the search entity to alerts. These views include: Alert Matched Trades, Alert Matched Executions, Alert Matched Orders, Trade, Order, and Execution.

On hover over to a pie in the chart, the name of the scenario and the number of alerts found for that scenario displays.

| ĸ                                                                       | rone   Catalog   Debbaedb =   隆 New -   🖻 Open -   Spend In Au SUPERVISOR1 -                                                                                                    |
|-------------------------------------------------------------------------|----------------------------------------------------------------------------------------------------|
| Hose -                                                                  | Trade Execution and Order Entity Search                                                                                                    |
| Alerts<br>Trade Strendor and Online Entite Search<br>Birt Dista: Search | *Strate Trade   Strate 18ADE  Strate 18ADE |
|                                                                         | E Market<br>Trang                                                                                                    |
|                                                                         | Safash -fazzi                                                                                                    |

### Figure 103. rade Execution and Order Entity Search for BC

The following filter options are available for this report:

- Entity Type: A drop-down list box that provides a list of entity types associated with the alert. The display names list is sorted alphabetically in ascending order by the entity type display name. By default, the system initially selects a blank value.
- Entity ID: A text box that allows you to search based on the entity identifier. By default, the system initially selects a blank value.
- **Amount** >=: A text box that allows you to search based on the trades or executions amount greater than or equal to. By default, the system initially selects a blank value. The results include only those alerts for which the trades or executions amount satisfies the user entered condition.
- **Amount** <=: A text box that allows you to search based on the trades or executions amount less than or equal to. By default, the system initially selects a blank value. The results include only those alerts for which the trades or executions amount satisfies the user entered condition.

- **Jurisdiction:** A multi-select drop-down list box that allows you to select from the list of jurisdictions associated with the alert' entity. The list of names presented in the **Jurisdiction** multi-select drop down list box is sorted alphabetically in ascending order by the jurisdiction display name. By default, the system initially selects a blank value.
- **Status:** A multi-select drop-down list box that allows you to select from the list of statuses associated with the alert's entity. The list of names presented in the **Status** multi-select drop down list box is sorted alphabetically in ascending order by the jurisdiction display name. By default, the system initially selects a blank value.
- **Scenario:** A multi-select drop-down list box that allows you to select from the list of scenarios associated with the alert' entity. The list of names presented in the **Scenario** multi-select drop down list box is sorted alphabetically in ascending order by the jurisdiction display name. By default, the system initially selects a blank value.

When you click a particular pie in the chart, a drill-down report displays the alert information and having a **View Alert** link. Clicking the **View Alert** link opens a pop-up window along with the Alert Details page.

# **Alert Entity Search**

This report shows information related to alerts that are associated to the entity of interest to the user. This is a pie chart report. Each section of the pie chart represents the scenarios of the alert within the selected scenario, status, and jurisdiction.

You can enter an entity and search for those alerts, which have an association to that entity. Entity search utilizes the Alert Matched Entity views created for the various business subject areas to determine association of the search entity to alerts. These views include: Alert Matched Account, Alert Matched Employee (for example, Employee, Trader or Registered Rep), and Alert Correlated Customers.

On hover over to a pie in the chart, the name of the scenario and the number of alerts found for that scenario displays.

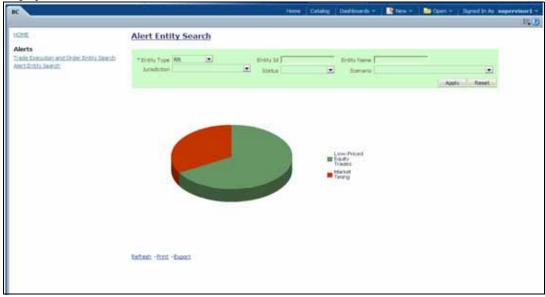

### Figure 104. Alert Entity Search for BC

The following filter options are available for this report:

- Entity Type: A drop-down list box that provides a list of entity types associated with the alert. The display names list is sorted alphabetically in ascending order by the entity type display name. By default, the system initially selects a blank value.
- **Entity ID:** A text box that allows you to search based on the entity identifier. By default, the system initially selects a blank value.
- **Entity Name:** A text box that allows you to search based on the entity name. By default, the system initially selects a blank value.
- **Jurisdiction:** A multi-select drop-down list box that allows you to select from the list of jurisdictions associated with the alert' entity. The list of names presented in the **Jurisdiction** multi-select drop down list box is sorted alphabetically in ascending order by the jurisdiction display name. By default, the system initially selects a blank value.
- **Status:** A multi-select drop-down list box that allows you to select from the list of statuses associated with the alert's entity. The list of names presented in the **Status** multi-select drop down list box is sorted alphabetically in ascending order by the jurisdiction display name. By default, the system initially selects a blank value.
- Scenario: A multi-select drop-down list box that allows you to select from the list of scenarios associated with the alert' entity. The list of names presented in the Scenario multi-select drop down list box is sorted alphabetically in ascending order by the jurisdiction display name. By default, the system initially selects a blank value.

When you click a particular pie in the chart, a drill-down report displays the alert information and having a **View Alert** link. Clicking the **View Alert** link opens a pop-up window along with the Alert Details page.

# Trading Compliance Reports

The Trading Compliance (TC) reports comprises of the Alerts categories.

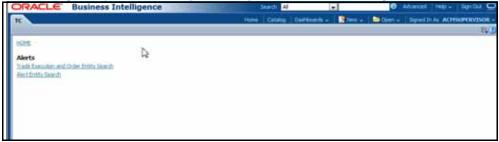

Figure 105. Trading Compliance Reports Dashboard

# **Trading Compliance Reports for Alerts**

The following BC reports are generated for alerts:

- **Trade Execution and Order Entity Search:** Displays a pie chart for alerts that contain the trade execution of interest to the user.
- Alert Entity Search: Displays a pie chart for alerts that are associated to the entity of interest to the user.

# Trade Execution and Order Entity Search

This report shows information related to alerts that contain the trade execution of interest to the user. This is a pie chart report. Each section of the pie chart represents the scenarios of the alert within the selected scenario, status, and jurisdiction.

You can enter an entity and search for those alerts, which have an association to that entity. Entity search utilizes the Alert Matched Entity views created for the various business subject areas to determine association of the search entity to alerts. These views include: Alert Matched Trades, Alert Matched Executions, Alert Matched Orders, Trade, Order, and Execution.

On hover over to a pie in the chart, the name of the scenario and the number of alerts found for that scenario displays.

| π                                                                           | Home   Catalog   Dashboards v     💁 New v     🍃 Open v   Signed In As   ACHSUPERVISIOR v                                                                                                    |
|-----------------------------------------------------------------------------|----------------------------------------------------------------------------------------------------|
| HOME                                                                        | Trade Execution and Order Entity Search                                                                                                    |
| Alerts<br>Trade Execution and Order<br>Entity Search<br>Alert Entity Search | Entry Execution     Type     Scenario Significant Corrections/Front Running Orders     Status     Anount      Anount |
|                                                                             | Exec<br>During<br>Hut                                                                                                    |

### Figure 106. Trade Execution and Order Entity Search for TC

The following filter options are available for this report:

- Entity Type: A drop-down list box that provides a list of entity types associated with the alert. The display names list is sorted alphabetically in ascending order by the entity type display name. By default, the system initially selects a blank value.
- Entity ID: A text box that allows you to search based on the entity identifier. By default, the system initially selects a blank value.
- Amount >=: A text box that allows you to search based on the trades or executions amount greater than or equal to. By default, the system initially selects a blank value. The results include only those alerts for which the trades or executions amount satisfies the user entered condition.
- Amount <=: A text box that allows you to search based on the trades or executions amount less than or equal to. By default, the system initially selects a blank value. The results include only those alerts for which the trades or executions amount satisfies the user entered condition.
- **Jurisdiction:** A multi-select drop-down list box that allows you to select from the list of jurisdictions associated with the alert' entity. The list of names presented in the **Jurisdiction** multi-select drop down list box is sorted alphabetically in ascending order by the jurisdiction display name. By default, the system initially selects a blank value.
- **Status:** A multi-select drop-down list box that allows you to select from the list of statuses associated with the alert's entity. The list of names presented in the **Status** multi-select drop down list box is sorted alphabetically in ascending order by the jurisdiction display name. By default, the system initially selects a blank value.

• Scenario: A multi-select drop-down list box that allows you to select from the list of scenarios associated with the alert' entity. The list of names presented in the Scenario multi-select drop down list box is sorted alphabetically in ascending order by the jurisdiction display name. By default, the system initially selects a blank value.

When you click a particular pie in the chart, a drill-down report displays the alert information and having a **View Alert** link. Clicking the **View Alert** link opens a pop-up window along with the Alert Details page.

# **Alert Entity Search**

This report shows information related to alerts that are associated to the entity of interest to the user. This is a pie chart report. Each section of the pie chart represents the scenarios of the alert within the selected scenario, status, and jurisdiction.

You can enter an entity and search for those alerts, which have an association to that entity. Entity search utilizes the Alert Matched Entity views created for the various business subject areas to determine association of the search entity to alerts. These views include: Alert Matched Account, Alert Matched Employee (for example, Employee, Trader or Registered Rep), and Alert Correlated Customers.

On hover over to a pie in the chart, the name of the scenario and the number of alerts found for that scenario displays.

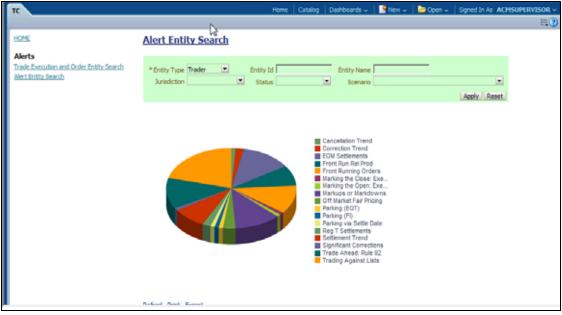

### Figure 107. Alert Entity Search for TC

The following filter options are available for this report:

- Entity Type: A drop-down list box that provides a list of entity types associated with the alert. The display names list is sorted alphabetically in ascending order by the entity type display name. By default, the system initially selects a blank value.
- Entity ID: A text box that allows you to search based on the entity identifier. By default, the system initially selects a blank value.
- Entity Name: A text box that allows you to search based on the entity name. By default, the system initially selects a blank value.

- **Jurisdiction:** A multi-select drop-down list box that allows you to select from the list of jurisdictions associated with the alert' entity. The list of names presented in the **Jurisdiction** multi-select drop down list box is sorted alphabetically in ascending order by the jurisdiction display name. By default, the system initially selects a blank value.
- **Status:** A multi-select drop-down list box that allows you to select from the list of statuses associated with the alert's entity. The list of names presented in the **Status** multi-select drop down list box is sorted alphabetically in ascending order by the jurisdiction display name. By default, the system initially selects a blank value.
- **Scenario:** A multi-select drop-down list box that allows you to select from the list of scenarios associated with the alert' entity. The list of names presented in the **Scenario** multi-select drop down list box is sorted alphabetically in ascending order by the jurisdiction display name. By default, the system initially selects a blank value.

When you click a particular pie in the chart, a drill-down report displays the alert information and having a **View Alert** link. Clicking the **View Alert** link opens a pop-up window along with the Alert Details page.

# **Energy and Commodity Trading Compliance Reports**

The Energy and Commodity Trading Compliance (ECTC) reports comprises of the Alerts category.

| ORACLE Business Intelligence         | Search Al           | ×                     | 🛛 Advanced   Help 🗸   Sign Out 📿    |
|--------------------------------------|---------------------|-----------------------|-------------------------------------|
| ICTC                                 | Home Catalog Dashbo | oards u 🛛 💽 New u 🗍 📮 | Open - Signed In As ACHSUPERVISOR - |
|                                      |                     |                       | ≡0                                  |
| HOME                                 |                     |                       |                                     |
| HSME<br>Alerts<br>ECIT Entity Search |                     |                       |                                     |
|                                      |                     |                       |                                     |
|                                      |                     |                       |                                     |
|                                      |                     |                       |                                     |

Figure 108. Energy and Commodity Trading Compliance Reports Dashboard

# **ECTC Reports for Alerts**

The following ECTC reports are generated for alerts:

• Alert Entity Search: Displays a pie chart for alerts that are associated to the ECTC entity of interest to the user.

# **Alert Entity Search**

This report shows information related to alerts that are associated to the ECTC activity of interest to the user. This is a pie chart report. Each section of the pie chart represents the scenarios of the alert within the selected scenario, status, and jurisdiction.

You can enter an entity and search for those alerts, which have an association to that entity. Entity search utilizes the Alert Matched Entity views created for the various business subject areas to determine association of the search entity to alerts. These views include: Alert Matched EC Trades, Alert Matched Natural Gas Flows, Natural Gas Flows, and Energy and Commodity Trades.

On hover over to a pie in the chart, the name of the scenario and the number of alerts found for that scenario displays.

| 5                        | ECTC Entity Search                   |                      |                                                                                                    |                     |           |       |  |
|--------------------------|--------------------------------------|----------------------|----------------------------------------------------------------------------------------------------|---------------------|-----------|-------|--|
| ets<br>C.Britte, Seienth | * Entity Type IEC Trade<br>Arrestmen | Entry 10     Startan |                                                                                                    | ourt := [<br>Status | Amaged co | Apply |  |
|                          |                                      |                      | C Banging<br>Inter Calles<br>Convestion<br>Convestion<br>Torrel<br>Convestion<br>Torrel<br>Convestion<br>Torrel<br>Convestion<br>Convestion<br>Conve |                     |           |       |  |
|                          |                                      |                      | EC Ort<br>Internet<br>Process<br>FC Voeth<br>Trades                                                                                                    |                     |           |       |  |
|                          | Refeat -birt -baart                  |                      |                                                                                                    |                     |           |       |  |

### Figure 109. Alert Entity Search for ECTC

The following filter options are available for this report:

- Entity Type: A drop-down list box that provides a list of entity types associated with the alert. The display names list is sorted alphabetically in ascending order by the entity type display name. By default, the system initially selects a blank value.
- Entity ID: A text box that allows you to search based on the entity identifier. By default, the system initially selects a blank value.
- Amount >=: A text box that allows you to search based on the transactions amount greater than or equal to. By default, the system initially selects a blank value. The results include only those alerts for which the transactions amount satisfies the user entered condition.
- Amount <=: A text box that allows you to search based on the transactions amount greater than or equal to. By default, the system initially selects a blank value. The results include only those alerts for which the transactions amount satisfies the user entered condition.
- **Jurisdiction:** A multi-select drop-down list box that allows you to select from the list of jurisdictions associated with the alert' entity. The list of names presented in the **Jurisdiction** multi-select drop down list box is sorted alphabetically in ascending order by the jurisdiction display name. By default, the system initially selects a blank value.
- **Status:** A multi-select drop-down list box that allows you to select from the list of statuses associated with the alert's entity. The list of names presented in the **Status** multi-select drop down list box is sorted alphabetically in ascending order by the jurisdiction display name. By default, the system initially selects a blank value.
- **Scenario:** A multi-select drop-down list box that allows you to select from the list of scenarios associated with the alert' entity. The list of names presented in the **Scenario** multi-select drop down list box is sorted alphabetically in ascending order by the jurisdiction display name. By default, the system initially selects a blank value.

When you click a particular pie in the chart, a drill-down report displays the alert information and having a **View Alert** link. Clicking the **View Alert** link opens a pop-up window along with the Alert Details page.

# **Productivity Reports**

Productivity reports are divided into three categories, Alerts, Cases, and Trade Blotter

| Productivity                                        | Home | Catalog | Dashboards 🗸 | New 🗸 | 🔁 Open 🗸 | Signed In As | ACHSUPERVISOR ~ |
|-----------------------------------------------------|------|---------|--------------|-------|----------|--------------|-----------------|
|                                                     |      |         |              |       |          |              | <b>⊟</b> .2     |
| HOME                                                |      |         |              |       |          |              |                 |
|                                                     |      |         |              |       |          |              |                 |
| Alerts                                              |      |         |              |       |          |              |                 |
| Alerts By Type                                      |      |         |              |       |          |              |                 |
| Alerts By Status                                    |      |         |              |       |          |              |                 |
| Alerts By Jurisdiction                              |      |         |              |       |          |              |                 |
| Alerts By Final Disposition                         |      |         |              |       |          |              |                 |
| Trend of Closing Activities For Alerts Across Time  |      |         |              |       |          |              |                 |
| Alerts Late or Near Due Distributed By Owner        |      |         |              |       |          |              |                 |
| Alerts Late or Near Due Distributed By Jurisdiction |      |         |              |       |          |              |                 |
| Alerts Late or Near Due Distributed By Type         |      |         |              |       |          |              |                 |
|                                                     |      |         |              |       |          |              |                 |
| Cases                                               |      |         |              |       |          |              |                 |
| Cases By Subtype                                    |      |         |              |       |          |              |                 |
| Cases By Status                                     |      |         |              |       |          |              |                 |
| Cases By Jurisdiction                               |      |         |              |       |          |              |                 |
| Cases By Final Disposition                          |      |         |              |       |          |              |                 |
| Trend of Closing Activities For Cases Across Time   |      |         |              |       |          |              |                 |
| Cases Late or Near Due Distributed By Owner         |      |         |              |       |          |              |                 |
| Cases Late or Near Due Distributed By Jurisdiction  |      |         |              |       |          |              |                 |
| Cases Late or Near Due Distributed By Type          |      |         |              |       |          |              |                 |
|                                                     |      |         |              |       |          |              |                 |
| Trade Blotter                                       |      |         |              |       |          |              |                 |
| Compliance Staff Productivity Report                |      |         |              |       |          |              |                 |
| Trade Review Activity Report                        |      |         |              |       |          |              |                 |
|                                                     |      |         |              |       |          |              |                 |
|                                                     |      |         |              |       |          |              |                 |

Figure 110. Productivity Reports Dashboard

# **Productivity Reports for Alerts**

The following Productivity reports are generated for alerts:

- Alerts By Type: Displays the count of active alerts by scenario.
- Alerts By Status: Displays the count of active alerts by status.
- Alerts By Jurisdiction: Displays the count of active alerts by jurisdiction.
- Alerts By Final Disposition: Displays the count of closed alerts by their closing activity.
- **Trend of Closing Activities For Alerts Across Time:** Displays the trend of closing activity for alerts across time.
- Alerts Late or Near Due Distributed by Owner: Displays the count of alerts that have passed their due date (SLA deadline) or are approaching their due date distributed across owners.
- Alerts Late or Near Due Distributed by Jurisdiction: Displays the count of alerts that have passed their due date (SLA deadline) or are approaching their due date distributed across jurisdictions.
- Alerts Late or Near Due Distributed by Type: Displays the count of alerts that have passed their due date (SLA deadline) or are approaching their due date distributed across scenarios.

# Alerts by Type

The Alerts by Type report displays the active alerts by their type (Scenario) in a graphical pie chart. By default, the report is not displayed, therefore you must select one or more scenarios and click on the **Go** button to generate the report.

| Productivity                                                                                                    | Hune 1 C                                                | dang Dailboards - | ( Black ) | Deen 🛶 🔰 Signe | din Ar ACHSUPE                                                     | EVISOR - |
|----------------------------------------------------------------------------------------------------|---------------------------------------------------------|-------------------|-----------|----------------|--------------------------------------------------------------------|----------|
| HIRE :                                                                                                    | Alerts By Type                                          |                   |           |                |                                                                    |          |
| Alerts<br>Not No. June<br>Shin Ing Jahan<br>Alerta Bu Arabitan<br>Alerta Bu Arabitan<br>Menta Au Pour Doublet Data Alerta Actum Time<br>Alerta Jahu or Jime Due Dueb Alerta Actum Time<br>Alerta Jahu or Jime Due Dueb Alerta Actum Time<br>Alerta Jahu or Jime Due Dueb Alerta Bu Alerta<br>Alerta Jahu or Jime Due Dueb Alerta Bu Alerta<br>Alerta Jahu or Jime Due Dueb Alerta Bu Alerta                                                                                                    | Scenares*<br>Abueve Sources,Canoelation Trent/Correc 20 | Status<br>New 💌   | Owner     | e lin          | inn<br>ir<br>ady/Acael                                             |          |
| Cases<br>Canna Bur Johnson<br>Canna Bur Johnson<br>Canna Bur Johnson<br>Canna Lin Yood Chancelline<br>Tamad and Conson Activities Than Cases Access These<br>Cases Links on Free David David National The Johnson<br>Cases Links on Free David David State Marketon<br>Cases Links on Free David Cases Access These<br>Cases Links on Free David State on The Cases Access These<br>Cases Links on Free David State on The Cases Access The Cases Access The Case on The Case on T |                                                         |                   |           |                | Canoelistico<br>Trend<br>Correction<br>Trend<br>Coll<br>SetSements |          |
| Gerolenon IIaff Protectivita Report<br>Trade Ferriere Activity Report                                                                                                    |                                                         |                   |           |                |                                                                    |          |

### Figure 111. Alerts by Type

The following filter options are available for this report:

- **Scenario:** A multi-select box that provides a list of scenarios associated with the alert. You must select one or more scenarios to display the report.
- **Status:** A multi-select box that provides a list of alert statuses. You can select a status to see the count of alerts associated with it.
- **Owner:** A multi-select box that displays the owners associated with the alerts. You can filter the alerts based on the current owner of the alert.
- Jurisdiction: A multi-select box from which you can filter the alerts by the jurisdiction associated with them.

When you have selected your search criteria and clicked **Go**, the report displays. Each section of the pie chart defines the count of active alerts based on the selected filter.

When you click on a section of the pie chart, the corresponding Alert List drill-down report displays. Refer to section *Alert List* to see an example of an Alert List drill-down report.

## Alerts by Status

The Alerts by Status report displays the active alerts by their status in a graphical pie chart. Initially, the report displays with no filtering.

| Productivity                                                                                                    | Hone                                                   | Catalog Dashboards | v Nev v | Dpen 🗸 | Signed In As ACH |     |
|----------------------------------------------------------------------------------------------------|--------------------------------------------------------|--------------------|---------|--------|------------------|-----|
| HOME                                                                                                    | Alerts By Status                                       |                    |         |        |                  | E.0 |
| Alerts<br>Alerts Du Tuce<br>Alerts Du Xinda<br>Alerts Du Xindation<br>Alerts Du Xindation<br>Trend of Cosing Activities For Alerts Across Time<br>Alerts Later on Near Due Distributed by Xindation<br>Alerts Later on Near Due Distributed by Xindation<br>Alerts Later on Near Due Distributed by Xindation | Scenario<br>Abusive Squeezes;Cancellation Trend;Correc | Status<br>•        | Owner   |        | Apply Reset      |     |
| Cases<br>Cases By Schope<br>Cases By Schope<br>Cases By Ansister<br>Cases By Ansister<br>Trend of Cosing Activities For Cases Across Time<br>Cases Late on Near Due Distributed By Ansister<br>Cases Late on Near Due Distributed By Ansister<br>Cases Late on Near Due Distributed By Schope                 |                                                        |                    |         |        | New<br>Open      |     |
| Trade Biotter<br>Complexor Staff Productivity Report<br>Trade Review Activity Report                                                                                                    |                                                        |                    |         |        |                  |     |

### Figure 112. Alerts by Status

**Note:** Refer to the section section *Alert Statuses* for more information about how an Oracle Financial Services Alert Management alert moves through the alert life cycle.

The following filter options are available for this report:

- Scenario: A multi-select box that provides a list of scenarios associated with the alert.
- **Status:** A multi-select box that provides a list of alert statuses. You can select a status to see the count of alerts associated with it.
- **Owner:** A multi-select box that displays the owners associated with the alerts. You can filter the aggregated alerts by the current owner of the alert.
- Jurisdiction: A multi-select box from which you can filter the alerts by the jurisdiction associated with them.

When you have selected your search criteria and clicked **Go**, the report displays a new chart that reflects the criteria you entered. Each section of the pie chart defines the count of active alerts based on the selected filters.

When you click on a section of the pie chart, the corresponding Alert List drill-down report displays. Refer to section *Alert List* to see an example of an Alert List drill-down report.

# **Alerts by Jurisdiction**

The Alerts by Jurisdiction report displays the count of active alerts by their jurisdiction in a graphical pie chart. Initially, the report displays without filtering.

| Ι | Productivity                                                                                       | Home                   | i Ca | talog | Dashboards v | New 🗸        | 🛅 Open 🗸 | Signed In As ACMSUPERVISOR ~ |
|---|----------------------------------------------------------------------------------------------------|------------------------|------|-------|--------------|--------------|----------|------------------------------|
| I |                                                                                                    |                        |      |       |              |              |          | 6 <b>0</b>                   |
|   | HOME                                                                                               | Alerts By Jurisdiction |      |       |              |              |          |                              |
| I | Alerts                                                                                             |                        |      |       |              |              |          |                              |
|   | Alerts By Type                                                                                     | Scenario               |      | Stat  |              | Jurisdiction |          |                              |
|   | Alerts By Status                                                                                   |                        |      | New   | ;Open 💌      |              |          |                              |
|   | Alerts By Jurisdiction                                                                             |                        |      |       |              | and a        | B        |                              |
|   | Alerts By Final Disposition                                                                        |                        |      |       |              | Appry        | Reset    |                              |
|   | Trend of Closing Activities For Alerts Across Time<br>Alerts Late or Near Due Distributed By Owner |                        |      |       |              |              |          |                              |
|   | Nerts Late or Near Due Distributed By Jurisdiction                                                 |                        |      |       |              |              |          |                              |
|   | Alerts Late or Near Due Distributed By Type                                                        |                        |      |       |              |              |          |                              |
|   |                                                                                                    |                        |      |       |              |              |          |                              |
|   | Cases                                                                                              |                        |      |       |              |              |          |                              |
|   | Cases By Subtroe                                                                                   |                        |      |       |              |              |          |                              |
|   | Cases By Status                                                                                    |                        |      |       |              |              |          |                              |
|   | Cases By Arisdiction                                                                               |                        |      |       |              |              |          |                              |
|   | Cases By Final Disposition                                                                         | L                      |      |       |              |              |          | EN of AMEA                   |
|   | Trend of Closing Activities For Cases Across Time                                                  |                        |      |       |              |              |          |                              |
|   | Cases Late or Near Due Distributed By Owner<br>Cases Late or Near Due Distributed By Aurisdiction  |                        |      |       |              |              |          |                              |
|   | Cases Late or Near Due Distributed By Subtype                                                      |                        |      |       |              |              |          |                              |
|   |                                                                                                    |                        |      |       |              |              |          |                              |
|   | Trade Blotter                                                                                      |                        |      |       |              |              |          |                              |
|   | Compliance Staff Productivity Report                                                               |                        |      |       |              |              |          |                              |
|   | Trade Review Activity Report                                                                       |                        |      |       |              |              |          |                              |
|   |                                                                                                    |                        |      |       |              |              |          |                              |
|   |                                                                                                    |                        |      |       |              |              |          |                              |

### Figure 113. Alerts by Jurisdiction

The following filter options are available for this report:

- Scenario: A multi-select box that provides a list of scenarios associated with the alert.
- **Status:** A multi-select box that provides a list of alert statuses. You can select a status to see the count of alerts associated with it.
- Jurisdiction: A multi-select box from which you can filter the alerts by the jurisdiction associated with them.

When you have selected your search criteria and clicked **Go**, the report displays a new chart that reflects the criteria you entered. Each section of the pie chart defines the count of active alerts based on the selected filters.

When you click on a section of the pie chart, a corresponding Alert List drill-down report displays in tabular format. Refer to section *Alert List* to see an example of an Alert List drill-down report.

# **Alerts by Final Disposition**

The Alerts by Final Disposition report displays a graphical pie chart for the count of closed alerts by their final disposition activity. By default, the chart shows the final dispositions for the alerts closed in the last month based on date. For example, if the report is run on June 14th, then the report will cover the time period from May 14th to June 14th.

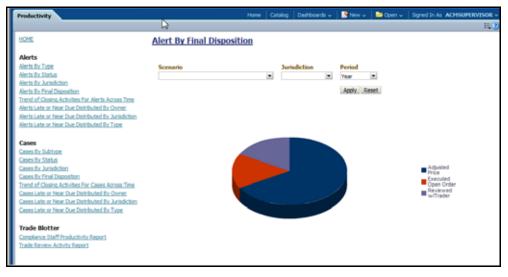

### Figure 114. Alerts by Final Disposition

The following filter options are available for this report:

- **Scenario:** A multi-select box that provides a list of scenarios associated with the alert.
- Jurisdiction: A multi-select box from which you can filter the alerts by the jurisdiction associated with them.
- **Period:** A drop-down list box that allows you to select the alerts closed within the past week, month or year based on date.

When you have selected your search criteria and clicked **Go**, the report displays a new chart that reflects the criteria you entered. Each section of the pie chart defines the count of alerts based on the selected filters.

When you click on a section of the pie chart, a corresponding Alert List drill-down report displays in tabular format. Refer to section section *Alert List* to see an example of an Alert List drill-down report.

# Trend of Closing Activities for Alerts Across Time

The Trend of Closing Activities for Alerts Across Time report looks at the trend for closing activity among alerts. Only alerts with a closed status are considered. Initially, the clustered bar graph displays the trend of closing activities by the week for the rolling quarter to date. You can also display the trend on a monthly basis for the past rolling year to date.

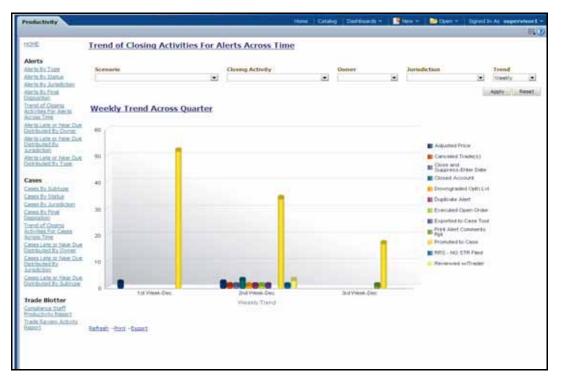

### Figure 115. Trend of Closing Activities for Alerts Across Time

The following filter options are available for this report:

- Scenario: A multi-select box that provides a list of scenarios associated with the alert.
- **Closing Activity:** A multi-select box that provides a list of closing activities for alerts where the status is closed.
- **Owner:** A multi-select box that displays the current owners associated with the alerts.
- Jurisdiction: A multi-select box from which you can filter the alerts by the jurisdiction associated with them.
- Trend: The drop-down list provides the option to select a time period

When you have selected your search criteria, click **Go** to display the report. You can click on the closing activity in the clustered bar graph to drill down to the detailed report for that activity. You can also drill down by clicking on the name of the closing activity displayed in the legend located to the right of the chart and then clicking on the week/month in the respective axis label below the graph. Refer to section section *Alert List* to see an example of an Alert List drill-down report.

# Alerts Late or Near Due Distributed by Owner

The Alerts Late or Near Due Distributed by Owner displays a clustered bar chart for counts of alerts that are either past their Service Level Agreement (SLA) deadline or approaching the SLA deadline. The Late and Near Due bars are distributed across owners.

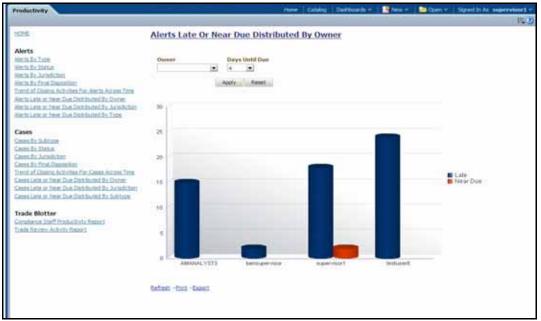

### Figure 116. Alerts Late or Near Due Distributed by Owner

The following filter options are available for this report:

- **Owner:** A multi-select box that provides a list of the current owners associated with the alerts.
- **Days Until Due:** A drop-down list that allows you to select the number of days until the SLA deadline. You can select between one and five days which are relative to the system date. The default number of days is 4.

When you have selected your search criteria and clicked **Go**, the report displays a new chart that reflects the criteria you entered.

You can click on the Late or Near Due bar for an owner to access the associated drill-down report. You can also drill down to see all the late alerts or near due alerts for owners by clicking on the legend to the right of the chart. To see both late and near due alerts for a particular owner, click on the owner name located on the axis below the graph. Refer to section section *Alert List* to see an example of an Alert List drill-down report.

# Alerts Late or Near Due Distributed by Jurisdiction

The Alerts Late or Near Due Distributed by Jurisdiction displays a clustered bar chart for counts of alerts that are either past their Service Level Agreement (SLA) deadline or approaching the SLA deadline. The Late and Near Due bars are distributed across jurisdictions.

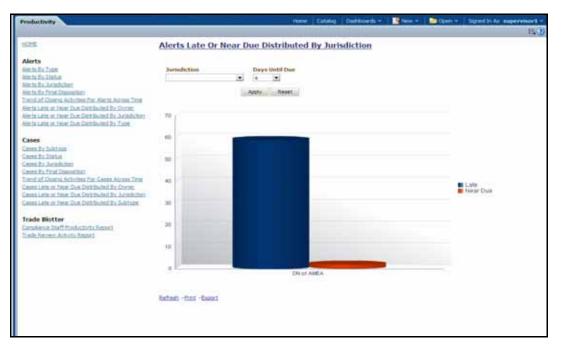

# Figure 117. Alerts Late or Near Due Distributed by Jurisdiction

The following filter options are available for this report:

- Jurisdiction: A multi-select box that provides a list of the jurisdictions associated with the alerts.
- **Days Until Due:** A drop-down list that allows you to select the number of days until the SLA deadline. You can select between one and five days which are relative to the system date. The default number of days is 4.

When you have selected your search criteria and clicked **Go**, the report displays a new chart that reflects the criteria you entered.

You can click on the Late or Near Due bar for a jurisdiction to access the associated drill-down report. You can also drill down to see all the late alerts or near due alerts for jurisdictions by clicking on the legend to the right of the chart. To see both late and near due alerts for a particular jurisdiction, click on the jurisdiction name located on the axis below the graph. Refer to section section *Alert List* to see an example of an Alert List drill-down report.

# Alerts Late or Near Due Distributed by Type

The Alerts Late or Near Due Distributed by Type report displays a clustered bar chart for counts of alerts that are either past their Service Level Agreement (SLA) deadline or approaching the SLA deadline. The Late and Near Due bars are distributed across types.

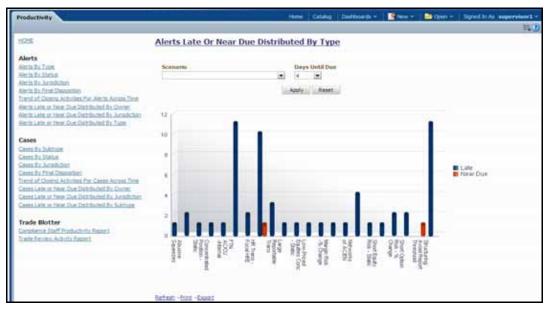

## Figure 118. Alerts Late or Near Due Distributed by Type

The following filter options are available for this report:

- Scenario: A multi-select box that provides a list of the scenarios associated to the alerts.
- **Days Until Due:** A drop-down list that allows you to select the number of days until the SLA deadline. You can select between one and five days which are relative to the system date. The default number of days is 4.

When you have selected your search criteria and clicked **Go**, the report displays a new chart that reflects the criteria you entered.

You can click on the Late or Near Due bar for a type to access the associated drill-down report. You can also drill down to see all the late alerts or near due alerts for types by clicking on the legend to the right of the chart. To see both late and near due alerts for a particular type, click on the type name located on the axis below the graph. Refer to section section *Alert List* to see an example of an Alert List drill-down report.

# **Productivity Reports for Trade Blotter**

Trade Blotter provides the following two reports, each of which is accessed from within the Report workflow:

- Compliance Staff Productivity Report
- Trade Review Activity Report

# **Compliance Staff Productivity Report**

The Compliance Staff Productivity Report enables you to evaluate the productivity of individual staff members, in particular analysts (or reviewers) who are assigned to review (approve or reject) the trades that are executed every day. This report displays statistics on trades that have been reviewed and that have yet to be reviewed.

| Productivity                                                                                                    | Ho                          | me   Catalog   Dashboards 🗸 | New 🗸 🛛 🐸 Open 🗸  | Signed In As SUPERVISOR1              |
|----------------------------------------------------------------------------------------------------|-----------------------------|-----------------------------|-------------------|---------------------------------------|
|                                                                                                    | N                           |                             |                   | E.C                                   |
| HOME                                                                                                    | Compliance Staff Productivi | ty Report                   |                   |                                       |
| Alerts<br>Bierts Bx Tune<br>Bierts Bx Jahle<br>Bierts Bx Juniskton<br>Bierts Bx Jind Cacceston                                                                                                    | Organization .              |                             | Trade Review Stat | Les RYW;RWP;J.I.                      |
| Trend of Closing Activities For Alerts Across Time<br>Alerts Late or Near Due Distributed By Owner<br>Alerts Late or Near Due Distributed By Avisdiction<br>Alerts Late or Near Due Distributed By Traje                                                                                                    |                             |                             |                   |                                       |
| Productivity HSME Akerts Akerts Akert |                             |                             | i                 | AMSUPERVISOR<br>MARTAS<br>SUPERVISOR1 |
| Trade Blotter                                                                                                    |                             |                             |                   |                                       |

Figure 119. Compliance Staff Productivity Report

## Compliance Staff Productivity Report Search Bar

The search bar for the Compliance Staff Productivity Report provides the criteria for which the system generates the report data, as follows:

- **Organization:** A multi-select list of organizations for which you have access permissions and all organization descendents within the organization hierarchy.
- **Reviewer:** A multi-select list of the names of the reviewers that have the following attributes:
  - Appropriate reviewer access permissions
  - Experience having reviewed at least one trade (where an action was saved on at least one trade where the status changed to Reviewed or Reviewed with Follow-Up)
  - Have at least one of the same business domains as yours
  - Have at least one of the same jurisdictions as yours
  - Are associated with at least one organization with which you have a business association or an
    organization that is a descendent of an organization with which you have an association
- **Trade Date From:** Trade execution date to filter the data against (starting). The system filters trades that are associated with execution dates that are on or after the specified date.
- **[Trade Date] To:** Trade execution date to filter the data against (ending). The system filters trades that are associated with execution dates that are on or before the specified date.
- Trade Review Status: A multi-select list of the three possible review statuses to filter by:
  - New—Unreviewed: The trade is new and has not yet been reviewed.
  - **Reviewed:** The trade has been reviewed and marked as such be a reviewer.
  - **Reviewed with Follow-Up:** The trade has been reviewed and needs follow-up action.

## Compliance Staff Productivity Title Bar Area

The title bar area of the Compliance Staff Productivity Report provides the following information about the report:

- **Report Date:** Displays the date when Oracle Financial Services generated the report. Example date format: 11/16/2009.
- **Report Time:** Displays the time when Oracle Financial Services generated the report. Example time format: 14:11:44.
- **Date Range:** Displays the date range selected on the Search bar.
- **Review Status:** Displays one of the three review statuses selected on the Search bar or All, if no review status is selected.
- **Subject:** Displays the name of one or more of the organizations selected on the Search bar or All, if no organization is selected.
- **Review pending duration:** Displays the duration that was selected on the Search bar to filter by.
- Trade Reviewer: Name of the reviewer or reviewers selected on the Search bar to filter by.

### Compliance Staff Productivity Report Data

The contents of the Compliance Staff Productivity Report vary based on the criteria you specified on the search bar.

The report contains matrixes in the following sections:

- Trades Being Reviewed
- Trades Awaiting Review

### Trades Being Reviewed

This section provides a summary of the trades that are currently being reviewed and that meet the search criteria for this report.

- **Supervisor:** Displays the employee name of the user who is associated with the reviewer displayed in the Analyst column in a supervisor-employee relationship.
- **Analyst:** Displays the employee name of the analyst who is the user that reviewed the trade returned in the search.
- **Reviewed Count:** Displays a count of all the trades executed in the specified time frame that are currently in the Reviewed status and for which the last action to modify the status of the trade was saved by the corresponding analyst.
- **Reviewed with Follow-Up Count:** Displays a count of all the trades executed in the specified time frame that are currently in the Reviewed with Follow-Up status and for which the last action to modify the status of the trade was saved by the corresponding analyst.

### Trades Awaiting Review

This section provides a summary of the trades that are currently awaiting review (in other words, are in the New—Unreviewed status) and that meet the search criteria for this report.

• **Trade Desk:** Displays a list of trade desks. A trade desk displays if the current user is associated with at least one trade that is associated with the trade desk.

• **New—Unreviewed Count:** Displays a count of all the trades that are currently in the New—Unreviewed status and that are associated with the corresponding trade desk.

### **Trade Review Activity Report**

The Trade Review Activity Report is a more detailed report than the Compliance Staff Productivity Report and allows you to evaluate the productivity of individual staff members, in particular, analysts (or reviewers) who are assigned to review (accept or reject) trades and/or the Representative/IAs associated with the trades that are executed every day. The report allows you to search for various types of counts associated with the trades and also displays percentages based on search results.

| Productivity                                                                                                    |                                                            | Home  | Catalog                 | Dashboards 🗸                | New 🗸   | 😂 Open 🗸         | Signed In As | SUPERVISOR1 ~ |
|----------------------------------------------------------------------------------------------------|------------------------------------------------------------|-------|-------------------------|-----------------------------|---------|------------------|--------------|---------------|
|                                                                                                    |                                                            |       |                         |                             |         |                  |              | <b>3</b>      |
| HOME                                                                                                    | Trade Review Activity R                                    | eport |                         |                             |         |                  |              |               |
| Alerts<br>Alerts By Type<br>Alerts Dy Status<br>Alerts By Juridiction<br>Alerts By Finel Discosition                                                                                                    | Organzation ORGTRDBLTR-#;ORG<br>Trade Date From 11/16/2000 |       | Reviewer<br>ade Date To | AMSUPERVISOR;<br>12/16/2011 | MANT TR | ade Review Statu | s RYW;RWF;I  |               |
| Trend of Closing Activities For Alerts Across Time<br>Alerts Late or Near Due Distributed By Duries<br>Alerts Late or Near Due Distributed By Durisdiction<br>Alerts Late or Near Due Distributed By Trop                                                                                                    |                                                            |       |                         |                             |         |                  |              |               |
| Cases<br>Cases By Subtroe<br>Cases By Subtroe<br>Cases By Ansiction<br>Cases By Final Decosition<br>Trend of Cosina Activities For Cases Across Time<br>Cases Late or Near Due Distributed By Owner<br>Cases Late or Near Due Distributed By Anisoktion<br>Cases Late or Near Due Distributed By Anisoktion<br>Cases Late or Near Due Distributed By Type |                                                            |       |                         |                             |         |                  | RVW          |               |
| Trade Blotter<br>Compliance Staff Productivity Report<br>Trade Review Activity Report                                                                                                    | Refrest -Print - Export                                    |       |                         |                             |         |                  |              |               |

### Figure 120. Trade Review Activity Report

### Trade Review Activity Report Search Bar

The search bar for the Trade Review Activity Report provides the criteria for which the system generates the report data, as follows:

- **Organization:** A multi-select list of organizations for which you have access permissions and all organization descendents within the organization hierarchy.
- **Trade Executed From:** Beginning trade execution date to filter the data against. The system filters trades that are associated with execution dates that are on or after the specified date.
- **[Trade Executed] To:** Ending trade execution date to filter the data against. The system filters trades that are associated with execution dates that are on or before the specified date.
- Trade Review Status: A multi-select list of the three possible review statuses to filter by:
  - New-Unreviewed
  - Reviewed
  - Reviewed with Follow-Up

### Trade Review Activity Report Title Bar Area

The title bar area of the Trade Review Activity Report provides the following information about the report:

- **Report Date:** Displays the date when Oracle Financial Services generated the report. Example date format: 12/20/2009.
- **Report Time:** Displays the time when Oracle Financial Services generated the report. Example time format: 15:12:45.
- **Date Range:** Displays the date range selected on the Search bar.
- **Review Status:** Displays one of the three review statuses selected on the Search bar or All, if no review status is selected.
- **Subject:** Displays the name of one or more of the organizations selected on the Search bar or All, if no organization is selected.
- Trade Reviewer: Name of the reviewer or reviewers selected on the Search bar to filter by.

### Trade Review Activity Report Data

The contents of the Trade Review Activity Report vary based on the criteria you specified on the search bar.

The report contains matrixes in the following sections:

- Representative/Investment Advisor Summary Matrix
- Analyst Summary Matrix

### Representative/Investment Advisor Summary Matrix

The Representative/Investment Advisor Summary Matrix contains information about the registered representative or investment advisor associated with an order that is associated with a trade. This matrix contains the following columns:

- **Representative/Investment Advisor Name:** Displays the employee name associated with the registered representative or investment advisor (also known as the trade originator).
- **UNRVW:** Displays a count and percentage of all trades that are in the New-Unreviewed status for this Representative/Investment Advisor.
- **RVW(T):** Displays a count and percentage of all trades that are in the Reviewed status and are associated with this Representative/Investment Advisor as the trade originator.
- **RVW(D)**: Displays a count and percentage of all trades that are in the Reviewed status for this Representative/Investment Advisor and which were moved from the New-Unreviewed status directly after being reviewed for the first time and never changed after that.
- **RVW(M)**: Displays a count and a percentage of all trades for this Representative/Investment Advisor that are in the Reviewed status and for which the status has been modified at least once before the trade was finally assigned the current Reviewed status.
- **RVWFP(T)**: Displays a count and a percentage of all trades that are in the Reviewed with Follow-Up status and are associated with this Representative/Investment Advisor as the trade originator.

# Analyst Summary Matrix

The Analyst Summary Matrix contains information about the analyst associated with an order that is associated with a trade. This matrix contains the following columns:

- Analyst Name: Displays the employee name associated with the analyst.
- **RVW(T)**: Displays a count and percentage of all trades that are in the Reviewed status for this Analyst and for which the last action to modify the status of a trade was saved by this Analyst.
- **RVW(D)**: Displays a count and percentage of all trades that are in the Reviewed status for this Analyst and which were moved from the New-Unreviewed status directly after being reviewed for the first time and never changed after that.
- **RVW(M)**: Displays a count and a percentage of all trades for this Analyst that are in the Reviewed status and for which the status has been modified at least once before the trade was finally assigned the current Reviewed status.
- **RVWFP(T)**: Displays a count and a percentage of all trades that are in the Reviewed with Follow-Up status for this Analyst. The last action to modify the status of the trade to Reviewed with Follow-Up must have been saved by this Analyst.

# **Drill-Down Reports**

This section includes the drill-down reports, which are displayed when you click on a section of a graph, legend entry or x-axis label as described in a report's section in this user guide. The drill-down reports provide you with a list of investigations or regulatory reports that are associated with the sector of the graph that you select.

Depending on the subject of the analytics, the associated drill-down list displays as follow:

- For alert-centered analytics, the Alert List displays.
- For regulatory reports, the SAR List displays.

The drill-down reports are as follows:

- Alert List
- SAR List

# Alert List

The Alert List page displays the underlying alerts for a selected section of a graph in a tabular format. Figure 121 shows the alert list layout.

| oducti  |                                                                                                    | Business Intelligence                                                                                                    |                        | Sear<br>Hone                                                                     | catalog     | Dastboa                                                                         | rds 19       | ilen ~      | Doen |                 | Heb ∽ S  |       |   |       |
|---------|----------------------------------------------------------------------------------------------------|----------------------------------------------------------------------------------------------------|------------------------|----------------------------------------------------------------------------------|-------------|---------------------------------------------------------------------------------|--------------|-------------|------|-----------------|----------|-------|---|-------|
| 0004640 | oodina.                                                                                                    |                                                                                                    | List Of Ale            | erts By Ju                                                                       | risdictio   | on                                                                              |              |             |      |                 |          |       |   |       |
|         |                                                                                                    |                                                                                                    | 2022 507 703           |                                                                                  |             |                                                                                 |              |             |      |                 |          |       |   |       |
|         |                                                                                                    |                                                                                                    |                        |                                                                                  |             |                                                                                 |              | -           | rior | 1               |          |       |   |       |
| c i     | Focus                                                                                                    | Scenario                                                                                                    | Highlights             | Created                                                                          | Status      | Due                                                                             | Owner        | CL:         | SCN  | Linked<br>Cases | Doniains | 1D    |   |       |
| 0       | AC Low-Priced Equities Conc % Change: Low-<br>Priced Equites Conc Static: Short Option<br>Rigk - % Change: Short Option Risk - Static<br>Settlement Trend     Short Option Risk - % Change: Short<br>Option Risk - % Change: Short<br>Option Risk - Static | Low-Priced Equites Conc - % Change: Low-<br>Priced Equites Conc - State: Short Option<br>Risk - % Change: Short Option Risk - State | 4 Matches: 4 Scenarios | 06 Oec-2011                                                                      | Open        |                                                                                 | supervisor1  | 9           | 1    |                 | 0 R5/PC  | 3     |   |       |
|         |                                                                                                    |                                                                                                    |                        | % Shortened and Extended<br>Settle = 100%; Trade Ct = 6;<br>Traders Involved = 1 | 06-Dec-2011 | New                                                                             |              | supervisor1 |      | 0               |          | 0 GEN | 1 |       |
|         |                                                                                                    |                                                                                                    |                        |                                                                                  |             | % Shortened and Extended<br>Sette = 100%; Trade Ct = 8;<br>Traders Involved = 1 | 06-Dec-2011  | New         |      | supervisor1     |          |       |   | 8 GEN |
|         |                                                                                                    |                                                                                                    | 2 Hatches: 2 Scenarios | 06-Dec-2011                                                                      | Follow-Up   | 13-Oec-<br>2011                                                                 | supervisor 1 | 0           | 2    | li –            | 0 RB/PC  | - 1   |   |       |
|         |                                                                                                    | 3.55 MILLION 11.0                                                                                                    |                        |                                                                                  |             | 14-Dec-<br>2011                                                                 | supervisor1  | 0           |      |                 | 0 R8/PC  |       |   |       |
|         |                                                                                                    |                                                                                                    |                        |                                                                                  | Tagar       |                                                                                 | a.pervisor1  | c           |      |                 | 0 RB/PC  |       |   |       |

### Figure 121. Sample Drill-down Report for Alerts

Alert List drill-down reports provide the same information that the Oracle Financial Services Alert Management Alert List page provides.

# SAR List

The Suspicious Activity Report (SAR) List page displays the reports associated with the SAR filed in a regulatory reporting system in a tabular format.

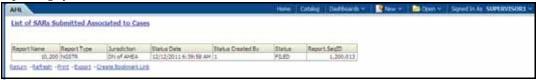

### Figure 122. Sample Drill-down Report for SARs

# CHAPTER 14 Setting User Preferences

This chapter tells how to change your Oracle Financial Services Alert Management preferences.

# About the Preferences Page

You can change your default preferences for Oracle Financial Services Alert Management using the Preferences page. Click the (-) or (+) icons to contract and expand the section that you want to view.

You can access the Preferences page by clicking **Preferences** on the navigation bar. The Preferences page enables you to set preferences as described in the following sections:

- Setting Default Workflow
- Setting Default Graphs for Home Page
- Setting Default Priority List for Home Page
- Setting Alert Search and List Options
- Setting Options for Alert Search
- Setting AML Specific Search Options
- Setting Fraud Specific Search Options
- Setting Trading Compliance Specific Search Options
- Setting Broker Compliance Specific Search Options
- Setting Energy and Commodity Trading Compliance Specific Search Options
- Setting Trade Blotter Default Search
- Setting Simple Search Options for Trade Blotter
- Setting Advanced Search Options for Trade Blotter
- Setting Options for Replay Page
- Setting Options for Notifications on Home Page
- Setting Options for E-mail

**Note:** Some components of the Preference page are specific to either Enterprise Case Management or Alert Management. Firms that have implemented both and users who have access to both will see a superset of items for which preferences can be set. Where only one has been installed or users may access just one or the other, they will see preferences related to the component for which they have access.

# Setting Default Workflow

The Workflow section enables you to set the default workflow and page in the Oracle Financial Services Alert Management UI

| Set Default Workflow                    |                 |   |
|-----------------------------------------|-----------------|---|
| Set Default Workflow                    | Monitoring      | • |
| Set Monitoring Workflow Default Page    | Alerts          | • |
| Set Investigation Workflow Default Page | Cases-AML/Fraud | - |
|                                         |                 |   |

Figure 123. Default Workflow Section

The Default Workflow section contains the following preference options:

- Setting the Default Workflow
- Setting the Monitoring Workflow Default Page
- Setting the Investigation Workflow Default Page
- Setting the Administration Workflow Default Page

# Setting the Default Workflow

You can set your default workflow by selecting an option from the **Set Default Workflow** drop-down list. Until you change your default workflow option, Oracle Financial Services Alert Management and Enterprise Case Management defaults to the Home page when you first log in to the system.

Oracle Financial Services Alert Management and Enterprise Case Management displays the default page of the selected workflow as the first page the next time you log on to the application.

- Select the **Home** option to display the Home page as the first page.
- Select the **Monitoring** option to display the Search & Alert List page as the first page.
- Select the Investigations option to display the Search & Alert List page as the first page.
- Select the **Reports** option to display the AML Reports page as the first page.
- Select the **Research** option to display the Research Entity Search and List page as the first page.
- Select the **Preferences** option to display the Preferences page as the first page.
- Select the **Administration** option to display the User Administration and Admin Tools as the first page.

Your user role determines which workflows you can access.

# Setting the Monitoring Workflow Default Page

You can set your Monitoring workflow by selecting an option from the **Set Monitoring Workflow Default Page** drop-down list. Until you change the Monitoring workflow option, Oracle Financial Services Alert Management defaults to the Alerts page when you first log in to the system.

Oracle Financial Services Alert Management enables you to set your Monitoring workflow page to any of the following pages:

- Alerts: Select this option to display the Search & Alert List page when you log back into the system and navigate to the Monitoring workflow. This is the default setting.
- Alert Suppression: Select this option to display the Alert Suppression page when you log back into the system and navigate to the Monitoring workflow.
- **Trusted Pairs:** Select this option to display the Trusted Pairs page when you log back into the system and navigate to the Monitoring workflow.
- **Trade Blotter:** Select this option to display the Trade Blotter page when you log back into the system and navigate to the Monitoring workflow.
- **Manage Controlling Customers:** Select this option to display the Manage Controlling Customers page when you log back into the system and navigate to the Monitoring workflow.
- **Manage Security Restrictions:** Select this option to display the Manage Security Restrictions page when you log back into the system and navigate to the Monitoring workflow.

## Setting the Investigation Workflow Default Page

You can set your Investigation workflow by selecting an option from the **Set Investigation Workflow Default Page** drop-down list. Until you change the Investigation workflow option, Oracle Financial Services Alert Management defaults to the Cases page when you first log in to the system.

Oracle Financial Services Alert Management enables you to set the Investigations workflow page to any of the following pages:

- **Cases-AML/Fraud:** Select this option to display the Search & Case List page when you log back into the system and navigate to the Investigations workflow. This is the default setting.
- **Create Case**:Select this option to display the New Case page when you log back into the system and navigate to the Investigations workflow.
- **Cases FATCA**: Select this option to display the FATCA Search & Case List page when you log back into the system and navigate to the Investigations workflow.
- **FATCA Assessments**: Select this option to display the FATCA Assessments Search & List page when you log back into the system and navigate to the Investigations workflow.
- **Cases- KYC**: Select this option to display the KYC Search & Case List page when you log back into the system and navigate to the Investigations workflow.
- **KYC Assessments**: Select this option to display the KYC Assessments Search & List page when you log back into the system and navigate to the Investigations workflow.
- Withholding Transaction: Select this option to display the KYC Withholding Transactions Search & List page when you log back into the system and navigate to the Investigations workflow.

### Setting the Administration Workflow Default Page

You can set your Administration workflow by selecting one of the option from the **Set Administration Workflow Default Page** drop-down list. Until you change your Administration workflow option, Oracle Financial Services Alert Management defaults to the Alert Serch & List page when you first login to the system. Oracle Financial Services Alert Management enables you to set your Administration workflow page to any of the following pages.

• **Security Management System:** Select this option to display the Security Management tree view when you log back into the system and navigate to the Administration workflow. This is the default setting.

- **Security Attribute Administration:** Select this option to display the Security Attribute Administration page when you log back into the system and navigate to the Administration workflow.
- Alert Assigner Editor: Select this option to display the Alert Assigner Editor page when you log back into the system and navigate to the Administration workflow.
- Alert Creator Editor: Select this option to display the Alert Creator Editor page when you log back into the system and navigate to the Administration workflow.
- Alert Scoring Editor: Select this option to display the Alert Scoring Editor page when you log back into the system and navigate to the Administration workflow.
- **Manage Installation Parameter:** Select this option to display the Manage Installation Parameter page when you log back into the system and navigate to the Administration workflow.
- **Excel Upload:** Select this option to display the Excel Utilities tree view when you log back into the system and navigate to the Administration workflow.

# **Setting Default Graphs for Home Page**

You can set the default graphs on the Home page of the Oracle Financial Services Alert Management UI. The Set Default Graphs for Home Page section contains the following preference options:

- Set Graph 1 drop-down list: Lists all the graphs to the user having adequate roles and access privileges.
- Set Graph 2 drop-down list: Lists all the graphs to the user having adequate roles and access privileges.

You can choose two graphs in any combinations between the Alert Management and Enterprise Case Management workflow.

| E Set Default Gr | aphs for Home Page |   |             |                 |   |
|------------------|--------------------|---|-------------|-----------------|---|
| Set Graph 1      | Alerts by Status   | • | Set Graph 2 | Cases by Status | • |

### Figure 124. Default Graph for Home Page Section

Until you change your default Graph preference, Oracle Financial Services Alert Management defaults to Alerts by Status and Alerts by Jurisdiction graphs having access to the Monitoring workflow, Cases by Status and Cases by Type graphs having access to the Investigation workflow and Alerts by Status and Cases by Status graphs having access to both the Monitoring and Investigation workflows.

# Setting Default Priority List for Home Page

Oracle Financial Services Alert Management enables you to set preference through the Set Default Priority List for Home page section.

| 🗆 Se | Set Default Priority List for Home Page |             |                 |  |  |  |  |  |
|------|-----------------------------------------|-------------|-----------------|--|--|--|--|--|
| ۲    | Alert List                              | C Case List | C KYC Case List |  |  |  |  |  |

### Figure 125. Default Priority for Home Page Section

The Set Default Priority List for Home page section contains the following mutually exclusive options:

- Alert List
- Case List
- KYC Case List

Until you change your default Priority List preference, Oracle Financial Services Alert Management defaults to the Alerts List.

# **Setting Alert Search and List Options**

The Set Alert Search and List Options section enables you to set the display preferences in the Search and Alert List page.

| Set Alert Search and List Options             |               |   |  |  |  |  |  |  |
|-----------------------------------------------|---------------|---|--|--|--|--|--|--|
| Set Alert Display Configuration               | Standard      | - |  |  |  |  |  |  |
| Set Default Search<br>Set View For Alert List | Simple Search | - |  |  |  |  |  |  |
|                                               | My New Alerts | - |  |  |  |  |  |  |
|                                               |               |   |  |  |  |  |  |  |

### Figure 126. Set Alert Search and List Options section

The Set Alert Search and List Options section contains the following preference options:

- Setting the Alert Display Configuration
- Setting the Default Search
- Setting the View for Alert List

# Setting the Alert Display Configuration

Oracle Financial Services Alert Management enables you to set your alert display configuration based on deployed solution sets or other configurable criteria. Select one of the following solutions sets to display a custom set of controls and fields in the Alert Search & List section and in the Alert Context section of the Alert Details page based on the following specified solution set:

- Anti-Money Laundering: Select this option to display an Anti-Money Laundering custom version of the Alert Search, Alert List, and Alert Context sections. This custom version displays Anti-Money Laundering specific controls and fields.
- **Broker Compliance and Control Room:** Select this option to display a Broker Compliance and Control Room custom version of the Alert Search, Alert List, and Alert Context section. This custom version displays Broker Compliance and Control Room specific controls and fields.
- ECTC: Select this option to display a Energy and Commodity Trading Compliance custom version of the Alert Search, Alert List, and Alert Context section. This custom version displays Energy and Commodity Trading Compliance specific controls and fields.
- **Fraud:** Select this option to display a Fraud custom version of the Alert Search, Alert List, and Alert Context section. This custom version displays Fraud specific controls and fields.
- **Standard:** Select this option to display the standard Alert Search, Alert List, and Alert Context sections when you log back into the system.

• **Trading Compliance:** Select this option to display a Trading Compliance custom version of the Alert Search, Alert List, and Alert Context section. This custom version displays Trading Compliance specific controls and fields.

For more information on setting the alert display configuration, refer to Table 54 for Alert List Display.

**Note:** These solution sets are provided with standard deployment. Additional custom solution sets can be configured in the Alert Display Configuration selection.

### Alert List Display Configuration

Table 54 provides a list of all columns and fields that display in the Alert List, General Overview, and Metrics section based on solution set selection as well as the components that display in the standard display of the Search and List page .

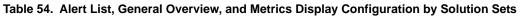

| Column and Field            | Anti-Monev Laundering | Fraud | Broker Compliance | Trading Compliance | ECTC | Standard |
|-----------------------------|-----------------------|-------|-------------------|--------------------|------|----------|
| Alert ID                    | L                     | L     | L                 | L                  | L    | Х        |
| SC [ore]                    | L                     | L     | L                 | L                  | L    | Х        |
| Focus [Type and Name]       | L                     | L     | L                 | L                  | L    | Х        |
| Scenario                    | L                     | L     | L                 | L                  | L    | Х        |
| Highlights                  | O**                   | 0     | 0                 | 0                  | 0    | Х        |
| Created [Date]              | L                     | L     | L                 | L                  | L    | Х        |
| Status                      | L                     | L     | L                 | L                  | L    | Х        |
| Alerts Due [Date and Time]  | L                     | L     | L                 | L                  | L    | Х        |
| Organization                | 0                     | 0     | 0                 | 0                  | 0    |          |
| Regulatory Reporting Status | 0                     | 0     | 0                 | 0                  | 0    | Х        |
| Regulatory Reporting Type   | 0                     | 0     | 0                 | 0                  | 0    | Х        |
| Owner                       | L                     | L     | L                 | L                  | L    | Х        |
| CL[ass] Prior               | 0                     | 0     | 0                 | 0                  | 0    | Х        |
| SCN [Scenario] Prior        | 0                     | 0     | 0                 | 0                  | 0    | Х        |
| Closing Action              | 0                     | 0     | 0                 | 0                  | 0    | Х        |
| [Business] Domain           | 0                     | 0     | 0                 | 0                  | 0    | Х        |
| [Involved] Security         |                       |       |                   | L                  |      |          |
| [Involved] Trader           |                       |       |                   | L                  | L    |          |
| [Involved] Service Team ID  |                       |       | L                 |                    |      |          |

|                                         | Anti-Money Laundering | Fraud |   | Broker Compliance | Trading Compliance |   | ECTC |   | Standard |
|-----------------------------------------|-----------------------|-------|---|-------------------|--------------------|---|------|---|----------|
| [Involved] Registered Representative ID |                       |       | L |                   |                    |   |      |   |          |
| [Involved] Branch                       |                       |       |   |                   | 0                  | 0 |      |   |          |
| [Involved] Supervisory Organization     |                       |       |   |                   | 0                  | 0 |      |   |          |
| Total/Net Loss Amount                   |                       | L     |   |                   |                    |   |      |   |          |
| Primary Cost Center                     |                       | L     |   |                   |                    |   |      |   |          |
| Linked Cases                            | L                     | L     | L |                   | L                  | L |      | Х |          |
| Alerts for Prior Class Count            | M <sup>#</sup>        | М     | М |                   | М                  | Μ |      | Х |          |
| Alerts for Prior Scenario Count         | М                     | М     | М |                   | М                  | Μ |      | Х |          |
| Correlation Membership Count            | М                     | М     | М |                   | М                  | М |      | Х |          |
| Commodity Instrument ID                 |                       |       |   |                   |                    | L |      | Х |          |

| Table 54.  | Alert List. | <b>General Overview</b> | . and Metrics | Display Co  | nfiguration by | Solution Sets | (Continued) |
|------------|-------------|-------------------------|---------------|-------------|----------------|---------------|-------------|
| 10010 0 11 |             |                         | , ana mourioo | Diopia, Co. |                | 00101011 0010 | (Continuou) |

where, L<sup>\*</sup> are fields in the Alert List section; O<sup>\*\*</sup> are fields in the General Overview section; M<sup>#</sup> are fields in the Metrics section

### Setting the Default Search

Oracle Financial Services Alert Management enables you to set default search fields based on the deployed solution sets or other configurable criteria.

You can choose to set Views as the default search option and define preferences for Simple and Advanced Search. If you switch from the Views to Simple or Advanced Search when on the Search and List page, the search filters populate in accordance to the set preferences.

You can set following mutually exclusive options in the Set Default Search section:

- Views
- Simple Search
- Advanced Search

### Setting the View for Alert List

Oracle Financial Services Alert Management and Enterprise Case Management enables you to set the view for the alert or case list in the Search and Alert List or Case List page. By default, the **My Open Alerts** option is selected if you have not previously saved your View option.

# **Setting Options for Alert Search**

Oracle Financial Services Alert Management enables you to set fields that are part of Simple and Advanced Search options. The fields that are available in the Preference page displays in the Search and Alert List page.

| Alerts Created in the<br>Last      | 5 Days |             |   | ٠ |                                      |   |  |   |              |   |
|------------------------------------|--------|-------------|---|---|--------------------------------------|---|--|---|--------------|---|
| Organization:                      |        |             |   | ~ | Owner:                               |   |  | ~ |              |   |
| Scenario Class:                    |        |             |   | ¥ | Scenario:                            |   |  | × |              |   |
| Status:                            |        |             |   | ¥ | Focus:                               |   |  | × |              |   |
| Score:                             |        | •           |   |   | Age:                                 | • |  |   |              |   |
| Jurisdiction:                      |        |             |   | ¥ | Domain:                              |   |  | × | Alerts Due:  | • |
| Closing Action:                    |        |             |   | ¥ | Last Action:                         |   |  | ¥ | Action:      |   |
| Registered<br>Representative Type: |        |             |   | × | Registered<br>Representative Status: |   |  | ¥ |              |   |
| Prior All:                         |        | -           |   |   |                                      |   |  |   |              |   |
| Linked Cases:                      |        |             |   |   |                                      |   |  |   |              |   |
| Limit to Focus:                    | 1      | Entity Type | н |   | Entity ID:                           |   |  |   | Entity Name: |   |

Figure 127. Set Options for Alert Search Section

Table 55 provides common filters for the solution set. Refer to section *Setting the Alert Display Configuration* for more information.

| Column                     | Description                                                                                                    | Standard | AML | TC | BC | Fraud | ECTC |
|----------------------------|----------------------------------------------------------------------------------------------------|----------|-----|----|----|-------|------|
| Alerts Created in the Last | Filters the alert list by the number of days since creation. The default options for this filter are 1, 5, 10, or 30 days.                                                                                                    | X        | Х   | Х  | Х  | Х     | х    |
| Organization               | Filters the alert list by the ID of the organization<br>associated with the owner of an alert or case.<br>This drop-down list only contains the<br>organizations (and the organizations subordinate<br>to it) to which you have a business association<br>and are authorized to view. If you filter by<br>Organization, you cannot filter by Owner. | X        | X   | X  | x  | X     | x    |
| Owner                      | Filters the alert list by a user or group of user to<br>whom an alert or case is assigned. This<br>drop-down list contains users or groups of users<br>within the Organization. If you filter by Owner,<br>you cannot filter by Organization                                                                                                    | x        | Х   | Х  | X  | Х     | Х    |
| Scenario Class             | Filters the alert list by the scenario class<br>associated with an alert, listed by its<br>abbreviation. This drop-down list contains only<br>the scenario classes that you are authorized to<br>view. If you filter by Class, you cannot filter by<br>Scenario.                                                                                    | X        | X   | X  | x  | X     | x    |
| Scenario                   | Filter the alert list by the scenarios name of the behavior or activity that generated the alert.                                                                                                    | х        | Х   | Х  | х  | Х     | Х    |

### Table 55. Alert Search Components

|                              |                                                                                                    | Standard | AML | LC | BC | Fraud | ЕСТС |
|------------------------------|----------------------------------------------------------------------------------------------------|----------|-----|----|----|-------|------|
| Column<br>Focus              | DescriptionFilters the alert list by the type of business object<br>that exhibits the behavior of interest, focus is a<br>two-part representation including focus type and<br>an associated focal entity. Your access control<br>privileges determine which focus types display in<br> | ×        | X   | X  | ×  | ×     | ×    |
| Status                       | Filters the alert list by the current status of an alert, relative to its analysis and closure in the drop-down list.                                                                                                    | X        | Х   | х  | X  | X     | Х    |
| Business Domain              | Filters the alert list by the business domain<br>associated with an alert. The drop-down list only<br>contains the business domains with which you<br>are authorized to view.                                                                                                    | X        | Х   | Х  | X  | X     | Х    |
| Score                        | Filters the alert list by the score the alert received<br>when based against the criteria selected by your<br>firm. Oracle Financial Services retrieves alerts<br>with scores greater than equal to, equal to, or<br>less than equal to, to the score you enter in this<br>text box.   | X        | Х   | X  | X  | X     | X    |
| Age                          | Filters the alert list by the number of calendar or<br>business days since the creation of an Active<br>alert. Oracle Financial Services retrieves alerts<br>with age greater than equal to, equal to, or less<br>than equal to, to the age you enter in this text<br>box.             | X        | Х   | X  | X  | X     | Х    |
| Jurisdiction                 | Filters the alert list by jurisdiction to which you are assigned.                                                                                                    | Х        | х   | х  | Х  | Х     | Х    |
| Business Domain              | Filters the alert list by the business domain associated with the alert or focus and behavior.                                                                                                    | Х        | Х   | Х  | Х  | Х     | Х    |
| Alerts Due                   | Filters the alert list by the date by which an action should be taken on the alert.                                                                                                    | Х        | Х   | Х  | Х  | Х     | Х    |
| Closing Action               | Filters the alert list by one or more selected closing actions that have been taken on an alert.                                                                                                    | Х        | Х   | Х  | Х  | Х     | Х    |
| Last Action                  | Filters the alert list by the selected action or actions representing the last action recorded for a alert.                                                                                                    | х        | Х   | Х  | x  | Х     | Х    |
| Action                       | Filters the alert list by one or more actions that have been taken on an alert.                                                                                                    | Х        | х   | х  | Х  | х     | Х    |
| Regulatory Reporting<br>Type | Filters the alert list by the Regulatory Reporting<br>types that are available to you (for example,<br>(SARDI). Regulatory Reporting is an optional<br>Oracle application.                                                                                                    | X        | Х   | Х  | X  | Х     | Х    |

Table 55. Alert Search Components (Continued)

| Column                         | Description                                                                                                    | Standard | AML | TC | BC | Fraud | ECTC |
|--------------------------------|----------------------------------------------------------------------------------------------------|----------|-----|----|----|-------|------|
| Regulatory Reporting<br>Status | Filters the alert list by the current status of an alert that has been recommended for Regulatory Reporting, an optional Oracle application.                                                                                                    | Х        | Х   | Х  | Х  | Х     | Х    |
| Prior All                      | Filters the alert list by the number of previously<br>generated matches for the same focal entity<br>across all scenarios and solution sets. Oracle<br>Financial Services retrieves alerts with prior<br>value greater than equal to, equal to, or less than<br>equal to, to the value you enter in this text box. | X        | X   | X  | X  | X     | x    |
| Linked Cases                   | Filters the alert list by the cases that are linked to<br>the alert. Oracle Financial Services retrieves<br>alerts, which are either greater than or equal to,<br>equal to, or less than or equal to the count you<br>enter in the text box.                                                                       | X        | X   | X  | X  | X     | X    |
| Limit to Focus                 | Filters the alert list to where the specified entity is the focus.                                                                                                    | Х        | Х   | Х  | Х  | Х     | Х    |
| Entity Type                    | Filters the alert list by the type of business entity<br>you select in the drop-down list box. Select the<br>focus from the Entity Type drop-down list and<br>type either Entity Name or Entity ID to search for<br>alerts.                                                                                        | x        | X   | x  | x  | x     | X    |
| Entity ID                      | The unique identifier for entity that is associated<br>with alerts you want to view.The field accept up<br>to 50 characters of text in the Entity ID text box.                                                                                                    | х        | Х   | Х  | х  | Х     | Х    |
| Entity Name                    | The entity name associated with alerts you want to view.                                                                                                    | Х        | Х   | Х  | х  | Х     | Х    |

# Setting AML Specific Search Options

Oracle Financial Services Alert Management enables you to set AML specific search fields. The Set AML Specific Search Options section displays when you have selected Anti-Money Laundering solution set from the **Set Alert Display Configuration** drop-down list.

| Set AML Specific Search Options |   |                                                                                                    |  |  |  |  |  |  |
|---------------------------------|---|----------------------------------------------------------------------------------------------------|--|--|--|--|--|--|
| Prior Scenario:                 | • |                                                                                                    |  |  |  |  |  |  |
| Prior Class:                    |   |                                                                                                    |  |  |  |  |  |  |
|                                 |   | ecific filters are applicable to another display configuration.<br>these filters will apply across display configuration. |  |  |  |  |  |  |

### Figure 128. Set AML Specific Search Options

**Note:** Some <solution specific> filters are applicable to another display configuration. Setting defaults for these filters will apply across display configuration.

Table 56 provides filters for the AML specific solution set. .

 Table 56. AML Specific Search Options

| Column         | Description                                                                                                    |
|----------------|----------------------------------------------------------------------------------------------------|
| Prior Scenario | Filters the alert list by the number of matches previously generated for the same focal entity by the same scenario as the current alert. |
| Prior Class    | Filters the alert list by the number of matches previously generated for the same scenario class associated with an alert.                |

# **Setting Fraud Specific Search Options**

Oracle Financial Services Alert Management enables you to set Fraud specific search fields. The Set Fraud Specific Search Options section displays when you have selected Fraud solution set from the **Set Alert Display Configuration** drop-down list.

| Set Fraud Specific Search Options |                                                                                                    |                      |   |
|-----------------------------------|----------------------------------------------------------------------------------------------------|----------------------|---|
| TotalNet Loss Amount:             |                                                                                                    | Primary Cost Center: | × |
| Prior Scenario:                   | •                                                                                                    |                      |   |
| Prior Class:                      | •                                                                                                    |                      |   |
|                                   | Note: Some FR specific filters are applicable to another display configuration.<br>Setting defaults for these filters will apply across display configuration. |                      |   |

### Figure 129. Set Fraud Specific Search Options Section

**Note:** Some <solution specific> filters are applicable to another display configuration. Setting defaults for these filters will apply across display configuration.

Table 57 provides filters for the Fraud specific solution set.

| Column                | Description                                                                                                    |
|-----------------------|----------------------------------------------------------------------------------------------------|
| Total/Net Loss Amount | Filters the alert list by the total net loss amount associated with the alert. This is the total loss remaining after Averted and Recovery Amounts have been subtracted from the Potential Loss. |
| Primary Cost Center   | Filters the alert list by the primary cost center to which the total net loss amount for an alert has been associated.                                                                           |
| Prior Scenario        | Filters the alert list by the number of matches previously generated for the same focal entity by the same scenario as the current alert.                                                        |
| Prior Class           | Filters the alert list by the number of matches previously generated for the same scenario class associated with an alert.                                                                       |

Table 57. Fraud Specific Search Options

# **Setting Trading Compliance Specific Search Options**

Oracle Financial Services Alert Management enables you to set Trading Compliance specific search fields. The Set Trading Compliance Specific Search Options section displays when you have selected Trading Compliance solution set from the **Set Alert Display Configuration** drop-down list.

| Set Trading Compliance Specific Search Options                                                                                                    |  |           |  |
|----------------------------------------------------------------------------------------------------|--|-----------|--|
| Security ID:                                                                                                    |  | Security: |  |
| Trader ID:                                                                                                    |  | Trader:   |  |
| Note: Some TC specific filters are applicable to another display configuration.<br>Setting defaults for these filters will apply across display configuration. |  |           |  |

### Figure 130. Set Trading Compliance Specific Search Options Section

**Note:** Some <solution specific> filters are applicable to another display configuration. Setting defaults for these filters will apply across display configuration.

Table 58 provides filters for the Trading Compliance specific solution set.

Table 58. Trading Compliance Specific Search Options

| Column      | Description                                                                                |
|-------------|--------------------------------------------------------------------------------------------|
| Security ID | Filters the alert list by the identification number of the security involved in the alert. |
| Security    | Filters the alert list by the name of security involved in the alert.                      |
| Trader ID   | Filters the alert list by the identification number of the trader involved in the alert.   |
| Trader      | Filters the alert list by the name of the trader involved in the alert.                    |

# Setting Broker Compliance Specific Search Options

Oracle Financial Services Alert Management enables you to set Broker Compliance specific search fields. The Set Broker Compliance Specific Search Options section displays when you have selected Broker Compliance solution set from the **Set Alert Display Configuration** drop-down list.

| Set Broker Compliance Specific Search Options |  |                              |  |
|-----------------------------------------------|--|------------------------------|--|
| IA Firm ID:                                   |  | IA Firm:                     |  |
| Service Team ID:                              |  | Representative ID:           |  |
| Representative:                               |  | Branch ID:                   |  |
| Branch                                        |  | Supervisory Organization ID: |  |
| Supervisory Organization:                     |  |                              |  |

### Figure 131. Set Broker Compliance Specific Search Options

**Note:** Some <solution specific> filters are applicable to another display configuration. Setting defaults for these filters will apply across display configuration.

Table 59 provides filters for the Broker Compliance specific solution set.

Table 59. Broker Compliance Specific Search Options

| Column                        | Description                                                                                      |
|-------------------------------|--------------------------------------------------------------------------------------------------|
| Investment Advisor Firm<br>ID | Filters the alert list by the identification of the firm associated with the Investment Advisor. |
| Investment Advisor Firm       | Filters the alert list by the name of the firm associated with the Investment Advisor.           |

| Column                          | Description                                                                                                    |
|---------------------------------|----------------------------------------------------------------------------------------------------|
| Service Team ID                 | Filters the alert list by the identifier of the primary service team of which this employee is a member.            |
| Registered<br>Representative ID | Filters the alert list by identification number of the employee or contractor who is the Registered Representative. |
| Representative                  | Filters the alert list by name of the employee or contractor who is the Registered Representative.                  |
| Branch ID                       | Filters the alert list by the identification number of the organization where this account is domiciled.            |
| Branch                          | Filters the alert list by the name of the organization where this account is domiciled.                             |
| Supervisory Organization        | Filters the alert list by unique ID of the organization where the Registered Representative is employed.            |
| Supervisory Organization        | Filters the alert list by the name of the organization where the Registered Representative is employed.             |

Table 59. Broker Compliance Specific Search Options

# Setting Energy and Commodity Trading Compliance Specific Search Options

Oracle Financial Services Alert Management enables you to set Energy and Commodity Trading Compliance specific search fields. The Set Energy and Commodity Trading Compliance Specific Search Options section displays when you have selected ECTC solution set from the **Set Alert Display Configuration** drop-down list.

| Set Energy and Commodity Trading Compliance Specific Search Options |                                                                                                    |                            |  |
|---------------------------------------------------------------------|----------------------------------------------------------------------------------------------------|----------------------------|--|
| Commodity Instrument ID:                                            |                                                                                                    | Commodity Instrument Name: |  |
| Trader ID:                                                          |                                                                                                    | Trader:                    |  |
|                                                                     | Note: Some ECTC specific filters are applicable to another display configuration.<br>Setting defaults for these filters will apply across display configuration. |                            |  |

### Figure 132. Set ECTC Specific Search Options Section

**Note:** Some <solution specific> filters are applicable to another display configuration. Setting defaults for these filters will apply across display configuration.

Table 60 provides filters for the Energy and Commodity Trading Compliance specific solution set.

Table 60. Energy and Commodity Trading Compliance Specific Search Options

| Column                       | Description                                                                                            |
|------------------------------|----------------------------------------------------------------------------------------------------|
| Commodity Instrument ID      | Filters the alert list by the identification number of the commodity instrument involved in the alert. |
| Commodity Instrument<br>Name | Filters the alert list by the name of the commodity instrument involved in the alert.                  |
| Trader ID                    | Filters the alert list by the identification number of the trader involved in the alert.               |
| Trader                       | Filters the alert list by the name of the trader involved in the alert.                                |

# Setting Trade Blotter Default Search

If Trade Blotter has been enabled at deployment and if you have the appropriate access permissions for the Trade Blotter functionality, the Set Trade Blotter Default Search section on the Preferences page enables you to set the display preferences for the simple and advanced searches.

| Set Trade Blotter Default Search |               |   |
|----------------------------------|---------------|---|
| Set Default Search               | Simple Search | • |

### Figure 133. Set Trade Blotter Default Search

The following mutually exclusive options displays in the Trade Blotter section:

- Simple Search
- Advanced Search

Refer to Chapter 7, *Managing Trade Blotter*, for a description of all the possible fields on the Trade Blotter Search section.

# Setting Simple Search Options for Trade Blotter

Oracle Financial Services Alert Management enables you to set preference for the search options that have been configured for the Simple Trade Search section of Trade Blotter Search page.

| E Set Simple Search Options for Trade Biotter |         |                       |    |  |
|-----------------------------------------------|---------|-----------------------|----|--|
| Representative IA Name:                       |         | Representative&A ID:  | [] |  |
| Customer Name:                                |         | Customer ID:          |    |  |
| Customer Account Name:                        |         | Customer Account ID:  | [] |  |
| Insurance Policy ID:                          |         |                       |    |  |
| Customer Buy/Sell:                            | •       |                       |    |  |
| Security Short Name:                          |         | Security ID:          |    |  |
|                                               |         | Security Description: |    |  |
| Trades executed in the Last                   | 1 Day 👻 |                       |    |  |

Figure 134. Set Simple Search Options for Trade Blotter

The values you set here are automatically prepopulated in the corresponding fields of the Search page. The time you select from the **Trades executed in the Last:** drop-down list on the Preferences page is calculated to populate the correct dates in the **Trade Date From** and **To** fields on the Search page.

# Setting Advanced Search Options for Trade Blotter

In addition to specifying preference for the Simple Trade Search section, you can set options for all the search filters and the view and sort fields that are configured for the Advanced Trade Search section.

| Set Advanced Search Options  | for Trade Blotter |                   |   |                       |   |
|------------------------------|-------------------|-------------------|---|-----------------------|---|
| Score ≻∹:                    |                   |                   |   |                       |   |
| Trades entered in the Last:  | •                 |                   |   |                       |   |
| Trades settled in the Last:  | •                 |                   |   |                       |   |
| Review Status:               | New-Unreviewed •  |                   |   |                       |   |
| Trades reviewed in the Last: | •                 |                   |   |                       |   |
| Reviewer Name:               | ×                 | Reviewer ID:      |   |                       |   |
| Organization Name:           | ×                 | Division Name:    | * | Branch Name           | × |
| Trade Desk:                  | ×                 | Trader Name:      |   | OR Trader ID          |   |
| Trader Buy/Sell:             | •                 | Agent/Principal:  | • | Solicited             | - |
| Product Category:            | •                 | Product Type:     | ~ | Product Subtype       | × |
| ISIN:                        |                   | CUSIP:            |   | Maturity Date>:       |   |
| Quantity >:                  |                   | Yield ≻-:         |   | Coupon Rate-          |   |
| Principal(Issuing) >+:       |                   | Commission >+:    |   | Gross Amount >        |   |
| Market Price ►-:             |                   |                   |   |                       |   |
| Trade ID:                    |                   | Trade Event Type: | • | Trade Characteristics | × |
| Associated Alert ID:         |                   |                   |   |                       |   |

#### Figure 135. Set Advanced Search Options for Trade Blotter

The values you set here are automatically pre-populated in the corresponding fields of the Search page. The following discrepancies exist between the fields displayed on the Advanced section of the Trade Blotter Search page, and the Advanced section of the Trade Blotter section of the Preferences page:

- For Organization, Division, and Branch filters, if the one or two filters have been configured for display on the Search page, the system does not display the third filter as a preference option. Also, the Division filter is enabled only if you select a value in the Organization preference option. Further, the Division preference option is populated based on the selection made in the Organization preference option, and so forth.
- For dates (in other words, the Trade Date, Trade Entered Date, Settlement Date, and Review Status To and From fields), instead of displaying preference options for the date To and From fields, a Trades Reviewed in the Last drop-down list displays with the following values:
  - Blank
  - 1 Day
  - 5 Days
  - 10 Days
  - 30 Days

Based on the value you select here, the system resets the values in the To and From date fields on the Search page accordingly. For example, if you select 30 days as the preference setting, the To date field is populated with the current system date and the From date field is populated with the date 30 calendar dates prior to the current system date. If you select the Blank option as the default preference, the system resets the To and From date fields on the Search page to a blank value.

### **Setting Options for Replay Page**

The Set Options for Replay Page section displays if your role is associated with one or more scenarios belonging to a scenario class and focus that display on the Replay tab, and have access to the Replay tab in the application. Oracle Financial Services Alert Management enables Analyst II, Analyst III, and Supervisor roles to configure the Security Group filters in the Replay page.

| Set Options for Replay Page    |           |        |
|--------------------------------|-----------|--------|
| Set Options for Security Group | C Disable | Enable |

Figure 136. Set Options for Replay Page

### Setting Options for Security Group

The **Security Group** radio button enables you to choose between the two mutually exclusive options in the replay's search bar-Enable and Disable. By default, Oracle Financial Services Alert Management UI selects the Security Group option as Enable if you do not save your settings.

## Setting Options for Notifications on Home Page

Oracle Financial Services Alert Management enables users whose roles allow them to own, assign, or reassign alerts and cases.

| Set Options for Notifications on Home Page                                |
|---------------------------------------------------------------------------|
| Do not notify me when cases owned by me are acted upon by Assignee        |
| Do not notify me when cases assigned to me are acted upon by owner        |
| Do not notify me when alerts are reassigned to my Organization(s)         |
| Do not notify me when cases are assigned/reassigned to my Organization(s) |
|                                                                           |

Figure 137. Set Options for Notification on Home Page

These preferences allows you to select the type of notifications you want to receive in the Notification section of the Home page:

- Do not notify me when alerts are reassigned to my Orgs
- Do not notify me when cases owned by me are acted upon by Assignee
- Do not notify me when cases assigned to me are acted upon by Owner
- Do not notify me when cases are assigned/reassigned to my Organization(s)

This option do not notifies you of alerts and cases requiring your review.

## **Setting Options for E-mail**

Oracle Financial Services Alert Management enables you to set preferences on the outgoing e-mails. To enable this option, select the **Copy me on outgoing e-mails** checkbox. This option copies you on the e-mails you sent from the Actions page.

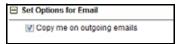

Figure 138. Set Options for E-mail

# APPENDIX A Business Tabs

Oracle Financial Services Alert Management consists of Business tabs that display in the Monitoring workflow. Within the Monitoring workflow, these tabs are displayed according to the focus type and scenario class of the alert you select.

# Alert Business Tabs

Table 61 identifies the possible Business tab pages that Oracle Financial Services Alert Management displays for a specific scenario class and focus type in the Monitoring workflow

| Focus Type                    | Possible Business Tabs                                                                                  |
|-------------------------------|----------------------------------------------------------------------------------------------------|
| Scenario Class: Institutional | Money Laundering                                                                                        |
| Customer (CU)                 | Account, Customer, and Investment Advisor                                                               |
| External Entity (EN)          | External Entity                                                                                         |
| Scenario Class: Control Roo   | m                                                                                                    |
| Account (AC)                  | Account, Trade, Order, Execution, Security, Replay, and Trader                                          |
| Employee (EE)                 | Account, Customer, Trade, Order, Execution, Security, Replay, and Trader                                |
| Trader (TR)                   | Account, Trade, Order, Execution, Security, Replay, and Trade                                           |
| Organization (OG)             | Account, Trade, Execution, Household, Security, Customer, Replay, Trader, and Registered Representative |
| Scenario Class: Investment    | Advisor                                                                                                 |
| Investment Advisor (IA)       | Account, Investment Advisor, and Trade                                                                  |
| Scenario Class: Money Laun    | dering                                                                                                  |
| Account (AC)                  | Account, Customer, Employee, Household, and Investment Advisor                                          |
| Correspondent Bank (CB)       | Correspondent Bank                                                                                      |
| Customer (CU)                 | Account, Customer, Household, and Investment Advisor                                                    |
| External Entity (EN)          | External Entity                                                                                         |
| Household (HH)                | Account, Customer, Household, and Investment Advisor                                                    |
| Scenario Class: Fraud         |                                                                                                    |
| Account (AC)                  | Account, Customer, Household, Investment Advisor, Employee, and Financials                              |
| Customer (CU)                 | Account, Customer, Household, Investment Advisor, and Financials                                        |
| Employee (EE)                 | Account, Employee, Financials, and Household                                                            |
| External Entity (EN)          | External Entity                                                                                         |
| Household (HH)                | Account, Customer, Household, and Investment Advisor                                                    |
| Scenario Class: Best Executi  | ion                                                                                                    |
| Order (OR)                    | Account, Execution, Market Participant, Order, Replay, Security, and Trader                             |

| Table | 61·         | Business | Tah | Pages  | hv | Scenario Class |
|-------|-------------|----------|-----|--------|----|----------------|
| Table | <b>U</b> 1. | Dusiness | Tab | i ayes | NУ |                |

| Focus Type                     | Possible Business Tabs                                                                                                   |
|--------------------------------|----------------------------------------------------------------------------------------------------|
| Scenario Class: Trading Cor    | npliance                                                                                                    |
| Account (AC)                   | Account, Execution, Order, Replay, Security, Trade, and Customer                                                         |
| Customer (CU)                  | Account, Customer, Execution, Order, Replay, Security and Trade                                                          |
| Execution (EX)                 | Account, Execution, Market Participant, Order, Replay, Security, Trade, and Trader                                       |
| Order (OR)                     | Account, Trader, Order, Execution, Security, Replay, and Market Participant                                              |
| Security (SC)                  | Order, Trade, Execution, Replay, and Security                                                                            |
| Trader (TR)                    | Account, Trader, Trade, Execution, Order, Replay, and Security                                                           |
| Organization (OG)              | Replay, Security, Trade, Trader, and Execution                                                                           |
| Scenario Class: Mutual Fund    | ls                                                                                                    |
| Account (AC)                   | Account, Customer, Household, Investment Advisor, Registered Representative, and Trade                                   |
| Household (HH)                 | Account, Customer, Household, Investment Advisor, Registered Representative, and Trade                                   |
| Investment Advisor (IA)        | Account, Investment Advisor, and Trade                                                                                   |
| Registered Representative (RR) | Account, Registered Representative and Trade                                                                             |
| Scenario Class: Employee T     | rading                                                                                                    |
| Employee (EE)                  | Account, Employee, Security, and Trade                                                                                   |
| Scenario Class: Customer R     | isk and Suitability                                                                                                    |
| Account (AC)                   | Account, Customer, Household, Investment Advisor, Loan Origination, Registered Representative, Security, Trade and Order |
| Household (HH)                 | Account, Customer, Household, Investment Advisor, Trade, IOS Review, Registered<br>Representative, and Security          |
| Organization (OG)              | Loan Origination                                                                                                    |
| Registered Representative (RR) | Account, Registered Representative, Trade, Execution, Order, and Security                                                |
| Scenario Class: Asset Mana     | gement                                                                                                    |
| Portfolio Manager (PM)         | Account, Employee, Order, and Security                                                                                   |
| Scenario Class: Energy and     | Commodity Trading Compliance                                                                                             |
| Commodity Instrument (CI)      | Energy and Commodity Trade, Energy and Commodity Instrument, ECTC Replay,<br>Trader, and Natural Gas Flow                |
| Trader (TR)                    | Energy and Commodity Trade, Energy and Commodity Instrument, ECTC Replay, and Trader                                     |

### Table 61: Business Tab Pages by Scenario Class (Continued)

# **APPENDIX B**

# Using Alert Management Web Pages

The information provided in the following sections helps you achieve optimal use of the Oracle Financial Services Alert Management UI:

- Common Screen Elements
- Using the Browser
- Navigating in Oracle Financial Services Alert Management
- Message Pages

# **Common Screen Elements**

The following section describes the common screen elements in the Oracle Financial Services Alert Management UI.

|                                                                                         |                                                                                                    | manicial ci                                                      | ime and Compliance                                                                                                    |                                                                                                    |                                                                                                    |                                                                    |                                                                                     |                                                                |                                                                      |
|-----------------------------------------------------------------------------------------|----------------------------------------------------------------------------------------------------|------------------------------------------------------------------|----------------------------------------------------------------------------------------------------|----------------------------------------------------------------------------------------------------|----------------------------------------------------------------------------------------------------|--------------------------------------------------------------------|-------------------------------------------------------------------------------------|----------------------------------------------------------------|----------------------------------------------------------------------|
| ne Monito                                                                               | ring la                                                                                              | rvestigation                                                     | Research Reports Preferences                                                                                                    | Administration About                                                                                                    |                                                                                                    |                                                                    |                                                                                     |                                                                |                                                                      |
|                                                                                         |                                                                                                    |                                                                  |                                                                                                    |                                                                                                    |                                                                                                    |                                                                    |                                                                                     |                                                                | 7                                                                    |
| erts                                                                                    |                                                                                                    |                                                                  |                                                                                                    |                                                                                                    |                                                                                                    |                                                                    |                                                                                     |                                                                |                                                                      |
| Search 🔍                                                                                | Views §                                                                                              | Advanced 5                                                       | iearch 🛛 🌙 Reset 🛛 📫 Go                                                                                                    |                                                                                                    |                                                                                                    |                                                                    |                                                                                     |                                                                |                                                                      |
|                                                                                         | Crea                                                                                                 | ted From: 05                                                     | 01/2013                                                                                                    | 🖉 🤰                                                                                                    | Created To:                                                                                                    | 05/16/2014                                                         |                                                                                     |                                                                | 2                                                                    |
|                                                                                         | Org                                                                                                  | anization:                                                       |                                                                                                    | ¥                                                                                                    | Owner:                                                                                                    |                                                                    |                                                                                     |                                                                | ¥                                                                    |
|                                                                                         | Scena                                                                                                | rio Class:                                                       |                                                                                                    | ¥                                                                                                    | Scenario:                                                                                                    |                                                                    |                                                                                     |                                                                | *                                                                    |
|                                                                                         |                                                                                                    | Status:                                                          |                                                                                                    | *                                                                                                    | Focus                                                                                                    |                                                                    |                                                                                     |                                                                | *                                                                    |
|                                                                                         | Chasis                                                                                               | ng Action:                                                       |                                                                                                    | ¥                                                                                                    | Score :                                                                                                    |                                                                    |                                                                                     |                                                                | =                                                                    |
|                                                                                         |                                                                                                    |                                                                  |                                                                                                    |                                                                                                    |                                                                                                    |                                                                    |                                                                                     |                                                                |                                                                      |
|                                                                                         | Course D                                                                                             | y Alert ID:                                                      |                                                                                                    |                                                                                                    |                                                                                                    |                                                                    |                                                                                     |                                                                |                                                                      |
|                                                                                         | Searchip                                                                                             |                                                                  |                                                                                                    |                                                                                                    |                                                                                                    |                                                                    |                                                                                     |                                                                |                                                                      |
|                                                                                         |                                                                                                    | -                                                                | e : Search by Alert ID will ignore all other se                                                                                                    | earch criteria.                                                                                                    |                                                                                                    |                                                                    |                                                                                     |                                                                |                                                                      |
| Jert List (31                                                                           | 94)                                                                                                  | -                                                                | te : Search by Alert ID will ignore all other se                                                                                                    | earch criteria.                                                                                                    | Jump to Page []                                                                                                    |                                                                    |                                                                                     | 1/213 <<   <                                                   | >   3>                                                               |
|                                                                                         |                                                                                                    | No                                                               |                                                                                                    |                                                                                                    | Jump to Page 🚬 🔤<br>rting   🦪 Review   🏨 Excel                                                                                           |                                                                    |                                                                                     | 1/213 «I <                                                     | >   >>                                                               |
| xpand All                                                                               |                                                                                                    | No                                                               |                                                                                                    |                                                                                                    |                                                                                                    | Created                                                            | Business Date                                                                       |                                                                | Due                                                                  |
| Alert ID                                                                                | B Reass                                                                                              | ign   🐢 Activ                                                    | ons   🕋 Disposition   😼 Email   嗪                                                                                                    | Export   🔐 Regulatory Rep                                                                                                | rting   🦪 Review   🏦 Evidence   🕮 Excel                                                                                                  | Created<br>01/21/2014                                              | 1                                                                                   |                                                                | Due                                                                  |
| Alert ID<br>3345<br>3343                                                                | Score                                                                                                | ign   🐢 Activ                                                    | ons   📸 Disposition   😼 Email   👒<br>Focus                                                                                                    | Export I and Regulatory Report<br>Scenario<br>User Defined<br>User Defined                                               | rting   🎯 Review   🏦 Evidence   🖳 Excel<br>Highlights                                                                                    |                                                                    | Business Date<br>01/21/2014<br>01/15/2014                                           | Status                                                         | Due<br>01/28/201<br>01/28/201                                        |
| Alert ID<br>3345<br>3343<br>3340                                                        | Score<br>50<br>50<br>50                                                                              | Nor<br>Ign I 🔷 Activ<br>Focus Type<br>AC<br>AC<br>AC             | Focus<br>EEBRKREVPROFRR-006<br>ACRATEXTAC-02<br>ACANITYTRDAC-002                                                                                                    | Export I Regulatory Report<br>Scenario<br>User Defined<br>User Defined<br>User Defined                                   | rting 1 🐼 Review 1 🏟 Evidence 1 🖳 Excel<br>Highlights<br>User Created<br>User Created<br>User Created                                    | 01/21/2014<br>01/15/2014<br>01/15/2014                             | Business Date<br>01/21/2014<br>01/15/2014<br>01/15/2014                             | Status<br>Reassigned<br>Reassigned<br>Reassigned               | Due<br>01/28/201<br>01/28/201<br>01/30/201                           |
| Alert ID<br>3345<br>3343<br>3340<br>3340<br>3338                                        | ■ Reass<br>Score<br>50<br>50<br>50<br>50<br>50<br>50                                                 | Nor<br>Ign I 🐢 Activ<br>Focus Type<br>AC<br>AC<br>AC<br>AC       | Ins Disposition I Commit I Commit I Committee Instance Instance In | Export I are Regulatory Repo<br>Scenario<br>User Defined<br>User Defined<br>User Defined<br>User Defined                 | rting 1 3 Review 1 6 Excel<br>Highlights<br>User Created<br>User Created<br>User Created<br>User Created<br>User Created                 | 01/21/2014<br>01/15/2014<br>01/15/2014<br>01/15/2014               | Business Date<br>01/21/2014<br>01/15/2014<br>01/15/2014<br>01/15/2014               | Status<br>Reassigned<br>Reassigned<br>Reassigned               | Due<br>01/28/201<br>01/28/201<br>01/30/201<br>01/30/201              |
| Alert ID<br>3345<br>3343<br>3340<br>338<br>338<br>3378                                  | <ul> <li>Reass</li> <li>Score</li> <li>50</li> <li>50</li> <li>50</li> <li>50</li> <li>50</li> </ul> | Nor<br>Ign I 💁 Activ<br>Focus Type<br>AC<br>AC<br>AC<br>AC<br>AC | Ins Disposition I Commit I Commit I Committee Instruments I Committee Instruments I Committee Instrume | Export I are Regulatory Repo<br>Scenario<br>User Defined<br>User Defined<br>User Defined<br>User Defined<br>User Defined | rting 1 3 Review 1 1 Excel<br>Highlights<br>User Created<br>User Created<br>User Created<br>User Created<br>User Created<br>User Created | 01/21/2014<br>01/15/2014<br>01/15/2014<br>01/15/2014<br>02/11/2014 | Business Date<br>01/21/2014<br>01/15/2014<br>01/15/2014<br>01/15/2014<br>02/11/2014 | Status<br>Reassigned<br>Reassigned<br>Reassigned<br>Reassigned | Due<br>01/28/201<br>01/28/201<br>01/30/201<br>01/30/201<br>02/25/201 |
| dert List (31<br>ixpand All<br>Alert ID<br>3345<br>3343<br>3340<br>3338<br>3338<br>3378 | ■ Reass<br>Score<br>50<br>50<br>50<br>50<br>50<br>50                                                 | Nor<br>Ign I 🐢 Activ<br>Focus Type<br>AC<br>AC<br>AC<br>AC       | Ins Disposition I Commit I Commit I Committee Instance Instance In | Export I are Regulatory Repo<br>Scenario<br>User Defined<br>User Defined<br>User Defined<br>User Defined                 | rting 1 3 Review 1 6 Excel<br>Highlights<br>User Created<br>User Created<br>User Created<br>User Created<br>User Created                 | 01/21/2014<br>01/15/2014<br>01/15/2014<br>01/15/2014               | Business Date<br>01/21/2014<br>01/15/2014<br>01/15/2014<br>01/15/2014               | Status<br>Reassigned<br>Reassigned<br>Reassigned               |                                                                      |

Figure 139. Common Screen Elements

Common screen elements are those elements that consistently perform the same type of function in the same way when they display in the UI. Some serve as labels and never change (Matrix header); some enable you to get help or complete a task (buttons); some offer an explanation for a specific item (tool tips); and some operate as variables that allow you to type entries (text boxes) and make selections (drop-down lists).

## Masthead

The masthead displays at the top of the page and contains the following components:

- Navigation Bar as Menus
- Session Information with session user name, day, and date.
- Help Button

### **Buttons**

Buttons on the Oracle Financial Services Alert Management UI enable you to perform tasks such as executing and canceling actions or commands. Click a button to complete the desired task.

### **Task Buttons**

Task buttons display throughout Oracle Financial Services Alert Management and include the following:

- The **Search** and **Advanced Search** buttons display on the Search & List page of the Monitoring workflow to filter data based upon the criteria you set with basic filters and advanced additional filters respectively.
- The **Save** button records actions and navigates you to the appropriate page and displays the updated alert information accordingly.
- The **Save & Attach** button records actions and navigates you to a page providing the option to attach a document with the action. Once you complete the attachment you are navigated to the appropriate page and the alert information is updated accordingly.
- The **Set Values/Next** button displays only when taking the Promote to Case Multiple Alert to Multiple Cases (MAMC) action. It saves any values entered on the global case information screen for all cases and navigates you to the first case of the multiple cases being created with all the global values entered pre-populated. This action is only available if your firm has implemented Oracle Financial Services Enterprise Case Management.
- The **Next** button displays only for Promote to Case (MAMC) option. It allows you to by-pass setting any global case information and allows you to enter specific case information for each alert being promoted to a case. As with the **Set Values/Next** button, this action is only available if your firm has implemented Oracle Financial Services Enterprise Case Management.
- The **Clear** button displays on those actionable sections of the UI which do not display any pre-populated data. It clears the data entered by you when clicked.
- The **Reset** button displays on those actionable sections of the UI which display some pre-populated data. It discards the data entered by you and resets the contents to their original state.
- The **Cancel** button displays on all the actionable sections of the UI and cancels the action you intend to take and closes the action pop-up window.
- The Send button displays in the E-mail pop-up window and sends the e-mail to the addressed parties.
- The **Create** button in the Create Alert workflow displays fields for you to enter data for the new alert being created.
- The **Designate Trusted Pairs** button displays on specific transaction building blocks in the Details page and provides you with a pop-up window to create trusted pairs.

- The **Related to Focus** button displays in some specific business tabs where this information is available. It refreshes the tab details to replace the Related to Alert information with what is often a broader set of information that is applicable to the focus of the alert and not limited to just the activity of the alert.
- The **Related to Alert** button in specific business tabs does not display by default. The **Related to Alert** button replaces the **Related to Focus** button once the **Related to Focus** button has been clicked. Selecting **Related to Alert** refreshes the tab information to display information that is applicable to the alert activity only.
- The **Add** button displays in the Financials tab and in the Evidence tab. It provides you with a pop-up window to add a new piece of information.
- The **Edit** button displays in the Financials, Narrative tabs. It provides you with a pop-up window to edit the existing piece of information you have chosen for edit.
- The **Remove** button displays in the Notification section, and in the Attachment List matrix present in the attachment section of the Evidence tab. It also display in the Financials tab. It helps you delete information that you think is not relevant.
- The **Update** button displays in the Suppression Rule List and Trusted Pairs List. It provides you with a UI to modify a suppression rule or trusted pairs with appropriate comments.
- The **End** button displays in the Suppression Rule List and provides you with a UI to end a suppression rule.
- The **History** button displays in the Financials tab, Manage Suppression Rules and Manage Trusted Pairs workflow. It provides you with a detailed account of previous activities on the selected record.
- The **Go** button displays in all the Search bars Alert/Manage Suppression Rule /Manage Trusted Pairs and performs the search function. It also displays in the various action pop-up window. In the action pop-up window, the **Go** button helps display the appropriate fields as per the actions you have selected.
- The **Alert List** button displays in the Priority Alert List on the landing page. It helps you navigate to the Search & List page.

### **Action Buttons**

The Action buttons display in the Search & List page and in the Details page. Each of these buttons provides you with an action pop-up window for taking actions in the category these buttons are representative of. These include buttons for each action category:

- Reassign
- Actions
- Disposition
- Review
- Regulatory Reporting
- E-mail
- Export
- Evidence
- Excel

### **Help Button**

A **Help** button, in the form of a question mark, displays to the extreme right of the bread crumbs. Click **Help** to get the following:

- More detailed information about the page
- Explanations of the screen elements
- How to perform instructions on a task that you want to perform

### **Calendar Button**

A **Calendar** button displays when you have the option of selecting a date. For example, you can specify a date range to search for closed alerts. If you click **Calendar** icon, a calendar of the current month displays and highlights the current date.

| Sun | Mon | Tue | Wed | Thu | Fri | Sat |
|-----|-----|-----|-----|-----|-----|-----|
|     | 1   | 2   | 3   | 4   | 5   | 6   |
| 7   | 8   | 9   | 10  | 11  | 12  | 13  |
| 14  | 15  | 16  | 17  | 18  | 19  | 20  |
| 21  | 22  | 23  | 24  | 25  | 28  | 27  |
| 28  | 29  | 30  | 31  |     |     |     |

#### Figure 140. Calendar Button

To use the Calendar window to select dates, follow these steps:

- 1. Select a date. The application will automatically enter the selected date in the date field.
- 2. Click the arrows at the top of the Calendar window to view other months or years.
- 3. Click the **Close** link to close the calendar without selecting a date.

### Expand/Collapse

You can view the complete information in a section, matrix, and field by using various expand or collapse options.

### Column Expand All

When values are displayed in a matrix and there are columns, which have lengthier values, then you can use **Column Expand All** button to expand all the columns together at once to display the full length of their values.

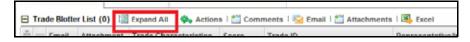

### Figure 141. Column Expand All Button

### Column Collapse All

When values are displayed in a matrix and there are columns, which have lengthier values, then you can use the **Column Collapse All** button to collapse all the values that are already expanded for display, together at once.

🖃 Trade Blotter List (0) 🔣 Collapse All 🐁 Actions 🗄 Comments 🛛 😼 Email 📩 Attachments 🗆 🕵 Exce

Figure 142. Column Collapse All Button

### Section Expand Button

If you want to expand a section on a page, you can click the (+) button displayed at the top left corner of the section. This expands the section and all the fields in the section are visible.

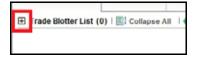

### Figure 143. Section Expand Button

### Section Collapse Button

If you want to collapse a section, which is already expanded, you can click the (-) button displayed at the top left corner of the section. This collapses the section and all the fields in the section are hidden.

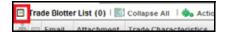

### Figure 144. Section Collapse Button

## **Field Types**

The following sections describe field types.

### Text Area

A multi-line rectangular box in which you can type text, such as alert comments. If the box already contains text, you can select the default text or delete it and type new text. You may type as many characters in this box as desired.

### Text Box

A single-line rectangular box in which you can type text. If the box already contains text, you can select the default text or delete it and type new text. Text boxes may limit the number of characters that you may enter. If so, the text box will show the maximum number of characters you can enter.

### Wildcard Text Box

Oracle Financial Services Alert Management permits the use of wildcards in specific text boxes. If you do not know all of the information to type into the text box field, you can type a wildcard character for the missing part of the information. Oracle Financial Services Alert Management recognizes the percent sign (%) and underscore (\_) as wildcard characters. You can use the wildcard character at the beginning, end, and anywhere within a string.

The more specific you are when using the wildcard character, the fewer extraneous matches Oracle Financial Services Alert Management returns. For example, if you specify a last name of Sm%, Oracle Financial Services Alert Management may return 100 matches, but if you specify a last name of Smit%, Oracle Financial Services Alert Management may return only 17 matches.

### **Context-Sensitive Text Box**

Oracle Financial Services Alert Management permits the use of context-sensitive input in specific text boxes. If you want to perform a search on multiple values, you can enter a string of comma-separated values in the Alert/Suppression Rule/Trusted pairs ID search fields.

### **Drop-down List**

A list of items from which you can select one item. Selecting the blank (empty) option applies no filter to your selection.

### **Selection Box**

A list from which you can choose multiple items by selecting the checkbox against each item. Checking the value *Select All* represents the selection of all the values available in the selection box. Un-checking the value *Select All* represents the de-selection of all the values in the selection box.

### checkbox

A square box that displays beside an item or option. Select the checkbox once to place a check mark in the box. Select the checkbox again to clear it.

## ToolTips

A ToolTip displays when you position the mouse cursor over an abbreviated field, usually indicated by an ellipsis, or a column label in the Oracle Financial Services Alert Management UI. A Tooltip displays for approximately three seconds and provides the definition or other pertinent information for the abbreviated field or column label.

# Using the Browser

The browser cache does not completely refresh the data. Therefore, using keys from keyboards, like Ctrl+Left arrow or Backspace keys for backward navigation, and Ctrl+ Right arrow keys for forward navigations displays data that may be outdated. Using Oracle Financial Services Alert Management navigation, pages are refreshed so the information is always up-to-date.

## Navigating in Oracle Financial Services Alert Management

The following sections describe the navigation features that you can use to navigate within Oracle Financial Services Alert Management.

|                                                                             | _e •                                                      | -inancial C                                                        | rime and Compliance                                                                                                    |                                                                                                    |                                                                           |                                                                                      |                                                                |                                                                       |                                                                |                                                             |
|-----------------------------------------------------------------------------|-----------------------------------------------------------|--------------------------------------------------------------------|----------------------------------------------------------------------------------------------------|----------------------------------------------------------------------------------------------------|---------------------------------------------------------------------------|--------------------------------------------------------------------------------------|----------------------------------------------------------------|-----------------------------------------------------------------------|----------------------------------------------------------------|-------------------------------------------------------------|
| iome Monito                                                                 | ring la                                                   | rvestigation                                                       | Research Reports Pr                                                                                                    | references Administration                                                                                                    | About                                                                     |                                                                                      |                                                                |                                                                       |                                                                |                                                             |
|                                                                             |                                                           |                                                                    |                                                                                                    |                                                                                                    |                                                                           |                                                                                      |                                                                |                                                                       |                                                                | 7                                                           |
| Alerts                                                                      |                                                           |                                                                    |                                                                                                    |                                                                                                    |                                                                           |                                                                                      |                                                                |                                                                       |                                                                |                                                             |
| Search 🔍                                                                    | Views §                                                   | Advanced                                                           | Search 🛛 🌙 Reset 🛛 🖨 Go                                                                                                    |                                                                                                    |                                                                           |                                                                                      |                                                                |                                                                       |                                                                |                                                             |
|                                                                             | Crea                                                      | ted From: 05                                                       | /01/2013                                                                                                    | <b>a</b>                                                                                                    |                                                                           | Created To:                                                                          | 05/16/2014                                                     |                                                                       |                                                                | 2                                                           |
|                                                                             | Org                                                       | anization:                                                         |                                                                                                    | ~                                                                                                    |                                                                           | Owner:                                                                               |                                                                |                                                                       |                                                                | ¥                                                           |
|                                                                             | Scena                                                     | rio Class:                                                         |                                                                                                    | *                                                                                                    |                                                                           | Scenario:                                                                            |                                                                |                                                                       |                                                                | *                                                           |
|                                                                             |                                                           | Status:                                                            |                                                                                                    | ~                                                                                                    |                                                                           | Focus:                                                                               |                                                                |                                                                       |                                                                | *                                                           |
|                                                                             |                                                           |                                                                    |                                                                                                    |                                                                                                    |                                                                           |                                                                                      |                                                                |                                                                       |                                                                |                                                             |
|                                                                             |                                                           | ng Action:                                                         |                                                                                                    | ×                                                                                                    |                                                                           | Score :                                                                              |                                                                |                                                                       |                                                                |                                                             |
| Alert List (31                                                              | Search B                                                  | ly Alert ID:                                                       | te : Search by Alert ID will ignore                                                                                                    |                                                                                                    | Jump to Page                                                              |                                                                                      |                                                                |                                                                       | 1/213 «<   <                                                   | > >>                                                        |
| Alert List (31                                                              | Search B<br>94)                                           | ly Allert ID: No                                                   |                                                                                                    | all other search criteria.                                                                                                    | Jump to Page<br>y Reporting   🦪 Review   🏠 Ev                             |                                                                                      |                                                                |                                                                       | <b>1/213 ≪</b>   <                                             | > >>                                                        |
| Alert List (31)                                                             | Search B<br>94)                                           | ly Allert ID: No                                                   |                                                                                                    | all other search criteria.                                                                                                    | y Reporting   🧊 Review   🏥 Ev                                             |                                                                                      | Created                                                        |                                                                       |                                                                | > >><br>Due                                                 |
| Alert List (31)                                                             | Search B<br>94)<br>84 Reass                               | iy Alert ID: No                                                    | ons   🎲 Disposition   😼 E                                                                                                    | all other search criteria.<br>mail   😽 Export   🙀 Regulator                                                                     | y Reporting   🧊 Review   🏚 Ev<br>High                                     | idence   II, Excel                                                                   |                                                                |                                                                       |                                                                |                                                             |
| Alert List (311<br>Expand All    <br>Alert ID<br>3345<br>343                | Search B<br>94)<br>84 Reason<br>Score<br>50<br>50         | y Alert ID: No<br>lign   • Acti<br>Focus Type<br>AC<br>AC          | ens 1 Disposition 1 Sec E<br>Focus<br>EEBRKREVPROFRR-006<br>ACRATEXTAC-02                                                                                                    | a all other search criteria.<br>mail 1 📫 Export 1 🔐 Regulator<br>Scenario<br>User Defined<br>User Defined                       | y Reporting   🥨 Review   🎘 Ev<br>High<br>Use<br>Use                       | idence   3 Excel<br>Nights<br>Ir Created<br>Ir Created                               | Created<br>01/21/2014<br>01/15/2014                            | Business Date<br>01/21/2014<br>01/15/2014                             | Reassigned                                                     | Due<br>01/28/2014<br>01/28/2014                             |
| Alert List (319<br>Expand All  <br>Alert ID<br>3345<br>3343<br>3340         | Search B<br>94)<br>74 Reases<br>50<br>50<br>50            | y Alert ID: No<br>lign   . Acti<br>Focus Type<br>AC<br>AC<br>AC    | Focus<br>EEBRKREVPROFRR-006<br>ACRATEXTAC-02<br>ACANTYTRDAC-002                                                                                                    | e all other search criteria.<br>mail   🐝 Export   🔐 Regulator<br>Scenario<br>User Defined<br>User Defined<br>User Defined       | y Reporting   C Review   B Ev<br>Nigi<br>Usa<br>Usa<br>Usa<br>Usa         | idence   遇 Excet<br>hights<br>ir Created<br>ir Created<br>ir Created                 | Created<br>01/21/2014<br>01/15/2014<br>01/15/2014              | Business Date<br>01/21/2014<br>01/15/2014<br>01/15/2014               | Status<br>Reassigned<br>Reassigned<br>Reassigned               | Due<br>01/28/2014<br>01/28/2014<br>01/28/2014               |
| Alert List (311<br>Expand All 1<br>Alert ID<br>3345<br>3340<br>3340<br>3338 | Search B<br>94)<br>7 Reason<br>50<br>50<br>50<br>50<br>50 | y Alert ID: No<br>Ign   Acti<br>Focus Type<br>AC<br>AC<br>AC<br>AC | In the text of the text of text of tex | e all other search criteria.<br>mail I Scenario<br>User Defined<br>User Defined<br>User Defined<br>User Defined<br>User Defined | y Reporting 1 C Review 1 (b Ev<br>High<br>Use<br>Use<br>Use<br>Use<br>Use | idence   IB, Excel<br>hights<br>in Created<br>in Created<br>in Created<br>in Created | Created<br>0121/2014<br>01/15/2014<br>01/15/2014<br>01/15/2014 | Business Date<br>01/21/2014<br>01/15/2014<br>01/15/2014<br>01/15/2014 | Status<br>Reassigned<br>Reassigned<br>Reassigned<br>Reassigned | Due<br>01/28/2014<br>01/28/2014<br>01/30/2014<br>01/30/2014 |
| Alert List (311<br>Expand All  <br>Alert ID<br>3245<br>3343<br>3340         | Search B<br>94)<br>74 Reases<br>50<br>50<br>50            | y Alert ID: No<br>lign   . Acti<br>Focus Type<br>AC<br>AC<br>AC    | Focus<br>EEBRKREVPROFRR-006<br>ACRATEXTAC-02<br>ACANTYTRDAC-002                                                                                                    | e all other search criteria.<br>mail I Scenario<br>User Defined<br>User Defined<br>User Defined<br>User Defined<br>User Defined | y Reporting 1 C Review 1 1 1 1 1 1 1 1 1 1 1 1 1 1 1 1 1 1 1              | idence   遇 Excet<br>hights<br>ir Created<br>ir Created<br>ir Created                 | Created<br>01/21/2014<br>01/15/2014<br>01/15/2014              | Business Date<br>01/21/2014<br>01/15/2014<br>01/15/2014               | Status<br>Reassigned<br>Reassigned<br>Reassigned               | Due<br>01/28/2014<br>01/28/2014<br>01/28/2014               |

#### Figure 145. Navigation Features

Navigation features enable you to move easily between pages in the UI to view, analyze, or research alerts and focuses while working in Oracle Financial Services Alert Management.

### **Navigation Menus**

The Navigation menu displays in the upper left corner of the page. The Navigation menu option includes: Home, Monitoring, Reports, and Administration. Menu options display as per your user role. Refer to section *User Privileges* for more information on access to Oracle Financial Services Alert Management features based on role.

### Links

Links display as hypertext (underlined text) on the page that, when clicked, takes you to other pages within the Oracle Financial Services Alert Management UI.

### **Search Bars**

Some Oracle Financial Services Alert Management pages have a *Search bar* that allows you to specify values with which to filter and sort your data. Search bars for a specific page are described in the chapter where that page's use is explained. Refer to section *Alert Search & List Page* for more information.

### **Page Context Controls**

Page context controls (also called bread crumbs) show your location in Oracle Financial Services Alert Management. They allow you to navigate back to the previous page to a particular workflow. The current workflow displays the current entry in the page context controls.

## **Business Tabs**

In Oracle Financial Services Alert Management, business data tabs display in the Alerts workflow after you have accessed an alert.

The business data tabs that display are dependent on the focus and the scenario class of the alert you are viewing and your role in Oracle Financial Services Alert Management.

Business data tab pages display detailed information about a business entity. Depending on the type of business entity being displayed (for example, Account, Customer), the content of the tab is different and specific to that type of entity.

## Paging

*Paging* refers to the mechanism on the page that enables you to move through multiple pages of information (alerts, transactions and so forth).

You can move forward and backward through the pages one at a time by clicking the back arrow to the left of the Page text box (unless you are on page #1) or the forward arrow to the right of the total number of pages (unless you are on the last page).

You can directly navigate to a page by entering the page number you wish to navigate to in the Jump to Page box and clicking the **Enter** key.

Some pages within Oracle Financial Services Alert Management display only an initial, limited set of information upon first navigating to that page. This information is often displayed in a tabular matrix at the top of the page. Additional information relevant to the page along with an LHS menu can be displayed by clicking one of the initially displayed records.

# Message Pages

Oracle Financial Services Alert Management describes the various types of error and status message pages that you may see in the application. Refer to Appendix *C*, *Message Pages* for an explanation of what causes the message pages to display and the appropriate way to handle them.

# APPENDIX C Message Pages

Oracle Financial Services Alert Management applications are Web-based and, therefore, you may occasionally see one or more of the following types of message pop-up windows apart from those directly related to the business function of the application. This section defines the following message types that are relevant to your activity within the application:

- **Error Messages:** Display to alert you that you have performed an activity that is not compatible with the application
- Status Messages: Display to alert you of the status of either your current activity or your access rights
- **Informational Messages:** Display to confirm actions you are taking or to warn you of additional requirements to be met to complete an action

# Error Messages

The following error messages display to alert you that you have performed an activity that is not compatible with the application:

- Authentication Errors
- Multiple Session Errors

### **Authentication Errors**

Authentication Error pages display if you enter an invalid user ID or password on the Login page.

Additionally, this type of message displays if you inadvertently type the correct login information with improper capitalization or with the Caps Lock key set, as passwords are case-sensitive.

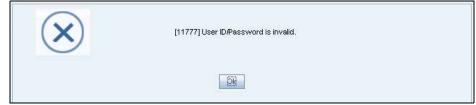

### Figure 146. Authentication Error Page

To reattempt your log in, click **OK** on the Authentication Error page.

## **Multiple Session Errors**

If you try to login the application in a parallel browser when you have already logged into the application in another browser, the Multi Session Error displays. A parallel session is one which is improperly started by selecting **New/Window** from the File menu in IE or by pressing the CTRL+N key and continuing to work in both sessions.

| $\mathbf{X}$ | [13248] Multiple logins are not permitted in a single browser window |
|--------------|----------------------------------------------------------------------|
|              |                                                                      |

### Figure 147. Multiple Session Error Page

Clicking the **OK** button in the message will close the second browser.

In order to login to a second session in parallel with existing session, open a new browser, and select **File' New Session**. A second session opens that enables you to login. When working with two sessions, logout from one of the session does not affect the other session.

## Status Messages

Status messages display to warn you that another user has locked an alert, case, suppression rule, or trade that you are trying to access.

The following items support the Lock feature:

- Alerts that are locked by another users.
- Suppression Rules creation
- Trade Blotter Rules Selection
- Watch List Management
- Cases that are locked by another users.
- Involved Party Creation

## Alert/Case Locked

The Alert/Case Locked dialog box displays to let you know that the selected alert or case records are locked as a result of another user who is currently acting on an alert or a case you have selected.

If you have selected one or more alerts or cases to perform an action, and if another user is currently taking an action on all those selected alerts and cases, then the Alert/Case Locked dialog box displays with the following message:

- When alerts are locked: All selected alert records are locked by another user. Please try again later.
- When cases are locked: All selected case records are locked by another user. Please try again later.

If you have selected one or more alerts or cases to perform an action and if another user is currently taking an action on one or some of those selected alerts or cases, then the Alert/Case Locked dialog box displays with the following message:

- When some alerts are locked: One or more Alerts are locked by another user. Select OK to continue, Cancel to return to the Alert List.
- When some cases are locked: One or more cases are locked by another user. Click OK to continue performing actions for cases which are not locked.

If you have selected an alert or case which is already locked by another user, then clicking the **Alert ID** hyperlink to navigate to the Alert Details page displays the Alert/Case Locked dialog box with the following message:

- When an alert is locked: The selected alert is locked by another user. Click OK to view the alert details page in view mode only and Cancel to return to list page.
- When a case is locked: The selected case is locked by another user. Click OK to view the case details page in view mode only and Cancel to return to list page.

## Informational Messages

The Informational messages display as a pop-up window either with the **OK** button, or with the **OK** and **Cancel** buttons. The following are a few instances where these messages display.

- If you do not enter information into a field which is required for an action to be performed
- A pre-save confirmation message asking you if you would like to save the actions you have chosen to perform
- A post-save confirmation message informing you whether the actions performed have been successful or not
- A confirmation message if you choose to edit or remove a record
- If you have not selected an alert or business entity for an action to be performed
- If you choose to cancel an action which has not been saved

Informational messages help you successfully perform an action and warn you if you have missed certain steps required to complete an action.

# **APPENDIX D**

# Security within Oracle Financial Services Alert Management

Oracle Financial Services Analytical Applications Infrastructure (OFSAAI) uses six layers of security to control data access as defined in Table 62. You can view an alert if your combination of access controls authorizes you to view the alert and business information. Contact your system administrator for details about your access control permissions.

#### **Table 62: Access Controls**

| Security Layer |                                     |                                                                                                    |
|----------------|-------------------------------------|----------------------------------------------------------------------------------------------------|
| Туре           | Controls                            | Description                                                                                                    |
| Roles          | Features and<br>Functions           | This security layer identifies the features and functions you can perform within the Oracle Financial Services Solution Sets.                                                                                                    |
| Organizations  | Alert Information                   | This security layer enables your firm to restrict access using your firm's orga-<br>nizational hierarchy. To ensure accurate reporting, all users must be assigned<br>one <i>primary organization</i> ; however, a user can be assigned multiple viewable<br>associations. To see an alert owned by an organization or by the users within<br>an organization, you must have viewable rights to that organization. |
| Scenarios      | Alert Information                   | This security layer enables your firm to restrict access by specific business<br>problems (that is, scenarios). To see a linked alert generated by a scenario,<br>you must have rights to view the scenario that generated the alert. To see a<br>multi-match alert that is generated by several scenarios, you need rights to<br>view at least one of the scenarios that generated the alert.                     |
| Domains        | Alert and Busi-<br>ness Information | This security layer enables your firm to restrict access along operational busi-<br>ness lines and practices. You can only see entities and alerts that are<br>assigned to at least one of the same business domains. Entities and alerts<br>can have multiple domains.                                                                                                    |
| Jurisdictions  | Alert and Busi-<br>ness Information | This security layer enables your firm to restrict access using geographic loca-<br>tions. You can only see entities and alerts that are assigned to the same juris-<br>dictions.                                                                                                    |

### Appendix —Security within Oracle Financial Services Alert Management

# APPENDIX E Calculating Risk

Oracle Financial Services Alert Management uses risk calculations as part of managing sensitivity when detecting behaviors of interest in Money Laundering and Fraud scenarios. Risk information can be provided either through a Watch List or, for Customers and Accounts, an attribute of the record provided to the Ingestion Manager.

Based on several risk inputs, Oracle Financial Services Alert Management calculates effective risks for business entities and calculates both Party Risk and Activity Risk on Transactions and Settlement Instructions.

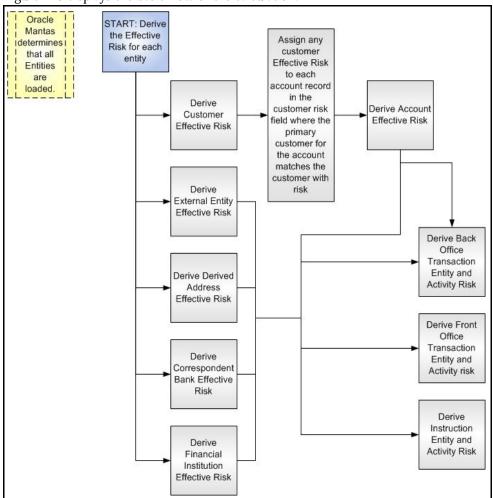

### Figure 148 displays the basic flow of the calculation.

### Figure 148. Risk Derivation-Overview

In addition to risk, Oracle Financial Services Alert Management supports the concepts of Exempt Entities and Trusted Entities. These concepts are discussed in more detail in section *Watch Lists*. In brief, Exempt Entities are

those that should not alert in Anti-Money Laundering scenarios. Trusted entities are those that meet specific criteria which demonstrates that they are more trustworthy than the general population.

Risk levels use a ten-point scale, with one representing moderate risk and ten representing highest risk. Entities that have no known risk receive a risk score of zero.

# Determining Entity Risk

Oracle Financial Services Alert Management clients can provide risk factors for business entities through the Oracle Financial Services Data Interface Specification (DIS). The same business entity can be assigned risks in several ways. The Ingestion Manager resolves across these various risks to create an Entity Effective Risk.

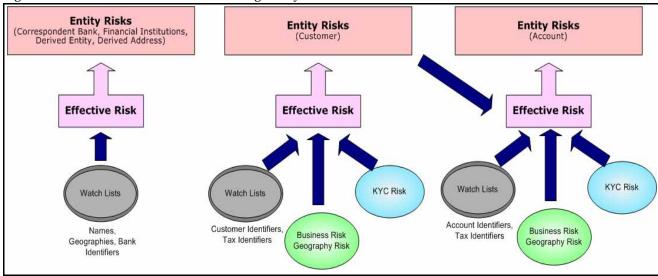

Figure 149 reflects the basic flow for deriving Entity Effective Risk.

### Figure 149. Entity's Effective Risk

Oracle Financial Services Alert Management derives risk on the following business entities:

- Customers
- Accounts
- Financial Institutions
- Correspondent Banks
- Derived Addresses
- Derived Entities (Names)
- Derived Entities (Identifiers)

Clients can provide risk information directly through the Account and Customer input files as specified in the DIS. Accounts and Customers can also receive Know Your Customer (KYC) risk information through the Account Supplemental Attributes and Customer Supplemental Attributes DIS files. All of the business entity types can receive risk information through watch lists.

When determining an entity's effective risk, the approach to resolving across multiple sources of risk varies based on the entity type. The general rules to follow are:

- Watch List risk has higher priority than other risk factors.
- Exemption and Trust take priority over risk.
- More specific risk factors are preferred over less specific risk factors (for example, risk associated with an Identifier is more specific than risk associated with a Name).

Derivations of Customer, Account, and Correspondent Bank Effective Risk are the most complex. The following sections outline the rules for these derivations.

# **Deriving Customer Entity Risk**

Customer records can provide risk through the following distinct mechanisms:

- Business Risk or Geography Risk provided in the Customer DIS file
- KYC Risk provided in the Customer Supplemental Attributes DIS file
- Watch List entries matching the Customer ID or Customer's Tax ID

If the Customer has any Watch List risk information, then the Customer's Effective Risk is derived directly from the Watch List risk factors. If there is no Watch List risk information on the Customer, then the Effective Risk is derived as the highest of Business Risk, Geography Risk, and KYC Risk. KYC Risk can be provided as either Trust or Exclusion. If that is the case, the KYC trust is selected over positive risk factors in Business Risk or Geography Risk.

# **Deriving Account Entity Risk**

Account records can provide risk through the following distinct mechanisms:

- Business Risk or Geography Risk provided in the Account DIS file
- KYC Risk provided in the Account Supplemental Attributes DIS file
- Watch List entries matching the Account ID or Account's Tax ID

Accounts can also inherit risk from the Primary Customer identified on the Account. This risk is referred to as Account Customer Risk. Accounts inherit the Effective Risk from the Primary Customer as it has been calculated using the rules described in Deriving Customer Entity Risk with the following exceptions:

- If the Customer's Effective Risk was driven by KYC risk, then the Account processing re-calculates the Customer's effective risk, ignoring KYC risk on the Customer. The reason for this is that the Account's risk factors are part of the Oracle Financial Services KYC product's risk derivations, so propagating that risk back to the Account is not productive. If the Customer's Effective Risk was driven by KYC, then the Account uses the highest of the Customer's Geography and Business risks as the Account Customer Risk.
- There is a configurable parameter in the Ingestion Manager to determine whether or not Trust and Exclusion should be inherited from the Customer record. If this is configured to NOT inherit this effective risk and the Customer's Effective Risk indicates Trust or Exclusion, then the Customer's risk is not considered when determining the Account Effective Risk.

If the Account has any Watch List risk information, then the Account's Effective Risk is derived directly from the Watch List risk factors. If there is no Watch List risk information on the Account, then the Effective Risk is derived as the highest of Business Risk, Geography Risk, KYC Risk, and Account Customer Risk.

# Deriving Correspondent Bank Entity Risk

Correspondent Bank records can derive risk information through the following distinct mechanisms:

- Watch List entries matching the Correspondent Bank ID
- Watch List entries matching the Correspondent Bank Name
- Watch List entries matching the Correspondent Bank Address

If the Correspondent Bank has any Watch List risk information, then the Correspondent Bank's Effective Risk is derived directly from the Watch List risk factors. If there is no Watch List risk information on the Correspondent Bank identifier, then the Effective Risk is derived based upon matching Watch List risk information pertaining to the Correspondent Bank name. If there is no Watch List risk information on the Correspondent Bank name, then the Effective Risk is derived based upon the Correspondent Bank's address information to Watch List entries.

## Watch Lists

A Watch List is a list of entities that have known risk characteristics. Watch Lists can represent public sources or can be created and managed internally by the institution. Common public sources for watch lists include Office of Foreign Asset Control (OFAC) and Financial Action Task Force (FATF). The types of entities provided on Watch Lists include:

- Identifiers (for example, SSN, Tax ID, and Passport ID)
- Organizations (for example, business name, SWIFT code, and ABA number)
- Accounts (for example, internal or external accounts)
- Persons (for example, personal name)
- Geography (for example, countries, state, city, postal code, and address)
- Combined Names and Geography

Refer to the Data Interface Specification for more information on Watch Lists and Watch List Entries.

Oracle Financial Services Alert Management categorizes Watch Lists into the following types:

- **Exempted Watch List:** Entities on Exempted Watch Lists are highly trusted clients on whom no Money Laundering alerts will be generated.
- **Trusted Watch Lists:** Entities on Trusted Watch Lists are known to be highly trustworthy. Certain scenarios can be configured to exclude trusted entities from monitoring.
- **Risk Watch List:** These are the entities that carry a risk value indicating that they should be monitored more closely than the general population. Money Laundering scenarios allow for separate threshold values to be set when monitoring entities with a certain risk level. Risk lists are risk weighted using values ranging from one (lowest risk) to ten (highest risk).

**NOTE:** There is no risk list with a risk level of zero. Risk level zero is reserved to indicate that there are no known risk factors to consider. It is also the default risk level for all entities in Oracle Financial Services Alert Management.

The matching criteria of Watch List Entry are as follows:

• All ID entries on a Watch List require an exact match to an entity .

- All Name entries on a Watch List require an exact or a fuzzy match to an entity .
- Addresses can be matched to watch list entries at multiple levels (for example, the same address can match one watch list entry for a Street Address and can match a separate entry for a Country)

For each Watch List match to an entity, a List Membership Record is created, which includes: the following:

- ID of Watch List matched
- Date when the entity was added to the Watch List
- Date when the entity was removed from the Watch List
- Watch List entry that was matched
- Type of Watch List Entry that was matched

Fuzzy name matching is a technique to account for normal variations in names and still successfully match the names against watch lists. For more information on configuring Fuzzy Name Matching within Oracle Financial Services Alert Management, refer to the *Administration Guide*.

### **Determining Watch List Risk**

Oracle Financial Services Alert Management defines each reference entity with an adjudicated Watch List Risk. An entity's Watch List Risk is determined through a hierarchy of rules as follows:

- If an entity is a member of a Watch List of type Exempt, then the Watch List Risk value is -2. This value is not displayed; it is used for internal processing.
- If an entity is a member of a Watch List of type Trusted, then the Watch List Risk value is -1. This value is not displayed; it is used for internal processing.
- If an entity is matched to multiple entries on one or more Watch Lists, the match that is the *most specific* is used to drive risk. The order of preference is:
  - 1 ID match
  - 2 Exact Name match
  - 3 Fuzzy Name match
  - 4 Street Address match
  - 5 Postal Code match
  - 6 City match
  - 7 State/Province match
  - 8 Country match

Not all entity types can match multiple types of watch list entries. For example:

- Accounts and Customers only match identifiers.
- Correspondent Banks can match either IDs, Names, or Addresses.
- Addresses can match at different granularities, ranging from Country to the specific street address.

• If multiple risk lists are matched with the same specificity, then the final Watch List Risk is the highest of the risks of the entities matched at the same level.

NOTE: All matches are retained and stored in List Membership Records associated with the entity.

## **Determining Risk on Transactional Data**

After Effective Risk is derived for Entities, this risk is reflected on instructions and transactions. The risk is generally calculated for each party on the transaction and stored as a Party Entity Risk. The Entity Risks of each party is then used to calculate an Activity Risk for each party. Activity Risk is an assessment of the risk level of the activity in which that party has engaged. As such, that party's own Entity Risk is not considered when calculating the Activity Risk for the party.

The derivations for Party Entity Risk vary by the transaction type.

### **Determining Front Office Transaction Party Entity Risk**

Front Office transactions contain the following distinct sources of risk for any one party:

- Party ID
- Party Name
- Party Location

As a general rule, Oracle Financial Services Alert Management uses the most specific risk factor possible when setting the Party Entity Risk. As such, risk information about the Party ID is considered more reliable than risk information about the Party Name or the Party Location. The Ingestion Manager can be configured to automatically accept the Party ID Risk only when it is above a certain threshold (this defaults to zero, meaning that non-zero Party ID Risk is always accepted as the Party Entity Risk).

For each Party, a Geography Risk is calculated using Watch List information as described in the section Watch Lists.

Party Entity Risk is determined by a hierarchy of rules as follows:

- If the Party ID Effective Risk is Trusted or Exempt, then set Party Entity Risk to the Party ID Effective Risk.
- If the Party ID Effective Risk is > *Party ID Win Threshold*, then set Party Entity Risk to Party ID Effective Risk.
- If the Party Name combined with the Party Location matches a combined Name-Location Watch List record that represents Trust or Exclusion, then set the Party Entity Risk to the combined Name-Location and Trust-Exemption level.
- If the Party Name combined with Party Location matches a combined Name-Location Watch List record that represents Risk, then set the Party Entity Risk to the HIGHER of the Party ID Effective Risk and the combined Name-Location Risk level.
- If the Party Name Effective Risk alone is Trusted or Exempt, then set the Party Entity Risk to the Trust-Exemption level of the Name.
- If the Party Name Effective Risk indicates risk, set the Party Entity Risk to the HIGHER of the Party ID Effective Risk and the Party Name Effective Risk.

- If the Party Geography Risk is Trusted or Exempt, then set the Party Entity Risk to the Trust-Exemption level of the Geography.
- Set the Party Effective Risk to the HIGHER of the Party ID Entity Risk and the Party Geography Risk.

The Party Entity Risk is calculated for every party on each Front Office Transaction. This value displays when showing Front Office Transactions in the UI. This value is then used to calculate Party Activity Risk for each party on the transaction. Refer to section *Determining Activity Risk on Front Office Transactions* for details on the calculation of Party Activity Risk for Front Office Transactions.

### **Determining Back Office Transaction Party Entity Risk**

Back Office Transactions contain only two parties, the Account that is the focus of the activity and the Offset Account involved in the transaction. As these are both Identifiers, setting the Party Entity Risk for Back Office Transactions is simply propagating the Account Effective Risk values for the related accounts to the transaction.

### **Determining Settlement Instruction Party Entity Risk**

Based on how Settlement Instructions are used in scenarios, the processing of parties is handled somewhat differently than Front Office Transactions. Although there are multiple parties on a Settlement Instruction, there is only a Party Entity Risk calculated for the Account holding the Instruction. The processing is, therefore, simply to propagate the Account's Effective Risk to the Settlement Instruction Entity Effective Risk.

### **Determining Activity Risk**

Activity Risk identifies the risk of the Activity as seen from the viewpoint of each Party on a transaction. In general, the Activity Risk is the highest risk of the other parties on the transaction or of the transaction Channel or Product itself. As with calculating Party Entity Risk, the derivation of Party Activity Risk varies by transaction type.

### **Determining Activity Risk on Front Office Transactions**

Front Office Transaction Party Activity Risk calculates risk separately from the point of view of each party on the transaction. The risk is intended to identify how risky the activity is independent of risk factors already associated to the Party through the Party Entity Risk. As such, on Front Office Transactions, the risk is calculated using the Party Entity Risk of the parties on the other side of the transaction. The general approach is to use the highest of the Channel Risk, Product Risk, and Party Entity Risk of the other parties. Channel and Product Risk are provided in the DIS file for Front Office Transactions.

Several party roles effect activity risk. The following sections describe the relationship between varying party roles and activity risk for transactions.

Table 63 displays the party role-activity risk relationship for an electronic funds transaction.

| Party Role                                              | Roles impacting Activity Risk                                                  |
|---------------------------------------------------------|--------------------------------------------------------------------------------|
| Originator, Secondary Origi-<br>nator, Sending Bank     | Intermediary Banks, Receiving Bank, Beneficiary, Secondary Beneficiary         |
| Intermediary Banks                                      | All roles except for the party for which the Activity Risk is being calculated |
| Receiving Bank, Benefi-<br>ciary, Secondary Beneficiary | Intermediary Banks, Sending Bank, Originator, Secondary Originator             |

### Table 63: Electronic Funds Transfer Transaction

### Cash Transaction

Table 64 displays the party role-activity risk relationship for the cash transaction.

### Table 64: Cash Transaction

| Party Role  | Roles impacting Activity Risk         |
|-------------|---------------------------------------|
| Originator  | Location, Conductor                   |
| Location    | Conductor, Originator, or Beneficiary |
| Conductor   | Location, Originator, or Beneficiary  |
| Beneficiary | Location, Conductor                   |

NOTE: A Cash Transaction record can have an Originator or a Beneficiary, but not both.

### Monetary Instrument and Check Transactions

Table 65 displays the party role-activity risk relationship for the monetary instrument and check transaction.

| Party Role                          | Roles impacting Activity Risk                                                                                   |
|-------------------------------------|----------------------------------------------------------------------------------------------------|
| Remitter, Issuing Institution       | Depositing Institution, Clearing Institution, Beneficiary, Secondary Beneficiary, Con-<br>ductor                |
| Clearing Institution                | Remitter, Issuing Institution, Depositing Institution, Beneficiary, Secondary Beneficiary, Conductor            |
| Depositing Institution, Beneficiary | Remitter, Issuing Institution Clearing Institution, Conductor                                                   |
| Conductor                           | Remitter, Issuing Institution, Clearing Institution, Depositing Institution, Beneficiary, Secondary Beneficiary |

### **Determining Activity Risk on Back Office Transactions**

Activity Risk on Back Office Transactions is only calculated for the Account that is the focus of the activity. Since the only other risk factors available are the Offset Account's Effective Risk and the Channel and Product Risks provided on the transaction, the Activity Risk is simply calculated as the highest of these factors.

### **Determining Activity Risk on Settlement Instructions**

The Activity Risk calculated for Settlement Instructions is from the point of view of the Account holding the instructions. Calculating Activity Risk on Settlement Instructions follows a similar approach as Front Office Transactions whereby the Entity risk is calculated for each party and then used to calculate Activity Risk; however, on Settlement Instructions, the Entity Risks for each party are not stored. The Entity Risks are calculated as follows:

### Destination Customer Entity Risk

The Destination Customer Entity Risk is calculated using the following hierarchical rules:

- 1. If the Destination Customer Account Effective Risk is non-zero, then set the Destination Customer Entity Risk to Destination Customer Account Effective Risk.
- 2. If the Destination Financial Institution Effective Risk is non-zero, then set the Destination Customer Entity Risk to Destination Financial Institution Effective Risk.
- 3. If the Destination Customer Name Risk ≥ Destination Financial Institution Name Risk, then set the Destination Customer Entity Risk to Destination Customer Name Risk.
- 4. If the Destination Financial Institution Name Risk > Destination Customer Name Risk, then set the Destination Customer Entity Risk to Destination Financial Institution Risk.
- 5. Set the Destination Customer Entity Risk to zero (0).

#### Physical Delivery Party Entity Risk

The Physical Delivery Party Entity Risk is calculated using the following hierarchical rules:

- 1. If the Physical Delivery Account Effective Risk is non-zero, then set the Physical Delivery Party Entity Risk to Physical Delivery Account Effective Risk.
- 2. If the Physical Delivery Financial Institution Effective Risk is non-zero, then set the Physical Delivery Party Entity Risk to Physical Delivery Financial Institution Effective Risk.
- 3. If the Physical Delivery Geography Risk is non-zero, then set the Physical Delivery Party Entity Risk to the Physical Delivery Geography Risk.
- 4. Set the Physical Delivery Party Entity Risk to zero (0).

The final Activity Risk setting on the Settlement Instruction is the highest level of the following risks:

- Destination Customer Entity Risk
- Physical Delivery Party Entity Risk
- Settlement Country Geography Risk
- Product Risk
- Channel Risk

This final Activity Risk is used in scenarios to determine the risk level of the Settlement Instruction without regard to the risk factors inherent in the Account holding the Instruction.

# **APPENDIX F**

This appendix provides a detailed table that lists all possible fields that may display on the Trade Blotter List Details page by the user interface section and the product category specified on the Trade Blotter Search page.

Table 66: Trade Blotter List Components by UI Section and Trade Product Category

|                                |                                                                                                    | Us         | ser l | Inte            | face   | e Se    | ectio    | n     |                 |                    | Trade Pr                                               | odu         | ct C         | ateg              | gory             | ,            |           |             |      |                        |
|--------------------------------|----------------------------------------------------------------------------------------------------|------------|-------|-----------------|--------|---------|----------|-------|-----------------|--------------------|--------------------------------------------------------|-------------|--------------|-------------------|------------------|--------------|-----------|-------------|------|------------------------|
| Column                         | Description                                                                                                    | Trade List | Trade | Security Rating | Trader | Account | Customer | Order | Reaistered Rep. | Investment Advisor | Other/ Equity/<br>Exchange Traded Fund/<br>Commodities | Mutual Fund | Fixed Income | Options & Futures | Foreian Exchanae | Monev Market | Preferred | Convertible | Swap | Standard Configuration |
| Trade Character-<br>istics     | Abbreviated text that describes any special criteria<br>with which that trade is associated; for example, EA<br>represents Employee Account. A hover over dis-<br>plays the full text. | Х          |       |                 |        |         |          |       |                 |                    | Х                                                      | х           | Х            | Х                 | Х                | Х            | Х         | Х           | Х    | x                      |
| Score                          | Score associated with the trade.                                                                                                    | Х          |       |                 |        |         |          |       |                 |                    | Х                                                      | Х           | Х            | Х                 | Х                | Х            | Х         | Х           | Х    | Х                      |
| Trade ID                       | Trade identifier for the trade.                                                                                                    | Х          | Х     |                 |        |         |          |       |                 |                    | Х                                                      | Х           | Х            | Х                 | Х                | Х            | Х         | Х           | Х    | Х                      |
| Trade Date                     | Date, time and time zone in which the trade was executed.                                                                                                    |            | Х     |                 |        |         |          |       |                 |                    | Х                                                      | Х           | Х            | Х                 | Х                | Х            | Х         | Х           |      | Х                      |
| Currency Pair                  | Security short name.                                                                                                    |            | Х     |                 |        |         |          | Х     |                 |                    |                                                        |             |              |                   | Х                |              |           |             |      | Х                      |
| Deal Trade Date                | Original date that the structured deal was negoti-<br>ated.                                                                                                    |            | Х     |                 |        |         |          |       |                 |                    |                                                        |             |              |                   |                  |              |           |             | Х    | Х                      |
| Desk ID                        | Identifier of the desk that performed the trade.                                                                                                    |            | Х     |                 |        |         |          |       |                 |                    | Х                                                      | Х           | Х            | Х                 | Х                | Х            | Х         | Х           | Х    | Х                      |
| Subdesk ID                     | Identifier of the sub-desk that performed the trade.                                                                                                    |            | Х     |                 |        |         |          |       |                 |                    | Х                                                      | Х           | Х            | Х                 | Х                | Х            | Х         | Х           | Х    | Х                      |
| Executing Orga-<br>nization ID | Identifier of the organization within which this trade execution was performed.                                                                                                    |            | Х     |                 |        |         |          |       |                 |                    | Х                                                      | Х           | Х            | Х                 | Х                | Х            | Х         | Х           | Х    | Х                      |
| Post Position                  | Tracer Post Position. Number of units of this secu-<br>rity held in the trading account associated with this<br>trade execution immediately after the execution was<br>performed.      |            | Х     |                 |        |         |          |       |                 |                    | Х                                                      | Х           | Х            | Х                 | Х                | Х            | Х         | Х           | Х    | Х                      |

Table 66: Trade Blotter List Components by UI Section and Trade Product Category (Continued)

|                                    |                                                                                                    | Us         | ser l | nter            | face   | e Se    | ctio     | on    |                 |                    | Trade Pro                                              | odu         | ct C         | ate               | gory             | /            |           |             |      |                        |
|------------------------------------|----------------------------------------------------------------------------------------------------|------------|-------|-----------------|--------|---------|----------|-------|-----------------|--------------------|--------------------------------------------------------|-------------|--------------|-------------------|------------------|--------------|-----------|-------------|------|------------------------|
| Column                             | Description                                                                                                    | Trade List | Trade | Security Rating | Trader | Account | Customer | Order | Reaistered Rep. | Investment Advisor | Other/ Equity/<br>Exchange Traded Fund/<br>Commodities | Mutual Fund | Fixed Income | Ontions & Futures | Foreign Exchange | Monev Market | Preferred | Convertible | Swap | Standard Configuration |
| Security Short<br>Name             | Short name of the security that was traded.                                                                                                    | Х          | Х     |                 |        |         |          | Х     |                 |                    | Х                                                      | Х           | х            | Х                 |                  | Х            | Х         | Х           | Х    | Х                      |
| Security ID                        | Identifier of the security that was traded.                                                                                                    |            | Х     |                 |        |         |          |       |                 |                    | Х                                                      | Х           | Х            | Х                 |                  | Х            | Х         | Х           | Х    | Х                      |
| Security Descrip-<br>tion          | Description of the security that was traded.                                                                                                    |            | Х     |                 |        |         |          |       |                 |                    | Х                                                      | Х           | Х            | Х                 |                  | Х            | Х         | Х           | Х    | Х                      |
| Foreign<br>Exchange Type           | Deal Type 1 and 2. Oracle Alert Management cli-<br>ent-specified general type of the structured deal.                                                                       |            | Х     |                 |        |         |          |       |                 |                    |                                                        |             |              |                   | Х                |              |           |             |      | Х                      |
| Foreign<br>Exchange<br>Description | Description of the structured deal (or swap) that the<br>Oracle Alert Management client can use to identify<br>specific information about the structured deal (or<br>swap). |            | Х     |                 |        |         |          |       |                 |                    |                                                        |             |              |                   | Х                |              |           |             |      | Х                      |
| Security Alternate<br>Name         | Alternate name of the security.                                                                                                    |            | Х     |                 |        |         |          |       |                 |                    |                                                        |             |              | х                 |                  |              |           |             |      | x                      |
| Product Category                   | Product category designation for the security asso-<br>ciated with this trade.                                                                                              | Х          | Х     |                 |        |         |          |       |                 |                    | Х                                                      | Х           | Х            | Х                 | Х                | Х            | Х         | Х           | Х    | Х                      |
| Product Type                       | Product type designation for the security associated with this trade.                                                                                                    |            | Х     |                 |        |         |          |       |                 |                    | Х                                                      | Х           | Х            | Х                 | Х                | Х            | Х         | Х           | Х    | Х                      |
| Product Subtype                    | Product subtype designation for the security associated with this trade.                                                                                                    |            | Х     |                 |        |         |          |       |                 |                    | Х                                                      | Х           | Х            | Х                 | Х                | Х            | Х         | Х           | Х    | Х                      |
| Trade Purpose                      | Purpose for which this trade was executed.                                                                                                    |            | Х     |                 |        |         |          |       |                 |                    | Х                                                      | Х           | Х            | Х                 | Х                | Х            | Х         | Х           | Х    | Х                      |
| Trader Buy/Sell                    | Trader Buy/Sell. Indicates whether the trader is buy-<br>ing or selling the security.                                                                                       |            | Х     |                 |        |         |          |       |                 |                    |                                                        |             |              |                   |                  |              |           |             |      |                        |
| Buyer                              | Buyer identifier and type                                                                                                    | 1          | Х     |                 |        |         |          | 1     |                 |                    | Х                                                      |             | Х            | Х                 | Х                | Х            | Х         | Х           | Х    | Х                      |
| Seller                             | Seller identifier and type                                                                                                    | 1          | Х     |                 |        |         |          | 1     |                 |                    | Х                                                      |             | Х            | Х                 | Х                | Х            | Х         | Х           | Х    | Х                      |
| Market Center                      | Market center on which the trade was executed.                                                                                                    |            | Х     |                 |        |         |          |       |                 |                    | Х                                                      |             |              | Х                 |                  |              |           |             |      | x                      |

| Appendix    |  |
|-------------|--|
| —Trade      |  |
| Blotter L   |  |
| List Comp   |  |
| onent Matri |  |
| ×           |  |

| Table 66: Trade Blotter List Components by UI Section and Trade Product Category (Con | ntinued) |
|---------------------------------------------------------------------------------------|----------|

|                             |                                                                                                    | Us         | er l  | nter            | face   | e Se    | ctic     | on    |                 |                    | Trade Pr                                               | odu         | ct C         | ate               | gory             | ,            |           |             |      |                        |
|-----------------------------|----------------------------------------------------------------------------------------------------|------------|-------|-----------------|--------|---------|----------|-------|-----------------|--------------------|--------------------------------------------------------|-------------|--------------|-------------------|------------------|--------------|-----------|-------------|------|------------------------|
| Column                      | Description                                                                                                    | Trade List | Trade | Security Rating | Trader | Account | Customar | Order | Reaistered Rep. | Investment Advisor | Other/ Equity/<br>Exchange Traded Fund/<br>Commodities | Mutual Fund | Fixed Income | Options & Futures | Foreign Exchange | Monev Market | Preferred | Convertible | Swap | Standard Configuration |
| Quantity                    | Total number of units of the security (for example, shares, contracts, or face value) that were traded.           | Х          | Х     |                 |        |         |          |       |                 |                    | Х                                                      | Х           | Х            | Х                 |                  | Х            | Х         | Х           |      | Х                      |
| Price (Base)                | Price at which the security was traded (buy or sell) as expressed in base currency.                               |            | Х     |                 |        |         |          |       |                 |                    | Х                                                      | Х           | Х            | Х                 | Х                | Х            | Х         | Х           | Х    | Х                      |
| Price (Issuing)             | Price at which the security was traded (buy or sell) as expressed in the issuing currency.                        | Х          | Х     |                 |        |         |          |       |                 |                    | Х                                                      | Х           | Х            | Х                 | Х                | Х            | Х         | Х           | Х    | Х                      |
| Price (Traded)              | Last activity price for the trade.                                                                                |            | Х     |                 |        |         |          |       |                 |                    | Х                                                      | Х           | Х            | Х                 | Х                | Х            | Х         | Х           | Х    | Х                      |
| Price (Settle-<br>ment)     | Trade price expressed in the currency in which the trade is to be settled.                                        |            | Х     |                 |        |         |          |       |                 |                    | Х                                                      | Х           | Х            | Х                 | Х                | Х            | Х         | Х           | Х    | Х                      |
| Commission<br>(Base)        | Monetary amount of the broker commission associ-<br>ated with this trade, expressed in base currency.             |            | Х     |                 |        |         |          |       |                 |                    |                                                        | Х           | Х            | Х                 | Х                | Х            | Х         | Х           | Х    | Х                      |
| Commission<br>(Issuing)     | Monetary amount of the broker commission associ-<br>ated with this trade, expressed in the issuing cur-<br>rency. |            | Х     |                 |        |         |          |       |                 |                    | Х                                                      | Х           | Х            | х                 | Х                | х            | Х         | Х           | Х    | Х                      |
| Principal (Base)            | Principal amount of the trade as expressed in base currency.                                                      |            | Х     |                 |        |         |          |       |                 |                    |                                                        | Х           | Х            | Х                 | Х                | Х            | Х         | Х           | Х    | Х                      |
| Principal (Issu-<br>ing)    | Principal amount of the trade as expressed in the issuing currency.                                               | Х          | Х     |                 |        |         |          |       |                 |                    | Х                                                      | Х           | Х            | Х                 | Х                | Х            | Х         | Х           | Х    | Х                      |
| Principal (Traded)          | Principal amount of the trade as expressed in the currency in which the trade was executed.                       |            | Х     |                 |        |         |          |       |                 |                    |                                                        | Х           | Х            | Х                 | Х                | Х            | Х         | Х           | Х    | Х                      |
| Principal (Settle-<br>ment) | Principal amount of the trade as expressed in the currency in which the trade is to be settled.                   |            | Х     |                 |        |         |          |       |                 |                    |                                                        | Х           | Х            | Х                 | Х                | Х            | Х         | Х           | Х    | Х                      |
| Coupon                      | The interest rate paid for the security.                                                                          |            | Х     |                 |        |         |          |       |                 |                    |                                                        |             |              |                   |                  |              | Х         | Х           |      | х                      |
| Yield                       | For fixed income products, the rate of return on this security.                                                   |            | Х     |                 |        |         |          |       |                 |                    |                                                        |             | Х            |                   |                  |              |           | Х           |      | х                      |

Table 66: Trade Blotter List Components by UI Section and Trade Product Category (Continued)

|                         |                                                                                                    | Us         | er I  | nter            | face   | e Se    | ectio    | on |                         |                    | Trade Pr                                               | odu         | ct C         | ate               | gory             | ,            |           |             |      |                        |
|-------------------------|----------------------------------------------------------------------------------------------------|------------|-------|-----------------|--------|---------|----------|----|-------------------------|--------------------|--------------------------------------------------------|-------------|--------------|-------------------|------------------|--------------|-----------|-------------|------|------------------------|
| Column                  | Description                                                                                                    | Trade List | Trade | Security Rating | Trader | Account | Customer |    | Urder<br>Redistered Ren | Investment Advisor | Other/ Equity/<br>Exchange Traded Fund/<br>Commodities | Mutual Fund | Fixed Income | Options & Futures | Foreign Exchange | Monev Market | Preferred | Convertible | Swap | Standard Configuration |
| Gross Amount            | Principal amount of the trade expressed in the issu-<br>ing currency plus the commission associated with<br>the trade expressed in the issuing currency.                     |            | Х     |                 |        |         |          |    |                         |                    | Х                                                      | Х           | Х            | Х                 | Х                | Х            | Х         | х           | Х    | Х                      |
| Settlement Date         | Date on which the trade is to settle.                                                                                                    |            | Х     |                 |        |         |          |    |                         |                    | Х                                                      |             | Х            | Х                 | Х                | Х            | Х         | Х           |      | Х                      |
| Settlement Value        | For Foreign Exchange trades, the value of the trade on Value Date.                                                                                                    |            | Х     |                 |        |         |          |    |                         |                    |                                                        |             |              |                   | Х                |              |           |             |      | Х                      |
| Settlement Coun-<br>try | Last known value for the country in which this trade was settled.                                                                                                    |            | Х     |                 |        |         |          |    |                         |                    |                                                        |             | Х            |                   |                  |              |           | Х           | Х    | Х                      |
| Conversion Ratio        | Number of units (for example, shares) of the instru-<br>ment that can be obtained by converting each single<br>unit of the convertible security.                             |            | Х     |                 |        |         |          |    |                         |                    |                                                        |             |              |                   |                  |              | Х         | Х           |      | Х                      |
| Conversion Price        | Price per share for which investors can exchange the convertible security.                                                                                                   |            | Х     |                 |        |         |          |    |                         |                    |                                                        |             |              |                   |                  |              | Х         | Х           |      | Х                      |
| Swap Type               | Deal Type 1 and 2. Type of this structured deal.                                                                                                    |            | Х     |                 |        |         |          |    |                         |                    |                                                        |             |              |                   |                  |              |           |             | Х    |                        |
| Swap Description        | Description of this structured deal (or swap) that the<br>Oracle Alert Management client can use to identify<br>specific information about the structured deal (or<br>swap). |            | Х     |                 |        |         |          |    |                         |                    |                                                        |             |              |                   |                  |              |           |             | Х    | х                      |
| Legal Entity            | Oracle Alert Management client's legal entity that is the principal in this structured deal.                                                                                 |            | Х     |                 |        |         |          |    |                         |                    |                                                        |             |              |                   |                  |              |           |             | Х    | Х                      |
| Customer ID             | Identifier of the customer or counterparty involved in this structured deal.                                                                                                 |            | Х     |                 |        |         |          |    |                         |                    |                                                        |             |              |                   |                  |              |           |             | Х    | Х                      |
| Source System           | Source system from which this data content is extracted.                                                                                                    |            | Х     |                 |        |         |          |    |                         |                    |                                                        |             |              |                   |                  |              |           |             | Х    | Х                      |
| Party 1 ID              | Space-separated type and identifier of the first party involved in this swap.                                                                                                |            | Х     |                 |        |         |          |    |                         |                    |                                                        |             |              |                   |                  |              |           |             | Х    | Х                      |

 Table 66: Trade Blotter List Components by UI Section and Trade Product Category (Continued)

|                               |                                                                                                    | Us         | er l  | nter            | fac    | e Se    | ecti | on       |       |                 |                    | Trade Pro                                              | odu         | ct C         | ateg              | ory              |              |           |             |      |                        |
|-------------------------------|----------------------------------------------------------------------------------------------------|------------|-------|-----------------|--------|---------|------|----------|-------|-----------------|--------------------|--------------------------------------------------------|-------------|--------------|-------------------|------------------|--------------|-----------|-------------|------|------------------------|
| Column                        | Description                                                                                                    | Trade List | Trade | Security Rating | Trader | Account |      | Customer | Order | Reaistered Rep. | Investment Advisor | Other/ Equity/<br>Exchange Traded Fund/<br>Commodities | Mutual Fund | Fixed Income | Options & Futures | Foreian Exchanae | Monev Market | Preferred | Convertible | Swap | Standard Configuration |
| Party 1 Account<br>ID         | Identifier of the account for the first party involved in this swap.                                                                                                    |            | Х     |                 |        |         |      |          |       |                 |                    |                                                        |             |              |                   |                  |              |           |             | Х    |                        |
| Party 1 Payment<br>Frequency  | Expected frequency at which payments are to be made against this structured deal or swap (for example, daily or weekly).                                                                                     |            | Х     |                 |        |         |      |          |       |                 |                    |                                                        |             |              |                   |                  |              |           |             | Х    | Х                      |
| Party 2 ID                    | Space-separated type and identifier of the second party involved in this swap.                                                                                                    |            | Х     |                 |        |         |      |          |       |                 |                    |                                                        |             |              |                   |                  |              |           |             | Х    | Х                      |
| Party 2 Account<br>ID         | Identifier of the account for the second party involved in this swap.                                                                                                    |            | Х     |                 |        |         |      |          |       |                 |                    |                                                        |             |              |                   |                  |              |           |             | Х    |                        |
| Party 2 Payment<br>Frequency  | Expected frequency at which payments are to be made against this structured deal or swap (for example, daily or weekly).                                                                                     |            | Х     |                 |        |         |      |          |       |                 |                    |                                                        |             |              |                   |                  |              |           |             | Х    | Х                      |
| Effective Date                | Effective date on which the deal started.                                                                                                    |            | Х     |                 |        |         |      |          |       |                 |                    |                                                        |             |              |                   |                  |              |           |             | Х    | Х                      |
| Term Date                     | Date on which the deal ended.                                                                                                    |            | Х     |                 |        |         |      |          |       |                 |                    |                                                        |             |              |                   |                  |              |           |             | Х    | Х                      |
| Interbank<br>Exchange Rate    | Interbank exchange rate.                                                                                                    |            | Х     |                 |        |         |      |          |       |                 |                    |                                                        |             |              |                   | Х                |              |           |             |      | Х                      |
| Spot Exchange<br>Rate         | Spot exchange rate.                                                                                                    |            | Х     |                 |        |         |      |          |       |                 |                    |                                                        |             |              |                   | Х                |              |           |             |      | Х                      |
| Trade Exchange<br>Rate        | Exchange rate at which the trade executions were executed.                                                                                                    |            | Х     |                 |        |         |      |          |       |                 |                    |                                                        |             |              |                   | Х                |              |           |             |      | х                      |
| Principal Amount<br>(Counter) | For foreign exchange trades, the principal amount of<br>the trade expressed in the counter currency of the<br>currency pair. This value does not include commis-<br>sions or fees associated with the trade. |            | х     |                 |        |         |      |          |       |                 |                    |                                                        |             |              |                   | Х                |              |           |             |      | Х                      |

**Trade Product Category User Interface Section** Fund/ Standard Configuration Investment Advisor Other/ Equity/ Exchange Traded F Commodities **Options & Futures** Foreign Exchange Security Rating **Reaistered Rep Monev Market Fixed Income Mutual Fund Convertible** Trade List Customer Preferred Account Trader Trade Order Swap Column Description Х **Principal Amount** Principal amount of the trade expressed in the cur-Х (Treasury) rency in which the trade is to be settled. For foreign Х exchange trades, the principal amount of the trade expressed in the treasury currency. This value does not include commissions or fees associated with the trade. Type of load for this mutual funds security. Х Load Х Х Х Load/Fee Mutual fund load fee amount in this issuing cur-Х Х rency. Closing price, in the issuing currency, for this secu-Х NAV Х Х rity in its primary market on this market date. Х CDSC (Issuing) Contingent Deferred Sales Charge amount in the Х Х issuing currency. For option products, the quantity of shares of the Х Contract Size Х Х underlying security for which this options contract is written. Х Х Option Type For option products, indicator of whether the option Х can be exercised at any time prior to maturity or can only be exercised at maturity. X X Х Х Х Х Х Х Х Х Х Х Customer Customer buy or sell. Buy/Sell Х Х Agent ID Identifier of the trader who acted as the agent on the Х execution (for agency trades). Х Solicited Indicator of whether a person affiliated with the Ora-Х Х cle client solicited this order. Х Х Х Event Type Trade event type associated with the trade.

Table 66: Trade Blotter List Components by UI Section and Trade Product Category (Continued)

 Table 66: Trade Blotter List Components by UI Section and Trade Product Category (Continued)

|                             |                                                                                                    | Us         | ser I | nter            | face   | e Se    | ctic      | on    |                 |                    | Trade Pro                                              | odu         | ct C         | ate               | gory             | ,            |           |             |      |                        |
|-----------------------------|----------------------------------------------------------------------------------------------------|------------|-------|-----------------|--------|---------|-----------|-------|-----------------|--------------------|--------------------------------------------------------|-------------|--------------|-------------------|------------------|--------------|-----------|-------------|------|------------------------|
| Column                      | Description                                                                                                    | Trade List | Trade | Security Rating | Trader | Account | Clistomer | Order | Reaistered Rep. | Investment Advisor | Other/ Equity/<br>Exchange Traded Fund/<br>Commodities | Mutual Fund | Fixed Income | Options & Futures | Foreian Exchange | Monev Market | Preferred | Convertible | Swap | Standard Configuration |
| Customer Name               | Name of the customer who placed the order.                                                                                                   |            |       |                 |        |         | Х         |       |                 |                    | Х                                                      |             |              |                   |                  |              |           |             |      | Х                      |
| Account [Dis-<br>play] Name | Account display name of the account associated with the trade.                                                                               | Х          |       |                 |        | Х       |           |       |                 |                    | Х                                                      | Х           | Х            | Х                 | Х                | Х            | Х         | Х           | Х    | Х                      |
| Investment<br>Objective     | Specific investment objective of the account associated with the trade.                                                                      | Х          |       |                 |        |         |           |       |                 |                    | Х                                                      | Х           | Х            | Х                 | Х                | Х            | Х         | Х           | Х    | Х                      |
| Source of Funds             | Source from which the initial funds will come as stated by the customer for the account associated with the trade.                           |            |       |                 |        | Х       |           |       |                 |                    | Х                                                      | Х           | х            | Х                 | Х                | Х            | Х         | Х           | Х    | Х                      |
| Source                      | Investment rating service that is the source of the investment rating for the security associated with the trade.                            |            |       | х               |        |         |           |       |                 |                    | Х                                                      | Х           | х            | Х                 | Х                | Х            | Х         | Х           | Х    | Х                      |
| Rating                      | Specific investment rating value determined by an investment rating service for the security that was traded (for example, A+, BBB, or CC-). |            |       | х               |        |         |           |       |                 |                    | Х                                                      | Х           | х            | Х                 | Х                | Х            | Х         | Х           | Х    | Х                      |
| Effective                   | Date on which an investment rating service estab-<br>lished this investment rating for the security associ-<br>ated with the trade.          |            |       | х               |        |         |           |       |                 |                    | Х                                                      | Х           | х            | Х                 | Х                | Х            | Х         | Х           | Х    | Х                      |
| Expires                     | Date on which an investment rating service<br>removed this investment rating for the security asso-<br>ciated with the trade.                |            |       | х               |        |         |           |       |                 |                    | Х                                                      | Х           | х            | Х                 | Х                | Х            | Х         | Х           | Х    | Х                      |
| Maturity                    | For fixed income products, the date on which the security matures.                                                                           |            | Х     |                 |        |         |           |       |                 |                    |                                                        |             | Х            |                   |                  |              |           |             |      | х                      |
| CUSIP                       | Committee on Uniform Securities Identification Pro-<br>cedures (CUSIP) identifier associated with the secu-<br>rity that was traded.         |            | Х     |                 |        |         |           |       |                 |                    | Х                                                      | Х           |              |                   | Х                |              | Х         |             |      | Х                      |
| ISIN                        | International Securities Identification Number (ISIN) associated with the security that was traded.                                          |            | Х     |                 |        |         |           |       |                 |                    | Х                                                      | Х           | Х            | Х                 |                  | Х            | Х         | Х           |      | Х                      |

Table 66: Trade Blotter List Components by UI Section and Trade Product Category (Continued)

|                         |                                                                                                    | Us         | ser l | nter            | face   | e Se    | ctic     | on    |                 |                    | Trade Pro                                              | odu         | ct C         | ate               | gory             | ,            |           |             |      |                        |
|-------------------------|----------------------------------------------------------------------------------------------------|------------|-------|-----------------|--------|---------|----------|-------|-----------------|--------------------|--------------------------------------------------------|-------------|--------------|-------------------|------------------|--------------|-----------|-------------|------|------------------------|
| Column                  | Description                                                                                                    | Trade List | Trade | Security Rating | Trader | Account | Customer | Ordor | Registered Rep. | Investment Advisor | Other/ Equity/<br>Exchange Traded Fund/<br>Commodities | Mutual Fund | Fixed Income | Options & Futures | Foreian Exchange | Monev Market | Preferred | Convertible | Swap | Standard Configuration |
| Deal ID                 | Oracle Alert Management identifier for a particular structured deal associated with the trade.                                                 |            | Х     |                 |        |         |          |       |                 |                    | Х                                                      |             | Х            | Х                 |                  | Х            | Х         |             | Х    | Х                      |
| Last Reviewed<br>By     | User who approved or rejected the trade (via Trade Blotter).                                                                                   |            | Х     |                 |        |         |          |       |                 |                    | Х                                                      | Х           | Х            | Х                 | Х                | Х            | Х         | Х           | Х    | Х                      |
| Organization<br>Name/ID | Display name or identifier (configured at deploy-<br>ment) of the organization that originated the trade.                                      |            | Х     |                 |        |         |          |       |                 |                    | Х                                                      | Х           | Х            | Х                 | Х                | Х            | Х         | Х           | Х    | Х                      |
| Account ID              | Identifier of the customer's account involved in the trade, as last reflected in the events for the execution.                                 | Х          |       |                 |        | Х       |          |       |                 |                    | х                                                      | Х           | Х            | Х                 | Х                | Х            | Х         | Х           | Х    | Х                      |
| Account Type            | Oracle Alert Management client-specified account type classification for the use of this account.                                              |            |       |                 |        | Х       |          |       |                 |                    | Х                                                      | Х           | Х            | Х                 | Х                | Х            | Х         | Х           | Х    | Х                      |
| Registration            | Registration Type. Oracle Alert Management cli-<br>ent-specified form of legal ownership for the account<br>that is associated with the trade. |            |       |                 |        | Х       |          |       |                 |                    | Х                                                      | Х           | Х            | Х                 | Х                | Х            | Х         | Х           | Х    | Х                      |
| Open Date               | (Account) Date on which the account associated with the trade was opened.                                                                      |            |       |                 |        | Х       |          |       |                 |                    | Х                                                      | Х           | Х            | Х                 | Х                | Х            | Х         | Х           | Х    | Х                      |
| Last Activity           | (Account) Date of the last trading or transaction activity in the account that is associated with the trade.                                   |            |       |                 |        | Х       |          |       |                 |                    | х                                                      | Х           | Х            | Х                 | Х                | Х            | Х         | Х           | Х    | Х                      |
| Business Unit           | (Account) For firm accounts, the identifier for the organization that owns the account.                                                        |            |       |                 |        | Х       |          |       |                 |                    | Х                                                      | Х           | Х            | Х                 | Х                | Х            | Х         | Х           | Х    | Х                      |
| Branch                  | (Account) Branch Code. Organization where the account is domiciled.                                                                            |            |       |                 |        | Х       |          |       |                 |                    | Х                                                      | Х           | Х            | Х                 | Х                | Х            | Х         | Х           | Х    | Х                      |
| Tax ID                  | (Account) Tax identification number associated with the account that is associated with the trade.                                             |            |       |                 |        | Х       |          |       |                 |                    | Х                                                      | Х           | Х            | Х                 | Х                | Х            | Х         | Х           | Х    | Х                      |

| Table 66: Trade Blotter List Components by UI Se | ection and Trade Product Category (Continued) |
|--------------------------------------------------|-----------------------------------------------|
| Table 66. Trade Blotter Eist Components by 61 60 |                                               |

|                              |                                                                                                    | U          | ser I | ntei            | face   | e Se    | ectic     | on    |                 |                    | Trade Pr                                               | odu         | ct C         | ate               | gory             | ,            |           |             |      |                        |
|------------------------------|----------------------------------------------------------------------------------------------------|------------|-------|-----------------|--------|---------|-----------|-------|-----------------|--------------------|--------------------------------------------------------|-------------|--------------|-------------------|------------------|--------------|-----------|-------------|------|------------------------|
| Column                       | Description                                                                                                    | Trade List | Trade | Security Rating | Trader | Account | Clistomer | Order | Reaistered Rep. | Investment Advisor | Other/ Equity/<br>Exchange Traded Fund/<br>Commodities | Mutual Fund | Fixed Income | Options & Futures | Foreign Exchange | Monev Market | Preferred | Convertible | Swap | Standard Configuration |
| Risk Tolerance               | (Account) Degree of risk the customer is willing to<br>take with investments in this account (that is, the<br>customer's ability to handle declines in the net worth<br>of this account).                                                                               |            |       |                 |        | Х       |           |       |                 |                    | Х                                                      | х           | Х            | Х                 | Х                | х            | х         | Х           | Х    | Х                      |
| Customer ID                  | Customer associated with the account involved in the trade.                                                                                                    |            |       |                 |        |         | Х         |       |                 |                    | Х                                                      | Х           | Х            | Х                 | Х                | Х            | Х         | Х           | Х    | х                      |
| Tax ID                       | (Customer) Customer's tax identification number.                                                                                                    |            |       |                 |        |         | Х         |       |                 |                    | Х                                                      | Х           | Х            | Х                 | Х                | Х            | Х         | Х           | Х    | Х                      |
| Туре                         | (Customer) Indicator of whether this customer is an individual or organization.                                                                                                    |            |       |                 |        |         | Х         |       |                 |                    | Х                                                      | Х           | Х            | Х                 | Х                | Х            | Х         | Х           | Х    | Х                      |
| Business Type                | (CustomLinker) Functional area in which this cus-<br>tomer does business                                                                                                    |            |       |                 |        |         | Х         |       |                 |                    | Х                                                      | Х           | Х            | Х                 | Х                | Х            | Х         | Х           | Х    | х                      |
| Date of Birth                | Date on which the customer was born.                                                                                                    |            |       |                 |        |         | Х         |       |                 |                    | Х                                                      | Х           | Х            | Х                 | Х                | Х            | Х         | Х           | Х    | Х                      |
| Broker/Dealer                | Indicator of whether this customer has provided notification of employment by a financial institution.                                                                                                    |            |       |                 |        |         | Х         |       |                 |                    | Х                                                      | Х           | Х            | Х                 | Х                | Х            | Х         | Х           | Х    | Х                      |
| Customer Effec-<br>tive Risk | Level of risk associated with this customer as deter-<br>mined in large part by membership on one or more<br>watch lists.                                                                                                    |            |       |                 |        |         | Х         |       |                 |                    | Х                                                      | Х           | Х            | Х                 | Х                | Х            | Х         | Х           | Х    | Х                      |
| Effective Match              | Level of risk associated with this customer as deter-<br>mined in large part by membership on one or more<br>Watch Lists plus text of the identifier or name asso-<br>ciated with the Watch List record that was used to<br>populate Watch List Risk for this customer. |            |       |                 |        |         | X         |       |                 |                    | Х                                                      | Х           | Х            | Х                 | х                | Х            | х         | Х           | Х    | Х                      |
| Business Risk                | Level of risk associated with the general business<br>characteristics of this customer as determined by<br>the Oracle Alert Management client.                                                                                                    |            |       |                 |        |         | Х         |       |                 |                    | х                                                      | Х           | Х            | Х                 | Х                | Х            | Х         | Х           | Х    | Х                      |

Appendix — Trade Blotter List Component Matrix

Table 66: Trade Blotter List Components by UI Section and Trade Product Category (Continued)

|                              |                                                                                                    | User Interface Section |       |                 |        |         |          |       |                 |                    | Trade Product Category                                 |             |              |                   |                  |              |           |             |      |                        |  |
|------------------------------|----------------------------------------------------------------------------------------------------|------------------------|-------|-----------------|--------|---------|----------|-------|-----------------|--------------------|--------------------------------------------------------|-------------|--------------|-------------------|------------------|--------------|-----------|-------------|------|------------------------|--|
| Column                       | Description                                                                                                    | Trade List             | Trade | Security Rating | Trader | Account | Customer | Order | Reaistered Rep. | Investment Advisor | Other/ Equity/<br>Exchange Traded Fund/<br>Commodities | Mutual Fund | Fixed Income | Ontions & Futures | Foreign Exchange | Monev Market | Preferred | Convertible | Swap | Standard Configuration |  |
| List                         | Identifier of the level of risk associated with a cus-<br>tomer determined by membership on one or more<br>watch lists. |                        |       |                 |        |         | Х        |       |                 |                    | Х                                                      | Х           | х            | Х                 | Х                | х            | Х         | Х           | х    | Х                      |  |
| Annual Income                | Customers self-reported annual income, expressed in base currency.                                                      |                        |       |                 |        |         | Х        |       |                 |                    | Х                                                      | Х           | Х            | Х                 | Х                | Х            | Х         | Х           | Х    | Х                      |  |
| Employee                     | Indicator of whether the customer is also an Oracle Alert Management client.                                            |                        |       |                 |        |         | Х        |       |                 |                    | Х                                                      | Х           | Х            | Х                 | Х                | Х            | Х         | Х           | Х    | Х                      |  |
| Estimated Liquid<br>Networth | Customer's self-reported liquid assets, expressed in base currency.                                                     |                        |       |                 |        |         | Х        |       |                 |                    | Х                                                      | Х           | Х            | Х                 | Х                | Х            | Х         | Х           | Х    | Х                      |  |
| Source of Wealth             | Customer's self-reported source of wealth.                                                                              |                        |       |                 |        |         | Х        |       |                 |                    | Х                                                      | Х           | Х            | Х                 | Х                | Х            | Х         | Х           | Х    | Х                      |  |
| Marital Status               | Marital status of the customer.                                                                                         |                        |       |                 |        |         | Х        |       |                 |                    | Х                                                      | Х           | Х            | Х                 | Х                | Х            | Х         | Х           | Х    | Х                      |  |
| Occupation                   | Occupation of the customer.                                                                                             |                        |       |                 |        |         | Х        |       |                 |                    | Х                                                      | Х           | Х            | Х                 | Х                | Х            | Х         | Х           | Х    | Х                      |  |
| Employer                     | Name of the customer's employer.                                                                                        |                        |       |                 |        |         | Х        |       |                 |                    | Х                                                      | Х           | Х            | Х                 | Х                | Х            | Х         | Х           | Х    | Х                      |  |
| Credit Rating                | Rating for this customer, based on credit rating score.                                                                 |                        |       |                 |        |         | Х        |       |                 |                    | Х                                                      | Х           | Х            | Х                 | Х                | Х            | Х         | Х           | Х    | Х                      |  |
| Credit Score                 | Actual score for the customer's credit rating, based on the credit rating score.                                        |                        |       |                 |        |         | Х        |       |                 |                    | Х                                                      | Х           | Х            | Х                 | Х                | Х            | Х         | Х           | Х    | Х                      |  |
| Credit Rating<br>Source      | Source associated with the credit rating assigned to the customer.                                                      |                        |       |                 |        |         | Х        |       |                 |                    | Х                                                      | Х           | Х            | Х                 | Х                | Х            | Х         | Х           | Х    | Х                      |  |
| Citizenship                  | Customer's primary country of citizenship.                                                                              |                        |       |                 |        |         | Х        |       |                 |                    | Х                                                      | Х           | Х            | Х                 | Х                | Х            | Х         | Х           | Х    | Х                      |  |
| Order ID                     | Identifier of the order associated with the trade.                                                                      |                        |       |                 |        |         |          | Х     |                 |                    | Х                                                      | Х           | Х            | Х                 | Х                | Х            | Х         | Х           | Х    | Х                      |  |
| Order Placed                 | Date and time on which the order was placed.                                                                            |                        |       |                 |        |         |          | Х     |                 |                    | Х                                                      | Х           | Х            | Х                 | Х                | Х            | Х         | Х           | Х    | Х                      |  |
| First Routed                 | Date and time on which the order was first routed.                                                                      |                        |       |                 |        |         |          | Х     |                 |                    | Х                                                      | Х           | Х            | Х                 | Х                | Х            | Х         | Х           | Х    | Х                      |  |
| Order Filled                 | Date and time on which the order was completely filled.                                                                 |                        |       |                 |        |         |          | Х     |                 |                    | Х                                                      | Х           | Х            | Х                 | Х                | Х            | Х         | Х           | Х    | Х                      |  |

Appendix —Trade Blotter List Component Matrix

|                                            |                                                                                                    | Us         | ser I | nter            | face   | e Se    | ctio     | n     |                 |                    | Trade Pr                                               | odu         | ct C         | ate               | gory             | ,            |           |             |      |                        |
|--------------------------------------------|----------------------------------------------------------------------------------------------------|------------|-------|-----------------|--------|---------|----------|-------|-----------------|--------------------|--------------------------------------------------------|-------------|--------------|-------------------|------------------|--------------|-----------|-------------|------|------------------------|
| Column<br>Order Buy/Sell                   | Description                                                                                                    | Trade List | Trade | Security Rating | Trader | Account | Customer | Order | Reaistered Rep. | Investment Advisor | Other/ Equity/<br>Exchange Traded Fund/<br>Commodities | Mutual Fund | Fixed Income | Options & Futures | Foreign Exchange | Monev Market | Preferred | Convertible | Swap | Standard Configuration |
| Order Buy/Sell                             | Indicator of whether an order is an instruction to buy or sell a security.                                                                                                    |            |       |                 |        |         |          | Х     |                 |                    | Х                                                      | Х           | Х            | Х                 | Х                | Х            | Х         | Х           | Х    | Х                      |
| Originating Order<br>Quantity              | Original number of units of the security (for example, shares, contracts or face value) that were to be bought or sold through this order.                                       |            |       |                 |        |         |          | Х     |                 |                    | Х                                                      | Х           | Х            | Х                 | Х                | Х            | Х         | Х           | Х    | х                      |
| Last Order Type                            | Type of this order; for example, market or limit.                                                                                                    |            |       |                 |        |         |          | Х     |                 |                    | Х                                                      | Х           | Х            | Х                 | Х                | Х            | Х         | Х           | Х    | Х                      |
| Limit Price                                | Price at which this limit order is to be executed, as expressed in issuing currency.                                                                                             |            |       |                 |        |         |          | Х     |                 |                    | Х                                                      | Х           | Х            | Х                 | Х                | Х            | Х         | Х           | Х    | Х                      |
| Buyer/Seller                               | Indicator for the type of buyer/seller for which the order was placed and the buyer/seller associated with the order.                                                            |            |       |                 |        |         |          | Х     |                 |                    | Х                                                      | Х           | Х            | Х                 | Х                | Х            | Х         | Х           | Х    | х                      |
| Parent Order ID                            | Identifier that the Oracle Alert Management client<br>assigns which uniquely identifies this order through-<br>out the enterprise during the day in which it was per-<br>formed. |            |       |                 |        |         |          | Х     |                 |                    | Х                                                      | Х           | Х            | Х                 | Х                | Х            | Х         | Х           | Х    | Х                      |
| Primary Repre-<br>sentative ID             | Primary representative identifier that is used by this employee.                                                                                                    |            |       |                 |        |         |          |       | Х               |                    | Х                                                      | Х           | Х            | Х                 | Х                | Х            | Х         | Х           | Х    | Х                      |
| Employee Name                              | Name to be displayed for this employee.                                                                                                    |            |       |                 | Х      |         |          |       | Х               | Х                  | Х                                                      | Х           | Х            | Х                 | Х                | Х            | Х         | Х           | Х    | Х                      |
| Representative/<br>Investment Advi-<br>sor | Registered Representative/Investment Advisor name associated with the trade.                                                                                                    | х          |       |                 |        |         |          |       |                 |                    | х                                                      | Х           | Х            | Х                 | Х                | Х            | Х         | Х           | Х    | Х                      |
| Primary Service<br>Team ID                 | Identifier of the primary service team of which this employee is a member.                                                                                                    |            |       |                 |        |         |          |       | Х               |                    | Х                                                      | Х           | Х            | Х                 | Х                | Х            | Х         | Х           | Х    | Х                      |
| Central Registra-<br>tion Depository<br>ID | For employees who must be registered with a regu-<br>lator, the unique identifier that the authoritative regu-<br>lator assigned to this employee.                               |            |       |                 | Х      |         |          |       | х               |                    | Х                                                      | Х           | Х            | Х                 | Х                | Х            | Х         | Х           | Х    | Х                      |

303

Table 66: Trade Blotter List Components by UI Section and Trade Product Category (Continued)

|                                   |                                                                                                    | User Interface Section |       |                 |        |         |          |  |                         |                    | Trade Pr                                               | odu         | ct C         | ate               | gory             | ,            |           |             |      |                        |
|-----------------------------------|----------------------------------------------------------------------------------------------------|------------------------|-------|-----------------|--------|---------|----------|--|-------------------------|--------------------|--------------------------------------------------------|-------------|--------------|-------------------|------------------|--------------|-----------|-------------|------|------------------------|
| Column<br>Employee ID             | Description                                                                                                    | Trade List             | Trade | Security Rating | Trader | Account | Customor |  | Order<br>Degistored Den | Investment Advisor | Other/ Equity/<br>Exchange Traded Fund/<br>Commodities | Mutual Fund | Fixed Income | Ontions & Futures | Foreign Exchange | Monev Market | Preferred | Convertible | Swap | Standard Configuration |
| Employee ID                       | Identifier for an employee that is unique across the enterprise. Note: This field is labeled Representa-<br>tive/Investment Advisor.                         |                        |       |                 | Х      |         |          |  | X                       | Х                  | Х                                                      | Х           | х            | Х                 | х                | Х            | Х         | Х           | Х    | Х                      |
| Title                             | Job title for this employee.                                                                                                    |                        |       |                 | Х      |         |          |  | Х                       |                    | Х                                                      | Х           | Х            | Х                 | Х                | Х            | Х         | Х           | Х    | Х                      |
| Role                              | For employees who are traders or registered repre-<br>sentatives, identifies their employment role or title;<br>for example, floor trader or branch manager. |                        |       |                 | Х      |         |          |  | X                       |                    | Х                                                      | х           | Х            | Х                 | Х                | Х            | Х         | Х           | Х    | Х                      |
| Employee Type                     | Code that identifies the type of employee; for example, employee or contractor.                                                                              |                        |       |                 |        |         |          |  | Х                       |                    | Х                                                      | Х           | Х            | Х                 | Х                | Х            | Х         | Х           | Х    | х                      |
| Part/Full Time                    | Indicator of whether this employee is part time or full time.                                                                                                |                        |       |                 |        |         |          |  | Х                       |                    | Х                                                      | Х           | Х            | Х                 | Х                | Х            | Х         | Х           | Х    | Х                      |
| Supervisor Name                   | Name to be displayed for this employee's supervisor.                                                                                                    |                        |       |                 | Х      |         |          |  | Х                       |                    | Х                                                      | Х           | Х            | Х                 | Х                | Х            | Х         | Х           | Х    | Х                      |
| Supervisory<br>Organization ID    | Identifier of the organization that is responsible for monitoring the activities of this employee.                                                           |                        |       |                 |        |         |          |  | Х                       |                    | Х                                                      | Х           | Х            | Х                 | Х                | Х            | Х         | Х           | Х    | Х                      |
| Supervisor Orga-<br>nization Name | Name of the organization that is responsible for monitoring the activities of this employee.                                                                 |                        |       |                 |        |         |          |  | Х                       |                    | Х                                                      | Х           | Х            | Х                 | Х                | Х            | Х         | Х           | Х    | Х                      |
| Line Organiza-<br>tion ID         | Identifier of the primary line organization to which this employee is assigned.                                                                              |                        |       |                 | Х      |         |          |  | Х                       |                    | Х                                                      | Х           | Х            | Х                 | Х                | Х            | Х         | Х           | Х    | Х                      |
| Line Organiza-<br>tion Name       | Name of the primary line organization to which this employee is assigned.                                                                                    |                        |       |                 | Х      |         |          |  | X                       |                    | Х                                                      | Х           | Х            | Х                 | Х                | Х            | Х         | Х           | Х    | Х                      |
| Company                           | Name of the company for which this employee or contractor works.                                                                                             |                        |       |                 | Х      |         |          |  | Х                       |                    | Х                                                      | Х           | Х            | Х                 | Х                | Х            | Х         | Х           | Х    | Х                      |
| Cost Center                       | Cost center to which this employee is assigned.                                                                                                    |                        |       |                 | Х      |         |          |  | Х                       |                    | Х                                                      | Х           | Х            | Х                 | Х                | Х            | Х         | Х           | Х    | Х                      |
| Office                            | Identifier of the office to which this employee is assigned.                                                                                                 |                        |       |                 | Х      |         |          |  | Х                       |                    | Х                                                      | Х           | Х            | Х                 | Х                | Х            | Х         | Х           | Х    | Х                      |

|                                   |                                                                                                    | Us         | er I  | nter            | face   | e Se    | ctic     | on    |                |                    | Trade Product Category                                 |             |              |                   |                  |              |           |             |      |                        |  |  |
|-----------------------------------|----------------------------------------------------------------------------------------------------|------------|-------|-----------------|--------|---------|----------|-------|----------------|--------------------|--------------------------------------------------------|-------------|--------------|-------------------|------------------|--------------|-----------|-------------|------|------------------------|--|--|
| Column                            | Description                                                                                                    | Trade List | Trade | Security Rating | Trader | Account | Customer | Ordor | Redistered Ren | Investment Advisor | Other/ Equity/<br>Exchange Traded Fund/<br>Commodities | Mutual Fund | Fixed Income | Options & Futures | Foreign Exchange | Monev Market | Preferred | Convertible | Swap | Standard Configuration |  |  |
| Office Location                   | Text that describes this employee's work location<br>(for example, 123 Wall Street or Commonwealth<br>Building, Third Floor). |            |       |                 | Х      |         |          |       | X              |                    | Х                                                      | Х           | Х            | Х                 | Х                | Х            | Х         | Х           | Х    | Х                      |  |  |
| Tax ID                            | Employee's tax identification number; for example, SSN.                                                                       |            |       |                 |        |         |          |       | Х              | Х                  | Х                                                      | Х           | Х            | Х                 | Х                | Х            | Х         | Х           | Х    | Х                      |  |  |
| Tax ID Format                     | Indicator of whether the employee tax identifier is a Social Security Number (SSN) or another type of identifier.             |            |       |                 |        |         |          |       | X              | х                  | Х                                                      | Х           | х            | Х                 | Х                | х            | Х         | Х           | Х    | Х                      |  |  |
| Hire Date                         | Date this employee was hired.                                                                                                 |            |       |                 |        |         |          |       | Х              |                    | Х                                                      | Х           | Х            | Х                 | Х                | Х            | Х         | Х           | Х    | Х                      |  |  |
| Employee Status                   | Employment status of this employee; for example, active or inactive.                                                          |            |       |                 | Х      |         |          |       | Х              |                    | Х                                                      | Х           | Х            | Х                 | Х                | Х            | Х         | Х           | Х    | Х                      |  |  |
| Employee Status<br>Date           | Date that this employee's status was last changed.                                                                            |            |       |                 | Х      |         |          |       | Х              |                    | Х                                                      | Х           | Х            | Х                 | Х                | Х            | Х         | Х           | Х    | Х                      |  |  |
| Investment Advi-<br>sor Firm ID   | Investment advisor firm identifier. Identifier for a specific investment advisor that is unique across the enterprise.        |            |       |                 |        |         |          |       |                | х                  | Х                                                      | Х           | х            | Х                 | Х                | Х            | Х         | Х           | Х    | Х                      |  |  |
| Investment Advi-<br>sor Firm Name | Investment advisor's firm name. For external advisors, the name of the investment advisor's firm.                             |            |       |                 |        |         |          |       |                | х                  | х                                                      | х           | х            | Х                 | х                | х            | Х         | Х           | х    | х                      |  |  |
| # of Subaccounts                  | Number of active sub-accounts that this investment advisor manages.                                                           |            |       |                 |        |         |          |       |                | х                  | х                                                      | х           | х            | Х                 | х                | х            | х         | Х           | х    | х                      |  |  |
| Assets Under<br>Management        | Total net worth of all active sub-accounts that this investment advisor manages, expressed in base currency.                  |            |       |                 |        |         |          |       |                | x                  | х                                                      | Х           | x            | х                 | Х                | Х            | Х         | х           | х    | x                      |  |  |

Appendix — Trade Blotter List Component Matrix

# Index

## Α

about Regulatory Reporting Solutions, 189 access controls, 281 business domains, 281 jurisdictions, 281 organizations, 281 roles, 281 scenarios, 281 accessing suppression rules, 113 accessing trusted pairs, 113 Action button, 271 action history suppression rules, 124 trusted pairs, 141 activity risk, 289 back office, 290 front office, 289 settlement instructions, 291 Add button, 271 Advanced Search button, 270 alert. 7 related, 13 Alert & Case List page, 41 alert list components, 41 alert actions, 44 add attachments. 72 add comment. 71 close alert. 57 e-mail alert, 55 export alert, 53 follow-up alert, 49 reassign alert, 47, 51 reopen alert, 70 alert correlation, 13 Alert Data tabs, 75 Alert Details page alert context, 77 components, 77 matched information, 78 page context, 77 user role, 75 alert lifecycle walk-through, 13 alert list, 41 Alert List button, 271 Alert List components alert list display, 42 alert list header. 42

alert locked statuses, 278 alert statuses, 11 closed, 12 follow-up, 11 new, 11 open, 11 reassigned, 12 reopened, 12 alert workflow Replay page, 111 Alert-to-Business Entity correlation, 14 aml reports for others, 224 SARs due in a period distributed by jurisdiction, 220 SARs due in a period distributed by owner, 219 top 10 branches with high risk customers, 224 analyst I, 17 analyst II, 17 analyst III, 17 Anti-money Laundering solution set, 9 attachments, adding to a trade, 156 authentication error page, 277 auto-closed alerts, 12 automated quotes, 110

# В

back office transaction party, 289 beneficiary, 290 browser, 274 business tabs replay tab, 106 button Action, 271 Add, 271 Advanced Search, 270 Alert List, 271 Calendar, 272 Cancel, 270 Clear, 270 Column Collapse All, 272 Designate Trusted Pairs, 270 Edit, 271 E-mail, 271 End, 271 Export, 271 Go, 271 Help, 272 History, 271

Next, 270 Related to Alert, 271 Related to Focus, 271 Remove, 271 Reset, 270 Save, 270 Save & Attach, 270 Search, 270 Section Collapse, 273 Section Expand, 273 Send, 270 Set Values/Next, 270 Task, 270 Update, 271 buttons, 270

# С

cache, 274 Calendar button, 272 Cancel button, 270 caps lock, 22 case business tabs financials, 100 case workflow, 31 Home page, 31 cases related, 13 cash transaction, 290 beneficiary, 290 originator, 290 Change Password link, 27 changing Trade Blotter statuses, 153 Clear button, 270 close alert auto close, 57 manual close with four-eyes approval, 59 manual close without four-eyes approval, 60 promote alerts to cases, 60 recommendation for alert close, 59 suppress scenario, 58 collapse, 272 column expand all, 272 comment, 274 common screen elements, 209, 210, 269 buttons, 270 collapse, 272 dashboard filters, 210 definition, 269 error messages, 212 expand, 272 expanded comment, 274

field types, 273 masthead, 270 report links, 211 tooltips, 274 Compliance Staff Productivity Report, 245 components, 32 alert list, 41 end suppression rules page, 123 financial tab, 101 notification, 32 priority case matrix, 33 report, 32 suppression rules list, 117 suppression rules update page, 120 trusted pairs update page, 137 contract Column Collapse All, 272 Section Collapse button, 273 controlling customer accessing, 161 adding, 168 List page, 163 searching, 162 updating, 165, 167 conventions, xxiii bold, xxiii italics, xxiii monospace, xxiv variables, xxiv cookies. 27 correlation, 13 correlation rules. 14 correlation scoring rules, 14 create alert page, 186 Create button, 270

## D

dashboard filters, 210 drop-down, 211 multi-select, 210 text box, 211 data miner, 17 Designate Trusted Pairs button, 270 drill-down reports, 249 SAR list, 250

## Ε

Edit button, 271 ellipsis, 274 E-mail button, 271 emailing on a trade, 158 End button, 271 end suppression rules page, 122 entity risk, 284 account, 285 correspondent bank, 286 customer, 285 destination customer, 291 physical delivery party, 291 error messages, 274, 277 invalid user ID or password, 277 error pages, 277 errors authentication error, 277 multiple session error, 278 executive, 17 exempt entities, 283 expand, 272 column expand all, 272 Section Expand button, 273 export alert, 53 Export button, 271 export to excel replay tab, 107 exporting to excel alert & case list header, 54 icon, 78 trades, 157 eXtensible Markup Language (XML), 53 external auditor, 17

#### F

field types, 273 check box, 274 context-sensitive text box, 273 drop-down list, 274 selection box, 274 text box, 273 wildcard text box, 273 file download, 28 Financial Action Task Force (FATF), 193, 286 Financials tab, 100 current loss and recovery, 101 loss and recovery data entry, 105 loss and recovery items, 103 focus types, 267 Account, 267, 268 Correspondent Bank, 267 Customer, 267 Execution, 268 External Entity, 267 Household, 267 Order, 267 Organization, 268 Portfolio Manager, 268 Registered Representative, 268 Security, 268 Trader, 268 four-eyes approval, 59 Fraud Detection solution set, 9 front office transaction party, 288 fuzzy name matching, 287

# G

geography risk, 288 Go button, 271 guide organization, xxi

## Η

Help button, 272 History, 271 History button, 271 Home page, 31 components, 32

# I

ID link, 41 informational messages, 279 ingestion manager, 284, 288 inside quotes, 110 interactive analytic reports, 209 about, 209 accessing the workflow, 209 AML, 212 common screen elements, 209, 210 customizing, 212 drill-down, 249 Fraud, 225 navigating, 212 productivity, 236 internal auditor, 17

#### J

javascript, 27

## Κ

keys, 22 Know Your Customer (KYC), 284

## L

links Alert Details, 185 Change Password, 27 History, 184, 186 ID, 41 List page Trade Blotter, 147 locking a trade, 155

#### Μ

market center, 108 market center quotes, 110 matched information area, 100 matched records multi-match alerts, 9 solution sets, 9 message pages, 276, 277 error, 277 informational, 279 status, 278 monetary instrument transaction, 290 more information, xxiii multi-match alerts, 9 multiple session error page, 278

#### Ν

narrative tab pages case management, 99 navigating tabs, 75 navigation features links, 275 menus, 275 page context controls, 275 paging, 276 search bars, 275 New--Unreviewed status, 147 Next button, 270 notification, 32

## 0

Office of Foreign Asset Control (OFAC), 193, 286 **Oracle Financial Services Alert Management** logging, 22 logging using an EAM Tool, 27 match, 9 navigation feature, 274 pattern, 9 solutions sets, 9 Oracle Financial Services Behavior Detection Platofrm reference materials, xxiii Oracle Financial Services Case Management navigation feature, 274 Oracle Financial Services Enterprise Case Management logging, 22 order events, 110 originator, 290

#### Ρ

pattern matching, 7 preferences, 251 default investigation workflow options, 252 default workflow options, 252 Preferences page, 251 preferences page setting graphs, 254 setting workflow, 252 printing, 28 priority case matrix, 33 promote to case, 60 multiple alerts-multiple cases, 67 multiple alerts-single case, 65 single alert-single case, 61

## R

Regulatory Reporting Solution, 189 Regulatory Reporting Solutions, 189 related alerts, 13 related cases, 13 Related to Alert button, 271 Related to Focus button, 271 Remove button, 271 reopening alerts about, 70 replay market, 112 replay matrix, 107 Replay page display, 107 match header, 107 search bar, 107, 110, 112 search results, 111 replay tab, 106 automated quotes, 110 expand by ISIN, 108 inside quotes, 110 market center, 108 market center quotes, 110 order events, 110 reported sales, 110 search bar, 108 security, 108 security group, 108 timezone, 109 view, 110 replaying market and trade activity, 112 report, 32 report links, 211 reported sales, 110 reports interactive analytic, 209 Research Search page, 181 components, 182 History link, 184, 186 roles, 181 research workflow, 181 Reset 270 Reset button, 270 Reviewed status, 147 Reviewed w/Follow-up, 148 risk. 283 activity risk, 289 entity risk, 284 transaction risk. 288 roles. See user roles

# S

SAR list, 250 SARs due in a period distributed by jurisdiction, 220 SARs due in a period distributed by owner, 219 Save & Attach button, 270 Save button, 270 scenario class, 9, 267 Asset Management, 268 Best Execution, 267 Customer Risk and Suitability, 268

Employee Trading, 268 Energy and Commodity Trading Compliance, 268 Fraud, 267 Institutional Money Laundering (IML), 267 Money Laundering, 267 Mutual Fund, 268 Trading Compliance, 268 scenarios, 9 Search button, 270 Search page Trade Blotter, 143 securities restrictions accessing, 171 adding, 178 List page, 172 list search bar, 172 Search page, 172 updating, 176, 177 security, 108, 281 security group, 108, 266 Send button, 270 Set Values/Next button, 270 setting workflow default, 252 investigation, 252 report, 252 settlement instruction party, 289 settlement instructions, 289 solutions sets, 9 Anti-money Laundering, 9 Fraud Detection, 9 status messages alert locked, 278 status pages, 278 statuses New--Unreviewed, 147 Reviewed, 147 Reviewed w/Follow-up, 148 Trade Blotter, 153 supervisor, 17 suppression rules accessing the page, 114 action history, 124 creating a tailored rule, 58 ending, 122 managing, 113 search page, 114 updating, 119 visual indicators, 118 system requirements, 21 web browser, 21

# Т

tabs business tabs, 99 Case Data tabs, 75 Task button, 270 temporary internet files, 28 text area, 273 timezone, 109 tooltip, 274 top 10 branches with high risk customers, 224 Trade Blotter, 143, 193 about, 143, 194 adding attachments, 156 changing statuses, 153 Compliance Staff Productivity Report, 245 List page, 147 List page components, 148 locking a trade, 155 Search page, 143 Search Page Components, 144 sending an email, 158 Trade Details popup, 150 Trade Review Activity Report, 247 unlocking a trade, 155 viewing statuses, 153 Trade Review Activity Report, 247 transaction risk, 288 back office, 289 front office, 288 settlement instruction, 289 troubleshooting, 27 enabling cookies, 27 enabling file download, 28 enabling javascript, 27 enabling temporary internet files, 28 setting print, 28 trusted entities, 284 trusted pairs accessing search page, 128 action history, 141 components, 133, 195 designating, 73 list page, 132, 195 managing, 127 search page, 128 updating, 137 visual indicators, 135

## U

```
unlocking a trade, 155
Update button, 271
user ID, 22
user interface (UI), 10
user privileges, 17
user roles, xxi
analyst, xxi
auditor, xxi
executive, xxi
supervisor, xxi
users roles, xxi
```

## V

view, 110 viewing Trade Blotter statuses, 153

## W

watch list, 193, 286 exempted, 286 fuzzy name matching technique, 287 risk, 286 trusted, 286 watch list entry, 286 watch list risk, 287 web site, xxiii wildcard character, 273

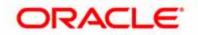